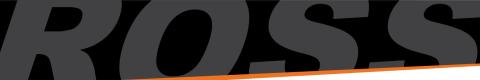

# XPression Maps

**XPression Maps User Guide** 

Version 3.2

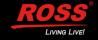

# **Thank You for Choosing Ross**

You've made a great choice. We expect you will be very happy with your purchase of Ross Technology. Our mission is to:

- 1. Provide a Superior Customer Experience
  - · offer the best product quality and support
- 2. Make Cool Practical Technology
  - · develop great products that customers love

Ross has become well known for the Ross Video Code of Ethics. It guides our interactions and empowers our employees. I hope you enjoy reading it below.

If anything at all with your Ross experience does not live up to your expectations be sure to reach out to us at solutions@rossvideo.com.

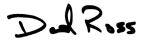

David Ross CEO, Ross Video dross@rossvideo.com

## Ross Video Code of Ethics

Any company is the sum total of the people that make things happen. At Ross, our employees are a special group. Our employees truly care about doing a great job and delivering a high quality customer experience every day. This code of ethics hangs on the wall of all Ross Video locations to guide our behavior:

- 1. We will always act in our customers' best interest.
- 2. We will do our best to understand our customers' requirements.
- 3. We will not ship crap.
- **4.** We will be great to work with.
- We will do something extra for our customers, as an apology, when something big goes wrong and it's our fault.
- 6. We will keep our promises.
- 7. We will treat the competition with respect.
- **8.** We will cooperate with and help other friendly companies.
- 9. We will go above and beyond in times of crisis. If there's no one to authorize the required action in times of company or customer crisis do what you know in your heart is right. (You may rent helicopters if necessary.)

# **XPression Maps User Guide**

Ross Part Number: 3500DR-021-3.2
Release Date: August 20, 2021.

Software Issue: 3.2

The information contained in this Guide is subject to change without notice or obligation.

## Copyright

© 2021 Ross Video Limited, Ross®, and any related marks are trademarks or registered trademarks of Ross Video Limited. All other trademarks are the property of their respective companies. PATENTS ISSUED and PENDING. All rights reserved. No part of this publication may be reproduced, stored in a retrieval system, or transmitted in any form or by any means, mechanical, photocopying, recording or otherwise, without the prior written permission of Ross Video. While every precaution has been taken in the preparation of this document, Ross Video assumes no responsibility for errors or omissions. Neither is any liability assumed for damages resulting from the use of the information contained herein.

## **Patents**

Patent numbers US 7,034,886; US 7,508,455; US 7,602,446; US 7,802,802 B2; US 7,834,886; US 7,914,332; US 8,307,284; US 8,407,374 B2; US 8,499,019 B2; US 8,519,949 B2; US 8,743,292 B2; GB 2,419,119 B; GB 2,447,380 B; and other patents pending.

## **Notice**

The material in this manual is furnished for informational use only. It is subject to change without notice and should not be construed as commitment by Ross Video Limited. Ross Video Limited assumes no responsibility or liability for errors or inaccuracies that may appear in this manual.

## **End User Software License Agreement**

This End User Software License Agreement is a legal agreement between you (the "Licensee") and Ross Video Limited ("Ross Video") specifying the terms and conditions of your installation and use of the Software and all Documentation (as those terms are defined herein).

#### IMPORTANT:

BY DOWNLOADING, ACCESSING, INSTALLING OR USING THE SOFTWARE AND/OR DOCUMENTATION LICENSEE AGREES TO THE TERMS OF THIS AGREEMENT AND THE LICENSE GRANTED HEREUNDER SHALL BE EFFECTIVE AS OF AND FROM SUCH DATE. IF YOU DO NOT WISH TO ACCEPT THE TERMS AND CONDITIONS OF THIS AGREEMENT, DO NOT DOWNLOAD, ACCESS, INSTALL, REFER TO OR OTHERWISE USE THE SOFTWARE AND/OR DOCUMENTATION.

- 1. INTERPRETATION. In this Agreement, (a) words signifying the singular number include the plural and vice versa, and words signifying gender include all genders; (b) every use of the words "herein", "hereof", "hereto" "hereunder" and similar words shall be construed to refer to this Agreement in its entirety and not to any particular provision hereof; (c) reference to any agreement or other document herein will be construed as referring to such agreement or other document as from time to time amended, modified or supplemented (subject to any restrictions on such amendment, modification or supplement set forth therein); (d) every use of the words "including" or "includes" is to be construed as meaning "including, without limitation" or "includes, without limitation", respectively; and (e) references to an Article or a Section are to be construed as references to an Article or Section of or to this Agreement unless otherwise specified.
- 2. **DEFINITIONS.** In this Agreement, in addition to the terms defined elsewhere in this Agreement, the following terms have the meanings set out below:
  - "Affiliate" means, with respect to any Person, any other Person who directly or indirectly controls, is controlled by, or is under direct or indirect common control with, such Person. A Person shall be deemed to control a Person if such Person possesses, directly or indirectly, the power to direct or cause the direction of the management and policies of such Person, whether through the ownership of voting securities, by contract or otherwise; and the term "controlled" and "controlling" shall have a similar meaning.
  - "Agreement" means this End User Software License Agreement including the recitals hereto, as the same may be amended from time to time in accordance with the provisions hereof.
  - "Backup System" means the secondary piece of Designated Equipment upon which the Software is installed and mirrored for the sole purpose of replacing a Primary System in the event such Primary System is not available or functioning properly for any reason.
  - "Change of Control" means (a) the direct or indirect sale, transfer or exchange by the shareholders of a Party of more than fifty percent (50%) of the voting securities of such Party, (b) a merger or amalgamation or reorganization or other transaction to which a Party is party after which the shareholders of such Party immediately prior to such transaction hold less than fifty percent (50%) of the voting securities of the surviving entity, (c) the sale, exchange, or transfer of all or substantially all of the assets of a Party.
  - "Confidential Information" means all data and information relating to the business and management of either Party, including the Software, trade secrets and other technology to which access is obtained or granted hereunder by the other Party, and any materials provided by Ross Video to Licensee; provided, however, that Confidential Information shall not include any data or information which:
  - (i) is or becomes publicly available through no fault of the other Party;
  - (ii) is already in the rightful possession of the other Party prior to its receipt from the other Party;
  - (iii) is already known to the receiving Party at the time of its disclosure to the receiving Party by the disclosing Party and is not the subject of an obligation of confidence of any kind;
  - (iv) is independently developed by the other Party;
  - (v) is rightfully obtained by the other Party from a third party; or
  - (vi) is disclosed with the written consent of the Party whose information it is.
  - "Designated Equipment" shall mean (a) the hardware products sold by Ross Video to Licensee on which the Software is installed and licensed for use, as the same may be replaced from time to time by Ross Video; or (b) in the case of Software sold on a stand-alone basis, the equipment of Licensee on which the Software is to be installed and meets the minimum specifications set out in the Documentation.

"**Documentation**" shall mean manuals, instruction guides, user documentation and other related materials of any kind pertaining to the Software (whether in electronic, hard-copy or other media format) that are furnished to Licensee by or on behalf of Ross Video in relation to the Software.

"Governmental Authority" means (a) and federal, provincial, state, local, municipal, regional, territorial, aboriginal, or other government, governmental or public department, branch, ministry, or court, domestic or foreign, including any district, agency, commission, board, arbitration panel or authority and any subdivision of any of them exercising or entitled to exercise any administrative, executive, judicial, ministerial, prerogative, legislative, regulatory, or taxing authority or power of any nature; and (b) any quasi-governmental or private body exercising any regulatory, expropriation or taxing authority under or for the account of any of them, and any subdivision of any of them.

"Improvements" means all inventions, works, discoveries, improvements and innovations of or in connection with the Software, including error corrections, bug fixes, patches and other updates in Object Code form to the extent made available to Licensee in accordance with Ross Video's release schedule.

"License Fee" means the fee(s) payable in respect of the Software in accordance with the relevant invoice(s) or other purchase documents delivered in connection with this Agreement.

"License Period" means the period of time that Licensee will have the rights granted under this Agreement, as may be specified in a Quote.

"Maintenance Fee" means the yearly maintenance fee(s) payable by Licensee to Ross Video, as determined by Ross Video, for the support, maintenance and update of the Software after the expiry of the Maintenance Period as set forth in this Agreement.

"Maintenance Period" means, in connection with the Software, the maintenance period of one (1) year from the date of shipment unless otherwise specified in the table below:

| Product Category                           | Software Maintenance Period              |
|--------------------------------------------|------------------------------------------|
| Switchers                                  | For the life of the Designated Equipment |
| Routers (excluding Ultrix)                 | For the life of the Designated Equipment |
| Master Control System Software (DashBoard) | For the life of the Designated Equipment |
| Gear                                       | For the life of the Designated Equipment |
| Neilsen Encoders                           | For the life of the Designated Equipment |
| Sports Analysis                            | For the License Period                   |

"**Modifications**" means any enhancements, changes, corrections, translations, adaptations, revisions, developments, upgrades or updates thereto; and "Modify" shall mean the creation of any of the foregoing.

"Object Code" means the machine readable executable form of a computer software program.

"Parties" means both Ross Video and Licensee and "Party" means either one of them as the context requires.

"Person" will be broadly interpreted and includes (a) a natural person, whether acting in his or her own capacity, or in his or her capacity as executor, administrator, estate trustee, trustee or personal or legal representative; (b) a corporation or a company of any kind, a partnership of any kind, a sole proprietorship, a trust, a joint venture, as association, an unincorporated association, an unincorporated syndicate, an unincorporated organization or any other association, organization or entity of any kind; and (c) a Governmental Authority.

"**Primary System**" means the Designated Equipment upon which the Software is installed and executed to deliver it's intended functionality.

"Quote" means the document provided by Ross Video to Licensee detailing the Ross Video products contemplated for purchase, the corresponding fees and any License Period that may apply to the Software.

"Software" shall mean the version of the Object Code sold and delivered to Licensee by Ross Video concurrently with delivery of this Agreement and any subsequent error corrections, updates, Modifications or Improvements provided to Licensee by Ross Video pursuant to this Agreement, but specifically excluding any features or plug-ins that may be purchased by you directly from third parties as upgrades or enhancements to the Software.

"Source Code" means the human readable form of a computer software program, all tools and documentation necessary for a reasonably computer programmer to understand, maintain and Modify the Software.

"Third Party Software" means those portions of the Software, if any, which are owned or controlled by third parties and licensed to Ross Video pursuant to certain license agreements or arrangements with such third parties, including the NewTek NDI™ software (http://NDI.NewTek.com/)

"**Use**" means to execute, run, display, store, copy, make, use, sell, merge, network, Modify, translate, host, outsource, or integrate with Licensee's products or other third party software;

- LICENSE. Subject to the terms and conditions of this Agreement, upon payment of the applicable License Fee by Licensee, Ross Video hereby grants to Licensee a non-transferable and nonexclusive right to Use the Software and Documentation solely for the internal use of Licensee (the "License"), during the License Period. In the event that a License Period is not identified on the Quote, such License Period shall be deemed to be perpetual, subject to Section 7 D of this Agreement. The Software shall only be used in connection with or installed on the Designated Equipment and, where applicable, shall only be used on the Primary System, provided such Primary System is operating properly. If the Primary System is not operating properly for any reason, the Software may be used on the designated Backup System for that Primary System until such time that the Primary System begins operating properly. The Software and Documentation are provided to Licensee for the exclusive use by Licensee's organization for its ordinary business purposes and shall not be used by any third party for any purposes. Licensee may make copies of the Software as required for internal backup and archival purposes. To the extent permitted hereunder, Licensee may distribute copies of the Software and/or Documentation to members of its organization, provided (a) this Agreement is included with each copy, (b) any member of its organization who uses the Software and/or Documentation accepts and agrees to be bound by the terms of this Agreement and by any other license agreements or other agreement incorporated by reference into this Agreement, and (c) Licensee has paid any applicable additional License Fees in respect of copying and redistributing of the Software. To the extent Licensee is permitted to make copies of the Software under this Agreement, Licensee agrees to reproduce and include on any copy made or portion merged into another work, all Ross Video proprietary notices, including any notices with respect to copyrights, trademarks and this License. With the exception of copying the Software for backup or archival purposes, Licensee agrees to keep a record of the number and location of all such copies and will make such record available at Ross Video's request. The Software may include mechanisms to limit or inhibit copying.
- 4. LICENSE RESTRICTIONS. Except as otherwise provided in section 2 above, Licensee shall not: (1) copy any Software or Documentation, or part thereof, which is provided to Licensee by Ross Video pursuant to this Agreement, in Object Code form, Source Code form or other human or machine readable form, including written or printed documents, without the prior written consent of Ross Video; (2) in any way market, distribute, export, translate, transmit, merge, Modify, transfer, adapt, loan, rent, lease, assign, share, sub-license, sell, make available for download on any website or make available to another Person, the Software and/or Documentation, in whole or in part, provided that Licensee shall not be prohibited from renting or leasing the Software if Ross Video has consented, in writing, to Licensee engaging in such activities in respect of the Software; (3) reverse engineer, decompile or disassemble the Software or electronically transfer it into another computer language; or (4) otherwise Use the Software or Documentation in a manner that is inconsistent with the License granted hereunder or that will result in a breach of this Agreement. Licensee agrees to take all reasonable precautions to prevent third parties from using the Software and/or Documentation in any way that would constitute a breach of this Agreement, including such precautions Licensee would ordinarily take to protect its own proprietary software, hardware or information.
- **5. DELIVERY.** Ross Video shall deliver to Licensee one (1) master copy of the Software in compiled binary (executable) form suitable for reproduction in electronic files only and Ross Video shall deliver to Licensee a minimum of one copy of the Documentation.
- 6. IMPROVEMENTS. Licensee may from time to time request Ross Video to incorporate certain Improvements into the Software. Ross Video may, in its sole discretion, undertake to incorporate and provide such Improvements to Licensee with or without payment of a fee to be negotiated at the time of such request. All Improvements, whether recommended and developed by Ross Video or Licensee, shall be considered the sole property of Ross Video and shall be used by Licensee pursuant to the terms of the License granted under this Agreement.

## 7. LIMITED REPRESENTATIONS AND WARRANTIES.

## (A) Software Warranties

Ross Video represents and warrants that

(i) During the Maintenance Period the Software is warranted to be free from material defects under normal use;

- (ii) Ross Video has the authority to enter into this Agreement, is the owner or licensee of the Software and Documentation and has the right to grant all of the license rights herein;
- (iii) Except as expressly stated herein, no disabling mechanism or protection feature designed to prevent the Software's Use, including any computer virus, worm, lock, drop dead device, Trojan-horse routine, trap door, time bomb or any other codes or instructions that may be used to access, Modify, delete, damage or disable the Software or any other hardware or computer system, will be used or activated by Ross Video in respect of Software that is delivered to Licensee under a valid License; and
- (iv) The Software, if properly installed and used with Designated Equipment, will perform substantially as described in Ross Video's then current Documentation for such Software for the Maintenance Period.

#### (B) Warranty Exclusions and Inclusions

Notwithstanding the above, all of Ross Video's obligations with respect to the warranties set out in 7(A) above shall be contingent on Licensee's use of the Software in accordance with the terms and conditions of this Agreement and Ross Video's instructions as provided in the Documentation. Ross Video shall have no warranty obligations where any Software failure occurs as a result of misuse, neglect, accident, abuse, misapplication, improper installation, unauthorized modification, extreme power surge or extreme electromagnetic field or other Act of God. Ross Video shall pass through to Licensee the benefit of all warranties from third party manufacturers and suppliers.

## (C) Remedy

If the Software becomes defective, and a valid claim is received by Ross Video during the Maintenance Period, Ross Video will, at its sole option and sole discretion, either (1) repair the defective Software at no charge, or (2) exchange the defective Software for a comparable product at no charge. The remedies set forth in this Section shall be the exclusive remedies available to Licensee in connection with a breach of the limited warranties set out above.

#### (D) Maintenance Charges

Technical support for the Software by telephone and email contact with Ross Video is provided by Ross Video to Licensee at no extra charge for the life of the product. During the Maintenance Period, Ross Video shall supply downloadable Software Modifications upon request of Licensee, when available, at no extra charge to Licensee. Notwithstanding the foregoing, Ross Video shall be under no legal obligation to create or release Software Modifications at any time or in accordance with a fixed schedule. Upon expiry of the Maintenance Period, where applicable, Licensee may purchase Software maintenance, including downloadable Software upgrades in one (1) year increments at the then applicable extended Maintenance Fee rates offered by Ross Video, in which case the warranties granted by this Agreement shall survive and remain in full force and effect during each such one (1) year term.

#### 8. OWNERSHIP.

The Parties acknowledge and agree that, as between the Parties, Ross Video shall be the owner of all intellectual property rights in the Software, Documentation and all related Modifications and Improvements, written materials, logos, trademarks, trade names, copyright, patents, trade secret and moral rights, registered or unregistered. No proprietary interest or title in or to the intellectual property in the Software, Documentation or any Improvements or Modifications is transferred to Licensee by this Agreement. Ross Video reserves all rights not expressly licensed to Licensee under section 3.

## 9. THIRD PARTY SOFTWARE.

Licensee acknowledges that the Third Party Software is not owned by Ross Video. Notwithstanding any other provision of this Agreement, Ross Video, to the extent permitted by applicable law, offers no warranties (whether express, implied, statutory or by course of communication or dealing with Licensee, or otherwise) with respect to the Third Party Software. Ross Video may pass through to Licensee, if and to the extent permitted by applicable law, any warranties expressly provided by such third parties to Ross Video for such Third Party Software.

## 10. INTELLECTUAL PROPERTY INDEMNITY.

Ross Video agrees to defend, indemnify and hold harmless Licensee from final damages awarded by a court of competent jurisdiction (hereinafter referred to as the "Losses"), which Licensee, or any of its officers or directors, may incur, suffer or become liable for as a result of, or in connection with, any third party claim asserted against Licensee to the extent such claim is based on a contention that the Software, Documentation or any portion thereof, infringes any valid, registered, enforceable patents, copyrights, trade secrets, trademarks or other intellectual property rights of any third party, provided that (a) the allegedly infringing Software or Documentation has been used within the scope of and in accordance with the terms of this Agreement, and (b) Licensee notifies Ross Video in writing of such claim within ten (10) days of a responsible officer of Licensee becoming aware of such claim. If the Software, Documentation or any portion thereof is held to constitute an

infringement of a third party's intellectual property rights, and use thereof is enjoined, Ross Video shall, at its election and expense, either (i) procure the right to use the infringing element of the Software or Documentation; or (ii) replace or modify the element of the Software or Documentation so that the infringing portion is no longer infringing and still performs the same function without any material loss of functionality. Ross Video shall make every reasonable effort to correct the situation with minimal effect upon the operations of Licensee.

Notwithstanding the above, Ross Video reserves the right to terminate this Agreement and the License granted hereunder on immediate notice to Licensee, and without liability to Licensee, in the event that the Software or Documentation constitutes or may, in Ross Video's determination, constitute, an infringement of the rights of a third party that Ross Video, in its sole discretion, does not consider to be affordably remediable.

Either party may terminate this Agreement immediately should any Software become, or in either party's opinion be likely to become, the subject of a claim of infringement of any intellectual property right and, in such event, there shall be no claim by either Licensee or Ross Video against the other arising out of such termination, provided that the foregoing shall not apply to a claim for infringement by Ross Video against Licensee in the event that Licensee is alleged to have infringed Ross Video's intellectual property rights, in which case Licensee shall remain liable for all outstanding License Fees and other amounts owing to Ross Video.

Notwithstanding the foregoing, Ross Video shall have no liability for any claim of infringement based on use of other than a current, unaltered release of the Software and/or Documentation available from Ross Video if such infringement would have been avoided by the use of a current, unaltered release of the Software and/or Documentation provided that such current, unaltered release performs substantially in conformance with the specifications set out in the Documentation and was provided, at no additional cost by Ross Video, to those subscribing for maintenance services for the Software or Documentation.

## 11. CONFIDENTIALITY.

Each Party shall maintain in confidence all Confidential Information of the other Party, shall use such Confidential Information only for the purpose of exercising its rights and fulfilling its obligations under this Agreement, and shall not disclose any Confidential Information of the disclosing Party to any third party except as expressly permitted hereunder or make any unauthorized use thereof. Each Party shall disclose the Confidential Information only to those of its employees, consultants, advisors, and/or subcontractors who have a need to know the Confidential Information. Each Party shall, prior to disclosing the Confidential Information to such employees, consultants, advisors and/or subcontractors, obtain their agreement to receive and use the Confidential Information on a confidential basis on the same terms and conditions contained in this Agreement. The receiving Party shall treat the Confidential Information of the disclosing Party with the same degree of care against disclosure and/or unauthorized use as it affords to its own information of a similar nature, or a reasonable degree of care, whichever is greater. The receiving Party further agrees not to remove or destroy any proprietary or confidential legends or markings placed upon any documents or other materials of the disclosing Party. The obligations of confidence set forth in this Agreement shall extend to any Affiliates that have received Confidential Information of the disclosing Party and shall also cover Confidential Information disclosed by any Affiliate. The receiving Party shall be responsible for any actions or omissions of its Affiliates as if such actions or omissions were its own.

Either party may disclose certain Confidential Information if it is expressly required to do so pursuant to legal, judicial, or administrative proceedings, or otherwise required by law, provided that (i) such Party provides the other Party with reasonable written notice prior to such disclosure; (ii) such Party seeks confidential treatment for such Confidential Information; (iii) the extent of such disclosure is only to the extent expressly required by law or under the applicable court order; and (iv) such Party complies with any applicable protective or equivalent order.

Each of Ross Video and Licensee (the "Indemnifying Party", as applicable) agree to indemnify the other (the "Indemnified Party", as applicable) for all Losses incurred by the Indemnified Party as a result of a failure of the Indemnifying Party to comply with its obligations under this Section 11 provided that the Indemnified Party has given prompt notice of any such claim and, to the extent that a claim may lie against a third party for the unauthorized disclosure of such Confidential Information, the right to control and direct the investigation, preparation, action and settlement of each such claim and, further, provided that the Indemnified Party reasonably co-operates with the Indemnifying Party in connection with the foregoing and provides the Indemnifying Party with all information in the Indemnified Party's possession related to such claim and such further assistance as reasonably requested by the Indemnifying Party.

The Parties acknowledge and agree that any breach of the confidentiality provisions of this Agreement by one Party may cause significant and irreparable injury to the other Party that is not compensable monetarily, as well as damages that may be difficult to ascertain, and agrees that, in addition to such other remedies that may be available at law or in equity, the other Party shall be entitled to seek injunctive relief (including temporary restraining orders, interim injunctions and permanent injunctions) in a court of competent jurisdiction in the event

of the breach or threatened breach by such party of any of the confidentiality provisions of this Agreement. The relief contemplated in this Section shall be available to each Party without the necessity of having to prove actual damages and without the necessity of having to post any bond or other security. Each Party further agrees to notify the other Party in the event that it learns of or has reason to believe that any Person has breached the confidentiality provisions of this Agreement.

## 12. LIMITATION OF LIABILITY.

The limitation of liability provisions of this Agreement reflect an informed voluntary allocation of the risks (known and unknown) that may exist in connection with the licensing of the Software or Documentation hereunder by Ross Video, and that voluntary risk allocation represents a material part of the Agreement reached between Ross Video and Licensee. Should Ross Video be in breach of any obligation, Licensee agrees that Licensee's remedies will be limited to those set forth in this Agreement. No action, regardless of form, arising out of this Agreement may be brought by Licensee more than twelve (12) months after the facts giving rise to the cause of action have occurred, regardless of whether those facts by that time are known to, or reasonably ought to have been discovered by, Licensee.

- (A) EXCEPT AS EXPRESSLY PROVIDED IN THIS AGREEMENT, THE SOFTWARE AND DOCUMENTATION ARE PROVIDED "AS IS" AND ROSS VIDEO (I) MAKES NO OTHER REPRESENTATIONS, AND PROVIDES NO WARRANTIES OR CONDITIONS OF ANY KIND, EXPRESS OR IMPLIED, STATUTORY, BY USAGE OF TRADE CUSTOM OF DEALING, OR OTHERWISE, AND (II) SPECIFICALLY DISCLAIMS ALL IMPLIED WARRANTIES INCLUDING ANY IMPLIED WARRANTY OF UNINTERRUPTED OR ERROR FREE OPERATION, MERCHANTABILITY, QUALITY OR FITNESS FOR A PARTICULAR PURPOSE. ROSS VIDEO DOES NOT REPRESENT OR WARRANT THAT THE SOFTWARE WILL MEET ANY OR ALL OF LICENSEE'S PARTICULAR REQUIREMENTS, THAT THE USE AND OPERATION OF THE SOFTWARE WILL OPERATE ERROR-FREE OR UNINTERRUPTED, THAT ALL PROGRAMMING ERRORS IN THE SOFTWARE CAN BE FOUND IN ORDER TO BE CORRECTED, OR THAT THE SOFTWARE WILL BE COMPATIBLE WITH OTHER PROGRAMS, SYSTEMS, AND HARDWARE.
- (B) IN NO EVENT SHALL ROSS VIDEO, ITS AFFILIATES AND LICENSORS, AND THEIR RESPECTIVE DIRECTORS, OFFICERS, EMPLOYEES AND AGENTS, BE LIABLE FOR ANY CLAIM FOR INDIRECT, CONSEQUENTIAL, SPECIAL, INCIDENTAL, PUNITIVE, EXEMPLARY, AGGRAVATED DAMAGES; LOST PROFITS, OR LOST REVENUE ARISING FROM OR IN CONNECTION WITH THIS AGREEMENT, REGARDLESS OF THE FORM OF ACTION, WHETHER IN CONTRACT, OR IN TORT, EVEN IF THE PARTY HAS BEEN ADVISED OF THE POSSIBILITY OF SUCH DAMAGES.
- (C) IN ANY EVENT THE AGGREGATE LIABILITY OF ROSS VIDEO, ITS AFFILIATES AND LICENSORS, AND THEIR RESPECTIVE DIRECTORS, OFFICERS, EMPLOYEES AND AGENTS, FOR ANY CLAIM FOR DIRECT DAMAGES WITH RESPECT TO THE SUBJECT MATTER OF THIS AGREEMENT SHALL NOT EXCEED THE AMOUNT OF THE PURCHASE PRICE PAID TO ROSS VIDEO UNDER THIS AGREEMENT.

#### 13. TERM AND TERMINATION.

- (1) Unless terminated earlier in accordance with the terms of this Agreement, the term of this Agreement shall commence upon Licensee's first download, access, installation, or other use of the Software or Documentation and continues until, in the case of Software sold with Designated Equipment provided by Ross Video, the earliest of (a) the end of the License Period, or (b) if the Designated Equipment is assigned or transferred in accordance with this Agreement, the date on which the Designated Equipment is no longer owned by Licensee;
- (2) Either Party shall have the right to terminate this Agreement on notice to the other Party if:
  - (a) the other Party fails to pay any fees or other amounts when due hereunder or under anyother agreement between the Parties (or any Affiliates of the Parties, as applicable) in connection with the Software and/or Designated Equipment and such breach is not cured within thirty (30) days after written notice of such failure to pay is given to the defaulting Party by the non-defaulting Party;
  - (b) the other Party shall file a voluntary petition in bankruptcy or insolvency or shall petition for reorganization under any bankruptcy law, consent to an involuntary petition in bankruptcy, or if a receiving order is given against it under the Bankruptcy and Insolvency Act (Canada) or the comparable law of any other jurisdiction (and such is not dismissed within ten (10) days);
  - (c) there shall be entered an order, judgment or decree by a court of competent jurisdiction, upon the application of a creditor, approving a petition seeking reorganization or appointing a receiver, trustee or liquidator of all or a substantial part of the other Party's assets and such order, judgment or decree continues in effect for a period of thirty (30) consecutive days; or

- (d) the other Party shall fail to perform any of the other material obligations set forth in this Agreement and such default, in the case of a default which is remediable, continues for a period of thirty (30) days after written notice of such failure has been given by the nondefaulting Party or, in the case of a non-remediable default, immediately upon notice.
- (3) Notwithstanding any to the contrary contained in this Agreement:
  - (a) Ross Video may forthwith terminate this Agreement if Licensee is in breach of any of sections 3, 4 or 11 of this Agreement. For greater certainty, In such instances Ross Video shall provide written notice of such termination as soon as practicable but written notice shall not be a necessary prerequisite to such termination; and
  - (b) in the event of a Change of Control of Licensee, Ross Video shall have the rights to terminate this Agreement and the License granted hereunder upon thirty (30) days' prior written notice to Licensee. For greater certainty, Ross Video's right to terminate in the event of a Change of Control of Licensee shall continue for a period of six (6) months from the date Licensee delivers notice of such Change of Control to Ross Video.
  - (c) Ross Video may terminate the License immediately on the date on which it provides notice to Licensee, if its agreements for Third Party Software are terminated.
- (4) Upon the termination or expiry of this Agreement:
  - (a) Licensee shall immediately cease and desist all use of the Software and Documentation;
  - (b) Licensee shall immediately deliver to Ross Video any of Ross Video's Confidential Information provided hereunder (including the Software and Documentation) then in its possession or control, if any, and shall deliver a certificate of an officer of Licensee certifying the completeness of same;
  - (c) Licensee shall refrain from further use of such Confidential Information; and
  - (d) Licensee shall forthwith pay all amounts owing to Ross Video or any of its Affiliates hereunder.

#### 14. SURVIVAL.

The provisions of sections 1, 2, 4, 6, 8, 9, 11, 12, 13, 14, 17 and 19 herein shall survive the expiry or termination of this Agreement.

#### 15. FORCE MAJEURE.

Dates and times by which Ross Video is required to render performance under this Agreement shall be automatically postponed to the extent and for the period that Ross Video is prevented from meeting them by reason of events of force majeure or any cause beyond its reasonable control provided Ross Video notifies Licensee of the commencement and nature of such cause and uses its reasonable efforts to render performance in a timely manner.

## 16. ASSIGNMENT.

Ross Video may assign this Agreement, or any of its rights or obligations hereunder, in whole or in part, upon notice to Licensee. Licensee shall not assign this Agreement, or any of its rights or obligations hereunder, in whole or in part, without the prior written consent of Ross Video, which consent may not be unreasonably withheld. This Agreement enures to the benefit of and is binding upon each of the Parties and their respective successors and permitted assigns.

#### 17. GOVERNING LAW.

This Agreement shall be governed by and construed in accordance with the laws of the Province of Ontario and federal laws of Canada applicable therein and shall be treated, in all respects, as an Ontario contract. Each Party irrevocably and unconditionally submits and attorns to the exclusive jurisdiction of the courts of the Province of Ontario to determine all issues, whether at law or in equity, arising from this Agreement.

#### 18. LANGUAGE.

The Parties have expressly required that this Agreement and all documents relating thereto be drawn-up in English. Les parties ont expressément exigé que cette convention ainsi que tous les documents qui s'y rattachent soient rédigés en anglais.

#### 19. GOVERNMENT CONTRACTS.

If the Software and/or Documentation to be furnished to Licensee hereunder are to be used in the performance of a government contract or subcontract, the Software and/or Documentation shall be provided on a "restricted rights" basis only and Licensee shall place a legend, in addition to applicable copyright notices, in the form provided under the applicable governmental regulations. For greater certainty, Ross Video shall not be subject to any flowdown provisions required by any customers of Licensee that are a Governmental Authority unless Ross Video expressly agrees to be bound by such flowdown provisions in writing.

## 20. EXPORT AND IMPORT LAWS.

Licensee acknowledges and agrees that the Software (including any technical data and related technology) may be subject to the export control laws, rules, regulations, restrictions and national security controls of the United States and other applicable countries (the "Export Controls") and agrees not export, re-export, import or allow the export, re-export or import of such export-controlled Software (including any technical data and related technology) or any copy, portion or direct product of the foregoing in violation of the Export Controls. Licensee hereby represents that it is not an entity or person to whom provision of the Software (including any technical data and related technology) is restricted or prohibited by the Export Controls. Licensee agrees that it has the sole responsibility to obtain any authorization to export, re-export, or import the Software (including any technical data and related technology), as may be required. Licensee will defend, indemnify and hold Ross Video harmless from any and all claims, losses, liabilities, damages, fines, penalties, costs and expenses (including attorney's fees) arising from or relating to any breach by Licensee of its obligations under this Section.

## 21. AMENDMENT AND WAIVER.

No amendment, discharge, modification, restatement, supplement, termination or waiver of this Agreement or any Section of this Agreement is binding unless it is in writing and executed by the Party to be bound. No waiver of, failure to exercise or delay in exercising, any Section of this Agreement constitutes a waiver of any other Section (whether or not similar) nor does any waiver constitute a continuing waiver unless otherwise expressly provided.

#### 22. SEVERABILITY.

Each Section of this Agreement is distinct and severable. If any Section of this Agreement, in whole or in part, is or becomes illegal, invalid, void, voidable or unenforceable in any jurisdiction by any court of competent jurisdiction, the illegality, invalidity or unenforceability of that Section, in whole or in part, will not affect (a) the legality, validity or enforceability of the remaining Sections of this Agreement, in whole or in part; or (b) the legality, validity or enforceability of that Section, in whole or in part, in any other jurisdiction.

#### 23. ENTIRE AGREEMENT.

This Agreement, and any other documents referred to herein, constitutes the entire agreement between the Parties relating to the subject matter of this Agreement and supersedes all prior written or oral agreements, representations and other communications between the Parties.

## Licensing

The Bing™ Aerial, Bing Aerial Label and Bing Road map styles come from Microsoft® Bing Maps. Bing Maps is a registered trademark of Microsoft in the United States and/or other countries.

Users must conform with the Microsoft® Bing™ Maps Broadcast, Media and Entertainment Terms of Use, in particular, the Content Attribution Requirements.

The Microsoft® Bing™ Maps Broadcast, Media and Entertainment Terms of Use are an extension of the Microsoft® Bing™ Maps Platform APIs' Terms of Use.

The Blue Marble map style comes from 'NASA Earth Observatory'. Add the following credit line to your closing credits or web page: "Blue Marble: Next Generation by NASA's Earth Observatory."

NDI™ is a trademark of NewTek, Inc. For details visit NDI.NewTek.com.

libav is used in this work under the "GNU LESSER GENERAL PUBLIC LICENSE" Version 2.1, February 1999. The files LICENSE and COPYING.LGPLv2.1 distributed in Ext License/libav contain additional details.

FFmpeg is used in this work under the "GNU LESSER GENERAL PUBLIC LICENSE" Version 2.1, February 1999. The files LICENSE.md and COPYING.LGPLv2.1 distributed in Ext\_License/ffmpeg contain additional details.

The encoding of the video media in combination with FFmpeg or libav is licensed under the following patent portfolio licenses from MPEG LA, LLC, 6312 S. Fiddlers Green Circle, Suite 400E, Greenwood Village, Colorado 80111 U.S.A.:

The MPEG-2 PATENT PORTFOLIO, The MPEG-4 VISUAL PATENT PORTFOLIO, The VC-1 PATENT PORTFOLIO, and The AVC PATENT PORTFOLIO.

Portions of this software are copyright ©2006 The Free Type Project (www.freetype.org). All rights reserved. The FTL.TXT file distributed in Ext License/freetype contains additional details.

FreeImage is released under the "FreeImage Public License - Version 1.0". The license-fi.txt file distributed in Ext\_License/FreeImage contains additional details. The "Source Code" is used in this work unchanged and can be downloaded direct from Free Image (http://freeimage.sourceforge.net).

GStreamer 1.0 and Glib 2.0 are used in this work under the "GNU LESSER GENERAL PUBLIC LICENSE" Version 2, June 1991. The file COPYING distributed in Ext License/GStreamer 1.0 contains additional details.

GDAL/OGR is released under the MIT/X license. The LICENSE.TXT file distributed in Ext\_License/GDAL-OGR contains additional details.

GTS is released under the "GNU LIBRARY GENERAL PUBLIC LICENSE" Version 2, June 1991. The files COPYING and AUTHORS distributed in Ext\_License/GTS contain additional details.

The shape database "Natural Earth" used in this software comes out of the public domain. For details visit <a href="http://www.naturalearthdata.com/about/terms-of-use/">http://www.naturalearthdata.com/about/terms-of-use/</a>.

©ARTS Computer Technologies GmbH 2008-2020

## **Warranty and Repair Policy**

Ross Video Limited (Ross) warrants its XPression systems to be free from defects under normal use and service for the following time periods from the date of shipment:

- XPression Maps Server 12 months
- XPression Maps Software Upgrades 12 months free of charge
- System and Media hard drives 60 months

If an item becomes defective within the warranty period Ross will repair or replace the defective item, as determined solely by Ross.

Warranty repairs will be conducted at Ross, with all shipping FOB Ross dock. If repairs are conducted at the customer site, reasonable out-of-pocket charges will apply. At the discretion of Ross, and on a temporary loan basis, plug in circuit boards or other replacement parts may be supplied free of charge while defective items undergo repair. Return packing, shipping, and special handling costs are the responsibility of the customer.

This warranty is void if products are subjected to misuse, neglect, accident, improper installation or application, or unauthorized modification.

In no event shall Ross Video Limited be liable for direct, indirect, special, incidental, or consequential damages (including loss of profit). Implied warranties, including that of merchantability and fitness for a particular purpose, are expressly limited to the duration of this warranty.

This warranty is TRANSFERABLE to subsequent owners, subject to Ross' notification of change of ownership.

## **Extended Warranty**

For customers that require a longer warranty period, Ross offers an extended warranty plan to extend the standard warranty period by one year increments. For more information about an extended warranty for your XPression system, contact your regional sales manager.

## **Environmental Information**

The equipment that you purchased required the extraction and use of natural resources for its production. It may contain hazardous substances that could impact health and the environment.

To avoid the potential release of those substances into the environment and to diminish the need for the extraction of natural resources, Ross Video encourages you to use the appropriate take-back systems. These systems will reuse or recycle most of the materials from your end-of-life equipment in an environmentally friendly and health conscious manner.

The crossed-out wheeled bin symbol invites you to use these systems.

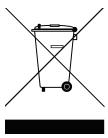

If you need more information on the collection, reuse, and recycling systems, please contact your local or regional waste administration.

You can also contact Ross Video for more information on the environmental performances of our products.

## **Company Address**

Ross Video Limited 8 John Street Iroquois, Ontario Canada, K0E 1K0 **Ross Video Incorporated** 

P.O. Box 880 Ogdensburg, New York USA 13669-0880

**General Business Office**: (+1) 613 • 652 • 4886

Fax: (+1) 613 • 652 • 4425

Toll Free Technical Support: 1-844-652-0645 (North America)

+800 1005 0100 (International)

Alternately, you can contact:

**Technical Support**: (+1) 613 • 652 • 4886 **After Hours Emergency**: (+1) 613 • 349 • 0006

**E-mail for Technical Support**: techsupport@rossvideo.com **E-mail for General Information**: solutions@rossvideo.com

Website: http://www.rossvideo.com

# **Contents**

| Introduction1                     | Adding Location Labels                  |      |
|-----------------------------------|-----------------------------------------|------|
| About This Guide1-1               | Adding Drawings                         |      |
| Documentation Conventions1-1      | Adding Shape Styles                     |      |
|                                   | Loading Scene Templates                 |      |
| Contacting Technical Support1-2   | Editing Saved Templates                 | 6-19 |
| User Interface Overview2          | Drawing Management                      | 7    |
| XPression Maps User Interface2-1  | Drawing Management Editor               |      |
| Launching XPression Maps2-2       | Managing Groups                         | 7-3  |
|                                   | Managing Drawings                       | 7-5  |
| Configuring Preferences3          | Text and OSM Replacement Drawings       |      |
|                                   | Area Drawings                           |      |
| Output3-2                         | Line Drawings                           |      |
| Map3-4                            | Icon Drawings                           |      |
| Web Interface3-5                  | Magnifier Drawings                      |      |
| Connection3-8                     | Locator Drawings                        |      |
| Proxy3-10                         | Dynamic Data Drawings                   |      |
| Dynamic Data (Optional)3-11       | Background DrawingsVideo Input Drawings |      |
| Control3-12                       | Video Iliput Drawings                   | 1-51 |
| Video I/O (Optional)3-13          |                                         | _    |
| Interactive (Optional)3-15        | Creating Scenes                         | 8    |
|                                   | Output Window                           |      |
| Tools4                            | Opening a Scene                         |      |
| Undoing a Stack4-2                | Adding and Editing Drawings             |      |
| Measuring Distances4-3            | Editing the Background Drawing          |      |
| Reloading the Active Map4-4       | Ordering Drawings                       |      |
|                                   | Drawing Toolbox                         |      |
| Selecting the Edit Mode4-4        | Flight Points                           |      |
| Undoing/Redoing Operations4-5     | Animation Control                       |      |
| Taking Snapshots4-5               | Camera Control                          |      |
| Exporting Maps4-6                 | Camera Selection                        |      |
| View Menu4-7                      | Camera Parameters                       |      |
| Help Menu4-7                      | Camera Parameter Key Frames             |      |
| Log Information4-8                | Easing Methods                          |      |
| Download Information4-9           | Safe Title / Safe Area                  |      |
|                                   | Overlay Layer                           |      |
| Map Styles 5                      | Saving a Scene                          |      |
|                                   | Exporting a Scene                       | 8-30 |
| Using Map Styles5-2               |                                         |      |
| Animated Map Style5-2             | Editors                                 | 9    |
| Automatic Map Style               | Obarra Editar                           | 0.0  |
| Editing Map Styles5-6             | Shape Editor                            |      |
| Map Style Properties5-10          | Adding and Deleting Shapes              |      |
|                                   | Editing Shapes                          |      |
| Managing Templates 6              | Relocating ShapesShape Styles           |      |
| Managing Coops Townlets Coops     | Shape Style Properties                  |      |
| Managing Scene Template Groups6-2 | Drawing Editor                          |      |
| Managing Scene Templates6-5       | Common Parameters                       |      |
| Scenes6-6                         | Common raidifictors                     | 0 17 |

| Specific Parameters9-19                             | Changing the Camera View 14-7                           |
|-----------------------------------------------------|---------------------------------------------------------|
| Search Editor9-26                                   | Modifying the Safe Title Area14-7                       |
| Searching for a Location9-27                        | Adding, Editing and Deleting Shapes 14-8                |
| Shape Database Viewer9-30                           | Adding, Editing and Deleting Labels 14-10               |
| Shape Label Properties9-31                          | Adding, Editing, Deleting and Ordering                  |
| Shape Label Translation9-32                         | Drawings 14-12                                          |
| Bookmark Editor9-35                                 | Adding a Flight Point14-15                              |
| Adding and Deleting Bookmark Folders9-36            | Downloading a Still Image14-17                          |
| Adding and Deleting Bookmarks9-37                   | Playing Saved Scenes in the                             |
| Recalling and Editing Bookmarks9-38                 | HTML5 Client                                            |
| Saving and Loading Bookmarks9-38                    | Deleting and Duplicating Saved Scenes 14-19             |
| Adding a Pause to a Flight9-38                      | Managing Saved Scene Folders14-20                       |
|                                                     | Playing Saved Scenes in a                               |
| OSM (OpenStreetMap) Style Editor9-39                | Host Application 14-22                                  |
| Editing Overview                                    | 110017                                                  |
| Editing OpenStreet Maps9-41                         |                                                         |
| OSM Replacement Drawings9-49                        | Interactive User Interface15                            |
| Show Information Layers9-52                         | Coloctino di Internativa Mada                           |
| Editing Individual Layer Elements9-53               | Selecting Interactive Mode                              |
|                                                     | Creating Interactive Projects15-3                       |
| Creating Animations 10                              | Opening and Loading Projects15-4                        |
| _                                                   | Creating an Overlay 15-5                                |
| Adding and Deleting Key Frames10-2                  | Creating a Home Position and Scenes 15-6                |
| Animation Control10-3                               | Editing a Scene 15-7                                    |
| Location and View Animation10-4                     | Previewing Projects                                     |
| Drawing Animation10-5                               | Deleting Projects 15-8                                  |
| Line Animation10-6                                  | Making Animated Scenes Usable in the Touch Cl           |
| Zoom Animation10-7                                  | ent 15-9                                                |
| Shape Animation10-8                                 | Managing Interactive Scenes15-10                        |
| ·                                                   | Editing Projects15-14                                   |
| Recording Animations 11                             | Touch Client16                                          |
| Custom Data 12                                      | Launching the Touch Client16-2                          |
| Custom Data12                                       | Using the Touch Client16-3                              |
| Custom Shapes12-2                                   | Overview of the Interface                               |
| Managing Custom Groups12-2                          | Loading Projects16-6                                    |
| Managing Custom Shapes                              | Controlling Projects and Scenes 16-7                    |
| Custom Maps12-8                                     | Managing Saved Scene Folders 16-9                       |
| Creating a Map Data Source12-8                      | 3 3                                                     |
| Importing Map Data12-10                             | Hear Management 47                                      |
| Creating Levels12-10                                | User Management17                                       |
| Using Custom Maps12-12                              | Managing Users17-2                                      |
| Coming Custom Mups                                  | Managing Groups17-6                                     |
|                                                     |                                                         |
| Map Data Configurator13                             | Changing your Password17-8                              |
| Configuring Data Sources13-2                        |                                                         |
| Comiganing Bata Courses                             | Annendix A: Keyboard Shortcuts A                        |
| Data Source Sharing13-3                             | Appendix A: Keyboard ShortcutsA                         |
| •                                                   | Appendix A: Keyboard ShortcutsA  File Menu ShortcutsA-1 |
| Data Source Sharing13-3                             |                                                         |
| Data Source Sharing13-3 Data Source Description13-4 | File Menu ShortcutsA-1 Edit Menu ShortcutsA-1           |
| Data Source Sharing13-3                             | File Menu Shortcuts                                     |
| Data Source Sharing                                 | File Menu Shortcuts                                     |
| Data Source Sharing                                 | File Menu Shortcuts                                     |
| Data Source Sharing                                 | File Menu Shortcuts                                     |

# Appendix B: Managing Network SecurityB

| Buying an SSL Certificate  | B- | .1 |
|----------------------------|----|----|
| Installing the Certificate | B- | .1 |

## Introduction

XPression Maps is an application that allows the user to design animations such as virtual flights, over maps and create video files from these animations. XPression Maps allows you to select different map styles, like the maps from Microsoft Bing, and switch between them on the fly. You can also build customized maps with colorization of regions, counties and cities, animated world maps, and maps showing animated routes.

XPression Maps is sold in three configurations:

· XPression Maps Design Workstation

Create still and animated maps for use as is or as templates for use with XPression Maps Server MOS workflow tools.

· XPression Maps Server

Provides access to map templates to XPression News MOS users, while maintaining control over the look of maps and increasing the number of maps and the number of designers creating maps.

· XPression Maps Touch

Create interactive scenes and projects that can be controlled in the XPression Maps Touch Client and interacted with on a remote touch screen.

## **About This Guide**

This user guide describes XPression Maps, its configuration, and operation.

If at any time, you have a question pertaining to the installation or operation of XPression Maps, please contact us at the numbers listed in the section "**Contacting Technical Support**" on page 1–2. Our technical staff are always available for consultation, training, or service.

## **Documentation Conventions**

Special text formats are used in this guide to identify parts of the user interface, text that a user must enter, or a sequence of menus and submenus that must be followed to reach a particular command.

**Bold text** Bold text is used to identify a user interface element such as

a dialog box, menu item, or button.

For example:

In the Drawing Toolbox, right-click a drawing and select

Edit Drawing from the context menu.

Courier text Courier text is used to identify text that a user needs to enter.

For example:

Enter localhost when the DataLinq server is running on

the same computer as XPression.

> Menu arrows are used in procedures to identify a sequence

of menu items that you need to follow.

For example, if a step reads "Click File > Preferences", you

would click File first and then click Preferences.

The **XPression Maps User Guide** is supplied as a print-ready PDF file. Locate the guide in **C:\Archives** to open the guide PDF in Adobe® Reader® for viewing or printing.

## **Contacting Technical Support**

At Ross Video, we take pride in the quality of our products, but if problems occur, help is as close as the nearest telephone.

Our 24-hour Hot Line service ensures you have access to technical expertise around the clock. After-sales service and technical support is provided directly by Ross Video personnel. During business hours (eastern time), technical support personnel are available by telephone any time. After hours and on weekends, a direct emergency technical support phone line is available. If the technical support person who is on call does not answer this line immediately, a voice message can be left and the call will be returned shortly. This team of highly trained staff is available to react to any problem and to do whatever is necessary to ensure customer satisfaction.

- · Technical Support:
  - > (+1) 613-652-4886
  - > +1-844-652-0645 (North America)
  - > +800 1005 0100 (International)
- After Hours Emergency: (+1) 613-349-0006
- E-mail: techsupport@rossvideo.comWebsite: http://www.rossvideo.com

# **User Interface Overview**

The XPression Maps interface is used to configure and edit drawings, such as icons, lines, areas, and text, in order to highlight and describe situations on the map in an animated way.

## **XPression Maps User Interface**

The following screen capture displays the main elements of the XPression Maps user interface. Descriptions of individual elements are contained in the table below the diagram.

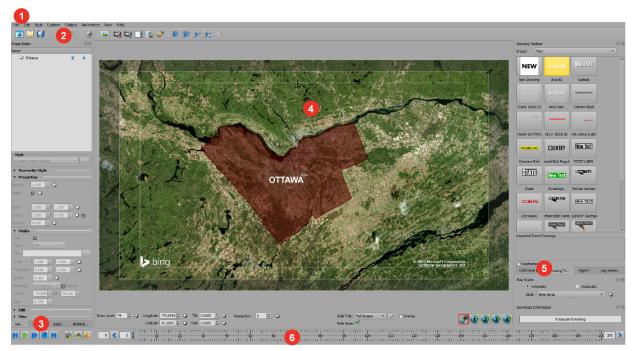

Figure 2.1 XPression Maps User Interface

Menu Bar: Use this menu bar to access the File, Edit, Style, Custom, Output, Animation, View and Help menus.
 Editors: Use these editors to create shapes, edit drawings, search for maps and create bookmarks.
 OSM (OpenStreetMap) Style Editor, Drawing Toolbox, Flight Points, Log Information, Map Styles, and Download Information: Use these sections to customize OpenStreetMaps, create, edit and add drawings and flight points, to view log information, to select map styles, and to view map download information.
 Tool Bar: Use this tool bar to access XPression Maps tools.
 Animation Control: Use this section to control the animation playback of a map.

## **Launching XPression Maps**

To launch XPression Maps, right-click on the **XPression Maps** desktop icon and select **Run as administrator** from the shortcut menu to run the software as a local administrator.

If you will always be running the program as an administrator, you can specify this in the properties.

## To always run as administrator:

1. Right-click on the XPression Maps desktop icon and select **Properties**.

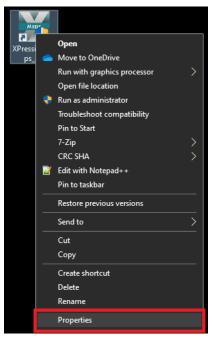

Figure 2.2 XPression Maps Properties

- 2. In the Shortcut tab, click the Advanced button.
- 3. In the Advanced Properties screen, select the Run as administrator checkbox.

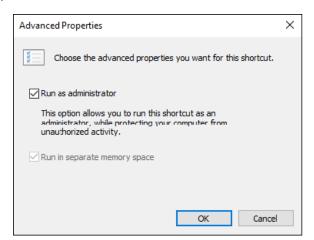

Figure 2.3 XPression Maps Advanced Properties

4. Then click **OK** and in the **Properties** screen, click **Apply**.

# **Configuring Preferences**

Before beginning to use the application to create map-based video files, you can configure the XPression Maps environment to suit your own needs. The **Preferences** dialog contains multiple tabs with different sets of parameters.

## To configure your preferences:

- 1. Select File > Preferences.
- 2. Click on the tabs to edit the parameters, as described in the following sections.
  - "Output" on page 3–2
  - "Map" on page 3-4
  - "Web Interface" on page 3-5
  - "Connection" on page 3-8
  - "**Proxy**" on page 3–10
  - "Dynamic Data (Optional)" on page 3-11
  - "Control" on page 3-12
  - "Video I/O (Optional)" on page 3–13
  - "Interactive (Optional)" on page 3–15 (appears only if you've purchased this option.
- 3. Click **Save** to save changes you've made to the parameters.
- **4.** When you are finished editing your preferences, click **OK** to apply the changes and close the **Preferences** dialog.

## **Output**

In the **Output** tab you can select the screen resolution and recording format, enable or disable various startup and default settings and define the location and level of detail to be included in the logfile.

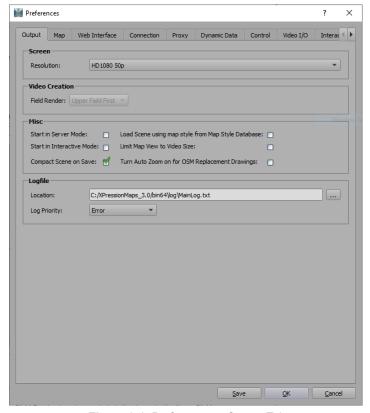

Figure 3.1 Preferences - Output Tab

## To edit the Output parameters:

- 1. In the **Screen** section, from the **Resolution** drop-down, select the video resolution and frame rate used by your facility.
- 2. In the Video Creation section, from the Field Render drop-down, select whether to render the Upper Field First or Lower Field First. The drop-down is available only when the selected screen resolution is an interlaced format.
- 3. In the Misc section, select one of the following options:
  - Start in Server Mode: Select this mode to use the XPression Maps HTML5 Client.
  - Start in Interactive Mode: Select this mode to use the XPression Maps Touch UI (default).
  - ☀ If you change the startup mode, you will need to restart the XPression Maps application.
- **4.** Also in the **Misc** section, enable the following default behaviors if desired:
  - Select the **Compact Scene on Save** checkbox to remove unused map styles from the **Map Styles** list and unused shape styles from the **Shape** style list when the scene is saved or exported.
    - This is useful for scenes that are exported to the XPression Maps HTML5 Client plugin for XPression MOS workflows.
  - Select the Load scene using map style from Map Style Database checkbox to enable the Use Scene Styles From Database parameter in the Scene Templates editor.
    - The **Use Scene Styles From Database** parameter allows you to apply the map style that has been saved in the database in place of the map style in the selected scene.

- Select the **Limit Map View to Video Size** checkbox to match the map view to the video size. If unchecked, the map view will be as large as possible.
- Select the **Turn Auto Zoom On for OSM Replacement Drawings**, checkbox if you generally prefer to have your replacement labels stay the same size, regardless of the zoom level of the map.
  - You can still disable Auto Zoom in the Drawing Editor if necessary in individual cases.
- 5. In the **Logfile** section, click the **Browse** button beside the **Location** field to navigate to the location where you want to store the logfile.

The default location is C:\XPressionMaps\_3.0\bin64\log.

- 6. From the Log Priority drop-down, select the level of detail to be stored to the logfile.
  - Always Logs a small set of specific information, such as the start time and version number of the
    application.
  - · Critical Logs activity that could result in unpredicatable behavior.
  - Error Logs errors only.
  - · Warning Logs unsuccessful operations.
  - Information For internal use only, for technical support.
  - **Debug** For internal use only, for technical support.
  - **Debug2** For internal use only, for technical support.

## To save your configuration:

At the bottom of the Output tab, click Save and then click OK.

## Map

In the Map tab you can edit the parameters related to the map data.

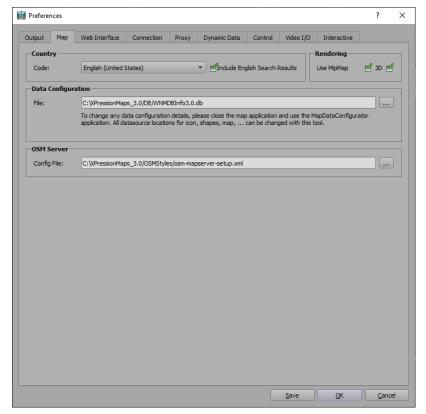

Figure 3.2 Preferences - Map Tab

## To edit the Map parameters:

- 1. In the Country section, from the Code drop-down, select the language/country to be used for the system.
  - The Bing Road maps will be downloaded in the selected language. The Bing search results will be displayed in the selected language and the shape labels will take the translation table of the selected language.
- 2. Select the Include English Search Results checkbox when using a language other than English, to get the best results.
  - The English search results will be displayed in magenta in the **Search Editor**.
- 3. In the **Rendering** section, select the **Use MipMap** checkbox to render the map tiles with MipMapping and select the **3D** checkbox to enable renderering of maps with the 3D height model.
  - · MipMapping reduces aliasing artifacts but decreases rendering speed.
  - The 3D height model renders maps that visually indicate elevation.
- **4.** In the **Data Configuration** section, click the **Browse** button beside the **File** field, to navigate to the location in which the information database file (**WNMDBInfo.db**) will be stored.
  - The default location is C:\XPressionMaps\DB\WNMDBInfo.db.
  - The information database file is used to resolve all database connections and is configured with the "Map Data Configurator" on page 13–1 application in the subfolder C:\XPressionMaps\MapDataConfigurator.
- 5. In the **OSM Server** section, click the **Browse** button beside the **Config File** field to navigate to the location of the external OpenStreetMap tile server configuration file (**osm-mapserver-setup.xml**).
  - The default location is C:\XPressionMaps\OSMStyles/osm-mapserver-setup.xml.

## To save your configuration:

• At the bottom of the Map tab, click Save and then click OK.

## Web Interface

In the **Web Interface** tab you can configure the XPression Maps Server details and handshake with the XPression Maps Database and the XPression Maps Gateway.

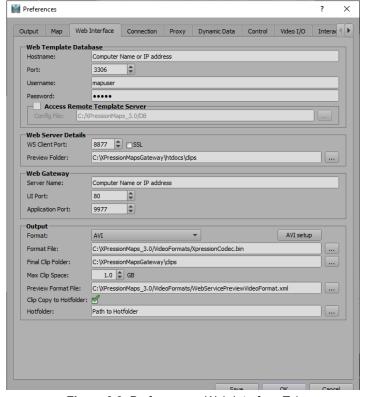

Figure 3.3 Preferences - Web Interface Tab

## To edit the Web Interface parameters:

- 1. In the Web Template Database section enter the parameters for connecting to the database server.
  - · Hostname: The IP address or host name of the computer on which the database is stored.
  - Port: The port used to connect to the database server. The default for MySQL/mariaDB is 3306.
  - Username: Leave the default username as is.
  - Password: Leave the default password as is.

The **Username** and **Password** are used to access the database.

- 2. If you are using a remote template server, select the **Access Remote Template Server** checkbox and then click the **Browse** button to navigate to the location of the **Config File** that identifies the server.
- 3. In the Web Server Details section enter the parameters for communicating with the Apache web server.
  - The WS Client Port is the port on which the web server and client communicate.
     The default Client Port is 8877.
  - Select the SSL checkbox to enable the Secure Socket Layer protocol (optional).
     If you select the SSL checkbox, you will also need to change the Application Port in the Web Gateway section to 443.
    - See "Appendix B: Managing Network Security" on page B-1 for more information.
  - Click the **Browse** button beside the **Preview Folder** field to navigate to the location where XPression Maps will create the preview video clips and from which the web server will stream the clips to the clients.

- 4. In the **Web Gateway** section, enter the parameters for communicating with the gateway.
  - The Server Name field is the same as the Hostname in the Web Template Database section.
  - The **Application Port** field is the port on which the server and gateway communicate.

    The default **Application Port** is **9977**.
- 5. In the **Output** section enter the parameters for the final clip generation.
  - a. From the Format drop-down, select the AVI format (if it is not already selected).
    If you are changing the format from ffmpeg to AVI, a dialog box opens asking you to update the file format.

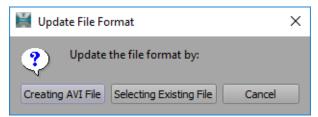

Figure 3.4 Update Format File to AVI Dialog

**b.** Click **Creating AVI File** to create the file.

The Video Compression dialog opens.

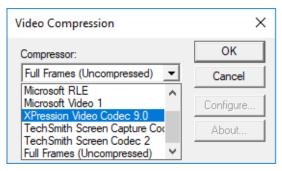

Figure 3.5 Video Compression Dialog

c. Select the XPression Video Codec and click OK.

The Save Format File window opens.

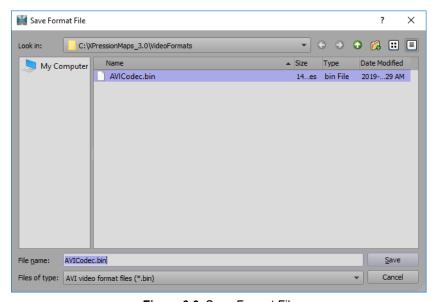

Figure 3.6 Save Format File

By default, the File name field will be populated with AVICodec.bin.

d. Click Save to save this format file.

In the **Web Interface** tab, the **Format File** field will be automatically populated with the path to the codec file.

- **e.** Click the **Browse** button beside the **Final Clip Folder** field to navigate to the folder where the video clips will be stored.
- **f.** In the **Max Clip Space** field, enter or use the arrows to select the amount of system disk space, in GBs, which can be used before the automatic cleanup mechanism starts to free up disk space by erasing the loaded clips.
- g. Click the Browse button beside the Preview Format File field to navigate to the Web Service Video Format File folder to select the type of video format file you want.
- h. Select the Clip Copy to Hotfolder checkbox, if you want to store your clips in a separate folder.
- i. In the **Hotfolder** field, click the **Browse** button to navigate to the folder in which to store your clips.

## To save your configuration:

At the bottom of the Web Interface tab, click Save and then click OK.

## Connection

In the **Connection** tab you can define the map tile download and change the position and style of the Bing Map logo in the output window.

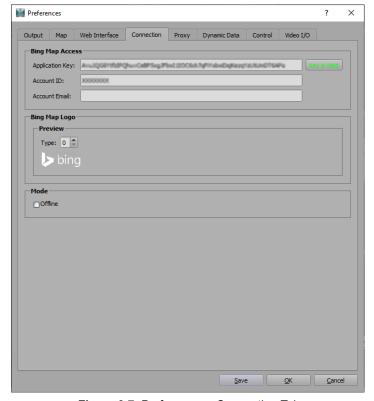

Figure 3.7 Preferences - Connection Tab

## To define the map tile download:

1. In the Bing Map Access section, enter the Application Key to define the Bing Map download account.

All customers need a Bing Maps application key. This may have been set up already by your commissioning team. If not, see the document **Using Bing Maps in XPression Maps** in the in **C:\Archives** folder on your desktop for instructions on setting up a Bing Maps account and getting an application key.

The **Account ID** and **Account Email** fields are optional and are provided for you to keep track of the Bing Maps account and email address under which the application key is running.

- 2. Click the Validate Key button.
- 3. If the key is valid, the text on the button turns green and says "Key is Valid".
  - If the key is invalid, the Bing Map Application Key Validation dialog opens requesting that a valid key be entered.
  - · To remove the key, select and delete it.
  - · Editing the field will invalidate the key.
  - In the case of an invalid or non-existent key, the integrated XPression Maps Bing account will be used. This account is suitable for set up, testing, training, etc. but not for broadcast.

**4.** In the **Bing Map Logo** section, enter or use the arrows to select a value to determine whether to use the Bing logo or an English or German credit string.

The options are:

- 0 = Bing logo
- 1 = Source: Bing™
- 2 = Quelle: Bing™
- **5.** In the **Mode** section, select the **Offline** checkbox to use the application without downloading new map tiles from the server.

## To save your configuration:

• At the bottom of the Connection tab, click Save and then click OK.

## **Proxy**

The XPression Maps software requires access to the Internet to function properly. If your organization uses an Internet proxy server, enter information about your organization's proxy server in this tab.

Consult your local IT administrator for the proxy server access information.

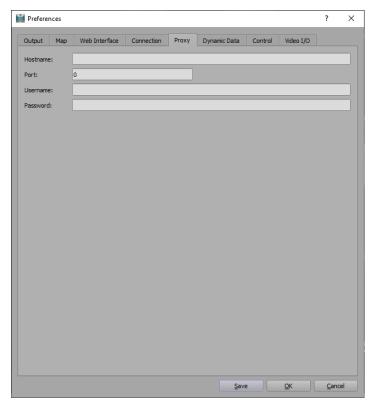

Figure 3.8 Preferences - Proxy Tab

## To connect the Maps application to the Internet through a proxy server:

- 1. In the **Hostname** field, enter the IP address of the proxy server.
- 2. In the Port field, enter the port number over which the application and server will communicate.
- 3. In the **Username** field, enter a user name for the proxy server.
- 4. In the **Password** field, enter a password for the proxy server.

## To save your configuration:

• At the bottom of the **Proxy** tab, click **Save** and then click **OK**.

## **Dynamic Data (Optional)**

If you have purchased the **Dynamic Data** feature, this tab will appear in **Preferences**.

In the **Dynamic Data** tab you can specify the location of the folder where the following information is stored:

- Query Folder: contains files with the data that will be generated when you add a Dynamic Data drawing to your scene
- Layout Folder: contains files that specify the layout of the data that is generated

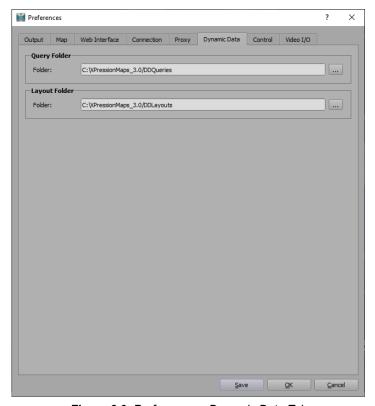

Figure 3.9 Preferences - Dynamic Data Tab

## To specify which query and layout files to use:

- 1. In the **Query Folder** section, click the **Browse** button beside the **Folder** field and navigate to the folder from which you want to get the dynamic data information.
  - The default location is C:\XPressionMaps\DDQueries.
- In the Layout Folder section, click the Browse button beside the Folder field and navigate to the folder from which you want to get the dynamic data layouts.
  - The default location is C:\XPressionMaps\DDLayouts.

## To save your configuration:

At the bottom of the Dynamic Data tab, click Save and then click OK.

## **Control**

In the **Control** tab you can specify the port numbers for the external Telnet commands and touch control commands.

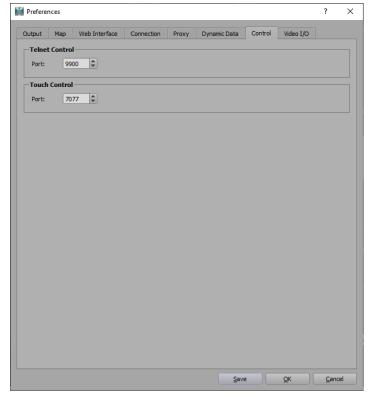

Figure 3.10 Preferences - Control Tab

## To specify port numbers:

1. In the **Telnet Control** section, in the **Port** field, enter the number of the port that will be used to listen for external Telnet commands.

The default port is 9900.

2. In the **Touch Control** section, in the **Port** field, enter the number of the port that will be used to listen for touch commands.

The default port is **7077**.

## To save your configuration:

• At the bottom of the Control tab, click Save and then OK.

## Video I/O (Optional)

Video Inputs and outputs are functions enabled by a variety of licensing options and may not be present in your configuration.

If you do have this feature, you can configure the video inputs and outputs as either SDI or NDI. The number of Inputs will be limited to a total of four and can be mixed between HD-SDI or NDI™ sources. The number of outputs is limited to two, and can be configured as a Video and Alpha pair.

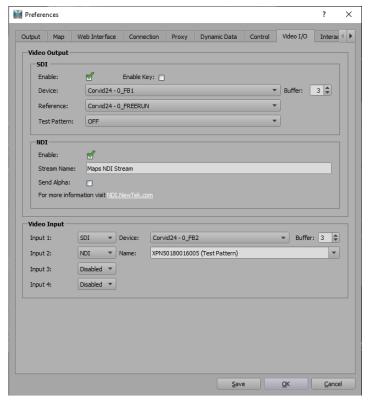

Figure 3.11 Preferences - Video I/O Tab

## To configure an SDI video output:

- 1. In the Video Output SDI section, select the Enable checkbox, if you are using an SDI output.
- 2. Select the **Enable Key** checkbox if you want to see the **Key** image in the output.

The **Key** image is automatically put on the next frame buffer above the one used for the output (ie on frame buffer 4 if the output is on frame buffer 3).

- 3. From the **Device** drop-down, select the video card in your XPression Maps hardware.
- 4. From the Reference drop-down, select one of the following options:
  - The FREERUN reference (used for testing)
  - · An external reference (REF).
  - · Sync with the corresponding video input.
- 5. From the **Test Pattern** drop-down, select any of a number of different patterns, if you want to see a test pattern in the output (for testing purposes) or select **OFF** for on air viewing.

## To configure an NDI video output:

- 1. In the Video Output NDI section, select the Enable checkbox, if you are using an NDI output.
- 2. In the Stream Name field, enter the streaming service being used.
  - The default service is Maps NDI Stream.
- 3. Select the **Send Alpha** checkbox, if you want to see the **Alpha** image in the output.

## To configure video inputs:

1. In the Video Input section, for each input, use the drop-down to select whether that input is **Disabled** or is an **SDI** or **NDI** input.

If you select either SDI or NDI, you will see additional parameters for each input.

- 2. For an SDI input:
  - From the **Device** drop-down, select the video source for the input.
  - In the **Buffer** field, enter a value or use the arrows to select which frame buffer to use?
- 3. For an NDI input, use the drop-down to select the Name of the input source.

## To save your configuration:

• At the bottom of the Video I/O tab, click Save and then click OK.

# **Interactive (Optional)**

The Interactive tab is included in Preferences if you have licensed this option.

In this tab, you can configure the locations for interactive scripts and project folders, startup behavior, the connection to the XPression Maps HTML5 Client and the connection to the scene database.

There is also a section called **Advanced Script Mode**, which should only be used by technical support personnel. Leave this checkbox empty.

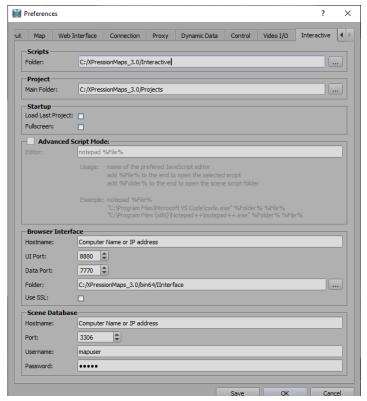

Figure 3.12 Preferences - Interactive Tab

#### To configure:

 In the Scripts section, use the Browse button to the right of the Folder field to change the location for the Scripts folder.

The default location is C:/XpressionMaps\_3.x/Interactive. There is no need to change this folder.

2. In the **Project** section, use the **Browse** button to the right of the **Main Folder** field to change the location for the **Projects** folder.

The default location is C:/XpressionMaps\_3.x/Projects.

- 3. Select the Startup options.
  - Select the Load Last Project checkbox if you want your current project to be loaded automatically the next time you launch XPression Maps (optional).
  - Select the **Fullscreen** checkbox to display the project at fullscreen when it is launched (optional). Typically, you would launch the project at fullscreen only when it is complete and ready for air.
- 4. Enter the parameters for the Browser Interface.
  - In the Hostname field, enter the IP address or computer name of the PC on which the XPression Maps HTML5 Client is running.
  - The UI Port is the port that is used to access the Web browser.
     The default UI Port is 8880.

- The **Data Port** is the port through which the main application and the Touch Client communicate. The default **Data Port** is 7770.
- The **Folder** field contains the path to the folder in which the interactive interface elements are stored. There is no need to change this folder.
- Select the **Use SSL** checkbox to enable the Secure Socket Layer protocol (optional).
  - If you select the **SSL** checkbox, you will also need to change the **Application Port** in the **Web Interface** tab, in the Web Gateway section to **443**.
  - See "Appendix B: Managing Network Security" on page B-1 for more information.
- 5. In the Scene Database section, enter the parameters for connecting to the database server.
  - Hostname: The IP address or computer name of the computer on which the database is stored.
  - **Port:** The port used to connect to the database server. The default port is **3306**.
  - Username: Replace the default username with one of your own choosing.
  - Password: Replace the default password with one that conforms to your IT policy.

#### To save your configuration:

• At the bottom of the Interactive tab, click Save and then click OK.

# **Tools**

XPression Maps contains a number of operational and informational tools, as described in the following sections:

- "Undoing a Stack" on page 4-2
- "Measuring Distances" on page 4–3
- "Reloading the Active Map" on page 4-4
- "Selecting the Edit Mode" on page 4-4
- "Undoing/Redoing Operations" on page 4–5
- "Taking Snapshots" on page 4-5
- "Exporting Maps" on page 4-6
- "View Menu" on page 4-7
- "Help Menu" on page 4–7
- "Log Information" on page 4–8
- "Download Information" on page 4–9

# **Undoing a Stack**

XPression Maps keeps a list of the commands that have been performed in a scene, called a "stack". At any point, you can go back to a previous command and effectively undo the commands that followed it. This is useful if you want to undo many moves, as it is faster than using the **Undo** menu command or icon to remove each individual step.

#### To undo a stack:

1. Click Edit > Undo Stack in the menu bar.

The **Undo Command List** dialog opens. The first command is at the top of the list. The most recent command is at the bottom of the list.

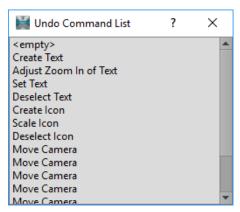

Figure 4.1 Undo Stack

2. Click the last command you want to keep to select it.

You may need to use the scroll bar on the right, to find the command you want, if the stack is long.

The commands following the selected command will be removed from the scene, but will remain in the stack.

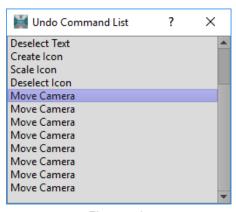

Figure 4.2

- 3. Select a command further down in the list to restore commands that you have undone, if necessary.
- 4. Click the X in the top-right corner of the dialog to close it.

# **Measuring Distances**

The **Measurement Tool** allows you to calculate the distance between 2 points on the map and add a text drawing to display the result.

You can also use the tool to display an area of interest of a specific circumference, for example, the extent of shockwaves of an earthquake.

The distance can be calculated in either the Metric or Imperial measurement system

#### To use the Measurement Tool:

1. Click Edit > Measurement Tool.

Alternatively, you can click the Measurement Tool button in the toolbar.

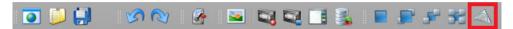

Figure 4.3 XPression Maps Toolbar - Measurement Tool

The Measurement Tool opens.

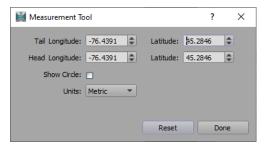

Figure 4.4 Measurement Tool

- 2. Select the **Show Circle** checkbox to display a circle whose radius is determined by the distance between two locations or by the size of the area of interest (optional).
- 3. From the **Units** drop-down, select whether to display the distance using the **Metric** or **Imperial** system.
- **4.** Left-click on the starting location (represented in the **Measurement Tool** by the **Head** coordinates) and drag the cursor to the destination (represented by the **Tail** coordinates).

A white circle is drawn on the map and the measurement is calculated and indicated along the straight line.

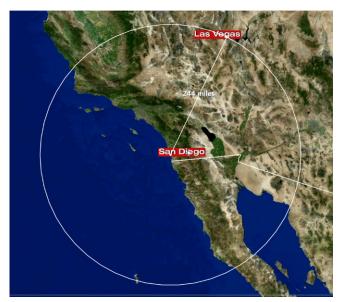

Figure 4.5 Measurement Tool Illustration - Calculation

- 5. In the **Drawing Toolbox**, in the **Text** group, click on a text drawing.
- 6. Then click on the white measurement text on the map.

The measurement is automatically displayed in the text drawing, provided the **Zoom** level of the map is within the drawing **Visibility In** and **Out** parameters.

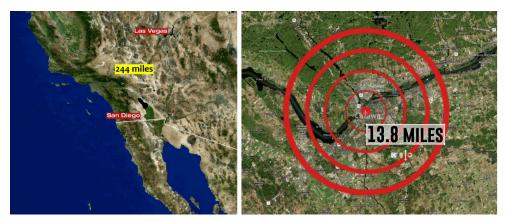

Figure 4.6 Measurement Tool Illustrations

- 7. Adjust the location of the text drawing, if necessary.
- 8. To finish, click **Done**.

The white circle, line and original measurement text are removed, leaving just the text drawing with the measurement and the **Measurement Tool** closes.

- 9. Add an area or custom drawing to illustrate an area if desired.
- 10. To start over, before clicking Done, click Reset.

## **Reloading the Active Map**

This feature is used to refresh the current map. This is useful if your scene is missing map tiles or displaying map tiles remaining from a previous map.

#### To reload the active map:

• Click Edit > Reload Active Map.

# Selecting the Edit Mode

The **Edit** option allows you to select one of the following modes:

- > Standard default mode for creating scenes
- > Presentation mode that allows one-touch zoom in and out, useful in full-screen presentations

The selected mode will be indicated with a checkmark.

#### To select an Edit Mode:

- 1. Click Edit > Edit Mode.
- 2. From the menu, select Standard or Presentation.

## **Undoing/Redoing Operations**

You can undo an operation(s) or redo an operation that was undone, from the Edit menu or the toolbar.

#### To undo the last operation:

• Click Edit > Undo in the menu bar or click the Undo button in the toolbar or press Ctrl+Z.

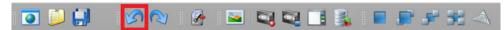

Figure 4.7 XPression Maps Toolbar - Undo

#### To redo the last operation:

· Click Edit > Redo in the menu bar or click the Redo button in the toolbar or press Ctrl+Y.

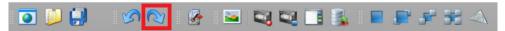

Figure 4.8 XPression Maps Toolbar - Redo

## **Taking Snapshots**

The **Snapshot** tool saves the content of the output window as a still image.

#### To take a snapshot:

1. Click Output > Snapshot in the menu bar or click the Snapshot button in the toolbar.

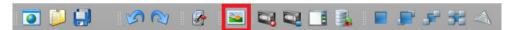

Figure 4.9 XPression Maps Toolbar - Snapshot

- 2. In the **Save** dialog, navigate to the folder in which you want to save the image file.
- 3. In the File name field, enter a name for the image file.
- **4.** From the **File Type** drop-down, select the file format for your image. The options are **.jpg**, **.png** and **.tga**.
- 5. Click Save.

### **Exporting Maps**

The **Export Map** feature allows you to write an **.hdr** file of a selected portion of the output. An **.hdr** file is a header file that stores the georeferencing information of an associated raster file.

Four files are created:

- a .png image containing the RGB information
- · an .igb file containing the elevation data
- an .hdr file containing information about the boundaries of the exported map (minimum and maximum longitude and latitude coordinates), as well as information about the .igb file
- · an \_N.png image that shows the normals that are calculated out of the elevation data

You can export a newly created map or an existing one that has previously been exported.

#### To export a new map:

1. With a map displayed in the Output window, click Output > Export Map in the menu bar.

The **Export Map** dialog opens.

The camera projection type is set to **Linear** (a map with variables that change proportionally), the **Tilt** value of the camera is set to **0** and a bounding box marks the portion of the map that will be exported.

When the **Export Map** dialog is closed, the camera projection type and tilt are reset and the bounding box is removed.

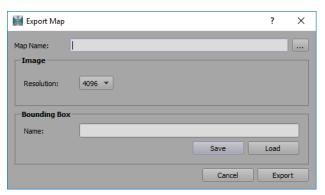

Figure 4.10 Export Map

Click and drag the corner points of the bounding box to expand or decrease the portion of the map to be exported.

You can also right-click inside the bounding box and drag it to change the position of the box as a whole.

- 3. In the **Export Map** dialog, click the **Browse** button beside the **Map Name** field to navigate to the location to which you want to export the map file.
- 4. In the Export Map File file browser, enter a File name for the map and click Save.
- 5. In the Export Map dialog, in the Image section, select the Resolution in pixels.

The options are:

- 512
- 1024
- 2048
- 3072
- 4096

The height of the exported image has the selected resolution. The width is calculated so that the aspect ratio is preserved).

6. Click Save to save the scene name, resolution and bounding box to disk.

The Save File dialog opens.

Navigate to the folder where you want to save the Bounding Box file (the .xml file), enter a name in the File
name field and click Save.

The path to the **Bounding Box** file is entered into the **Name** field.

8. Click Export to export the files.

This creates the export files and a bounding box file with the extension .xml.

This might take some time. When the export is finished, the Export Map dialog closes.

Clicking Cancel closes the Export Map dialog without creating the files.

#### To export an existing map:

1. Click Output > Export Map in the menu bar.

The Export Map dialog opens.

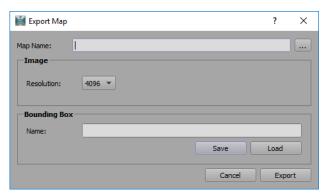

Figure 4.11 Export Map

2. Click Load and in the Bounding File file explorer, select the file to load and click Open.

The associated .hdr file name appears in the **Map Name** field and the .xml file appears in the **Name** field of the **Bounding Box** section.

3. Then click Export.

#### View Menu

The **View** menu contains options for changing the output window to fullscreen mode and for showing or hiding the various editors, controls and toolbars.

#### To change to fullscreen mode:

• Click View > FullScreen in the menu bar.

#### To change to windowed mode:

· Press the Esc key.

#### To show or hide an editor, control or toolbar:

- 1. Click View in the menu bar.
- 2. In the menu, check the options you want to show and clear the options you don't require.

## Help Menu

The **Help** menu contains the **About** screen which provides version, copyright and licensing information for the XPression Maps application.

# Log Information

The **Log Information** window displays information based on the **Log Level** selected. You can also clear the display when the information is no longer of use to you.

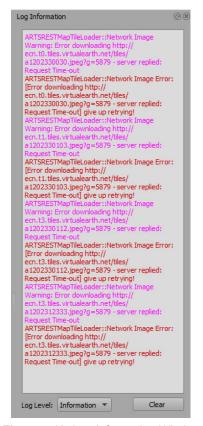

Figure 4.12 Log Information Window

#### To select the level of information you want displayed:

 In the Log Information section, from the Log Level drop-down, select the level of information you want to see generated.

The options are:

- > Critical Logs activity that could result in unpredicatable behavior.
- > Error Logs errors only.
- > Warning Logs unsuccessful operations.
- > Information For internal use only, for technical support.
- > **Debug** For internal use only, for technical support.

#### To clear the log information:

· Click the Clear button.

#### **Download Information**

The **Download Information** window displays the map download activity.

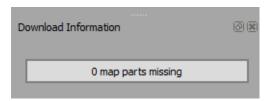

Figure 4.13 Download Information Window

Map requests are scheduled for download and up to 30 map downloads can be active at the same time. The progress bar in the window displays how many map parts remain to be downloaded. The progress bar can display the following colors:

- Green low load
- Orange all download links in use
- Red high load

Values higher than 100 on the progress bar can result when you play a camera animation for the first time, when the quality of the map has a value greater than 0, or when the globe is tilted to a small viewing angle.

★ Zooming in from the satellite view to the street level view of a city will go through many map zoom levels and all visible map parts need to be downloaded first.

# **Map Styles**

In XPression Maps, the handling of the maps is based on the structure delivered by Bing maps. Maps in Bing are images with seamless tiles with a size of 256 x 256 pixels each. The tiles are available in 21 quality/zoom levels. The first level shows the full map of the earth on 1 tile. Each next level will divide the content of a tile into four sections of 256 x 256 pixels, so the quality of the content is doubled in the X and Y coordinates for each level. Depending on the map quality in the Bing database, this process stops in higher quality levels and the best possible quality image is used.

XPression Maps uses Bing maps, the Blue Marble map from NASA and OpenStreetMaps. You can select a map style from the default styles provided or create your own.

You can select different map styles in the **Map Styles** tab and edit map styles in the **Map Style Manager**. The properties are described in the **Map Style Properties** section.

The following topics are discussed in this section:

- "Using Map Styles" on page 5-2
- "Editing Map Styles" on page 5–6
- "Map Style Properties" on page 5–10

# **Using Map Styles**

A different map style can be selected without changing any of the other elements of a scene. You can select map styles that will change during animation in one of two ways:

- Animated: Predefined map styles appear as specified by key frames.
- Automatic: Specified map styles appear at different zoom levels.

#### **Animated Map Style**

Use the **Animated Map** style to create a scene in which the map style changes at set points in the timeline, specified by key frames.

#### To use an animated map style:

 In the Map Styles section to the right of the Output window, select the Animated radio button, if it's not already selected.

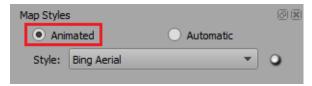

Figure 5.1 Map Styles - Animated Option

2. In the **Search Editor**, enter the location at which you want to animate the map and click **Search** or press the **Enter** key.

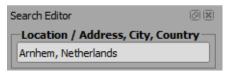

Figure 5.2 Enter Location

3. In the Map Styles section, from the Style drop-down, select the map style for the beginning of the animation.

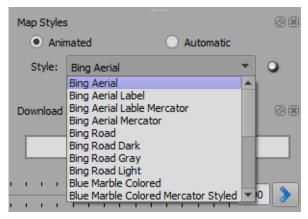

Figure 5.3 Map Styles - Select Style

4. From the camera parameters below the Output window, select a starting Zoom Level.

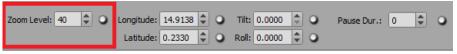

Figure 5.4 Camera Parameters - Zoom Level

**5.** With the timeline slider at the beginning of the timeline, click the radio button to the right of the **Style** drop-down to key frame the starting map style.

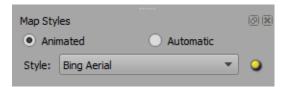

Figure 5.5 Map Style Key Frame

6. Then click the Add Camera Key Frame button to key frame the starting zoom level.

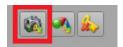

Figure 5.6 Add Camera Key Frame

7. Move the timeline slider to the point in the timeline at which you want to change the map style.

Alternatively, you can click on any point in the timeline to move the slider to that point or enter the position in the frame counter to the left of the timeline.

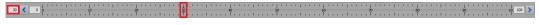

Figure 5.7 Frame Counter

- 8. From the Style drop-down, select the next map style you want to apply to your scene.
- 9. From the camera parameters below the **Output** window, select a **Zoom Level** for the new map style.
- 10. In the **Map Styles** section, click the radio button to the right of the **Style** drop-down to key frame the new map style.
- 11. Click the Add Camera Key Frame to key frame the new zoom level.
- **12.** Click the green **Play** button in the animation toolbar to play the animation.

#### **Automatic Map Style**

Use the Automatic Map style to create a scene in which the map style changes at specified zoom levels.

#### To use an automatic map style:

1. In the Map Styles section to the right of the Output window, select the Automatic radio button.

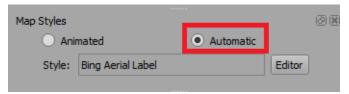

Figure 5.8 Map Styles Tab - Automatic Option

2. Move the map in the Output window to the location that you want to show.

Alternatively, in the **Search Editor**, enter a location in the **Location / Address**, **City**, **Country** field and click **Search**.

3. Click the Editor button that appears beside the Style selector.

The Map Layer Manager opens.

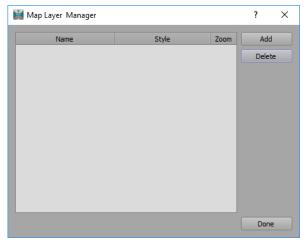

Figure 5.9 Map Layer Manager

4. Click Add to add a new layer.

Each layer represents a point at which the map style will change.

By default, the current map style will be entered for the new layer along with a default zoom level of 20.

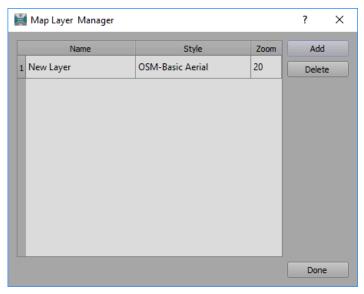

Figure 5.10 Map Layer Manager - Add New Layer

- 5. In the Name column, double-click New Layer and give the layer a meaningful name.
  - This could be the name of the country or the area of the map that you want to display at the selected **Zoom** level.
- **6.** In the **Style** column, double-click the map style and from the drop-down, select the style of map you want to apply to the layer. See "**Editing Map Styles**" on page 5–6 for more information.
- 7. In the **Zoom** column, double-click the default **Zoom** level and enter a value or click the arrows to select the **Zoom** level to apply to the layer.
  - ★ The table is ordered by ascending Zoom levels, so a change in the Zoom value can result in a reordering of the layers.
- 8. Repeat steps 2 to 6 to add additional layers and then click **Done** to close the **Map Layer Manager**.

  During animation, as each **Zoom** level is reached, the map style will change according to the table.
- 9. Click File > Save to save the scene.

- 10. Create an animation that uses the zoom levels added to the Map Layer Manager.
- 11. Click the green Play button in the animation toolbar to play the animation.

#### To delete a map layer:

- 1. Click the Editor button that appears beside the Style selector to open the Map Layer Manager.
- In the Map Layer Manager, select the layer you want to delete and click Delete.
   The Delete Map Layer confirmation dialog opens.

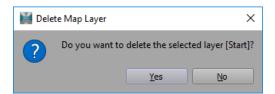

- 3. In the Delete Map Layer confirmation dialog, click Yes.
- 4. When you have finished deleting layers, click **Done** to close the **Map Layer Manager**.

# **Editing Map Styles**

In the Map Style Manager, shown below, you can add and delete map styles and edit an existing map style.

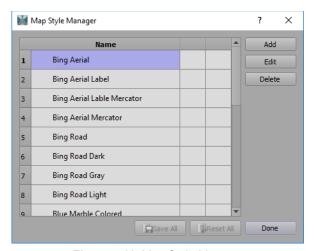

Figure 5.11 Map Style Manager

There are system map styles available that can be used as they are or can be modified to create a new map style.

The system map styles are:

- · Bing Aerial
- · Bing Aerial Label
- · Bing Aerial Label Mercator
- · Bing Aerial Mercator
- · Bing Road
- · Bing Road Dark
- · Bing Road Gray
- Bing Road Light
- · Blue Marble Colored
- Blue Marble Colored Mercator Styled
- · Blue Marble Satellite
- None
- OSM-Basic\*
- OSM-Basic Aerial\*
- · OSM-Basic Shadow\*
- OSM-Custom Example\*
- · OSM-Style-A\*
- · OSM-Style-A Aerial\*
- · OSM-Style-B\*
- · OSM-Style-B 3D Building\*
- OSM-Style-B Aerial\*
- \* OpenStreetMap
- ★ If Compact Scene on Save is selected in the Output tab in File > Preferences, all unused styles in the map style list and in the shape style list are removed.

#### To add a new map style:

1. Click Style > Map Styles to open the Map Style Manager.

Alternatively, you can click the Map Styles button in the toolbar.

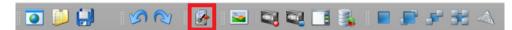

Figure 5.12 XPression Maps Toolbar - Map Styles

2. Click Add.

The Add Map Style dialog opens.

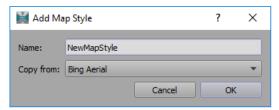

Figure 5.13 Map Style Manager - Add Map Style

- 3. In the Name field, enter a name for the new map style.
- From the Copy from drop-down, select one of the existing map styles to use as a base for the new map style and click OK.

The **Edit Map Style** editor opens.

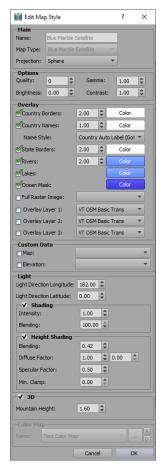

Figure 5.14 Edit May Style Editor

5. Modify the properties of the new map style and click **OK**.

See "Map Style Properties" on page 5–10 for information about modifying the properties.

The new map style appears in the Map Style Manager with the Save Style icon beside it.

6. Click the Save Style icon.

The Save Map Style confirmation dialog opens.

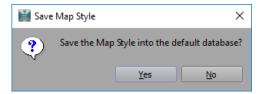

Figure 5.15 Save Map Style Confirmation Dialog

7. Click **Yes** to save your new map style into the database.

#### To delete a map style:

- 1. Click Style > Map Styles to open the Map Style Manager.
- 2. Select the map style you want to delete and click **Delete**.

The system map styles cannot be deleted. Only custom map styles can be deleted.

The **Delete Map Style** confirmation dialog opens.

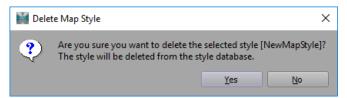

Figure 5.16 Delete Map Style Confirmation Dialog

3. In the Delete Map Style confirmation dialog, click Yes to delete the map style.

#### To edit an existing map style:

- 1. Click Style > Map Styles to open the Map Style Manager.
- 2. Select the map style you want to modify and click **Edit** or double-click the selected map style. The **Edit Map Style** editor opens.

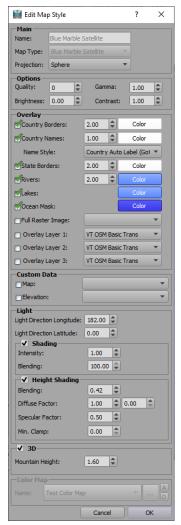

Figure 5.17 Edit Map Style Editor

3. Modify the properties of the map style and click **OK**.

See "Map Style Properties" on page 5–10 for more information.

The **Edit Map Style** dialog box closes and the **Map Style Manager** reopens. The edited style is highlighted and the **Save** icon and **Reset** icon are displayed beside it.

4. Click the Save icon if you want to save your changes into the default database or click the Reset icon to discard your changes and revert to the last saved version of the style. Then click Done to close the Map Style Manager.

An exclamation mark at the left of the map style indicates that the style is saved in the scene but not in the database. That style will not be available to be used in other scenes.

The **Save All** button at the bottom of the dialog box saves all changes made to all styles in the database.

The **Reset All** button at the bottom of the dialog box resets all styles in the database to their last saved version.

# **Map Style Properties**

Many of the properties of map styles can be customized for a different look. Properties such as map type, brightness, country borders, light direction and mountain height can be edited in the **Edit Map Style** dialog. These properties and others are described in the sections below:

- "Main" on page 5-10
- "Options" on page 5–11
- "Overlay" on page 5-11
- "Custom Data" on page 5-12
- "Light" on page 5–12
- "3D" on page 5-13
- "Color Map" on page 5-14

#### Main

Use the **Main** section to change the **Map Type** and **Projection**. The **Name** is derived from the style selected in the **Map Styles > Style** drop-down.

| Parameter  | Description                                                                                                    |
|------------|----------------------------------------------------------------------------------------------------|
| Name       | The name assigned to the map style. System style names cannot be edited. If you've created your own map style, you'll be able to change the name if you want.                                                                                     |
| Map Type   | The style type of the map. System style types cannot be edited.                                                                                                    |
|            | The available map types are as follows:                                                                                                    |
|            | <ul> <li>None — this style removes the map from the output. It can be used to show<br/>free-standing colored country shapes and drawings on a background image.</li> </ul>                                                                        |
|            | • <b>Bing Aerial</b> — this style displays satellite maps from Bing. You can zoom into street level. The Bing logo appears in the output.                                                                                                    |
|            | <ul> <li>Bing Aerial with Label — this style displays satellite or structural maps from Bing with<br/>country, city, and road information on top of the maps. You can zoom into street level.<br/>The Bing logo appears in the output.</li> </ul> |
|            | <ul> <li>Bing Road — this style displays road maps from Bing in color. You can zoom into<br/>street level. The Bing logo appears in the output.</li> </ul>                                                                                        |
|            | • Blue Marble Satellite — this style shows the topographic world image from the NASA Blue Marble image gallery. The resolution of this map is reduced to 500m/px. No logo will be shown in the output.                                            |
|            | • Blue Marble Colored — this style displays a colored map generated from the Blue Marble height model and a color table. It displays selected elevations in different colors. See "Color Map" on page 5–14 for more information.                  |
|            | <ul> <li>Bing Road Dark — this style displays road maps from Bing on a dark canvas, useful for highlighting data. You can zoom into street level. The Bing logo appears in the output.</li> </ul>                                                 |
|            | <ul> <li>Bing Road Gray — this style displays road maps from Bing on a grayscale canvas,<br/>useful for highlighting data. You can zoom into street level. The Bing logo appears in<br/>the output.</li> </ul>                                    |
|            | <ul> <li>Bing Road Light — this style displays road maps from Bing on a light canvas, useful<br/>for highlighting data. You can zoom into street level. The Bing logo appears in the<br/>output.</li> </ul>                                       |
|            | • VT (Vector Tiles) OSM Basic — this style is based on Open Street Map data.                                                                                                    |
|            | • VT (Vector Tiles) OSM Style A — this style is based on Open Street Map data.                                                                                                    |
|            | • VT (Vector Tiles) OSM Style B — this style is based on Open Street Map data.                                                                                                    |
| Projection | Defines the projection type of the map.                                                                                                    |
|            | Select one of the following options:                                                                                                    |
|            | Sphere — uses a round shape like a globe                                                                                                    |
|            | Mercator — uses a cylindrical map projection                                                                                                    |
|            | Linear — uses a map with variables that change proportionally                                                                                                    |

★ Once the external map tile server is configured (OpenStreetMap server), new map types that correspond to the configuration will be displayed.

#### **Options**

Use the **Options** section to adjust the general appearance of a map style.

| Parameter  | Description                                                                                                    |
|------------|----------------------------------------------------------------------------------------------------|
| Quality    | <ul> <li>Increases or decreases the amount of image content and Zoom level for a map style.</li> <li>0: Normal</li> <li>1: Increases the Zoom level by 1 and downloads 3 times more image content than normal.</li> <li>Labels on Bing Aerial and Bing Road maps will be smaller.</li> <li>The available quality range is -3 to 3.</li> <li>-1:Decreases the Zoom level by 1 and downloads 3 times less image content than normal.</li> <li>Labels on Bing Aerial and Bing Road maps will be larger.</li> <li>The available quality range is -3 to 3.</li> </ul> |
| Brightness | Increases or decreases the brightness level for the map style.                                                                                                    |
| Gamma      | Increases or decreases the gamma level for the map style.                                                                                                    |
| Contrast   | Increases or decreases the contrast level for the map style.                                                                                                    |

#### Overlay

These parameters control the appearance of geographical elements such as country borders, country names, state borders, roads, rivers, lakes, and oceans. Also, a full raster image (a fullscreen image that lies on top of the globe and has some transparent part) can be defined. The location and spelling of the country names can be set through the **Shape Database Viewer**.

See the "Shape Database Viewer" on page 9-30 for more information.

#### To configure the overlay parameters:

- 1. Select the checkbox of the geographical element(s) you want to include in the map.
- 2. For Country Borders, Country Names, State Borders and Rivers, enter or select a value for the line width or font size using the field next to the selected element.

Valid values are 0.10 to 10.00.

- 3. Click the Color button to select a color for the element.
- **4.** From the **Name Style** drop-down, select the style in which you want the names of countries, states and regions to appear.
- 5. For Lakes and Ocean Mask, select the checkbox and click the Color button to select a color for the element.
  If you want to use the Apply Ocean Mask feature to hide the parts of a shape that extend into the ocean, the Ocean Mask checkbox needs to be selected.
- **6.** If you want to use a raster image to create a border around the map, select the checkbox for **Full Raster Image** and then select a background image from the drop-down.

The background image needs to have a transparent section in the middle for the map to show through.

7. For the **Overlay Layers**, select an overlay type from the drop-down.

A preset overlay of the layers (each using different colors, icons, etc.) is superimposed on the selected map style.

The options are:

- · VT OSM Basic Trans
- · VT OSM Style A Trans
- · VT OSM Style B Trans

#### **Custom Data**

In the **Custom Data** section, satellite and elevation maps that have been imported in the **Custom > Custom Maps** editor can be selected. If enabled, they are drawn on top of the regular (Bing or Blue Marble) maps, ensuring that there are no missing areas. The parameters in the **Custom Data** section are only available when a custom map has been selected.

#### To configure the custom data parameters:

 Select Style > Map Styles, and in the Map Style Manager, select the map style for which you want to add a custom map.

#### OR

Create a new map style with your custom map. See "To add a new map style:" on page 5-7.

- 2. Click Edit.
- 3. In the Custom Data section:
  - To use a custom map, select the **Map** checkbox and from the corresponding drop-down, select the custom satellite map you want to use.
  - To use an elevation map, select the **Elevation** checkbox and from the corresponding drop-down, select the elevation map you want to use.

Elevation maps provide crisper, better-defined illustrations of height data.

#### Light

Use this section to edit the parameters for the lighting on the map.

| Parameter                    | Description                                                                                                    |
|------------------------------|----------------------------------------------------------------------------------------------------|
| Light Direction<br>Longitude | Enter or select the longitudinal direction for the light on the map. This parameter only takes effect if <b>Shading</b> or <b>Height Shading</b> are selected.                                                                                                    |
| Light Direction<br>Latitude  | Enter or select the latitudinal direction for the light on the map. This parameter only takes effect if <b>Shading</b> or <b>Height Shading</b> are selected.                                                                                                    |
| Shading                      | Select this checkbox to enable shading on the map. The <b>Shading</b> function activates a rendering mode that lights the globe with a spotlight from the light direction to simulate the look of sunlight. The <b>Intensity</b> and <b>Blending</b> parameters work together to define the spotlight:              |
|                              | • Intensity — increases or decreases the intensity of the spotlight. With <b>Blending</b> set to 100, a value of 0.05 will create a small intense spotlight, while a value of 1 or more will create a large, more diffuse spotlight. As you lower the <b>Blending</b> value, the spotlight becomes less noticeable. |
|                              | Range is 0 to 10.                                                                                                    |
|                              | <ul> <li>Blending — increases or decreases the amount of shading around the spotlight. A value of 0 displays no shading and the globe looks the same as if Shading was disabled. A value of 100 will provide a large amount of shade, making the spotlight more noticeable.</li> </ul>                              |

| Parameter         | Description                                                                                                    |
|-------------------|----------------------------------------------------------------------------------------------------|
| Height<br>Shading | Select this checkbox to enable height shading on the map. <b>Height Shading</b> makes the elevated areas of the map more noticeable.                                                                                                    |
|                   | The following parameters adjust the height shading appearance:                                                                                                    |
|                   | • <b>Blending</b> — increases or decreases the amount of relief that is displayed. A value of 0 shows no relief and a value of 100 shows complete relief.                                                                                                    |
|                   | • <b>Diffuse Factor</b> — enter or select an amount to define how the light will affect the parts of the relief away from the sun. A value of 0 will result in a black color for the affected areas of the map and a value of 100 will result in a shiny white color for the affected areas of the map. |
|                   | The second parameter for the <b>Diffuse Factor</b> defines an offset to the relief as whole. For a value of 0, some parts of the relief will be totally black. A value of 100 makes the relief totally white.                                                                                           |
|                   | • Specular Factor — determines how the light will affect the parts of the relief on which the sun shines directly. A value of 0 will result in a black color for the affected areas of the map and a value of 100 will result in a shiny white color for the affected areas of the map.                 |
|                   | • Min. Clamp — enter or select an amount of shading relief used at locations where the height is equal to or greater than the value of Min. Clamp. The value 0 corresponds to sea level.                                                                                                    |
|                   | This parameter only applies to the Blue Marble Colored map type.                                                                                                    |

### 3D

The 3D section allows you to create a real three dimensional surface of the world generated from the Blue Marble map type height data.

| Parameter          | Description                                                                                                    |
|--------------------|----------------------------------------------------------------------------------------------------|
| Mountain<br>Height | Enter or select a scale factor for the height data to make mountains appear higher or lower than normal. A value of 1 corresponds to the correct height. For street level views, the height is interpolated to 0 because the resolution of Blue Marble height data is not sufficient. |

#### **Color Map**

This section applies to Blue Marble Colored map types only.

Use this section to add, edit, and delete color maps for a style. A color map is a table of height values and colors that will graphically show elevation data in a map.

#### To add a new color map:

- 1. Click Style > Map Styles to open the Map Style Manager.
- 2. Select the map style you want to edit (must be a Blue Marble Colored map style) and click Edit.
- 3. Then, in the Edit Map Style editor, in the Color Map section, click the A button.

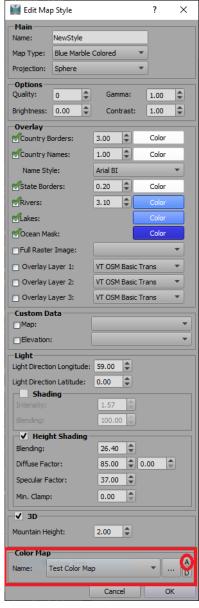

Figure 5.18 Edit Map Style Editor

The New Color Map dialog opens.

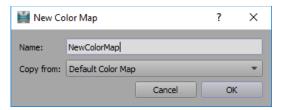

Figure 5.19 Add Color Map

- 4. In the **New Color Map** dialog, enter a name for your new color map.
- **5.** If you want to copy an existing color map to use as a template, from the **Copy from** drop-down, select the color map you want to copy.

There are several default color maps from which to choose: **Default Color Map**, **OSM-Style-A**,**Styled**, and **LightGrey**. As you create new color maps, they will appear in the drop-down.

The Edit Color Map dialog box opens.

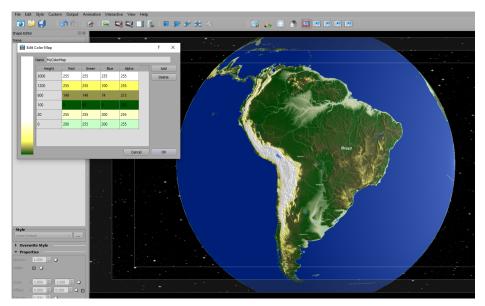

Figure 5.20 Edit Color Map

- **6.** In the **Edit Color Map** dialog, select a row and do any of the following:
  - Double-click a value in the **Height** column to change the elevation.
  - Click in any of the color columns to open the **Select Color** window and change the color of that elevation.
  - Click **Add** to duplicate the row and then edit the duplicate row.
  - · Click **Delete** to remove the row.

Any changes will cause a reordering of the table so that the height values are sorted in descending order.

- 7. When you are satisfied with how your color map looks, click **OK** to close the dialog.
- In the Edit Map Style dialog, adjust the properties of the map style as described in "Map Style Properties" on page 5–10.
- 9. Then click **OK** to close the dialog.
- **10.** In the **Map Style Manager**, click the **Save** button beside the map style you edited to save the new color map to the database.
- 11. In the Save Map Style confirmation dialog, click Yes and then click Done to close the Map Style Manager.

#### To edit the color map parameters:

- 1. Click Style > Map Styles to open the Map Style Manager.
- 2. Select the map style you want to edit (must be a Blue Marble Colored map style) and click Edit.
- In the Edit Map Style dialog, in the Color Map section, from the Name drop-down, select the color map you want to edit.
- **4.** Click the **Edit** button beside the **Name** drop-down to open the **Edit Color Map** editor and edit the selected color map as described in "**To add a new color map**:" on page 5–14.
- 5. When you have finished editing the color map, click OK.
- 6. In the Edit Map Style dialog, click OK to close the dialog.
- In the Map Style Manager, click the Save button beside the edited map style to save the new color map to the database.
- 8. In the Save Style confirmation dialog, click Yes and then click Done to close the Map Style Manager.

#### To delete a color map:

- 1. Click Style > Map Styles to open the Map Style Manager.
- 2. Select any Blue Marble Colored map style and click Edit.
- In the Edit Map Style dialog, in the Color Map section, from the Name drop-down, select the color map you want to delete.
- 4. Click the **D** button.

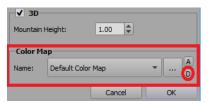

Figure 5.21 Delete Color Map

The **Delete Color Map** confirmation dialog appears.

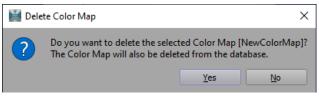

Figure 5.22 Delete Color Map

- 5. Click **Yes** to delete the selected color map.
- 6. In the Edit Map Style dialog, click OK to close the dialog.
- 7. In the Map Style Manager, click the Save All button to save your change.
- 8. Then click Done to close the Map Style Manager.

# **Managing Templates**

You can configure scene templates with location labels, drawings and shape styles to be available for use with the XPression Maps HTML5 Client, which is used in XPression NRCS MOS workflows and the XPression graphics designer. You can also organize the scene templates into groups to make them easier to find.

The templates are managed in the **Scene Templates** editor.

You must be running in **Server Mode** to use scene templates. See "**Launching the HTML5 Client**" on page 14–2 for instructions on changing the startup mode.

The following topics are discussed in this section:

- "Managing Scene Template Groups" on page 6-2
- "Managing Scene Templates" on page 6–5
- "Editing Saved Templates" on page 6-19

# **Managing Scene Template Groups**

In the **Scene Templates** editor, you can add, edit and delete groups.

For information about adding, editing and deleting scene templates, see "**Managing Scene Templates**" on page 6–5.

#### To add a scene template group:

1. Click **Output > Manage Templates** in the menu bar or click the **Manage Templates** button in the toobar.

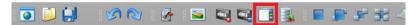

Figure 6.1 XPression Maps Toolbar - Manage Templates

The Scene Templates editor opens.

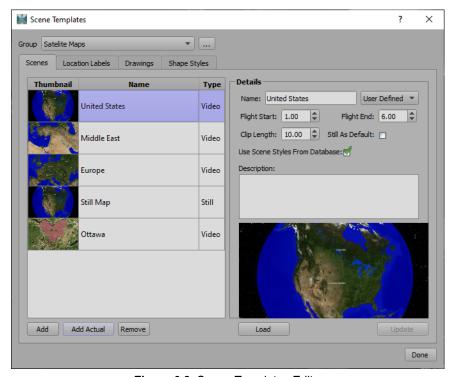

Figure 6.2 Scene Templates Editor

In the Scene Templates editor, click the Browse button beside the Group drop-down.
 The Template Groups dialog opens.

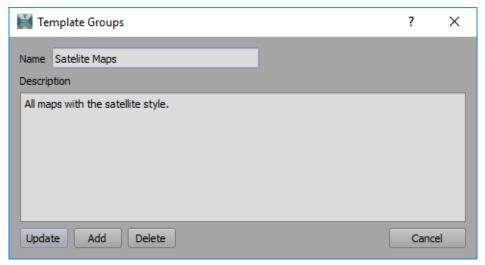

Figure 6.3 Template Groups Dialog

- 3. In the Template Groups dialog, in the Name field, enter a name for the new template group.
- 4. In the **Description** field, enter a description of the type of maps that will be saved in this group.
- 5. Then click Add.
- 6. Add scenes, location labels, drawings and shape styles to the new group.
- 7. Click **Done** to close the dialog.

#### To edit a scene template group:

1. Click Output > Manage Templates in the menu bar or click the Manage Templates button in the toobar.

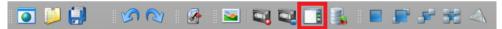

Figure 6.4 XPression Maps Toolbar - Manage Templates

The Scene Templates editor opens.

- 2. In the Scene Templates editor, from the Group drop-down, select the scene template group you want to edit.
- 3. Click the Browse button beside the Group drop-down to open the Template Groups dialog.
- 4. In the **Template Groups** dialog, enter a new name for the group or edit the description.
- 5. Click Update.
- 6. Click **Done** to close the **Scene Templates** editor.

#### To delete a scene template group:

1. Click **Output > Manage Templates** in the menu bar or click the **Manage Templates** button in the toobar.

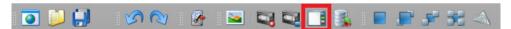

Figure 6.5 XPression Maps Toolbar - Manage Templates

The **Scene Templates** editor opens.

- 2. In the Scene Templates editor, from the Group drop-down, select the scene template group you want to delete.
- 3. Click the Browse button beside the Group drop-down to open the Template Groups dialog.
- 4. In the Template Groups dialog, click Delete.

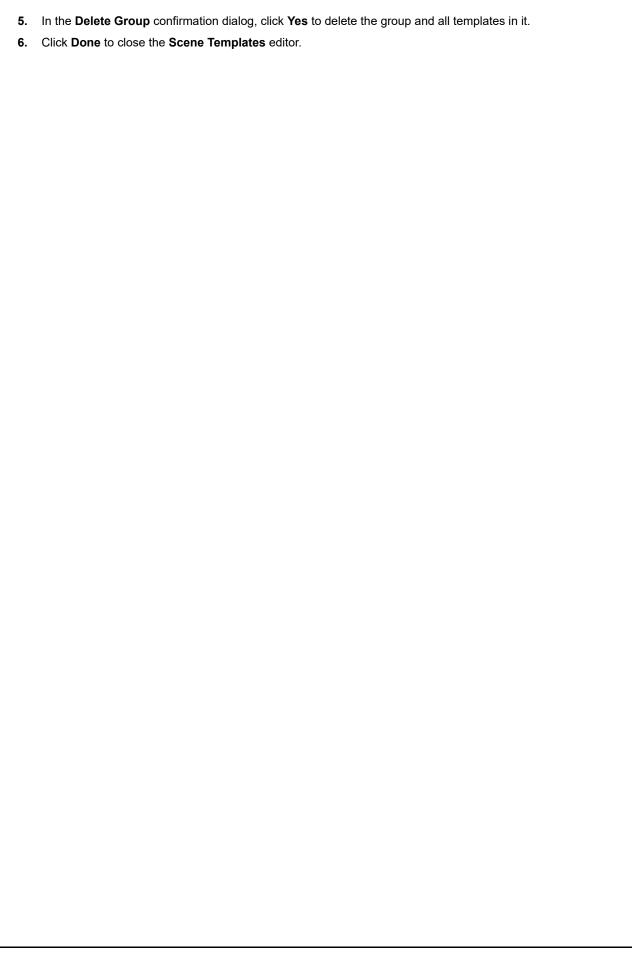

# **Managing Scene Templates**

The **Scene Templates** editor lists the elements that are associated with each group and that will be available in the **HTML5 Client** editor. In the editor, you can add and delete scene templates or their associated elements and edit their details. You can also load templates, preparing them for use in the **HTML5 Client** editor.

The associated scene elements are described in the sections below:

- "Scenes" on page 6-6
- "Adding Location Labels" on page 6–10
- "Adding Drawings" on page 6-13
- "Adding Shape Styles" on page 6-15

For information about loading templates, see "Loading Scene Templates" on page 6-17.

For information about adding, editing and deleting groups, see "Managing Scene Template Groups" on page 6–2...

#### **Scenes**

In the **Scenes** tab, the available scene templates are listed by thumbnail, name and type. The **Name** and **Description** and a few other parameters can be edited in the **Details** side of the editor.

#### To add a new scene template:

1. Click Output > Manage Templates in the menu bar or click the Manage Templates button in the toobar.

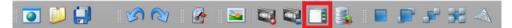

Figure 6.6 XPression Maps Toolbar - Manage Templates

The Scene Templates editor opens.

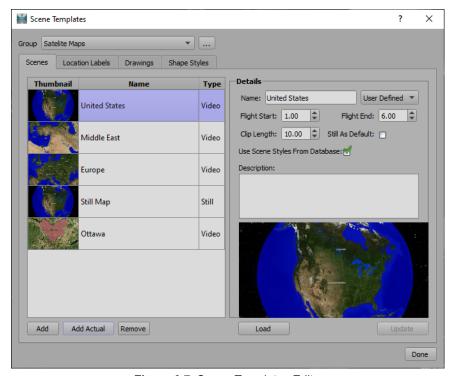

Figure 6.7 Scene Templates Editor

- 2. In the **Scene Templates** editor, from the **Group** drop-down, select the group to which you want to add a new scene template.
- 3. Click the Add Actual button to add the currently displayed scene.

#### OR

Click the Add button to navigate to a saved scene.

The WNM Scene File browser opens.

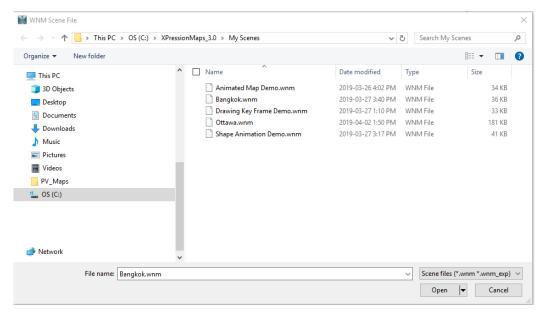

Figure 6.8 Scene File Selection

- 4. In the WNM Scene File browser, navigate to the folder where you have saved your scenes.
  - By default, the **WNM Scene File** window opens to the **C:\XPression Maps\Scene** folder, where scenes are saved. If you are saving your scenes to a different folder, navigate to that location.
- 5. Select the scene from which you want to create a template and click **Open**.
  - The scene is added to the top of the list in the **Scenes** tab and a thumbnail is displayed, along with the name and the **Type**.
  - By default, the scene is added as a **Video** type. To switch to a **Still** type, in the **Details** section to the right of the **Scenes** list, select the **Still As Default** checkbox and click **Update**.
  - You can reorder the list by clicking and dragging an item to another spot in the list.
- 6. Now you can edit the scene template details, add location labels, drawings or shapes styles to the template or click **Done** to close the **Scene Templates** editor.

#### To edit the scene template details:

1. Click Output > Manage Templates in the menu bar or click the Manage Templates button in the toobar.

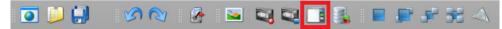

Figure 6.9 XPression Maps Toolbar - Manage Templates

The Scene Templates editor opens.

- 2. In the Scene Templates editor, in the Scenes tab, select the scene template you want to edit.
- 3. In the **Details** section, edit the information as necessary:
  - Enter a new name for the scene in the Name field.
  - From the drop-down beside the **Name** field, select one of the following flight types:
    - User Defined The template is animated. It must have a starting flight point. A flight point is automatically created if one does not exist. The duration of the flight is determined by the Flight End parameter and played out accordingly in the HTML5 Client application, when this template is used.

- > **Automatic** The template is animated. It must have a starting flight point. A flight point is automatically created if one does not exist. The duration of the flight is the shortest possible time that the application can reasonably complete the flight during playout. The **Flight Start** and **Clip Length** parameters are respected, allowing for a set time for a static image to be displayed before and after the flight.
- In the **Flight Start** field, enter a value or use the arrows to select a time, in seconds that the clip will wait before the flight starts. By default this value is set to 1.00.
- In the Max. Flight End field, enter a value or use the arrows to select the point in the clip by which the flight needs to end.
- In the Clip Length field, enter a value or use the arrows to select the length of the clip, in seconds.

  The Clip Length value needs to be the same as or greater than the Max. Flight End value.
- Select the Still As Default checkbox to create a still image in the XPression Maps Client application.

Deselect the Still As Default checkbox, to create a video (clip) In the XPression Maps Client application.

In **Automatic** videos, the animation will have the duration set in the **Clip Length** parameter. The flight to the location defined in the Client app will start after the number of seconds set in the **Flight Start** parameter and will end at latest after the number of seconds set in the **Max. Flight End** parameter. If the distance between the start and end flight points is short, the flight may finish earlier. The flight end location will be displayed for the duration set in the **Clip Length** parameter.

In **User Defined** videos, the animation will have the duration set in the **Clip Length** parameter. The flight to the location defined in the Client app will start after the number of seconds set in the **Flight Start** parameter and will end after the number of seconds set in the **Flight End** parameter. The flight end location will be displayed for the duration set in the **Clip Length** parameter.

**4.** Select the **Use Scene Styles from Database** checkbox, if you want the map style that's currently saved in the database to be used, instead of the map style in the selected scene.

This parameter is only available if you have selected the **Load Scene using map style from Map Style Database** checkbox in **File > Preferences > Output**.

- **5.** In the **Description** field, enter a description of the template.
- **6.** Click **Update** to save the changes.
- 7. Click Done to close the Scene Templates editor.

#### To delete a scene:

1. Click Output > Manage Templates in the menu bar or click the Manage Templates button in the toobar.

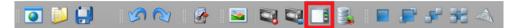

Figure 6.10 XPression Maps Toolbar - Manage Templates

The Scene Templates editor opens.

- 2. In the **Scene Templates** editor, from the **Group** drop-down, select the group that contains the scene template you want to delete.
- 3. In the Scenes tab of the selected group, select the scene template you want to delete.

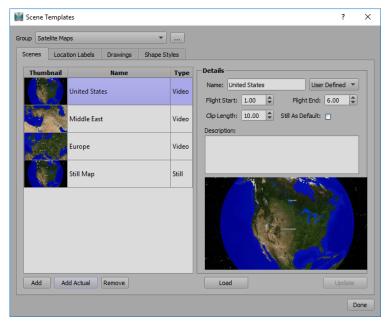

Figure 6.11 Scene Templates - Scenes Tab

4. Click Remove and in the Remove Scene confirmation dialog, click Yes.

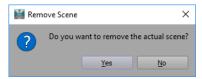

Figure 6.12 Remove Scene Confirmation Dialog

5. Click **Done** to close the **Scene Templates** editor.

#### **Adding Location Labels**

In the **Location Labels** tab, the available location labels for the selected group are listed by thumbnail, name, and type.

A location label is a text drawing with or without a defined marker image. This drawing will be used after a location search is made in the client and the text of the drawing will be populated with the location text.

#### To add a new location label:

1. Click Output > Manage Templates in the menu bar or click the Manage Templates button in the toobar.

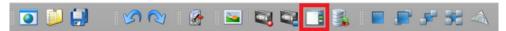

Figure 6.13 XPression Maps Toolbar - Manage Templates

The Scene Templates editor opens.

- 2. In the Scene Templates editor, from the Group drop-down, select the group to which you want to add a location label
- 3. In the Location Labels tab, click the Add button.

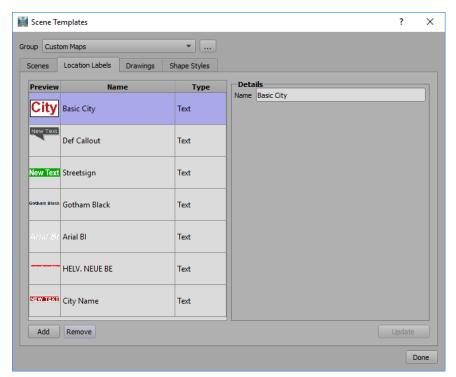

Figure 6.14 Scene Templates - Location Labels Tab

The Add Location Label editor opens.

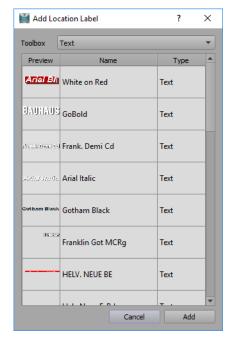

Figure 6.15 Add Location Label Editor

- 4. In the Add Location Label editor, click the Toolbox drop-down and select the group that contains the drawing you want to use as a location label.
  - Typically, text, icon and dynamic data drawings are used for location labels.
- 5. From the Location Label list, select the drawing that you want to add to the group and click Add.

The new location label drawing is added to the list in the **Location Labels** tab and a thumbnail is displayed, along with the name and **Type**. This label will now be available for all scene templates in the current group.

You can reorder the list by clicking and dragging an item to another spot in the list.

## To edit the location label details:

1. Click Output > Manage Templates in the menu bar or click the Manage Templates button in the toobar.

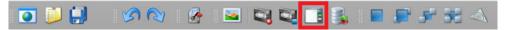

Figure 6.16 XPression Maps Toolbar - Manage Templates

The **Scene Templates** editor opens.

- 2. In the Scene Templates editor, from the Group drop-down, select the group that contains the location label you want to edit.
- 3. In the Location Labels tab, select the location label you want to edit.
- 4. In the **Details** section, edit the name or enter a new name for the location label.
- **5.** Click **Update** to save the changes.
- 6. Click Done to close the Scene Templates editor.

#### To delete a location label:

1. Click Output > Manage Templates in the menu bar or click the Manage Templates button in the toobar.

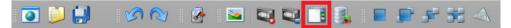

Figure 6.17 XPression Maps Toolbar - Manage Templates

The **Scene Templates** editor opens.

- 2. In the **Scene Templates** editor, from the **Group** drop-down, select the group that contains the location label you want to delete.
- 3. In the Location Labels tab, select the location label you want to delete.
- 4. Click Remove and in the Remove Location Label confirmation dialog, click Yes.
- 5. Click **Done** to close the **Scene Templates** editor.

#### **Adding Drawings**

In the **Drawings** tab, the available drawings for the selected group are listed.

#### To add a new drawing:

1. Click Output > Manage Templates in the menu bar or click the Manage Templates button in the toobar.

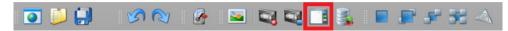

Figure 6.18 XPression Maps Toolbar - Manage Templates

The Scene Templates editor opens.

- 2. In the **Scene Templates** editor, from the **Group** drop-down, select the group to which you want to add a drawing.
- 3. Click the Add button.

The Add Drawing editor opens.

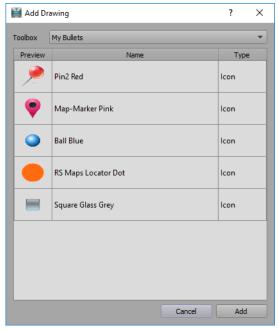

Figure 6.19 Add Drawing Editor

- 4. In the Add Drawing editor, click the Toolbox drop-down and select a drawing group.
- 5. From the Drawing list, select the drawing that you want to add to the group and click Add.

The new drawing is added to the list in the **Drawings** tab and a thumbnail is displayed, along with the name and **Type**. This drawing will now be available for all scene templates in the current group.

You can reorder the list by clicking and dragging an item to another spot in the list.

## To edit the drawing details:

1. Click **Output > Manage Templates** in the menu bar or click the **Manage Templates** button in the toobar.

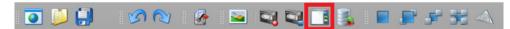

Figure 6.20 XPression Maps Toolbar - Manage Templates

The Scene Templates editor opens.

In the Scene Templates editor, from the Group drop-down, select the group that contains the drawing you want to edit.

- 3. In the **Drawings** tab, select the drawing you want to edit.
- 4. In the **Details** section, in the **Name** field, edit the name or enter a new name for the drawing.
- 5. Click Update to save the changes.
- 6. Click Done to close the Scene Templates editor.

## To delete a drawing:

- 1. Click Output > Manage Templates to open the Scene Templates editor.
- 2. In the Scene Templates editor, from the Group drop-down, select the group that contains the drawing you want to delete.
- 3. In the **Drawings** tab, select the drawing you want to delete.
- 4. Click Remove and in the Remove Drawing confirmation dialog, click Yes.

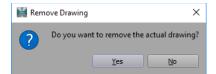

Figure 6.21 Remove Drawing Confirmation Dialog

5. Click Done to close the Scene Templates editor.

## **Adding Shape Styles**

In the **Shape Styles** tab, the available shape styles for the selected group can be associated with the scene template group.

## To add a new shape style:

- 1. Click Output > Manage Templates to open the Scene Templates editor.
- 2. In the **Scene Templates** editor, from the **Group** drop-down, select the group to which you want to add a shape style.
- 3. In the Shape Styles tab, click the Add button.

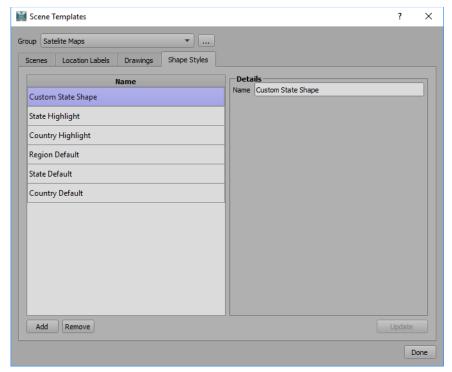

Figure 6.22 Scene Templates - Shape Styles Tab

The Add Shape Style editor opens.

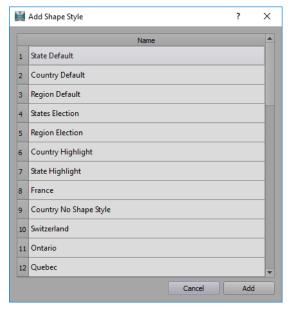

Figure 6.23 Add Shape Style Editor

4. In the Add Shape Style editor, select the shape style you want to add and click Add.

The new shape style is added to the list in the **Shape Styles** tab. This shape will now be available for all scene templates in the current group.

You can reorder the list by clicking and dragging an item to another spot in the list.

- Click Update to save the changes.
- 6. Click **Done** to close the **Scene Templates** editor.

#### To edit the shape style details:

1. Click Output > Manage Templates in the menu bar or click the Manage Templates button in the toobar.

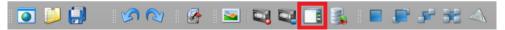

Figure 6.24 XPression Maps Toolbar - Manage Templates

The Scene Templates editor opens.

- In the Scene Templates editor, from the Group drop-down, select the group that contains the shape style you want to edit.
- 3. In the **Shape Styles** tab, select the shape style you want to edit.
- 4. In the **Details** section, in the **Name** field, edit the name or enter a new name for the shape style
- Click Update to save the changes.
- 6. Click Done to close the Scene Templates editor.

#### To delete a shape style:

1. Click Output > Manage Templates in the menu bar or click the Manage Templates button in the toobar.

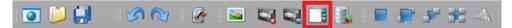

Figure 6.25 XPression Maps Toolbar - Manage Templates

The **Scene Templates** editor opens.

- In the Scene Templates editor, from the Group drop-down, select the group that contains the shape style you want to delete.
- 3. In the Scene Templates editor, in the Shape Styles tab, select the shape style you want to delete.
- 4. Click Remove and in the Remove Shape Style confirmation dialog, click Yes.

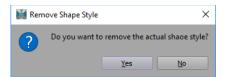

Figure 6.26 Remove Shape Style Confirmation Dialog

5. Click Done to close the Scene Templates editor.

## **Loading Scene Templates**

When a scene is loaded to the database, it is prepared for use in the **HTML5 Client.** All camera key frames are deleted and if there are no flight points in the scene, **Start** and **Stop** flight points are added.

#### To load a template:

1. Click Output > Manage Templates in the menu bar or click the Manage Templates button in the toobar.

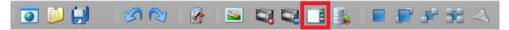

Figure 6.27 XPression Maps Toolbar - Manage Templates

The **Scene Templates** editor opens.

- In the Scene Templates editor, from the Group drop-down, select the group that contains the scene template you want to load.
- 3. In the Scenes tab of the selected group, select the scene template you want to load.
- 4. Click Load.

The template is loaded into the database, the editor closes and the scene is visible in the output window. The icon in the menu bar is highlighted, indicating that the template can be edited.

#### To save a loaded template after editing (Method 1):

1. In the menu bar, click the Save icon.

A confirmation dialog opens asking if you want to save the edited scene back into the database as a template.

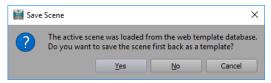

Figure 6.28 Save Scene Back as Template Confirmation Dialog

- 2. Click Yes to save it.
- 3. In the Save window, navigate to the folder where you want to save the template and enter a name for the scene.
  - Entering the original name will automatically overwrite the template in the Scene Editor.
  - Entering a different name will save it as a new scene, but you will then have to add it to the **Scene Editor** if you want it available for use in the **HTML5 Client**. See "**To add a new scene template:**" on page 6–6.
- 4. Then click Save.

The scene is added to the database as a template. The icon in the menu bar is no longer highlighted, as the scene can no longer be edited.

## To save a loaded template after editing (Method 2):

1. In the menu bar, click the **Manage Templates** button in the menu bar.

A confirmation dialog opens asking if you want to overwrite the last loaded scene in the database.

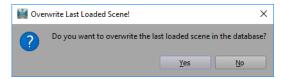

Figure 6.29 Overwrite Last Loaded Scene Confirmation Dialog

## 2. Click Yes to save it.

The original template is overwritten and the edited template is available for use in the HTML5 Client.

# **Editing Saved Templates**

Templates that have been saved in the **XPression Maps HTML5 Client** appear in the **Saved Scene Templates** editor. From the editor, you can load a saved template, make any necessary changes and then save

1. Click Output > Edit Saved Templates in the menu bar or click the Edit Saved Templates button in the toobar.

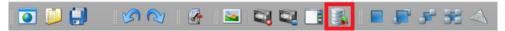

Figure 6.30 XPression Maps Toolbar - Edit Saved Templates

The Saved Scene Templates editor opens.

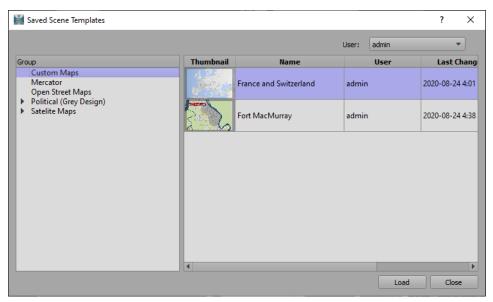

Figure 6.31 Saved Scene Templates Editor

Select the group containing the template you want to edit, then select the template and click Load.
 When the template is loaded, the Edit Saved Templates button turns red, indicating that it can be edited.

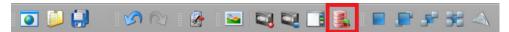

Figure 6.32 XPression Maps Toolbar - Edit Saved Templates Active

- 3. Make any necessary changes to the template.
- 4. Then click the **Save** button in the menu bar.

A confirmation dialog opens asking if you want to save the scene back to the HTML5 Client.

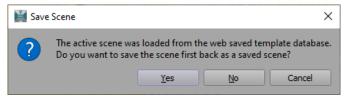

Figure 6.33 Save Scene in HTML5 Client

5. If you want to make the edited template available in the the Web Client, click Yes.

#### OR

Click **No** to only save the template into your **Scenes** folder.

# **Drawing Management**

Maps provides the ability to select drawings from a library, modify their properties and assign them to a group, using the **Drawing Management Editor**. These drawings can then be accessed from the **Drawing Toolbox** and added to a scene.

The following topics are discussed in this section:

- "Drawing Management Editor" on page 7–2
- "Managing Groups" on page 7–3
- "Managing Drawings" on page 7–5

# **Drawing Management Editor**

The **Drawing Management Editor** shown below, is used to select, modify and manage drawings. You can also organize the drawings into groups.

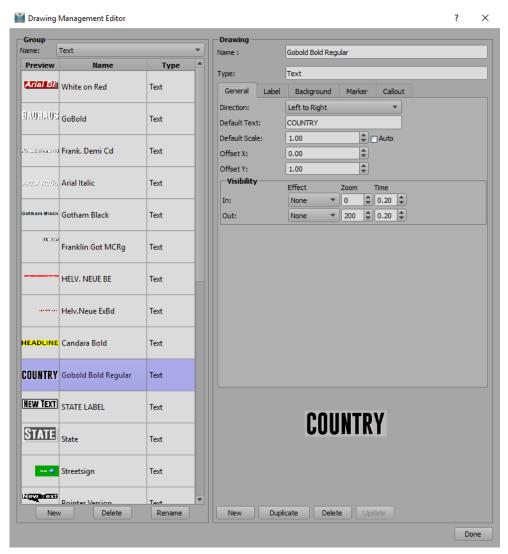

Figure 7.1 Drawing Management Editor

# **Managing Groups**

The **Drawing Management Editor** comes with a predefined set of groups to which you can add drawings. You can also add a new group, rename a group or delete a groups you don't need.

#### To add a group:

- 1. Select Edit > Manage Drawings to open the Drawing Management Editor.
- 2. At the bottom of the Group section on the left side, click the New button.

The Add Group dialog opens.

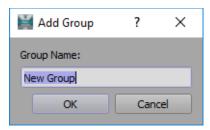

Figure 7.2 Add Group

3. In the Group Name field, enter a name for the new group and click OK.

The new group appears in the **Name** drop-down at the top of the **Group** section. Because it's new, there are no drawings in it yet.

#### To rename a group:

- 1. Select Edit > Manage Drawings to open the Drawing Management Editor.
- 2. In the **Group** section on the left side, from the **Name** drop-down, select the group you want to rename.
- 3. At the bottom of the **Group** section, click **Rename**.

The Change Group Name dialog opens.

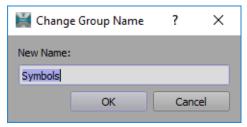

Figure 7.3 Change Group Name

4. Enter a new name for the group and click OK.

The new group name appears in the **Name** drop-down and contains the drawings that were in the old group, if there were any.

#### To delete a group:

- 1. Select Edit > Manage Drawings to open the Drawing Management Editor.
- 2. In the **Group** section on the left side, from the **Name** drop-down, select the group you want to delete.

3. At the bottom of the **Group** section, click **Delete**.

The **Delete Group** confirmation dialog opens.

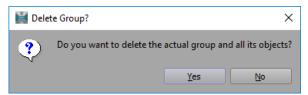

Figure 7.4 Delete Group Confirmation

## 4. Click Yes.

The group and all its drawings are deleted.

# **Managing Drawings**

In the **Drawing** section of the **Drawing Management Editor**, you can add a new drawing, view and modify the properties of an existing drawing, copy a drawing and delete a drawing. The following types of drawings are available in the library:

- "Text and OSM Replacement Drawings" on page 7-8
- "Area Drawings" on page 7-20
- "Line Drawings" on page 7-22
- "Icon Drawings" on page 7-24
- "Magnifier Drawings" on page 7–27
- "Locator Drawings" on page 7–30
- "Dynamic Data Drawings" on page 7-33
- "Background Drawings" on page 7-36
- "Video Input Drawings" on page 7–37

#### To add a drawing:

- 1. Select Edit > Manage Drawings to open the Drawing Management Editor.
- 2. In the **Group** section on the left side, from the **Name** drop-down, select the group to which you want to add your drawing.

If an appropriate group doesn't already exist, you can add a new group. See "**To add a group:**" on page 7–3 for instructions.

3. In the **Drawing** section on the right side, click **New** at the bottom of the section.

The New Drawing dialog opens.

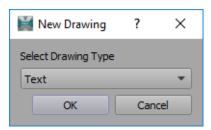

Figure 7.5 New Drawing

4. From the Select Drawing Type drop-down, select the type of drawing you want to add and click OK.

The options are:

- Text
- Area
- Line
- Icon
- Magnifier
- Locator
- · Dynamic Data
- Background
- · Video Input

The **Drawing** properties are displayed and a preview of the drawing with its default properties appears below the property fields.

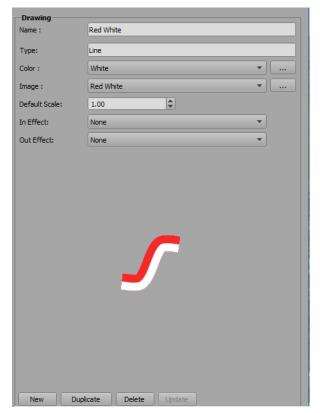

Figure 7.6 New Drawing

If you change your mind about creating this drawing type, click New again and in the Save Drawing dialog, click Discard.

The New Drawing dialog will open again and you can select a new drawing type.

- 6. In the Name field, enter a descriptive name for the drawing.
  - The **Type** field is automatically populated and is not editable.
- 7. Modify the default properties as described in "To modify a drawing:" on page 7–6.

  After editing the drawing name or properties, the **Update** button at the bottom of the **Drawing** section is enabled.
- 8. Click Update.

The **Drawing** section is cleared and the new drawing is added to the selected group, but is not yet available in the **Drawing Toolbox**.

9. Click **Done** to close the editor and make your drawing available in the **Drawing Toolbox**.

#### To modify a drawing:

- 1. Select Edit > Manage Drawings to open the Drawing Management Editor.
- 2. In the **Group** section on the left side, from the **Name** drop-down, select the group that contains the drawing you want to modify.
- 3. From the **Group** list, select the drawing you want to modify.

The properties of the selected drawing are displayed in the **Drawing** section on the right side.

- 4. Modify the properties of the drawings as described in the section corresponding to your drawing.
  - "Text and OSM Replacement Drawings" on page 7–8
  - "Area Drawings" on page 7–20
  - "Line Drawings" on page 7–22
  - "Icon Drawings" on page 7-24
  - "Magnifier Drawings" on page 7–27
  - "Locator Drawings" on page 7–30
  - "Dynamic Data Drawings" on page 7–33
  - "Video Input Drawings" on page 7–37
- 5. Click **Update** at the bottom of the **Drawing** section to save your changes.
- Click Done to close the editor and make your drawing available in the Drawing Toolbox.

#### To copy a drawing:

- 1. Select Edit > Manage Drawings to open the Drawing Management Editor.
- 2. On the **Group** side of the editor, from the **Name** drop-down, select the group that contains the drawing you want to copy and then select the drawing.
- 3. From the Group drop-down, select the folder into which you want to copy the selected drawing.
- 4. On the **Drawing** side, click **Duplicate**.
  - The drawing will appear in the list for the selected group.
- 5. Click Done to close the Drawing Management Editor.

#### To move a drawing:

- 1. Select Edit > Manage Drawings to open the Drawing Management Editor.
- 2. On the **Group** side of the editor, from the **Name** drop-down, select the group that contains the drawing you want to move and then select the drawing.
- 3. From the Group drop-down, select the folder into which you want to move the selected drawing.
- 4. On the Drawing side, click Move.
  - The drawing is removed from the original folder and moved to the selected folder.
- 5. Click Done to close the Drawing Management Editor.

#### To delete a drawing:

- 1. Select Edit > Manage Drawings to open the Drawing Management Editor.
- 2. On the **Group** side of the editor, from the **Name** drop-down, select the group that contains the drawing you want to delete
- 3. Select the drawing you want to delete.
- 4. On the Drawing side of the editor, click Delete.
  - The **Delete Drawing** confirmation dialog opens.

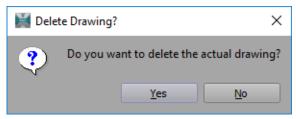

Figure 7.7 Delete Drawing Confirmation Dialog

- Click Yes to delete the drawing.
- 6. Click Done to close the Drawing Management Editor.

## **Text and OSM Replacement Drawings**

Use **Text** drawings to add your own labels to a map, as shown in the example below. The labels can be key framed to appear and/or disappear at specific points in the timeline during animation.

**OSM Replacement** drawings are text drawings that can be used to replace existing labels on a map. They have all the same properties as text drawings but are used only in OSM maps. With replacement drawings, you can insert labels for only those locations that are of interest and all other labels will be hidden in the production output. For details, see "**OSM Replacement Drawings**" on page 9–49.

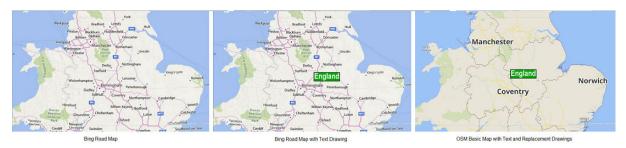

Figure 7.8 Example - Text Drawing

**Text** and **OSM Replacement** drawings have many editable properties. The properties are divided into tabs and are described below.

## **General Tab**

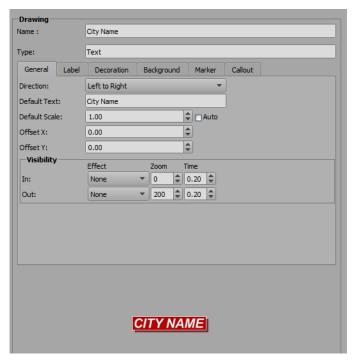

Figure 7.9 Properties - Text Drawings - General Tab

The properties found in the **General** tab are described in the following table.

| Property      | Description                                                                                                    |
|---------------|----------------------------------------------------------------------------------------------------|
| Direction     | Sets the writing direction for the text that is used in the drawing.                                                                      |
|               | Options are Left to Right or Right to Left.                                                                                               |
| Default Text  | The example text that appears in the preview. This text also appears as the preview icon in the group of drawings in which it is located. |
| Default Scale | The default size of the text.                                                                                                    |
|               | Select the <b>Auto</b> checkbox to make the text size scale automatically as the map zooms in and out.                                    |
|               | This effect can be changed in the <b>Drawing Editor</b> , when the drawing is selected in the output window.                              |
|               | See "Size" on page 9–17.                                                                                                    |
| Offset X      | The distance that the text drawing is offset from the center of the text along the X-axis of the map.                                     |
|               | Set to something other than <b>0.0</b> to make the callout arrow or line visible.                                                         |
| Offset Y      | The distance that the text drawing is offset from the center of the text along the Y-axis of the map.                                     |
|               | Set to something other than <b>0.0</b> to make the callout arrow or line visible.                                                         |

| Property     | Description                                                                                                    |
|--------------|----------------------------------------------------------------------------------------------------|
| Visibility   | How a drawing appears (In) and disappears (Out) during animation.                                                                                                    |
| (In and Out) | Options are:                                                                                                    |
|              | <b>None</b> — the drawing appears/disappears instantly at the frame to which the key frame is set.                                                                                                    |
|              | <b>Dissolve</b> — the drawing blends in/out over the number of seconds selected in the <b>Time</b> field. The drawing animates in and out at the level set in the corresponding <b>Zoom</b> fields.                                |
|              | <b>Typewriter</b> — the drawing appears/disappears one character at a time over the number of seconds selected in the <b>Time</b> field. The drawing animates in and out at the level set in the corresponding <b>Zoom</b> fields. |
|              | <b>Alpha</b> — the drawing blends in/out one character at a time over the number of seconds selected in the <b>Time</b> field. The drawing animates in and out at the level set in the corresponding <b>Zoom</b> fields.           |
|              | Wipe —                                                                                                    |
|              | Wipe Reverse —                                                                                                    |
|              | <b>Wipe Left</b> — the drawing appears/disappears from the left over the number of seconds selected in the <b>Time</b> field. The drawing animates in and out at the level set in the corresponding <b>Zoom</b> fields.            |
|              | <b>Wipe Right</b> — the drawing appears/disappears from the left over the number of seconds selected in the <b>Time</b> field. The drawing animates in and out at the level set in the corresponding <b>Zoom</b> fields.           |
|              | <b>Wipe Bottom</b> — the drawing appears/disappears from the bottom over the number of seconds selected in the <b>Time</b> field. The drawing animates in and out at the level set in the corresponding <b>Zoom</b> fields.        |
|              | <b>Wipe Top</b> — the drawing appears/disappears from the top over the number of seconds selected in the <b>Time</b> field. The drawing animates in and out at the level set in the corresponding <b>Zoom</b> fields.              |
|              | The effect can be changed in the <b>Drawing Editor</b> in the <b>Effect</b> section, when the drawing is selected in the output window. See " <b>Effect</b> " on page 9–18.                                                        |

## **Label Tab**

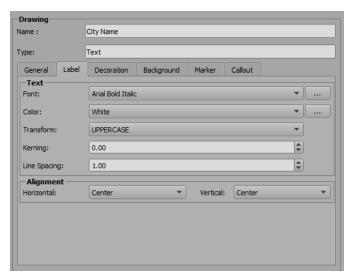

Figure 7.10 Properties - Text Drawings - Label Tab

The properties found in the **Label** tab are described in the following table.

| Property  | Description                                                                                                    |
|-----------|----------------------------------------------------------------------------------------------------|
| Text      | <b>Font</b> — Select an existing font using the drop-down or click the <b>Browse</b> button to add a new font to be applied to the text.                                                                                                    |
|           | <b>Color</b> — Select an existing color using the drop-down or click the <b>Browse</b> button to add a new color.                                                                                                    |
|           | If no color is selected, the text drawing will not be visible.                                                                                                    |
|           | Transform — Select either None, UPPERCASE or lowercase.                                                                                                    |
|           | None: The text will be displayed exactly as entered.                                                                                                    |
|           | • <b>UPPERCASE</b> : The text will be displayed as all uppercase, regardless of how it is entered.                                                                                                    |
|           | • lowercase: The text will be displayed as all lowercase, regardless of how it is entered.                                                                                                    |
|           | <b>Kerning</b> — Enter a value or use the arrows to set the amount of space between letters.                                                                                                    |
|           | This effect can be changed in the <b>Drawing Editor</b> in the <b>Text</b> section, when the drawing is selected in the output window.                                                                                                    |
|           | <b>Line Spacing</b> — Enter a value or use the arrows to set the amount of space between multiple lines of text.                                                                                                    |
|           | This effect can be changed in the <b>Drawing Editor</b> in the <b>Text</b> section, when the drawing is selected in the output window.                                                                                                    |
| Alignment | <b>Horizontal</b> - The longitude coordinate of the text drawing corresponds to the left side of the text if this property is set to <b>Left</b> , to the right side of the text if this property is set to <b>Right</b> and to the center of the text if this property is set to <b>Center</b> .                                                                                        |
|           | <b>Vertical</b> - If this property is set to <b>Top</b> , the latitude coordinate of the text drawing will correspond to the highest theoretical possible character in the first line. This is to have static baselines. If the latitude coordinate actually corresponded to the top of the text, the baselines (and so the whole text) would change position whenever the text changes. |
|           | Accordingly, for <b>Center</b> , the latitude coordinate is not really in the center of the text but at a position close to the center where baselines only change when the number of lines changes.                                                                                                    |
|           | For <b>Bottom</b> , the baseline of the last line in the text will correspond to the latitude coordinate.                                                                                                    |
|           | For <b>Baseline</b> , the baseline of the first line of the text will correspond to the latitude coordinate.                                                                                                    |

## **Decoration Tab**

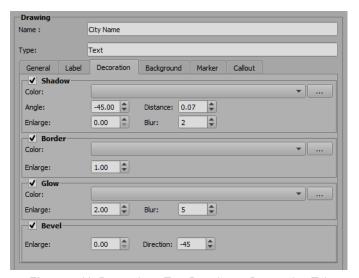

Figure 7.11 Properties - Text Drawings - Decoration Tab

The properties found in the **Decoration** tab are described in the following table.

| Property | Description                                                                                                    |
|----------|----------------------------------------------------------------------------------------------------|
| Shadow   | Click the <b>Shadow</b> checkbox to add a shadow to each text character.                                                        |
|          | When enabled, the shadow will have the properties configured in this section.                                                   |
|          | <b>Color</b> — Select an existing color using the drop-down or click the <b>Browse</b> button to add a new color.               |
|          | Angle — The angle of the shadow in degrees.                                                                                     |
|          | 0 = The shadow falls to the right of the text.                                                                                  |
|          | 90 = The shadow falls above the text.                                                                                           |
|          | 180 = The shadow falls to the left of the text.                                                                                 |
|          | -90 = The shadow falls below the text.                                                                                          |
|          | <b>Distance</b> — The distance that the shadow falls from the text. A larger value moves the shadow further away from the text. |
|          | <b>Enlarge</b> — Enter a value or use the arrows to set an amount by which to enlarge the shadow.                               |
|          | <b>Blur</b> — Enter a value or use the arrows to set the degree by which the shadow appears out-of-focus.                       |
| Border   | Click the <b>Border</b> checkbox to add a border around the outside of the text characters.                                     |
|          | <b>Color</b> - Select an existing color using the drop-down or click the <b>Browse</b> button to add a new color.               |
|          | <b>Enlarge</b> - Enter a value or use the arrows to set an amount by which to enlarge the border.                               |
| Glow     | Click the <b>Glow</b> checkbox to add a glow effect around the outside of the text characters.                                  |
|          | <b>Enlarge</b> — Enter a value or use the arrows to set an amount by which to enlarge the glow.                                 |
|          | <b>Blur</b> — Enter a value or use the arrows to set the degree by which the glow appears out-of-focus.                         |

| Property | Description                                                                                                    |
|----------|----------------------------------------------------------------------------------------------------|
| Bevel    | Click the <b>Bevel</b> checkbox to add a bevel effect around the outside of the text characters, giving them a 3D appearance. |
|          | <b>Enlarge</b> — Enter a value or use the arrows to set an amount by which to enlarge the bevel.                              |
|          | <b>Direction</b> — Enter a value or use the arrows to set the degree at which the bevel will appear on the text characters.   |

# **Background Tab**

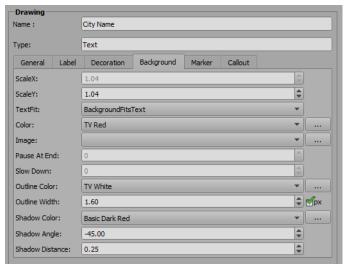

Figure 7.12 Properties - Text Drawings - Background Tab

The properties found in the **Background** tab are described in the following table.

| Property | Description                                                                                                    |
|----------|----------------------------------------------------------------------------------------------------|
| Scale    | Enter a value or use the arrows to set the default size of the rectangle that forms the background for the text drawing.                                  |
|          | 1.00 is the minimum size. 2.0 makes the background double the size of the text box.                                                                       |
| Aspect   | Enter a value or use the arrows to set the ratio of background to text.                                                                                   |
|          | Available only when <b>Unlinked</b> or <b>BackgroundFitsTextKeepAspect</b> is selected.                                                                   |
| TextFit  | From the dropdown, select the option that looks best when you are changing the text within an object.                                                     |
|          | <b>Unlinked</b> — the size of the background image remains the same regardless of how much text is entered.                                               |
|          | <b>BackgroundFitsText</b> — only the width of the background image will increase or decrease to fit the amount of text.                                   |
|          | <b>BackgroundFitsTextKeepAspect</b> — the size of the background image will increase of decrease to fit the amount of text and maintain the aspect ratio. |
| Color    | Select an existing color using the drop-down or click the <b>Browse</b> button to add a new color.                                                        |
|          | If only a background color is selected, a rectangle in this color will be drawn behind the text.                                                          |
|          | If both a background color and an image are selected, they will be combined.                                                                              |
|          | If no background color, image or outline color are selected, there will be no background                                                                  |
|          | The size of the rectangle is relative to the text size, so the background rectangle grows as the text grows.                                              |
| Image    | Select an existing image using the drop-down or click the <b>Browse</b> button to add a new image.                                                        |
|          | The image will be drawn behind the text.                                                                                                    |
|          | If both a background color and an image are selected, they will be combined.                                                                              |
|          | If no background color, image or outline color are selected, there will be no background                                                                  |
|          | The size of the image is relative to the text size, so the background image grows as the text grows.                                                      |

| Property           | Description                                                                                                    |
|--------------------|----------------------------------------------------------------------------------------------------|
| Pause At End       | Enter or use the arrows to set the number of frames for which an image sequence will pause at the last image before looping.                                                                                       |
| Slowdown           | When an animated image is selected, this is the number of frames, expressed as a percentage, by which the movement of the animated image will be slowed. Accordingly, a negative value will speed up the movement. |
| Outline Color      | Adds the selected color to the outline of the background.                                                                                                    |
|                    | Select an existing color using the drop-down or click the <b>Browse</b> button to add a new color.                                                                                                    |
|                    | If no background color is selected, only an outline in the color selected will be displayed                                                                                                    |
| Outline Width      | Enter a value or use the arrows to set a width for the outline (border) of the background.                                                                                                    |
|                    | If the <b>px</b> checkbox is selected, the width of the outline will remain the same regardless of the zoom level of the map.                                                                                      |
|                    | If the <b>px</b> checkbox is cleared, the width of the outline will scale relative to the background as the zoom level of the map changes.                                                                         |
| Shadow Color       | Select an existing color using the drop-down or click the <b>Browse</b> button to add a new color to apply to the shadow of the background.                                                                        |
| Shadow Angle       | Angle — The angle of the shadow in degrees.                                                                                                    |
|                    | 0 = The shadow falls to the right of the background.                                                                                                    |
|                    | 90 = The shadow falls above the background.                                                                                                    |
|                    | 180 = The shadow falls to the left of the background.                                                                                                    |
|                    | -90 = The shadow falls below the background.                                                                                                    |
| Shadow<br>Distance | The distance that the shadow falls from the background. A larger value moves the shadow further away from the background.                                                                                          |

#### Marker Tab

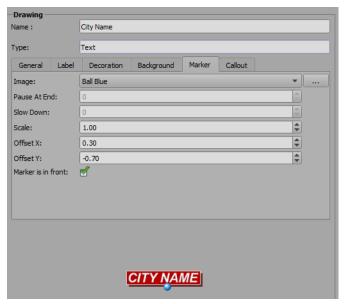

Figure 7.13 Properties - Text Drawings - Marker Tab

The properties found in the Marker tab are described in the following table.

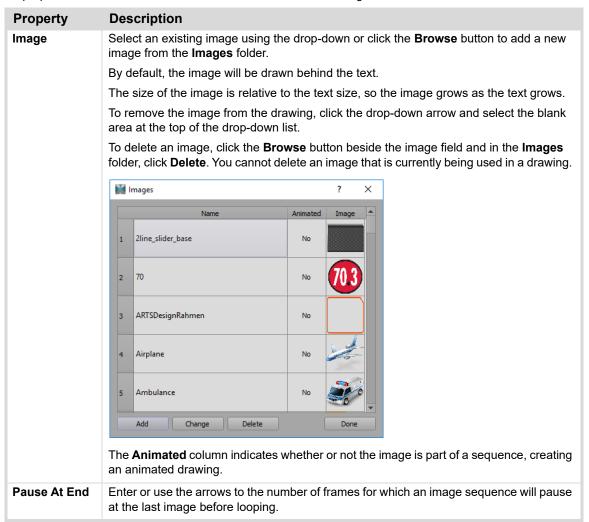

| Property           | Description                                                                                                    |
|--------------------|----------------------------------------------------------------------------------------------------|
| Slowdown           | When an animated image is selected, this is the number of frames, expressed as a percentage, by which the movement of the animated image will be slowed. Accordingly, a negative value will speed up the movement. |
| Scale              | Enter a value or use the arrows to increase or decrease the size of the marker image Default is 1.00. Selecting 2.00 will make the image twice as large.                                                           |
| Offset X           | The distance that the marker image is offset from the center of the text along the X-axis of the map.  0.0 = Center  A value higher than 0.00 = Right of center  A value lower than 0.00 = Left of center          |
| Offset Y           | The distance that the marker image is offset from the center of the text along the Y-axis of the map.  0.0 = Center  A value higher than 0.00 = Above the center  A value lower than 0.00 = Below the center       |
| Marker is in front | Select this checkbox to move the marker in front of the text.                                                                                                    |

<sup>★</sup> In order to see the marker, the Offset X and Offset Y values in the general tab need to be something other than 0.00. Otherwise, the marker will be hidden behind the text or background. Changing the offset defines the default offset between the text and the point of interest.

## **Callout Tab**

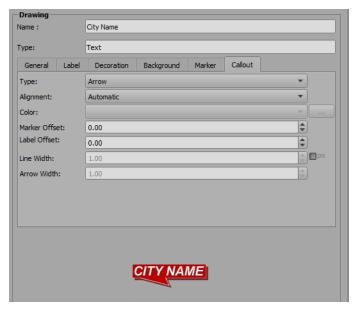

Figure 7.14 Text Properties - Callout Tab

The properties found in the **Callout** tab are described in the following table.

| Property      | Description                                                                                                    |
|---------------|----------------------------------------------------------------------------------------------------|
| Туре          | Select the type of callout used to draw the connection between the text-background panel and the location of the point of interest.                                                                    |
|               | A background color or an outline color must be defined in the <b>Background</b> tab in order to use a callout.                                                                                         |
|               | Callout options are <b>Arrow</b> and <b>Line</b> .                                                                                                    |
|               | <b>Arrow</b> draws a triangle from the panel to the location on the map in the same style as the background. The <b>Color</b> , <b>Offset</b> , and <b>Width</b> properties are not used in this type. |
|               | <b>Line</b> draws a line between the text-panel and the location on the map. If <b>Line</b> is chosen, the <b>Color</b> , <b>Offset</b> and <b>Width</b> properties become available.                  |
|               | For both arrows and lines, the starting point near the panel is calculated automatically for optimal appearance of the callout.                                                                        |
| Alignment     | Select whether the arrow or line should be aligned at center or automatically.                                                                                                    |
| Color         | Select an existing color using the drop-down or click the <b>Browse</b> button to add a new color for the callout line. Applies only to the <b>Line</b> type.                                          |
| Marker Offset | Enter a value or use the arrows to change the position of the arrow or line in relationship to the marker.                                                                                             |
| Label Offset  | Enter a value or use the arrows to set an offset that creates a gap between the label and the beginning of the marker.                                                                                 |
|               | Change the <b>Offset X</b> and <b>Offset Y</b> parameter in the <b>General</b> tab beyond the 0,0 location to see the callout in the example image below the properties.                               |
| Line Width    | Enter a value or use the arrows to set the width of the callout line.                                                                                                    |
|               | If the <b>px</b> checkbox is selected, the width of the line will remain the same regardless of the zoom level of the map.                                                                             |
|               | If the <b>px</b> checkbox is cleared, the width of the line will scale relative to the background as the zoom level of the map changes.                                                                |
| Arrow Width   | Enter a value or use the arrows to set the width of the callout arrow.                                                                                                    |

## To add callout text to a scene:

- 1. In the **Drawing Toolbox**, click the callout text drawing, then click in the scene at the exact position to which you want the arrow or line of the callout to point.
- 2. Double-click in the bounding box and enter the new text.
- **3.** Place the cursor inside the bounding box, then left-click and drag the bounding box to adjust the position of the callout arrow or line.
- 4. To reposition the callout, left-click and drag the white point at the top of the handle of the bounding box.

## **Area Drawings**

Use **Area** drawings to call out an area of the map to which you want to draw attention, as shown in the example below. **Area** drawings can be still or animated.

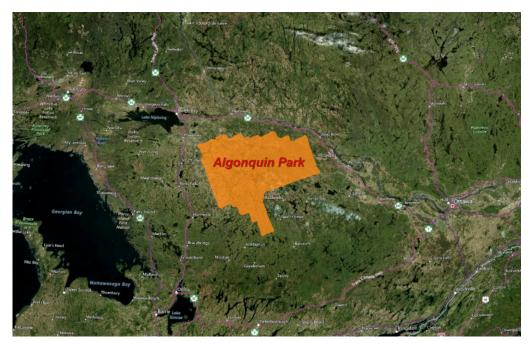

Figure 7.15 Example - Area Drawing

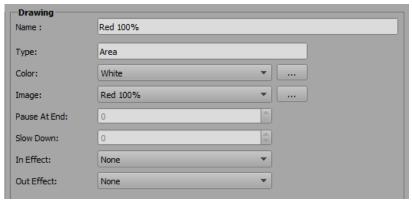

Figure 7.16 Properties - Area Drawings

The **Area** drawing properties are described in the following table.

| Property     | Description                                                                                                    |
|--------------|----------------------------------------------------------------------------------------------------|
| Color        | Select an existing color using the drop-down or click the <b>Browse</b> button to add a new color for the drawing.                                                                                                 |
|              | The selected color will be applied to the image, if an image is selected.                                                                                                    |
| Image        | Select an existing image from the drop-down or click the <b>Browse</b> button to add a new image.                                                                                                    |
|              | If an image is selected, the area will be textured with this image.                                                                                                    |
| Pause At End | Enter a value or use the arrows to set the number of frames for which an image sequence will pause at the last image before looping.                                                                               |
| Slowdown     | When an animated image is selected, this is the number of frames, expressed as a percentage, by which the movement of the animated image will be slowed. Accordingly, a negative value will speed up the movement. |

| Property   | Description                                                                                                    |
|------------|----------------------------------------------------------------------------------------------------|
| In Effect  | The default effect that plays as the drawing appears during animation. The effect can only be seen when the animation is played.                                                         |
|            | Options are:                                                                                                    |
|            | None — the drawing appears instantly at the frame to which the key frame is set.                                                                                                    |
|            | <b>Dissolve</b> — the drawing blends in over the number of seconds selected in the <b>Time</b> field. The drawing animates in at the level set in the corresponding <b>Zoom</b> field.   |
|            | The effect can be changed in the <b>Drawing Editor</b> in the <b>Effect</b> section, when the drawing is selected in the output window.                                                  |
|            | See "Effect" on page 9–18.                                                                                                    |
| Out Effect | The default effect that plays as the drawing disappears during animation. The effect can only be seen when the animation is played.                                                      |
|            | Options are:                                                                                                    |
|            | None — the drawing disappears instantly at the frame to which the key frame is set.                                                                                                    |
|            | <b>Dissolve</b> — the drawing blends out over the number of seconds selected in the <b>Time</b> field. The drawing animates out at the level set in the corresponding <b>Zoom</b> field. |
|            | The effect can be changed in the <b>Drawing Editor</b> in the <b>Effect</b> section, when the drawing is selected in the output window.                                                  |
|            | See "Effect" on page 9–18.                                                                                                    |

## **Line Drawings**

Use **Line** drawings to show a route on the map, as shown in the example below. **Line** drawings can be still or animated.

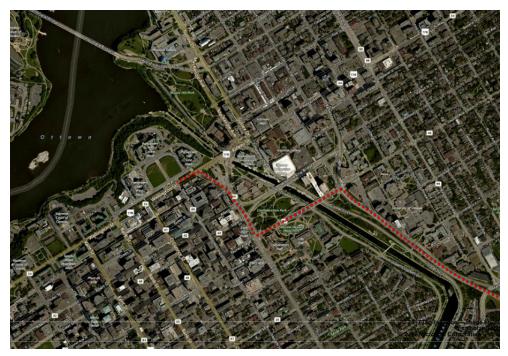

Figure 7.17 Example - Line Drawing

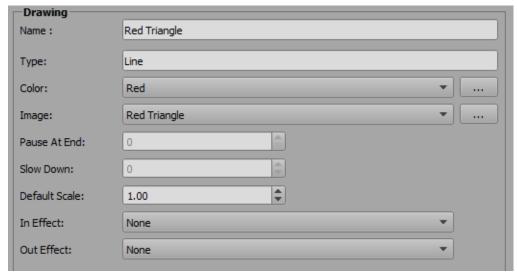

Figure 7.18 Properties - Line Drawings

The **Line** drawing properties are described in the following table.

| Property | Description                                                                                                    |
|----------|----------------------------------------------------------------------------------------------------|
| Color    | Select an existing color using the drop-down or click the <b>Browse</b> button to add a new color for the drawing. |
|          | The selected color will be applied to the image, if an image is selected.                                          |
|          | If no color is selected, the drawing will not be visible.                                                          |

| Property      | Description                                                                                                    |
|---------------|----------------------------------------------------------------------------------------------------|
| Image         | Select an existing image from the drop-down or click the <b>Browse</b> button to add a new image.                                                                                                    |
|               | If an image is selected, the line will be textured with this image.                                                                                                    |
| Pause At End  | Enter a value or use the arrows to set the number of frames for which an image sequence will pause at the last image before looping.                                                                               |
| Slowdown      | When an animated image is selected, this is the number of frames, expressed as a percentage, by which the movement of the animated image will be slowed. Accordingly, a negative value will speed up the movement. |
| Default Scale | The default value of the <b>Scale</b> property for the drawing.                                                                                                    |
|               | The default scale can be changed in the <b>Drawing Editor</b> . See " <b>Size</b> " on page 9–17.                                                                                                    |
| In Effect     | The default effect that plays as the drawing appears during animation. The effect can only be seen when the animation is played.                                                                                   |
|               | Options are:                                                                                                    |
|               | <b>None</b> — the drawing appears instantly at the frame to which the key frame is set.                                                                                                    |
|               | <b>Dissolve</b> — the drawing blends in over the number of seconds selected in the <b>Time</b> field. The drawing animates in at the level set in the corresponding <b>Zoom</b> field.                             |
|               | The effect can be changed in the <b>Drawing Editor</b> in the <b>Effect</b> section, when the drawing is selected in the output window.                                                                            |
|               | See "Effect" on page 9–18.                                                                                                    |
| Out Effect    | The default effect that plays as the drawing disappears during animation. The effect can only be seen when the animation is played.                                                                                |
|               | Options are:                                                                                                    |
|               | <b>None</b> — the drawing disappears instantly at the frame to which the key frame is set.                                                                                                    |
|               | <b>Dissolve</b> — the drawing blends out over the number of seconds selected in the <b>Time</b> field. The drawing animates out at the level set in the corresponding <b>Zoom</b> field.                           |
|               | The effect can be changed in the <b>Drawing Editor</b> in the <b>Effect</b> section, when the drawing is selected in the output window.                                                                            |
|               | See "Effect" on page 9–18.                                                                                                    |

## **Icon Drawings**

Use **Icon** drawings to mark a specific location, as shown in the example below. **Icon** drawings can be still or animated.

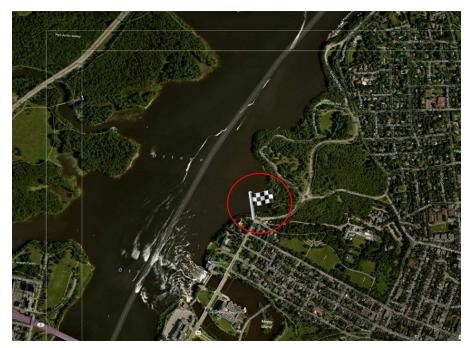

Figure 7.19 Example - Icon Drawing

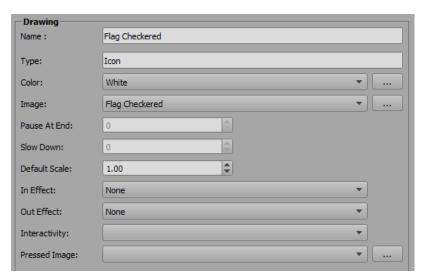

Figure 7.20 Properties - Icon Drawings

The **Icon** drawing properties are described in the following table.

| Property | Description                                                                                                    |
|----------|----------------------------------------------------------------------------------------------------|
| Color    | Select an existing color using the drop-down or click the <b>Browse</b> button to add a new color for the icon drawing. |
|          | The selected color will be applied to the image, if an image is selected.                                               |
|          | If no color is selected, the drawing will not be visible.                                                               |

| Property      | Description                                                                                                    |
|---------------|----------------------------------------------------------------------------------------------------|
| Image         | Select an existing image from the drop-down or click the <b>Browse</b> button to add a new image.                                                                                                    |
|               | If an image is selected, the drawing will be textured with this image.                                                                                                    |
|               | If no image is selected, the drawing will be a rectangle of the selected color.                                                                                                    |
| Pause At End  | Enter a value or use the arrows to set the number of frames for which an image sequence will pause at the last image before looping.                                                                               |
| Slowdown      | When an animated image is selected, this is the number of frames, expressed as a percentage, by which the movement of the animated image will be slowed. Accordingly, a negative value will speed up the movement. |
| Default Scale | The default value of the <b>Scale</b> property for the drawing.                                                                                                    |
|               | The effect can be changed in the <b>Drawing Editor</b> , when the drawing is selected in the output window.                                                                                                    |
|               | See " <b>Size</b> " on page 9–17.                                                                                                    |
| In Effect     | The default effect that plays as the drawing appears during animation. The effect can only be seen when the animation is played.                                                                                   |
|               | Options are:                                                                                                    |
|               | <b>None</b> — the drawing appears instantly at the frame to which the key frame is set.                                                                                                    |
|               | <b>Dissolve</b> — the drawing blends in over the number of seconds selected in the <b>Time</b> field. The drawing animates in at the level set in the corresponding <b>Zoom</b> field.                             |
|               | <b>Wipe Left</b> — the drawing appears from the left over the number of seconds selected in the <b>Time</b> field. The drawing animates in at the level set in the corresponding <b>Zoom</b> field.                |
|               | <b>Wipe Right</b> — the drawing appears from the right over the number of seconds selected in the <b>Time</b> field. The drawing animates in at the level set in the corresponding <b>Zoom</b> field.              |
|               | <b>Wipe Bottom</b> — the drawing appears from the bottom over the number of seconds selected in the <b>Time</b> field. The drawing animates in at the level set in the corresponding <b>Zoom</b> field.            |
|               | <b>Wipe Top</b> — the drawing appears from the top over the number of seconds selected in the <b>Time</b> field. The drawing animates in at the level set in the corresponding <b>Zoom</b> field.                  |
|               | The effect can be changed in the <b>Drawing Editor</b> in the <b>Effect</b> section, when the drawing is selected in the output window.                                                                            |
|               | See "Effect" on page 9–18.                                                                                                    |

| Property      | Description                                                                                                    |
|---------------|----------------------------------------------------------------------------------------------------|
| Out Effect    | The default effect that plays as the drawing becomes invisible during animation. The effect can only be seen when the animation is played.                                                                  |
|               | <b>None</b> — the drawing appears instantly at the frame to which the key frame is set.                                                                                                    |
|               | <b>Dissolve</b> — the drawing blends in over the number of seconds selected in the <b>Time</b> field. The drawing animates in and out at the level set in the corresponding <b>Zoom</b> fields.             |
|               | <b>Wipe Left</b> — the drawing disappears from the left over the number of seconds selected in the <b>Time</b> field. The drawing animates out at the level set in the corresponding <b>Zoom</b> field.     |
|               | <b>Wipe Right</b> — the drawing disappears from the right over the number of seconds selected in the <b>Time</b> field. The drawing animates iout at the level set in the corresponding <b>Zoom</b> field.  |
|               | <b>Wipe Bottom</b> — the drawing disappears from the bottom over the number of seconds selected in the <b>Time</b> field. The drawing animates out at the level set in the corresponding <b>Zoom</b> field. |
|               | <b>Wipe Top</b> — the drawing disappears from the top over the number of seconds selected in the <b>Time</b> field. The drawing animates out at the level set in the corresponding <b>Zoom</b> field.       |
|               | The effect can be changed in the <b>Drawing Editor</b> in the <b>Effect</b> section, when the drawing is selected in the output window.                                                                     |
|               | See "Effect" on page 9–18.                                                                                                    |
| Interactivity | The default behaviour of icon drawings that are used as touch icons. This property is only available if you are working in <b>Interactive</b> mode.                                                         |
|               | Options are:                                                                                                    |
|               | ActivateScene1 - 5 — touching the icon activates the corresponding scene.                                                                                                    |
|               | <b>ContinueAnimation</b> — touching the icon resumes an animation that has been stopped.                                                                                                    |
|               | FlyHome — touching the icon returns the map to the Home scene.                                                                                                    |
|               | PlayAnimation — touching the icon plays the corresponding animation.                                                                                                    |
|               | <b>SetStartActivateScene1 - 5</b> — touching the icon gets the scene ready to be activated, but you'll need to press a <b>Play</b> icon to activate the scene.                                              |
|               | StopAnimation — touching the icon stops the animation.                                                                                                    |
| Pressed Image | The default image used to indicate that an icon has been touched, typically a different colored version of the icon.                                                                                        |

# **Magnifier Drawings**

Use Magnifier drawings to zoom in on a section of the map to get a closer look, as shown in the example below.

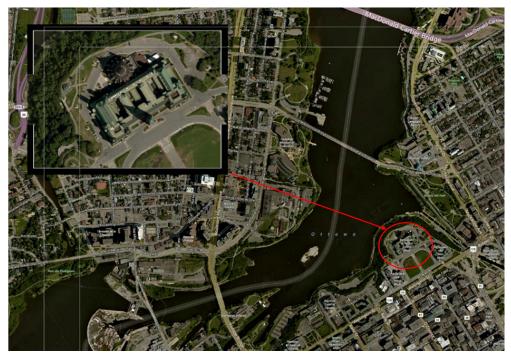

Figure 7.21 Example - Magnifier Drawing

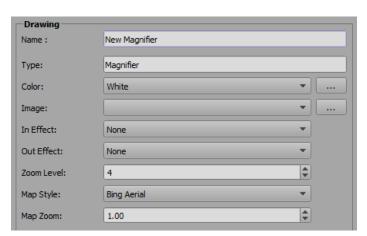

Figure 7.22 Properties - Magnifier Drawings

The Magnifier drawing properties are described in the following table.

| Property | Description                                                                                                    |
|----------|----------------------------------------------------------------------------------------------------|
| Color    | Defines the color of the image selected in the <b>Image</b> property.                                                      |
|          | Select an existing color using the drop-down or click the <b>Browse</b> button to add a new color for the locator drawing. |
|          | The selected color will be applied to the image, if one is selected.                                                       |
|          | If no color is selected, the selected border image will be invisible.                                                      |

| Property | Description                                                                                                    |  |  |  |
|----------|----------------------------------------------------------------------------------------------------|--|--|--|
|          | Select an existing image from the drop-down or click the <b>Browse</b> button to add a new image. The image provides a border for the map that is highlighted in the drawing.                                                                                                    |  |  |  |
|          | For the <b>Magnifier</b> drawing to work properly, there must be a transparent area in the center of the image that is completely surrounded by graphics. Towards the edges of the image, transparent areas are possible. The image defines the area where the maps (Bing Aerial, Bing Aerial Label, or any of the Bing Road maps) are shown. |  |  |  |
|          | The drawing will be textured with this image.                                                                                                    |  |  |  |
|          | An image must be selected for a <b>Magnifier</b> drawing.                                                                                                    |  |  |  |
|          | The default effect that plays as the drawing appears during animation. The effect can only be seen when the animation is played.                                                                                                    |  |  |  |
|          | Options are:                                                                                                    |  |  |  |
|          | <b>None</b> — the drawing appears instantly at the frame to which the key frame is set.                                                                                                    |  |  |  |
|          | <b>Dissolve</b> — the drawing blends in over the number of seconds selected in the <b>Time</b> field. The drawing animates in and out at the level set in the corresponding <b>Zoom</b> fields.                                                                                                    |  |  |  |
|          | <b>Wipe Left</b> — the drawing enters from the left over the number of seconds selected in the <b>Time</b> field. The drawing animates in and out at the level set in the corresponding <b>Zoom</b> field.                                                                                                    |  |  |  |
|          | <b>Wipe Right</b> — the drawing enters from the left over the number of seconds selected in the <b>Time</b> field. The drawing animates in at the level set in the corresponding <b>Zoom</b> field.                                                                                                    |  |  |  |
|          | <b>Wipe Bottom</b> — the drawing enters from the bottom over the number of seconds selected in the <b>Time</b> field. The drawing animates in at the level set in the corresponding <b>Zoom</b> field.                                                                                                    |  |  |  |
|          | <b>Wipe Top</b> — the drawing enters from the top over the number of seconds selected in the <b>Time</b> field. The drawing animates in at the level set in the corresponding <b>Zoom</b> field.                                                                                                    |  |  |  |
|          | The effect can be changed in the <b>Drawing Editor</b> in the <b>Effect</b> section, when the drawing is selected in the output window.                                                                                                    |  |  |  |
|          | See "Effect" on page 9–18.                                                                                                    |  |  |  |
|          | The default effect that plays as the drawing disappears during animation. The effect can only be seen when the animation is played.                                                                                                    |  |  |  |
|          | Options are:                                                                                                    |  |  |  |
|          | <b>None</b> — the drawing disappears instantly at the frame to which the key frame is set.                                                                                                    |  |  |  |
|          | <b>Dissolve</b> — the drawing blends out over the number of seconds selected in the <b>Time</b> field. The drawing animates out at the level set in the corresponding <b>Zoom</b> field.                                                                                                    |  |  |  |
|          | <b>Wipe Left</b> — the drawing disappears from the left over the number of seconds selected in the <b>Time</b> field. The drawing animates out at the level set in the corresponding <b>Zoom</b> field.                                                                                                    |  |  |  |
|          | <b>Wipe Right</b> — the drawing disappears from the right over the number of seconds selected in the <b>Time</b> field. The drawing animates out at the level set in the corresponding <b>Zoom</b> field.                                                                                                    |  |  |  |
|          | <b>Wipe Bottom</b> — the drawing disappears from the bottom over the number of seconds selected in the <b>Time</b> field. The drawing animates out at the level set in the corresponding <b>Zoom</b> field.                                                                                                    |  |  |  |
|          | <b>Wipe Top</b> — the drawing disappears from the top over the number of seconds selected in the <b>Time</b> field. The drawing animates out at the level set in the corresponding <b>Zoom</b> field.                                                                                                    |  |  |  |
|          | The effect can be changed in the <b>Drawing Editor</b> in the <b>Effect</b> section, when the drawing is selected in the output window.                                                                                                    |  |  |  |
|          | See "Effect" on page 9–18.                                                                                                    |  |  |  |

| Property   | Description                                                                                                 |  |  |
|------------|----------------------------------------------------------------------------------------------------|--|--|
| Zoom Level | The default value of the <b>Zoom Level</b> for this drawing.                                                |  |  |
|            | Valid values are 1 to 21.                                                                                   |  |  |
|            | The effect can be changed in the <b>Drawing Editor</b> , when the drawing is selected in the output window. |  |  |
|            | See "Magnifier Drawing Parameters" on page 9–23.                                                            |  |  |
| Map Style  | Defines the default map style for this drawing.                                                             |  |  |
|            | Options are:                                                                                                |  |  |
|            | Bing Aerial                                                                                                 |  |  |
|            | Bing Aerial Label                                                                                           |  |  |
|            | Bing Road                                                                                                   |  |  |
|            | Bing Road Dark                                                                                              |  |  |
|            | Bing Road Gray                                                                                              |  |  |
|            | Bing Road Light                                                                                             |  |  |
|            | The effect can be changed in the <b>Drawing Editor</b> , when the drawing is selected in the output window. |  |  |
|            | See "Magnifier Drawing Parameters" on page 9–23.                                                            |  |  |
| Map Zoom   | The zoom value for the highlighted area of a map.                                                           |  |  |
|            | The effect can be changed in the <b>Drawing Editor</b> , when the drawing is selected in the output window. |  |  |
|            | See "Magnifier Drawing Parameters" on page 9–23.                                                            |  |  |

# **Locator Drawings**

Use **Locator** drawings to show where the location you're looking at is found in the context of a larger map. For example, if you place a locator drawing on a city and enlarge it, as shown in the example below, you'll see in what part of the country that city is found. Locator drawings are typically used in the **Overlay Layer**. See "**Overlay Layer**" on page 8–28

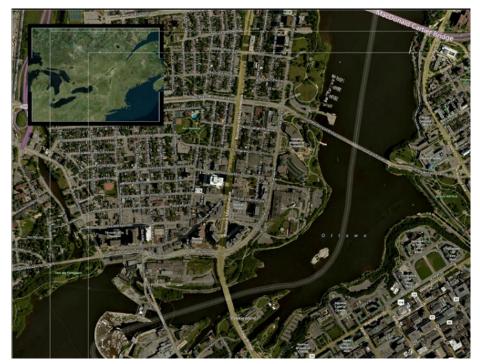

Figure 7.23 Example - Locator Drawing

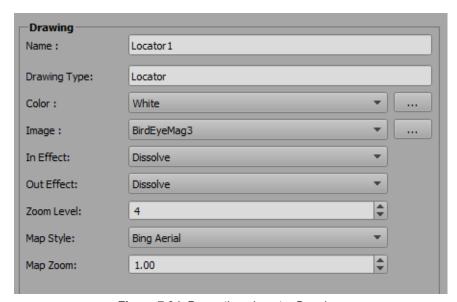

Figure 7.24 Properties - Locator Drawings

The **Locator** drawing properties are described in the following table.

| Defines the color of the image selected in the Image property.  Select an existing color using the drop-down or click the Browse button to add a new color for the locator drawing.  The selected color will be applied to the image, if one is selected.  If no color is selected, the selected border image will be invisible.  Image  Select an existing image from the drop-down or click the Browse button to add a new image. The image provides a border for the map that is highlighted in the drawing.  For the locator drawing to work properly, there must be a transparent area in the center of the image that is completely surrounded by graphics. Towards the edges of the image, transparent areas are possible. The image defines the area where the maps (Bing Aerial, Bing Aerial, Bing Aerial Label, or Bing Road) are shown.  The drawing will be textured with this image.  An image must be selected for a Locator drawing.  In Effect  The default effect that plays as the drawing appears during animation. The effect can only be seen when the animation is played.  Options are:  None — the drawing appears instantly at the frame to which the key frame is set.  Dissolve — the drawing blends in over the number of seconds selected in the Time field. The drawing animates in and out at the level set in the corresponding Zoom field.  Wipe Left — the drawing enters from the left over the number of seconds selected in the Time field. The drawing animates in at the level set in the corresponding Zoom field.  Wipe Bottom — the drawing enters from the bottom over the number of seconds selected in the Time field. The drawing enters from the top over the number of seconds selected in the Time field. The drawing enters from the top over the number of seconds selected in the Time field. The drawing animates in at the level set in the corresponding Zoom field.  Wipe Top — the drawing enters from the top over the number of seconds selected in the Time field. The drawing animates in at the level set in the corresponding Zoom field.  The effect can be ch |           |                                                                                                    |  |  |  |
|----------------------------------------------------------------------------------------------------|-----------|----------------------------------------------------------------------------------------------------|--|--|--|
| Select an existing color using the drop-down or click the Browse button to add a new color for the locator drawing.  The selected color will be applied to the image, if one is selected.  If no color is selected, the selected border image will be invisible.  Image  Select an existing image from the drop-down or click the Browse button to add a new image. The image provides a border for the map that is highlighted in the drawing.  For the locator drawing to work properly, there must be a transparent area in the center of the image that is completely surrounded by graphics. Towards the edges of the image, transparent areas are possible. The image defines the area where the maps (Bing Aerial, Bing Aerial Label, or Bing Road) are shown.  The drawing will be textured with this image.  An image must be selected for a Locator drawing.  In Effect  The default effect that plays as the drawing appears during animation. The effect can only be seen when the animation is played.  Options are:  None — the drawing appears instantly at the frame to which the key frame is set.  Dissolve — the drawing blends in over the number of seconds selected in the Time field. The drawing animates in and out at the level set in the corresponding Zoom fields.  Wipe Left — the drawing enters from the left over the number of seconds selected in the Time field. The drawing animates in at the level set in the corresponding Zoom field.  Wipe Bottom — the drawing enters from the bottom over the number of seconds selected in the Time field. The drawing animates in at the level set in the corresponding Zoom field.  Wipe Bottom — the drawing enters from the bottom over the number of seconds selected in the Time field. The drawing animates in at the level set in the corresponding Zoom field.  Wipe Top — the drawing enters from the top over the number of seconds selected in the Time field. The drawing animates in at the level set in the corresponding Zoom field.                                                                                              |           |                                                                                                    |  |  |  |
| color for the locator drawing.  The selected color will be applied to the image, if one is selected.  If no color is selected, the selected border image will be invisible.  Select an existing image from the drop-down or click the Browse button to add a new image. The image provides a border for the map that is highlighted in the drawing.  For the locator drawing to work properly, there must be a transparent area in the center of the image that is completely surrounded by graphics. Towards the edges of the image, transparent areas are possible. The image defines the area where the maps (Bing Aerial, Bing Aerial Label, or Bing Road) are shown.  The drawing will be textured with this image.  An image must be selected for a Locator drawing.  In Effect  The default effect that plays as the drawing appears during animation. The effect can only be seen when the animation is played.  Options are:  None — the drawing appears instantly at the frame to which the key frame is set.  Dissolve — the drawing blends in over the number of seconds selected in the Time field. The drawing animates in and out at the level set in the corresponding Zoom field.  Wipe Left — the drawing enters from the left over the number of seconds selected in the Time field. The drawing animates in and out at the level set in the corresponding Zoom field.  Wipe Right — the drawing enters from the left over the number of seconds selected in the Time field. The drawing animates in at the level set in the corresponding Zoom field.  Wipe Bottom — the drawing enters from the bottom over the number of seconds selected in the Time field. The drawing animates in at the level set in the corresponding Zoom field.  Wipe Top — the drawing enters from the top over the number of seconds selected in the Time field. The drawing animates in at the level set in the corresponding Zoom field.                                                                                                    | Color     | Defines the color of the image selected in the <b>Image</b> property.                                                                                                   |  |  |  |
| Image  Select an existing image from the drop-down or click the Browse button to add a new image. The image provides a border for the map that is highlighted in the drawing.  For the locator drawing to work properly, there must be a transparent area in the center of the image that is completely surrounded by graphics. Towards the edges of the image, transparent areas are possible. The image defines the area where the maps (Bing Aerial, Bing Aerial Label, or Bing Road) are shown.  The drawing will be textured with this image.  An image must be selected for a Locator drawing.  In Effect  The default effect that plays as the drawing appears during animation. The effect can only be seen when the animation is played.  Options are:  None — the drawing appears instantly at the frame to which the key frame is set.  Dissolve — the drawing blends in over the number of seconds selected in the Time field. The drawing animates in and out at the level set in the corresponding Zoom fields.  Wipe Left — the drawing enters from the left over the number of seconds selected in the Time field. The drawing animates in and out at the level set in the corresponding Zoom field.  Wipe Right — the drawing enters from the left over the number of seconds selected in the Time field. The drawing animates in at the level set in the corresponding Zoom field.  Wipe Bottom — the drawing enters from the bottom over the number of seconds selected in the Time field. The drawing animates in at the level set in the corresponding Zoom field.  Wipe Top — the drawing enters from the top over the number of seconds selected in the Time field. The drawing animates in at the level set in the corresponding Zoom field.  Wipe Top — the drawing animates in at the level set in the corresponding Zoom field.                                                                                                    |           |                                                                                                    |  |  |  |
| Select an existing image from the drop-down or click the <b>Browse</b> button to add a new image. The image provides a border for the map that is highlighted in the drawing.  For the locator drawing to work properly, there must be a transparent area in the center of the image that is completely surrounded by graphics. Towards the edges of the image, transparent areas are possible. The image defines the area where the maps (Bing Aerial, Bing Aerial Label, or Bing Road) are shown.  The drawing will be textured with this image.  An image must be selected for a <b>Locator</b> drawing.  In Effect  The default effect that plays as the drawing appears during animation. The effect can only be seen when the animation is played.  Options are:  None — the drawing appears instantly at the frame to which the key frame is set.  Dissolve — the drawing blends in over the number of seconds selected in the <b>Time</b> field. The drawing animates in and out at the level set in the corresponding <b>Zoom</b> fields.  Wipe Left — the drawing enters from the left over the number of seconds selected in the <b>Time</b> field. The drawing animates in and out at the level set in the corresponding <b>Zoom</b> field.  Wipe Right — the drawing enters from the left over the number of seconds selected in the <b>Time</b> field. The drawing animates in at the level set in the corresponding <b>Zoom</b> field.  Wipe Bottom — the drawing enters from the bottom over the number of seconds selected in the <b>Time</b> field. The drawing animates in at the level set in the corresponding <b>Zoom</b> field.  Wipe Top — the drawing enters from the top over the number of seconds selected in the <b>Time</b> field. The drawing animates in at the level set in the corresponding <b>Zoom</b> field.                                                                                                    |           | The selected color will be applied to the image, if one is selected.                                                                                                    |  |  |  |
| image. The image provides a border for the map that is highlighted in the drawing.  For the locator drawing to work properly, there must be a transparent area in the center of the image that is completely surrounded by graphics. Towards the edges of the image, transparent areas are possible. The image defines the area where the maps (Bing Aerial, Bing Aerial Label, or Bing Road) are shown.  The drawing will be textured with this image.  An image must be selected for a Locator drawing.  In Effect  The default effect that plays as the drawing appears during animation. The effect can only be seen when the animation is played.  Options are:  None — the drawing appears instantly at the frame to which the key frame is set.  Dissolve — the drawing blends in over the number of seconds selected in the Time field. The drawing animates in and out at the level set in the corresponding Zoom fields.  Wipe Left — the drawing enters from the left over the number of seconds selected in the Time field. The drawing animates in and out at the level set in the corresponding Zoom field.  Wipe Right — the drawing enters from the left over the number of seconds selected in the Time field. The drawing animates in at the level set in the corresponding Zoom field.  Wipe Bottom — the drawing enters from the bottom over the number of seconds selected in the Time field. The drawing enters from the top over the number of seconds selected in the Time field. The drawing enters from the top over the number of seconds selected in the Time field. The drawing animates in at the level set in the corresponding Zoom field.  Wipe Top — the drawing enters from the top over the number of seconds selected in the Time field. The drawing animates in at the level set in the corresponding Zoom field.                                                                                                    |           | If no color is selected, the selected border image will be invisible.                                                                                                   |  |  |  |
| of the image that is completely surrounded by graphics. Towards the edges of the image, transparent areas are possible. The image defines the area where the maps (Bing Aerial, Bing Aerial Label, or Bing Road) are shown.  The drawing will be textured with this image.  An image must be selected for a Locator drawing.  The default effect that plays as the drawing appears during animation. The effect can only be seen when the animation is played.  Options are:  None — the drawing appears instantly at the frame to which the key frame is set.  Dissolve — the drawing blends in over the number of seconds selected in the Time field. The drawing animates in and out at the level set in the corresponding Zoom fields.  Wipe Left — the drawing enters from the left over the number of seconds selected in the Time field. The drawing animates in at the level set in the corresponding Zoom field.  Wipe Right — the drawing enters from the left over the number of seconds selected in the Time field. The drawing animates in at the level set in the corresponding Zoom field.  Wipe Bottom — the drawing enters from the bottom over the number of seconds selected in the Time field. The drawing animates in at the level set in the corresponding Zoom field.  Wipe Top — the drawing enters from the top over the number of seconds selected in the Time field. The drawing animates in at the level set in the corresponding Zoom field.                                                                                                    | Image     |                                                                                                    |  |  |  |
| In Effect  The default effect that plays as the drawing appears during animation. The effect can only be seen when the animation is played.  Options are:  None — the drawing appears instantly at the frame to which the key frame is set.  Dissolve — the drawing blends in over the number of seconds selected in the Time field. The drawing animates in and out at the level set in the corresponding Zoom fields.  Wipe Left — the drawing enters from the left over the number of seconds selected in the Time field. The drawing animates in and out at the level set in the corresponding Zoom field.  Wipe Right — the drawing enters from the left over the number of seconds selected in the Time field. The drawing animates in at the level set in the corresponding Zoom field.  Wipe Bottom — the drawing enters from the bottom over the number of seconds selected in the Time field. The drawing animates in at the level set in the corresponding Zoom field.  Wipe Top — the drawing enters from the top over the number of seconds selected in the Time field. The drawing animates in at the level set in the corresponding Zoom field.                                                                                                    |           | of the image that is completely surrounded by graphics. Towards the edges of the image, transparent areas are possible. The image defines the area where the maps (Bing |  |  |  |
| The default effect that plays as the drawing appears during animation. The effect can only be seen when the animation is played.  Options are:  None — the drawing appears instantly at the frame to which the key frame is set.  Dissolve — the drawing blends in over the number of seconds selected in the Time field. The drawing animates in and out at the level set in the corresponding Zoom fields.  Wipe Left — the drawing enters from the left over the number of seconds selected in the Time field. The drawing animates in and out at the level set in the corresponding Zoom field.  Wipe Right — the drawing enters from the left over the number of seconds selected in the Time field. The drawing animates in at the level set in the corresponding Zoom field.  Wipe Bottom — the drawing enters from the bottom over the number of seconds selected in the Time field. The drawing animates in at the level set in the corresponding Zoom field.  Wipe Top — the drawing enters from the top over the number of seconds selected in the Time field. The drawing animates in at the level set in the corresponding Zoom field.                                                                                                    |           | The drawing will be textured with this image.                                                                                                    |  |  |  |
| only be seen when the animation is played.  Options are:  None — the drawing appears instantly at the frame to which the key frame is set.  Dissolve — the drawing blends in over the number of seconds selected in the Time field. The drawing animates in and out at the level set in the corresponding Zoom fields.  Wipe Left — the drawing enters from the left over the number of seconds selected in the Time field. The drawing animates in and out at the level set in the corresponding Zoom field.  Wipe Right — the drawing enters from the left over the number of seconds selected in the Time field. The drawing animates in at the level set in the corresponding Zoom field.  Wipe Bottom — the drawing enters from the bottom over the number of seconds selected in the Time field. The drawing animates in at the level set in the corresponding Zoom field.  Wipe Top — the drawing enters from the top over the number of seconds selected in the Time field. The drawing animates in at the level set in the corresponding Zoom field.                                                                                                    |           | An image must be selected for a <b>Locator</b> drawing.                                                                                                    |  |  |  |
| None — the drawing appears instantly at the frame to which the key frame is set.  Dissolve — the drawing blends in over the number of seconds selected in the Time field. The drawing animates in and out at the level set in the corresponding Zoom fields.  Wipe Left — the drawing enters from the left over the number of seconds selected in the Time field. The drawing animates in and out at the level set in the corresponding Zoom field.  Wipe Right — the drawing enters from the left over the number of seconds selected in the Time field. The drawing animates in at the level set in the corresponding Zoom field.  Wipe Bottom — the drawing enters from the bottom over the number of seconds selected in the Time field. The drawing animates in at the level set in the corresponding Zoom field.  Wipe Top — the drawing enters from the top over the number of seconds selected in the Time field. The drawing animates in at the level set in the corresponding Zoom field.                                                                                                    | In Effect |                                                                                                    |  |  |  |
| Dissolve — the drawing blends in over the number of seconds selected in the Time field. The drawing animates in and out at the level set in the corresponding Zoom fields.  Wipe Left — the drawing enters from the left over the number of seconds selected in the Time field. The drawing animates in and out at the level set in the corresponding Zoom field.  Wipe Right — the drawing enters from the left over the number of seconds selected in the Time field. The drawing animates in at the level set in the corresponding Zoom field.  Wipe Bottom — the drawing enters from the bottom over the number of seconds selected in the Time field. The drawing animates in at the level set in the corresponding Zoom field.  Wipe Top — the drawing enters from the top over the number of seconds selected in the Time field. The drawing animates in at the level set in the corresponding Zoom field.                                                                                                    |           | Options are:                                                                                                    |  |  |  |
| field. The drawing animates in and out at the level set in the corresponding <b>Zoom</b> fields. <b>Wipe Left</b> — the drawing enters from the left over the number of seconds selected in the <b>Time</b> field. The drawing animates in and out at the level set in the corresponding <b>Zoom</b> field. <b>Wipe Right</b> — the drawing enters from the left over the number of seconds selected in the <b>Time</b> field. The drawing animates in at the level set in the corresponding <b>Zoom</b> field. <b>Wipe Bottom</b> — the drawing enters from the bottom over the number of seconds selected in the <b>Time</b> field. The drawing animates in at the level set in the corresponding <b>Zoom</b> field. <b>Wipe Top</b> — the drawing enters from the top over the number of seconds selected in the <b>Time</b> field. The drawing animates in at the level set in the corresponding <b>Zoom</b> field.                                                                                                    |           | None — the drawing appears instantly at the frame to which the key frame is set.                                                                                        |  |  |  |
| Time field. The drawing animates in and out at the level set in the corresponding Zoom field.  Wipe Right — the drawing enters from the left over the number of seconds selected in the Time field. The drawing animates in at the level set in the corresponding Zoom field.  Wipe Bottom — the drawing enters from the bottom over the number of seconds selected in the Time field. The drawing animates in at the level set in the corresponding Zoom field.  Wipe Top — the drawing enters from the top over the number of seconds selected in the Time field. The drawing animates in at the level set in the corresponding Zoom field.                                                                                                    |           | · · · · · · · · · · · · · · · · · · ·                                                                                                    |  |  |  |
| the Time field. The drawing animates in at the level set in the corresponding Zoom field.  Wipe Bottom — the drawing enters from the bottom over the number of seconds selected in the Time field. The drawing animates in at the level set in the corresponding Zoom field.  Wipe Top — the drawing enters from the top over the number of seconds selected in the Time field. The drawing animates in at the level set in the corresponding Zoom field.                                                                                                    |           | <b>Time</b> field. The drawing animates in and out at the level set in the corresponding <b>Zoom</b>                                                                    |  |  |  |
| selected in the <b>Time</b> field. The drawing animates in at the level set in the corresponding <b>Zoom</b> field. <b>Wipe Top</b> — the drawing enters from the top over the number of seconds selected in the <b>Time</b> field. The drawing animates in at the level set in the corresponding <b>Zoom</b> field.                                                                                                    |           |                                                                                                    |  |  |  |
| <b>Time</b> field. The drawing animates in at the level set in the corresponding <b>Zoom</b> field.                                                                                                    |           | selected in the <b>Time</b> field. The drawing animates in at the level set in the corresponding                                                                        |  |  |  |
| The effect can be changed in the <b>Drawing Editor</b> in the <b>Effect</b> section, when the                                                                                                    |           |                                                                                                    |  |  |  |
| drawing is selected in the output window.                                                                                                    |           | The effect can be changed in the <b>Drawing Editor</b> in the <b>Effect</b> section, when the drawing is selected in the output window.                                 |  |  |  |
| See "Effect" on page 9–18.                                                                                                    |           | See "Effect" on page 9–18.                                                                                                    |  |  |  |

| Property   | Description                                                                                                    |  |  |
|------------|----------------------------------------------------------------------------------------------------|--|--|
| Out Effect | The default effect that plays as the drawing disappears during animation. The effect can only be seen when the animation is played.                                                                         |  |  |
|            | Options are:                                                                                                    |  |  |
|            | None — the drawing disappears instantly at the frame to which the key frame is set.                                                                                                    |  |  |
|            | <b>Dissolve</b> — the drawing blends out over the number of seconds selected in the <b>Time</b> field. The drawing animates out at the level set in the corresponding <b>Zoom</b> field.                    |  |  |
|            | <b>Wipe Left</b> — the drawing disappears from the left over the number of seconds selected in the <b>Time</b> field. The drawing animates out at the level set in the corresponding <b>Zoom</b> field.     |  |  |
|            | <b>Wipe Right</b> — the drawing disappears from the right over the number of seconds selected in the <b>Time</b> field. The drawing animates out at the level set in the corresponding <b>Zoom</b> field.   |  |  |
|            | <b>Wipe Bottom</b> — the drawing disappears from the bottom over the number of seconds selected in the <b>Time</b> field. The drawing animates out at the level set in the corresponding <b>Zoom</b> field. |  |  |
|            | <b>Wipe Top</b> — the drawing disappears from the top over the number of seconds selected in the <b>Time</b> field. The drawing animates out at the level set in the corresponding <b>Zoom</b> field.       |  |  |
|            | The effect can be changed in the <b>Drawing Editor</b> in the <b>Effect</b> section, when the drawing is selected in the output window.                                                                     |  |  |
|            | See "Effect" on page 9–18.                                                                                                    |  |  |
| Zoom Level | The default value of the <b>Zoom Level</b> for this drawing.                                                                                                    |  |  |
|            | The effect can be changed in the <b>Drawing Editor</b> , when the drawing is selected in the output window.                                                                                                 |  |  |
|            | See "Locator Drawing Parameters" on page 9–24.                                                                                                    |  |  |
| Map Style  | Defines the default map style for this drawing.                                                                                                    |  |  |
|            | Options are:                                                                                                    |  |  |
|            | Bing Aerial                                                                                                    |  |  |
|            | Bing Aerial Label                                                                                                    |  |  |
|            | • Bing Road                                                                                                    |  |  |
|            | Bing Road Dark     Bing Road Gray                                                                                                    |  |  |
|            | Bing Road Light                                                                                                    |  |  |
|            | The effect can be changed in the <b>Drawing Editor</b> , when the drawing is selected in the output window.                                                                                                 |  |  |
|            | See "Locator Drawing Parameters" on page 9–24.                                                                                                    |  |  |
| Map Zoom   | Defines the default map zoom value for this drawing.                                                                                                    |  |  |
|            | The effect can be changed in the <b>Drawing Editor</b> , when the drawing is selected in the                                                                                                    |  |  |
|            | output window.                                                                                                    |  |  |

# **Dynamic Data Drawings**

Use **Dynamic Data** drawings to show information about a particular location, such as weather, population, etc., as shown in the example below. This feature is an option that needs to be selected when ordering your system. It is not included in all systems.

For more information on options available for XPression Maps, please reach out to your Ross Video sales professional.

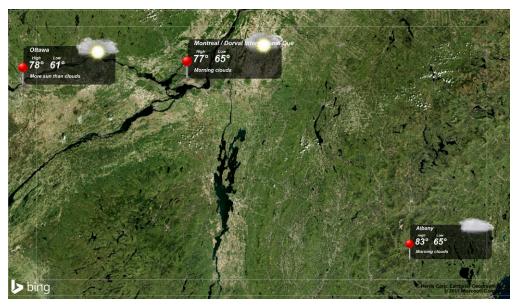

Figure 7.25 Example - Dynamic Data Drawings

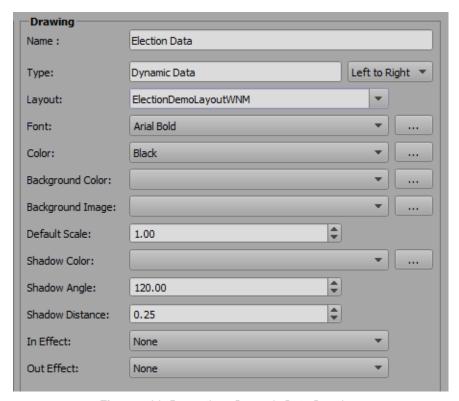

Figure 7.26 Properties - Dynamic Data Drawings

The **Dynamic Data** drawing properties are described in the following table.

| Property            | Description                                                                                                    |  |  |  |
|---------------------|----------------------------------------------------------------------------------------------------|--|--|--|
| Writing             | Select the writing direction for the text that is used in the dynamic data drawing.                                                                                                    |  |  |  |
| Direction           | Options are Left to Right or Right to Left.                                                                                                    |  |  |  |
| Layout              | Select the layout file that defines the look of the dynamic data drawing.                                                                                                    |  |  |  |
| Font                | Select an existing font using the drop-down or click the <b>Browse</b> button to add a new font to apply to the text of the dynamic data drawing.                                                          |  |  |  |
| Color               | Select an existing color using the drop-down or click the <b>Browse</b> button to add a new color to apply to the text of the dynamic data drawing.                                                        |  |  |  |
|                     | If no color is selected, the text will be invisible.                                                                                                    |  |  |  |
| Background<br>Color | This property only takes effect if there is no background image selected.                                                                                                    |  |  |  |
| Color               | If a background color is selected, a rectangle in this color will be drawn behind the text. The size of the rectangle corresponds to the text size with a small offset.                                    |  |  |  |
| Background<br>Image | Select an existing image using the drop-down or click the <b>Browse</b> button to add a new image.                                                                                                    |  |  |  |
|                     | If a background image is selected, the background color (if set) will not be applied.                                                                                                    |  |  |  |
|                     | A rectangle textured with the image will be drawn behind the text.                                                                                                    |  |  |  |
|                     | The size of the rectangle corresponds to the actual text size with a small offset, so the background image grows as the text grows.                                                                        |  |  |  |
| Default Scale       | The default value of the <b>Scale</b> property for the drawing.                                                                                                    |  |  |  |
| Shadow Color        | Select an existing color using the drop-down or click the <b>Browse</b> button to add a new color to apply to the shadow of the text.                                                                      |  |  |  |
| Shadow Angle        | Angle — The angle of the shadow in degrees.                                                                                                    |  |  |  |
|                     | 0 = The shadow falls to the right of the text.                                                                                                    |  |  |  |
|                     | 90 = The shadow falls above the text.                                                                                                    |  |  |  |
|                     | 180 = The shadow falls to the left of the text.                                                                                                    |  |  |  |
|                     | -90 = The shadow falls below the text.                                                                                                    |  |  |  |
| Shadow<br>Distance  | The distance that the shadow falls from the text. A larger value moves the shadow further away from the text.                                                                                              |  |  |  |
| In Effect           | The default effect that plays as the drawing appears during animation. The effect can only be seen when the animation is played.                                                                           |  |  |  |
|                     | Options are:                                                                                                    |  |  |  |
|                     | <b>None</b> — the drawing appears instantly at the frame to which the key frame is set.                                                                                                    |  |  |  |
|                     | <b>Dissolve</b> — the drawing blends in over the number of seconds selected in the <b>Time</b> field. The drawing animates in and out at the level set in the corresponding <b>Zoom</b> fields.            |  |  |  |
|                     | <b>Wipe Left</b> — the drawing enters from the left over the number of seconds selected in the <b>Time</b> field. The drawing animates in and out at the level set in the corresponding <b>Zoom</b> field. |  |  |  |
|                     | <b>Wipe Right</b> — the drawing enters from the left over the number of seconds selected in the <b>Time</b> field. The drawing animates in at the level set in the corresponding <b>Zoom</b> field.        |  |  |  |
|                     | <b>Wipe Bottom</b> — the drawing enters from the bottom over the number of seconds selected in the <b>Time</b> field. The drawing animates in at the level set in the corresponding <b>Zoom</b> field.     |  |  |  |
|                     | <b>Wipe Top</b> — the drawing enters from the top over the number of seconds selected in the <b>Time</b> field. The drawing animates in at the level set in the corresponding <b>Zoom</b> field.           |  |  |  |
|                     | The effect can be changed in the <b>Drawing Editor</b> in the <b>Effect</b> section, when the drawing is selected in the output window.                                                                    |  |  |  |
|                     | See "Effect" on page 9–18.                                                                                                    |  |  |  |

| Property   | Description                                                                                                    |
|------------|----------------------------------------------------------------------------------------------------|
| Out Effect | The default effect that plays as the drawing disappears during animation. The effect can only be seen when the animation is played.                                                                         |
|            | Options are:                                                                                                    |
|            | None — the drawing disappears instantly at the frame to which the key frame is set.                                                                                                    |
|            | <b>Dissolve</b> — the drawing blends out over the number of seconds selected in the <b>Time</b> field. The drawing animates out at the level set in the corresponding <b>Zoom</b> field.                    |
|            | <b>Wipe Left</b> — the drawing disappears from the left over the number of seconds selected in the <b>Time</b> field. The drawing animates out at the level set in the corresponding <b>Zoom</b> field.     |
|            | <b>Wipe Right</b> — the drawing disappears from the right over the number of seconds selected in the <b>Time</b> field. The drawing animates out at the level set in the corresponding <b>Zoom</b> field.   |
|            | <b>Wipe Bottom</b> — the drawing disappears from the bottom over the number of seconds selected in the <b>Time</b> field. The drawing animates out at the level set in the corresponding <b>Zoom</b> field. |
|            | <b>Wipe Top</b> — the drawing disappears from the top over the number of seconds selected in the <b>Time</b> field. The drawing animates out at the level set in the corresponding <b>Zoom</b> field.       |
|            | The effect can be changed in the <b>Drawing Editor</b> in the <b>Effect</b> section, when the drawing is selected in the output window.                                                                     |
|            | See "Effect" on page 9–18.                                                                                                    |

# **Background Drawings**

Use a **Background** drawing to change the background of a map, as shown in the example below.

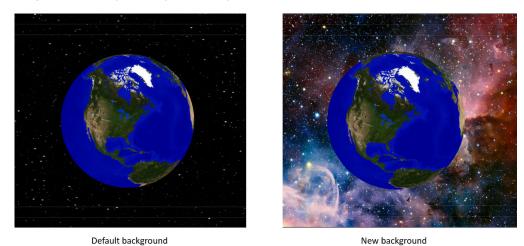

Figure 7.27 Example - Background Drawing

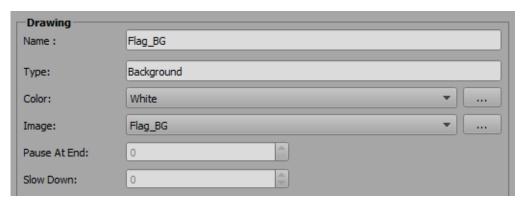

Figure 7.28 Properties - Background Drawings

The **Background** drawing properties are described in the following table.

| Property     | Description                                                                                                    |  |  |
|--------------|----------------------------------------------------------------------------------------------------|--|--|
| Color        | Defines the fullscreen background color, independent of <b>Background Mode</b> . See " <b>Editing the Background Drawing</b> " on page 8–11 for more information                                                   |  |  |
|              | Select an existing color using the drop-down or click the <b>Browse</b> button to add a new color to apply to the background drawing.                                                                              |  |  |
|              | If no color is selected, the background will be transparent.                                                                                                    |  |  |
| Image        | Select an existing image using the drop-down or click the <b>Browse</b> button to add a new image.                                                                                                    |  |  |
|              | If selected, the image is used as the background when this drawing is selected in the <b>Scene Properties</b> editor or from the <b>Drawing Toolbox</b> .                                                          |  |  |
|              | See "Editing the Background Drawing" on page 8–11 for instructions for replacing the background drawing from either the Scene Properties editor or the Drawing Toolbox.                                            |  |  |
| Pause At End | Enter a value or use the arrows to set the number of frames for which an image sequence will pause at the last image before looping.                                                                               |  |  |
| Slowdown     | When an animated image is selected, this is the number of frames, expressed as a percentage, by which the movement of the animated image will be slowed. Accordingly, a negative value will speed up the movement. |  |  |

# **Video Input Drawings**

Use **Video Input** drawings to define the look and behaviour of video inputs in the scene. You can add a frame around the video input and attach a label, if desired.

You can have up to 8 video inputs in a scene.

The Video Input drawing properties are divided into 3 tabs and are described below.

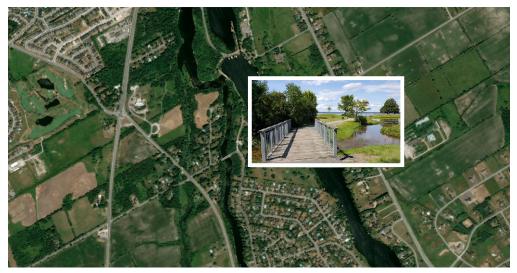

Figure 7.29 Example - Video Input Drawing

# **General Tab**

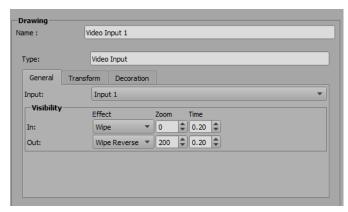

Figure 7.30 Properties - Video Input Drawings - General Tab

The properties found in the **General** tab are described in the following table.

| Property     | Description                                                                                                    |  |  |
|--------------|----------------------------------------------------------------------------------------------------|--|--|
| Input        | Select the input source to be displayed in the drawing.                                                                                                    |  |  |
|              | There are 8 possible inputs.                                                                                                    |  |  |
| Visibility   | How a video input drawing appears (In) and disappears (Out) during animation.                                                                                                    |  |  |
| (In and Out) | Options are:                                                                                                    |  |  |
|              | <b>None</b> — the drawing appears/disappears instantly at the frame to which the key frame is set.                                                                                                    |  |  |
|              | <b>Dissolve</b> — the drawing blends in/out over the number of seconds selected in the <b>Time</b> field. The drawing animates in and out at the level set in the corresponding <b>Zoom</b> fields                                 |  |  |
|              | <b>Typewriter</b> — the drawing appears/disappears one character at a time over the number of seconds selected in the <b>Time</b> field. The drawing animates in and out at the level set in the corresponding <b>Zoom</b> fields. |  |  |
|              | <b>Alpha</b> — the drawing blends in/out one character at a time over the number of seconds selected in the <b>Time</b> field. The drawing animates in and out at the level set in the corresponding <b>Zoom</b> fields.           |  |  |
|              | Wipe —                                                                                                    |  |  |
|              | Wipe Reverse —                                                                                                    |  |  |
|              | <b>Wipe Left</b> — the drawing appears/disappears from the left over the number of seconds selected in the <b>Time</b> field. The drawing animates in and out at the level set in the corresponding <b>Zoom</b> fields.            |  |  |
|              | <b>Wipe Right</b> — the drawing appears/disappears from the left over the number of seconds selected in the <b>Time</b> field. The drawing animates in and out at the level set in the corresponding <b>Zoom</b> fields.           |  |  |
|              | <b>Wipe Bottom</b> — the drawing appears/disappears from the bottom over the number of seconds selected in the <b>Time</b> field. The drawing animates in and out at the level set in the corresponding <b>Zoom</b> fields.        |  |  |
|              | <b>Wipe Top</b> — the drawing appears/disappears from the top over the number of seconds selected in the <b>Time</b> field. The drawing animates in and out at the level set in the corresponding <b>Zoom</b> fields.              |  |  |
|              | The effect can be changed in the <b>Drawing Editor</b> in the <b>Effect</b> section, when the drawing is selected in the output window. See " <b>Effect</b> " on page 9–18.                                                        |  |  |

# **Transform Tab**

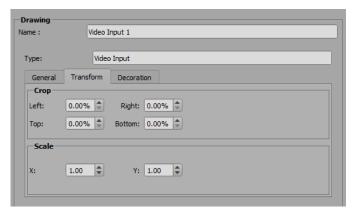

Figure 7.31 Properties - Video Input Drawings - Transform Tab

The properties found in the **Transform** tab are described in the table below.

| Property | Description                                                                                                    |  |
|----------|----------------------------------------------------------------------------------------------------|--|
| Crop     | Enter a value or use the arrows to select a percentage by which to crop the video input.                                  |  |
| Scale    | In the <b>X</b> and <b>Y</b> fields, enter a value or use the arrows to increase or decrease the size of the video input. |  |

# **Decoration Tab**

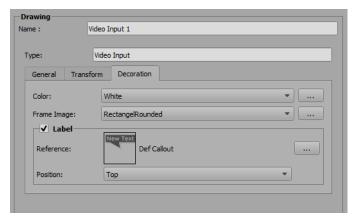

Figure 7.32 Properties - Video Input Drawings - Decoration Tab

The properties found in the **Decoration** tab are described in the table below.

| Property    | Description                                                                                                    |  |  |
|-------------|----------------------------------------------------------------------------------------------------|--|--|
| Color       | Select an existing color using the drop-down or click the <b>Browse</b> button to add a new color to apply to the frame image for the video input.                                                                                                    |  |  |
| Frame Image | Select an existing image using the drop-down or click the <b>Browse</b> button to add a new image to apply to the frame for the video input.                                                                                                    |  |  |
| Label       | Select the <b>Label</b> checkbox if you want to add a label to the video input drawing.  Use the <b>Reference</b> drop-down to select a text drawing for the label.  Use the <b>Position</b> drop-down to select the location of the label: <b>Top</b> , <b>Left</b> , <b>Right</b> or <b>Bottom</b> . |  |  |

# **Creating Scenes**

XPression Maps is an application that allows the user to design virtual animations over maps and create video files out of these animations. Drawings such as icons, lines, areas, and text, can be used to highlight and describe situations on the map in an animated way. You can create a story out of the virtual animation. During the creation of a scene the application downloads all necessary map information from the Bing web service.

An integrated library of country and state boundaries can be used to highlight countries and regions of interest.

★ The application must be connected to the Internet because all new map tiles are downloaded from the web map service.

The following topics are discussed in this section:

- "Output Window" on page 8–2
- "Opening a Scene" on page 8-3
- "Adding and Editing Drawings" on page 8-6
- "Ordering Drawings" on page 8–12
- "Drawing Toolbox" on page 8-13
- "Flight Points" on page 8-16
- "Animation Control" on page 8–19
- "Camera Control" on page 8-21
- "Safe Title / Safe Area" on page 8-26
- "Overlay Layer" on page 8-28
- "Saving a Scene" on page 8-29
- "Exporting a Scene" on page 8-30

# **Output Window**

The first time you launch the application, the output window displays the world globe at a random location. Subsequently, when you launch the application, the map opens to where it was positioned when the application was last closed.

In the output window, you can:

- Move and zoom into any location of the world using the mouse or enter a location in the Search Editor.
- · Add shapes and drawings to the scene.
- · Create animated scenes.

# Manipulating the Globe

The globe in the output window can be rotated and zoomed in or out to a specific location.

# To rotate the globe:

- Rotate the globe by clicking the left mouse button and dragging the globe in the desired direction.
- Spin the globe clockwise and counter-clockwise by pressing Ctrl + left mouse button and dragging the globe in the
  desired direction.
- Tilt the globe vertically by pressing Ctrl + right mouse button and dragging the globe in the desired direction.

#### To zoom in or out:

· Use the scroll wheel of the mouse or right-click the mouse button and draw a rectangle around the area of interest.

#### **Camera Focus**

In the center of the Output window, there is a crosshairs. When you search for a specific location, it will be positioned on the crosshairs. This is also a useful tool for centering the area of interest in the scene.

# **Opening a Scene**

A scene consists of a map and a number of drawings you add to create an animated sequence. By default, the application launches with a new scene displayed, but you can also choose to open an existing scene or a recently opened scene.

## To open a new scene:

1. Click **File > New** in the menu bar or click the **New** icon in the toolbar.

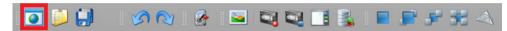

Figure 8.1 XPression Maps Toolbar - New

If the current scene has unsaved changes, a confirmation dialog opens asking if you want to save it.

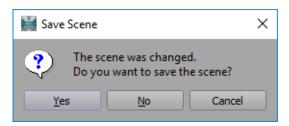

Figure 8.2 Save Scene Confirmation

2. Click Yes to save the current scene or No to discard it.

#### To open an existing scene:

1. Click File > Open in the menu bar or click the Open Scene button in the toolbar.

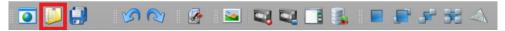

Figure 8.3 XPression Maps Toolbar - Open Scene

If the current scene has unsaved changes, a confirmation dialog opens asking if you want to save it.

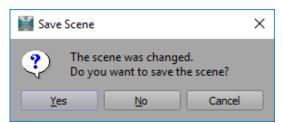

Figure 8.4 Save Scene Confirmation

2. Click Yes to save the current scene or No to discard it.

3. Then select an existing scene from the XPression Maps **Scenes** folder (or whichever folder you've stored your scenes in) and click **Open**.

If the selected scene has a different video format, a confirmation dialog opens, asking if you want to set the new format

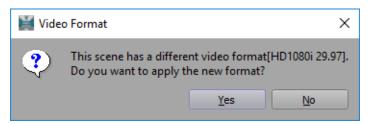

Figure 8.5 Video Format Confirmation

Click Yes to set the new format or No to keep the current format.
 Clicking the X in the top-right corner gives the same result as clicking No.

# To open a recently opened scene:

1. Click File and select a scene from the list of recently opened scenes.

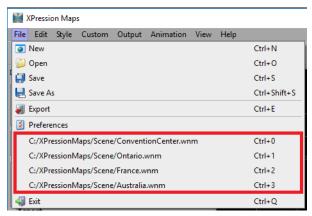

Figure 8.6 Recently Opened Scenes

If the current scene has unsaved changes, a confirmation dialog opens asking if you want to save it.

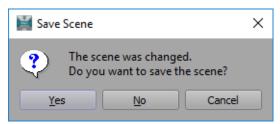

Figure 8.7 Save Scene Confirmation

2. Click Yes to save the current scene or No to discard it.

If the selected scene has a different video format, a confirmation dialog opens asking if you want to set the new format.

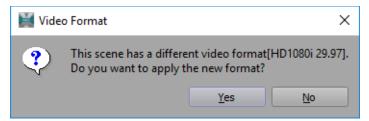

Figure 8.8 Video Format Confirmation

3. Click Yes to set the new format or No to keep the current format.

# **Adding and Editing Drawings**

Drawings in the **Drawing Toolbox** are added to a scene in the **Output** window. They become part of the scene and as such will be saved and loaded with the scene.

For information about creating drawings, see "Managing Drawings" on page 7-5.

#### To add a drawing to the scene:

- 1. In the **Drawing Toolbox**, from the **Folder** drop-down, select the folder that contains the drawing you want to add to your scene.
- 2. Then do one of the following:
  - **a.** Click a thumbnail in the preview pane and then click in the scene where you want the drawing to appear. Left-clicking multiple times in the scene will add additional instances of the drawing.

OR

- **b.** Left-click and drag a thumbnail from the preview pane into the scene.
- 3. After adding a drawing, right-click the mouse to add just one instance of the drawing or continue clicking to add multiple instances.

This method applies to text, icon, magnifier, locator, dynamic data and background drawings. For information about adding and editing area and line drawings, see the following sections:

- "Adding and Editing Area Drawings" on page 8–8
- "Adding and Editing Line Drawings" on page 8-9

When you add a drawing to a scene, it is displayed within a white bounding box with a handle attached to the middle, as shown below:

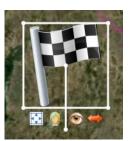

Figure 8.9 Selected Drawing in the Output Window

The bounding box, the handle and the various icons attached to the bounding box are used to manipulate the drawing. You can move the drawing and modify the size, visibility, orientation, and rotation using these tools. Not all tools apply to every drawing type. Drawings display only those tools that apply to them.

#### To copy and paste a drawing:

- 1. In the output window, select a drawing in the scene.
- 2. Click Edit > Copy Drawing in the menu bar or press Ctrl+C.

The drawing and its parameter values are stored internally.

4. Click Edit > Paste Drawing in the menu bar or press Ctrl+V.

A copy of the stored drawing is placed in the middle of the output window.

#### To cut a drawing:

- 1. In the output window, select a drawing in the scene.
- 2. Click Edit > Cut Drawing in the menu bar or press Ctrl+X or press the Delete key.

This copies the drawing while simultaneously deleting it, so if you change your mind, you can paste it back in.

# To edit a drawing:

Click a drawing in the output window to select the drawing.
 The selected drawing will display the bounding box and its tools:

2. Use the tools to change the size, position and appearance of the drawing as described in the table below:

| Tool                  |             | How to Use the Tool                                                                                                    |
|-----------------------|-------------|----------------------------------------------------------------------------------------------------|
| Center Point          |             | Click and hold, then drag to move the drawing around the scene.                                                                                                    |
|                       |             | You can also click and hold anywhere inside the bounding box to move the drawing.                                                                                                    |
| Corner Points         | Ŧ           | Click and hold, then drag to scale the drawing.                                                                                                    |
| Handle                | î           | Click and hold the end of the handle, then drag to rotate the drawing.                                                                                                    |
|                       |             | For line and area drawings, the handles can also be used to adjust the path of the line or the shape of the area.                                                                                                    |
| Scale                 |             | Click to enable <b>Auto Scaling</b> .                                                                                                    |
|                       | <u>[-1]</u> | In the <b>Drawing Editor</b> , you'll see that in the <b>Size</b> section, the <b>Auto</b> checkbox is selected. When selected, the drawing remains the same size as you zoom in and out on the map. When the <b>Auto</b> checkbox is cleared, the drawing will scale larger when you zoom in and smaller when you zoom out on the map. |
| Eye Icon              | <b>©</b>    | Click to toggle the visibility of the drawing.                                                                                                    |
| Face Icon             |             | Click to toggle the placement of a drawing, either angled to match<br>the map surface or perpendicular to the map surface and facing<br>the camera.                                                                                                    |
|                       |             | For drawings that are created on the <b>Overlay Layer</b> , this icon does not appear.                                                                                                    |
| Double-Ended<br>Arrow | <b>\ </b>   | Click the double-ended arrow to flip the drawing horizontally.                                                                                                    |
|                       |             |                                                                                                    |

In addition to the tools described above, some types of drawings have additional ways to manipulate them, that are specific to the drawing type.

These additional methods are described in the following sections.

- "Editing Text Drawings" on page 8–8
- "Adding and Editing Area Drawings" on page 8-8
- "Adding and Editing Line Drawings" on page 8-9
- "Editing Locator Drawings" on page 8-11
- "Editing the Background Drawing" on page 8-11

## **Editing Text Drawings**

Text drawings display a predefined text in a predefined font that has been created in the **Drawing Management Editor**.

See "Drawing Management Editor" on page 7-2 for more information.

#### To edit a text drawing

- Double-click the text drawing and enter the new text directly in the output window or in the **Drawing Editor**, in the
   Text pane, edit the default text.
- · When the text drawing has a callout marker:
  - > Click and hold inside the bounding box to move the label and its background without moving the marker.
  - Click and hold the white point at the top of the handle inside the bounding box to move the label, background and marker together.

## **Adding and Editing Area Drawings**

Area drawings display a closed area filled with color and texture. The fill is defined in the **Drawing Management Editor**. In the **Drawing Toolbox** preview pane, area drawings are identified with the area drawing icon, shown below.

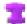

Figure 8.10 Area Drawing Icon

Area drawings can be added with or without **Touchscreen Edit** mode enabled. Enabling **Touchscreen Edit** mode makes it possible to draw an area on the screen using your finger. The **Touchscreen Edit** parameter is located below the **Drawing Toolbox**. Once added to the scene, the area drawings can be manipulated to change their appearance, location, size, etc.

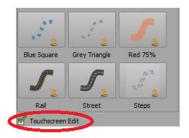

Figure 8.11 Touchscreen Edit

#### To add an area drawing with Touchscreen Edit mode enabled:

- 1. Below the **Drawing Toolbox**, select the **Touchscreen Edit** checkbox to enable it.
- 2. In the Drawing Toolbox, left-click on the thumbnail of the area drawing you want to add to your scene.
- 3. In the output window, left-click on the map where you want the area to start, then drag through the area you want to display, left-clicking each time you change direction.
  - Drag and click as if you're creating the outline of the area, ending up at the same point where you started, to get roughly the shape of the area you intend.
- 4. Release the mouse button when you reach the end of the area, to stop drawing.

#### To add an area drawing with Touchscreen Edit mode disabled:

- 1. Below the Drawing Toolbox, clear the Touchscreen Edit checkbox to disable it.
- 2. In the Drawing Toolbox preview pane, left-click on the area drawing thumbnail you want to add to your scene.
- 3. In the output window, left-click on the map where you want the area to start.

- 4. Move the mouse and left-click at individual points along the area you want to display.
  - Click as if you're creating the outline of the area, and end up at the same point where you started, to get roughly the shape of the area you intend.
- 5. Right-click when you reach the end of the area, to stop drawing.

#### To delete an area drawing:

- 1. Select the area drawing but don't click on a location point.
- Then press the **Delete** key to remove the drawing.

#### To edit an area drawing:

- · Select the area drawing and do any of the following:
  - > Double-click positions along the border of the area drawing to create new location points.
  - > Click and hold on a location point and then drag it to a new position to adjust the shape of the area drawing.
  - Click a location point while holding the CTRL key to toggle between a sharp corner and a smooth path at the location point.
    - By default the location points are linked and the line forms a smooth round path through the points. Unlinking a location point makes a sharp corner at this position.
  - > Click the end of a handle and drag to adjust the shape of the area drawing.
  - > Click a location point (turning it red) and press the **Delete** key to remove the point.

## **Adding and Editing Line Drawings**

Line drawings display a predefined textured line that is created in the Drawing Management Editor.

See "Drawing Management Editor" on page 2 for further information.

In the Drawing Toolbox preview pane, line drawings are identified with the line drawing icon, shown below.

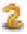

Figure 8.12 Line Drawing Icon

Line drawings can be added with or without **Touchscreen Edit** mode enabled. Enabling **Touchscreen Edit** mode makes it possible to draw a line on the screen using your finger. The **Touchscreen Edit** parameter is located below the **Drawing Toolbox**. Once added to the scene, the line drawings can be manipulated to change their appearance, location, size, etc.

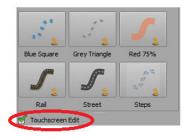

Figure 8.13 Touchscreen Edit

#### To add a line drawing with Touchscreen Edit mode enabled:

- 1. Below the Drawing Toolbox, select the Touchscreen Edit checkbox to enable it.
- 2. In the Drawing Toolbox preview pane, left-click on the line drawing thumbnail you want to add to your scene.
- 3. In the output window, left-click and hold down the mouse button on the map where you want the line to start, then drag the line along the route you want to display.
- 4. Release the mouse button when you reach the end of the route, to stop drawing.

#### To add a line drawing with Touchscreen Edit mode disabled:

- Below the Drawing Toolbox, clear the Touchscreen Edit checkbox to disable it.
- In the Drawing Toolbox preview pane, left-click on the line drawing thumbnail you want to add to your scene.
- 3. In the output window, left-click on the map where you want the line to start.
- 4. Move the mouse and left-click at individual points along the route you want to display.
- 5. Right-click when you reach the end of the route, to stop drawing.

#### To delete a line drawing:

- 1. Select the line drawing but don't click on a location point.
- 2. Then press the **Delete** key to remove the drawing.

# To edit a line drawing:

- Add a location point to a selected line by double-clicking on or in front of the head of the line.
- Double-click after the last location point to add a new line segment to the line. Continue adding line segments and then right-click to stop adding location points.
- · Select a line to see the location points that define the line.
- · Click and hold the left mouse button on a location point and drag the point to move it to a new location.
- Click a location point (turning it red) and press the Delete key (or click Ctrl+X) to remove the point.
- De-select all location points by clicking on the line between the location points or on an area away from the line drawing.
- Click a location point while holding the CTRL key to toggle between a sharp corner and a smooth path at the location point.
  - By default the location points are linked and the line forms a smooth round path through the points. Unlinking a location point makes a sharp corner at this position.
- · Click and drag the white points at either end of the line to change the line width.
- Click and hold the blue point on the handle at the head of the line, while moving it horizontally to reverse the
  progress of the line and retrace the original path.
  - You can also accomplish the same task by clicking the white point at the top corner of the bounding box and moving it to the right or left.
- Use the longitude and latitude parameters in the Location section of the Drawing Editor to relocate the line on the map.

# To connect an icon or text drawing to a line drawing:

- 1. Place an icon or text drawing into the scene.
- 2. Move the icon or text drawing onto the head of the line, until a glowing yellow box indicates that the drawing is in the right position to connect.

The head of the line is the end farthest from the bounding box.

A connected drawing will be positioned together with the head of the line when the progress property of the line is changed.

The rotation angle of a connected drawing will be adjusted automatically as it moves along the line, if the **Use Spline Rotation** parameter is enabled for the connected drawing.

#### To disconnect an icon or text drawing from a line drawing:

Click and then drag a connected drawing away from the head of the line to disconnect the drawing.

#### **Editing Locator Drawings**

Locator drawings display a "map within a map" showing the position of the searched location within the world. Typically, it is placed on the **Overlay Layer**, though it can also be put into the normal layer. The center of the locator drawing points to the actual position of the camera if a **Map Offset** is not set in the **Drawing Editor**.

The appearance of the locator drawing is defined in the **Drawing Management Editor**.

The area within the locator drawing can be presented by Bing Aerial, Bing Aerial Label or Bing Road maps, as selected in the **Locator** section of the **Drawing Editor**.

#### To edit a locator drawing:

Click the yellow point in the middle of the bounding box and move the mouse.
 This changes the Map Offset parameters in the Drawing Editor accordingly.
 For information about Map Offset parameters in locator drawings, see "Locator Drawings" on page 7–30.

## **Editing the Background Drawing**

Background drawings are images that can be used to replace the background behind the globe. XPression Maps comes with a default background drawing behind the globe. This background is black with stars to give the impression of outer space.

Background images are by default scaled to be fully visible inside the selected video format. Use the same size as the video format to get a fullscreen background image. The background image will only be visible when the **Zoom Level** camera parameter is such that the edges of the globe are visible.

The default background drawing can be replaced with another drawing of your choosing from the **Scene Properties** menu or from the **Drawing Toolbox**.

#### To replace the background drawing from the Scene Properties dialog:

1. Click Style > Scene Properties in the menu bar.

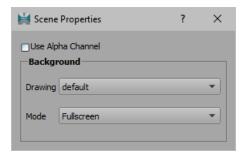

Figure 8.14 Scene Properties

- 2. Select the **Use Alpha Channel** checkbox, if you want to use the alpha channel in the final output and see a checkerboard pattern in the preview.
- 3. In the Scene Properties dialog, from the Drawing drop-down, select the background drawing you want to use.
- 4. From the **Mode** drop-down, select the scaling of the drawing.
  - · Fullscreen shows the background over the whole output window. This may distort the drawing.
  - Letterbox makes the width fit into the output window, while preserving the aspect ratio.
  - Pillarbox makes the height fit into the output window, while preserving the aspect ratio.
- 5. Close the dialog.

#### To replace the background drawing from the Drawing Toolbox:

- 1. In the **Drawing Toolbox**, from the **Group** drop-down, select the group that contains the background drawing you want to use.
- 2. Left-click and drag the background drawing into the **Output** window or click the drawing and click in the background of the scene.
- 3. Release the mouse button to replace the current background.

## **Ordering Drawings**

You may have several drawings that you want to place one on top of the other, in a scene. For example, you could have an area drawing with a line drawing and icon drawing on top of it and a text drawing to accompany the icon. In such a case, you would want all of the other drawings to appear on top of the area drawing and you might want the text drawing to appear on top of the line drawing. You can use the drawing order commands to move each drawing to the layer in which you want it to appear.

#### To order a drawing:

- 1. Click on the drawing in the output window.
- 2. Click **Edit** in the menu bar and select one of the following options:
  - Move Drawing To Top moves the selected drawing to the top-most position in the scene so that it will
    appear on top of all other drawings.

You can also use the keyboard shortcut Ctrl+PgUp or click the Move Drawing To Top button in the toolbar.

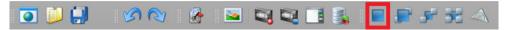

Figure 8.15 XPression Maps Toolbar - Move Drawing To Top

Move Drawing Up - moves the selected drawing up one layer in the scene.
 You can also use the keyboard shortcut Ctrl+Up or click the Move Drawing Up button in the toolbar.

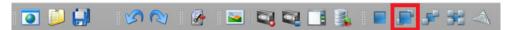

Figure 8.16 XPression Maps Toolbar - Move Drawing Up

Move Drawing Down - moves the selected drawing down one layer in the scene.

You can also use the keyboard shortcut **Ctrl+Down** or click the **Move Drawing Down** button in the toolbar.

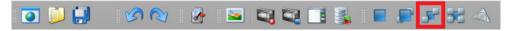

Figure 8.17 XPression Maps Toolbar - Move Drawing Down

• Move Drawing to Bottom - moves the selected drawing to the bottom-most layer in the scene, so that it will appear beneath all other drawings.

You can also use the keyboard shortcut **Ctrl+PgDown** or click the **Move Drawing To Bottom** button in the toolbar.

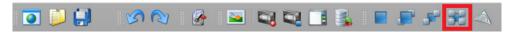

Figure 8.18 XPression Maps Toolbar - Move Drawing To Bottom

3. Click Save to store your changes to the scene.

# **Drawing Toolbox**

Use the **Drawing Toolbox** located to the right of the output window, to add drawings from the database to a scene, to create a new drawing or to edit an existing drawing.

You can also designate a default drawing, which is used whenever drawings are generated automatically. For example, you can automatically create a text drawing with the name of a country or a state when the corresponding shape is created. In this case, the settings of the default text drawing are used for the label text drawing. You can designate a default drawing for text, icon and dynamic data drawings.

In addition, you can specify that a text or dynamic data drawing be created exactly at the search location.

See "Drawing Management" on page 7-1 for information on the setup and management of drawings.

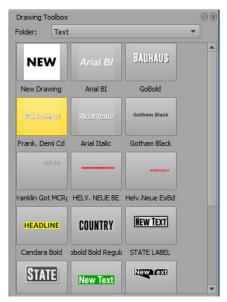

Figure 8.19 Drawing Toolbox

#### To add a drawing to the scene:

1. In the **Drawing Toolbox**, from the **Folder** drop-down, select the folder containing the drawing you want to add to a scene.

Thumbnails of the drawings contained in that folder are displayed in the preview pane.

2. Left-click the thumbnail and then left-click the place in the scene where you want the drawing to appear.

#### OR

Left-click and hold down the mouse button on the thumbnail and drag it to the place in the scene where you want the drawing to appear.

- 3. Keep clicking in the scene to add more instances of the same drawing to the scene.
  - Each click adds another drawing, or in the case of a line or area drawing, another point.
- 4. Right-click in the scene to end the generation process.

#### To replace a drawing:

1. In the **Drawing Toolbox**, from the **Folder** drop-down, select the folder containing the drawing you want to add to a scene.

Thumbnails of the drawings contained in that folder are displayed in the preview pane.

2. Left-click and hold down the mouse button on the thumbnail and drag it on top of the drawing you want to replace.

The position, scale and entered text (if applicable) will remain the same.

#### To create a new drawing:

- 1. In the **Drawing Toolbox**, from the **Folder** drop-down, select the folder to which you want to add a new drawing.
- 2. Click the New Drawing thumbnail to open the Drawing Management Editor.

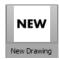

Figure 8.20 New Drawing Thumbnail

3. In the **Drawing Managment Editor**, in the **New Drawing** dialog, select the drawing type from the drop-down and click **OK**.

When you select the icon or background drawing type, you will be taken to the **Open Image File** dialog, from which you can select an image. If you prefer to use one of the default images, close this dialog and select the image from the **Image** drop-down in the **Drawing Management Editor**.

- 4. Define the properties of the drawing as described in "Managing Drawings" on page 7–5.
- **5.** When you've finished defining the properties, click **Done**.

The new drawing is added to the list of drawings in the preview pane of the **Drawing Toolbox**.

#### To edit a drawing:

- 1. In the **Drawing Toolbox**, from the **Folder** drop-down, select the folder that contains the drawing you want to edit
- 2. In the preview pane, right-click on the thumbnail of the drawing you want to edit and select Edit Drawing.

You can also access the **Drawing Management Editor** by clicking **Edit > Manage Drawings** and then selecting the drawing from the group.

The **Drawing Management Editor** opens.

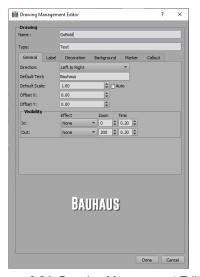

Figure 8.21 Drawing Management Editor

- **3.** Define the properties of the drawing as described in "Managing Drawings" on page 7–5.
- 4. When you've finished defining the properties, click **Done**.

Changing the properties of a drawing will affect all scenes using this drawing, except for those scenes that have been exported (have a \*.wnm\_exp extension).

# To designate a default drawing:

1. In the **Drawing Toolbox**, in the preview pane, right-click the thumbnail of the drawing that you want to designate as the default drawing.

You can designate a default drawing for Text, Icon and Dynamic Data drawings.

2. From the context menu, select Set as Default [name of drawing].

The background of the default drawing will turn yellow.

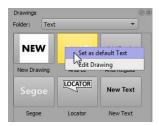

Figure 8.22 Default Drawing

# To create a drawing from the Search location:

- 1. In the **Search Editor**, enter a location and click the **Search** button.
- 2. In the **Drawing Toolbox**, in the preview pane, right-click the thumbnail of the drawing that you want to create at the **Search** location.

This feature is only available in Text and Dynamic Data drawings.

3. From the context menu, select Create Drawing From Search.

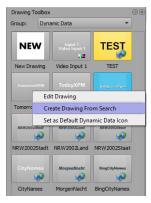

Figure 8.23 Create Drawing From Search

The selected drawing appears at the exact coordinates of the searched location, with the corresponding content already displayed (location name or weather data, for example).

# **Flight Points**

You can create a flight animation in a scene template in which the map moves from one location to another, by adding flight points in the **Flight Points** editor. You can have multiple flight points in one animation. These flight animations are not recorded in a regular scene animation.

See "Adding a Flight Point" on page 14–15 for more information on creating a flight animation in the HTML5 Client application.

The Flight Points editor can be found in the editor stack next to the output window, as shown in the image below.

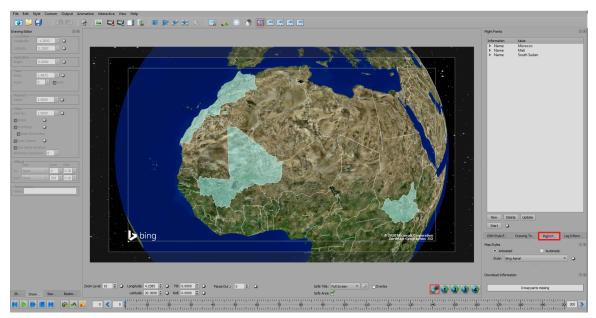

Figure 8.24 Flight Points Editor Tab Location

# To create a flight animation:

1. Click on the Flight Points editor tab.

The Flight Points editor opens.

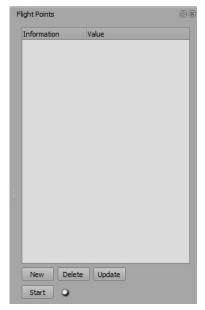

Figure 8.25 Flight Points Editor

- 2. With your map open in the output window, navigate to the location where you want the flight to begin.
  - If you want the flight point to just be in the general area, position the map so that the location is in the center of the output window.
  - If you want the flight point to be an exact location, enter the Longitude and Latitude coordinates in the Camera Parameters fields.

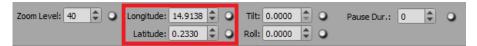

Figure 8.26 Camera Parameters - Longitude and Latitude

- 3. Adjust the Zoom Level, Tilt and Roll parameters, if necessary.
- 4. In the Flight Points pane, press New to create a flight point with the displayed camera values.

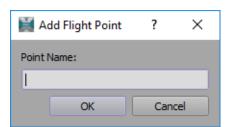

Figure 8.27 Add Flight Point

5. Enter the name of the flight point and click OK.

The flight point is entered into the Flight Points pane, along with the camera parameters for the point.

6. Navigate to the location of the next flight point and repeat steps 2 to 5.

For a scene template only, the first flight point in the list is integral. The second and any other points will be overwritten in the web interface.

7. Continue entering new flight points until the flight is complete.

The Flight Points editor will look something like the following image:

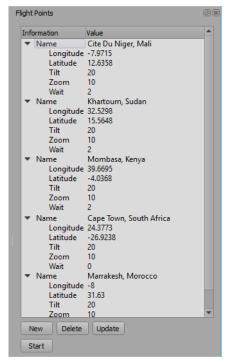

Figure 8.28 Flight Points Editor - Populated

8. Click the key frame button beside the **Start** button to add a camera key frame at each flight point.

# To view a flight simulation:

· Click Start to view the flight in the output window.

#### To delete a flight point:

- 1. In the Flight Points pane, select a flight point.
- 2. Press Delete.

#### To edit a flight point:

- 1. In the Flight Points pane, select the flight point you want to edit.
- 2. Edit the Camera Parameters, as necessary.
- 3. Press **Update** to save the new camera parameter values into the flight point.
- 4. Click the Wait value and enter a new time in seconds that the animation will pause at the flight point.

You can also add a pause at a flight point by inserting a bookmark at that position. See "Adding a Pause to a Flight" on page 9–38 for instructions.

# **Animation Control**

In XPression Maps, select drawing parameters can be animated in the **Drawing Editor.** The parameters that can be animated have a key frame button to the right of the input field.

#### To create or delete a key frame:

· Click the key frame button beside the parameter.

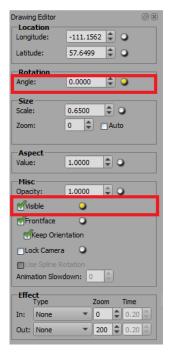

Figure 8.29 Drawing Editor with Parameters Key Framed

When the key frame button is yellow, it indicates that a key frame exists in the timeline for this parameter. When the key frame button is cleared, no key frame exists in the timeline for this parameter.

#### To set the easing method:

- 1. Right-click the key frame radio button beside the parameter.
- 2. From the context menu, select Easing.

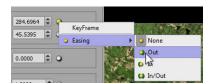

Figure 8.30 Key Frame Easing Selection

- 3. Then select one of the following easing methods:
  - When easing is set to None ( ) the animation from one key frame to the next is linear (maintains the same speed from beginning to end).
  - When easing is set to **Out** ( ), the animation from the previous key frame is linear but the animation from this key frame to the next key frame is accelerated.
  - When easing is set to **In** ( ), the animation from the previous key frame to this one is decelerated, but the animation to the next key frame is linear.
  - If In/Out ( ) is selected, the animation from the previous key frame to this one is decelerated and the starting animation of this key frame is accelerated.

#### **Timeline**

The timeline is the large horizontal slider at the bottom of the application.

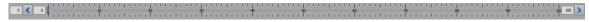

Figure 8.31 Timeline

#### To manipulate the timeline:

- Click and drag the handle of the slider to move the position of the animation within the displayed range. The full video animation can be viewed by playing the animation.
- Enter the frame range in the minimum and maximum value fields to the left and right of the slider.

  The minimum position can not go below zero. The scale of the timeline is adjusted whenever one of these two values is changed.
- Click the blue left and right arrow buttons ( ) next to the minimum and maximum fields to move the current animation position one frame in the direction of the respective arrow.
- The field at the left end of the timeline displays the current position of the animation.
- Key frames are shown as blue rectangles ( ) on the scale above and below the groove of the timeline slider.

  The key frames on top correspond to camera, map style, and lock camera key frames. The key frames below correspond to all other key frames. If a drawing is selected, only the key frames of the drawing are shown. All key frames corresponding to the lower scale are shown if there is no drawing selected.
- Press the **Ctrl** key while clicking the **Left Arrow** button ( ) to move the current animation position to the previous key frame position.
- Press the Ctrl key while clicking the Right Arrow button () to move the current position to the next key frame position.
- Click on a key frame to select it.
   Selected camera key frames are red. Selected drawing key frames are green.
- Press the **Ctrl** key and click to select multiple key frames or left-click in the timeline and drag a selection box around multiple key frames.
  - The selected key frames change from blue to green (drawing key frames) or red (camera key frames).
- Click and hold the cursor on a key frame and move the mouse to move the key frame to a new location on the timeline.

# **Camera Control**

This section describes the parameters and control functions of the camera views.

The following topics are discussed:

- "Camera Selection" on page 8–22
- "Camera Parameters" on page 8–23
- "Camera Parameter Key Frames" on page 8-24
- "Easing Methods" on page 8–25

#### **Camera Selection**

In the camera selection area you can switch between five different camera views: **View Camera**, **Work Camera 1**, **Work Camera 2**, **Work Camera 3** and **Work Camera 4**. The selected camera view is indicated by a red outline.

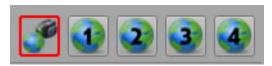

Figure 8.32 Camera Selection

View Camera displays what will be recorded. You can enable the Overlay Layer only when this camera is selected.

The other four camera views are the working cameras. These camera views can be used to store other views during editing. For example, if you want to extend an animation to cover a wider area than can be seen in the **View Camera**, you can do that in a **Work Camera**. Key frames used to animate the scene are added in the **View Camera**. The **Camera Key Frame** button is disabled when a **Work Camera** is selected. Only the view in the working camera is copied to the **View Camera**, not objects added in the **Work Camera**.

#### To set a specific camera view:

- 1. Click one of the Work Cameras.
- 2. Move the map to the location you want to display in that camera view.
- 3. Add drawings to the scene if required or extend a line animation.

The scene will be saved in the selected **Work Camera** and can be copied to the **View Camera** when needed. When you save the scene, any **Work Camera** views are saved as well.

#### To switch to a different camera view:

· Click the corresponding button.

#### To copy a camera view:

· Drag and drop one camera view button to another camera.

The destination camera becomes the active camera and has the same view as the source camera. This is useful if you want to save the current camera view before making changes.

# To extend an animation using a Work Camera:

- With the View Camera selected, navigate manually to the starting location you want to display on the map or use the Search Editor to set the starting location.
- 2. Adjust the Zoom Level to get the view you want.
- 3. Add a line animation.

See "Line Animation" on page 10-6 for instructions.

4. In the **Drawing Editor**, in the **Misc** section, select the **Lock Camera** checkbox.

This locks the camera to the line drawing, so it will follow the path of the line.

- Click on Work Camera 1.
- 6. Move the map to a location that is outside of the current scene, to add this location to the scene.
- 7. Extend the line animation to a point in the new part of the scene.
- 8. Click the View Camera.
- 9. Now click the green arrow to run the animation.

You can continue adding new views for Work Cameras 2, 3, and 4 as needed.

#### **Camera Parameters**

There are five parameters that show the actual values for the camera: **Zoom Level**, **Longitude**, **Latitude**, **Tilt**, and **Roll**.

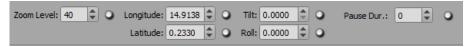

Figure 8.33 Camera Parameters

#### Zoom Level

The **Zoom Level** parameter displays the camera distance to the earth landscape.

A new scene starts with a **Zoom Level** value of 0.

A higher value zooms into the map.

- >30 country level
- >70 region level
- >130 city level
- >180 street level
- 250 is the maximum zoom level. However, satellite maps tend to only appear up to a zoom level of 200.

#### To adjust the Zoom Level value:

• Enter a value in the **Zoom** field.

#### OR

• Click and drag the up and down arrows beside the **Zoom** field.

#### OR

· Click in the output window and move the scroll button on the mouse.

#### Longitude

Along with the **Latitude** parameter, the **Longitude** parameter displays the global position, in degrees, of the location at the center of the output window.

When no drawing is selected, rotating the globe changes this parameter.

#### To adjust the Longitude value:

• Enter a value in the **Longitude** field.

#### OR

- Click and drag the up and down arrows beside the **Longitude** field.
- ★ Animating the Longitude and Latitude parameters with easing will provide the best results when both parameters have the same settings.

## Latitude

Along with the **Longitude** parameter, the **Latitude** parameter displays the global position, in degress, of the location at the center of the output window.

#### To adjust the Latitude value:

· Enter a value in the Latitude field.

#### ΩR

- · Click and drag the up and down arrows beside the Latitude field.
- ★ Animating the Longitude and Latitude parameters with easing will provide the best results when both parameters have the same easing settings.

#### Tilt

The **Tilt** parameter of the camera rotates the globe around the point of the world that is closest to the camera. The range is 0 to 85 degrees.

- At 0, the camera looks down vertically onto the map.
- >0, the camera faces the direction of the horizon, giving the map a perspective angle.

#### To adjust the Tilt value:

· Enter a value in the Tilt field.

OR

· Click and drag the up and down arrows beside the Tilt field.

ΛP

· Press and hold the Ctrl key, then right-click in the output window and move the mouse up or down.

#### Roll

The **Roll** parameter spins the globe clockwise and counter-clockwise along the axis visible in the output window. For example, turning the globe upside down so that the north pole is at the bottom. The range is 0 to 360 degrees.

#### To adjust the Roll value:

· Enter a value in the Roll field.

OR

· Click and drag the up and down arrows beside the Roll field.

OR

Press and hold the Ctrl key, then left-click in the output window and move the mouse left or right.

#### Pause Dur.

The Pause Dur. parameter pauses the animation for the number of frames entered.

#### To add a pause:

- 1. Move the timeline slider to the point in the animation where you want to pause.
- 2. In the **Pause Dur.** field, enter the number of frames for which you want the pause to last (applies to an animation recordings or to touch projects).

#### OR

Enter "0" if you want to continue the animation by touching an interactive button on the screen (applies to touch projects only).

3. Then click the key frame button beside the field to add a camera key frame at this point.

## **Camera Parameter Key Frames**

Camera parameters can be animated using the key frame button to the right of the input field.

#### To create or delete a key frame:

· Click the key frame button beside the parameter.

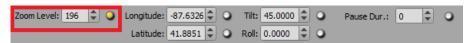

Figure 8.34 Camera Parameters with Zoom Level Key Framed

When the key frame button is yellow, it indicates that a key frame exists in the timeline for this parameter. When the key frame button is cleared, no key frame exists in the timeline for this parameter.

## **Easing Methods**

You can select an easing method to control how the animation behaves as it approaches and leaves the key frame.

#### To set the easing method:

- 1. Right-click the key frame radio button beside the parameter.
- 2. From the context menu, select Easing.

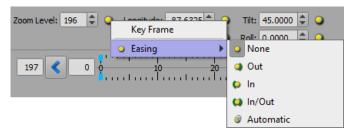

Figure 8.35 Camera Parameters Key Frame Easing Selection

- **3.** Then select one of the following easing methods:
  - When easing is set to **None** ( ) the animation from one key frame to the next is linear (maintains the same speed from beginning to end).
  - When easing is set to **Out** ( ), the animation from the previous key frame is linear but the animation from this key frame to the next key frame is accelerated.
  - When easing is set to **In** ( ), the animation from the previous key frame to this one is decelerated, but the animation to the next key frame is linear.
  - If In/Out ( ) is selected, the animation from the previous key frame to this one is decelerated and the starting animation of this key frame is accelerated.
  - Automatic ( ) is the default setting and simulates a "flight" between key frames. The animation zooms out from the starting key frame, moves to the next key frame and zooms back in. When using this method, it is best to set key frames for each of the 5 camera parameters at the same timeline positions. It is necessary to at least have key frames on the **Zoom** level.

All parameters must have the same easing method. When you select an easing method for one parameter, the rest will automatically change to the same one.

# Safe Title / Safe Area

The **Safe Title** settings allow you to configure the position of the safe area, map attribution and logo in the output window.

The **Safe Area** is the area inside the output window defined by the white rectangles. Keep all your drawings and information inside this area for full visibility on air.

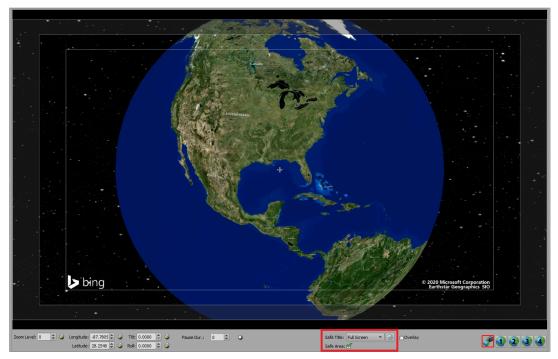

Figure 8.36 Safe Title / Safe Area

## To configure the Safe Title / Safe Area:

1. Click the **Settings** icon beside the **Safe Title** drop-down.

The Safe Title Management Editor opens.

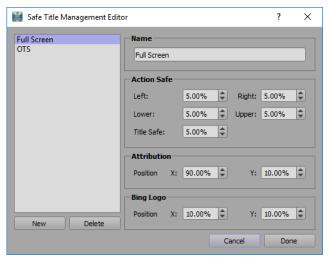

Figure 8.37 Safe Title Management Editor

2. Click **New** to set up a new configuration.

The default configuration is called Full Screen.

3. In the **Name** field, enter a name for the new configuration.

4. In the Action Safe section, use the arrows or enter a value in the Left, Right, Lower and Upper fields to adjust the size of the outer rectangle (the red rectangle in the image below).

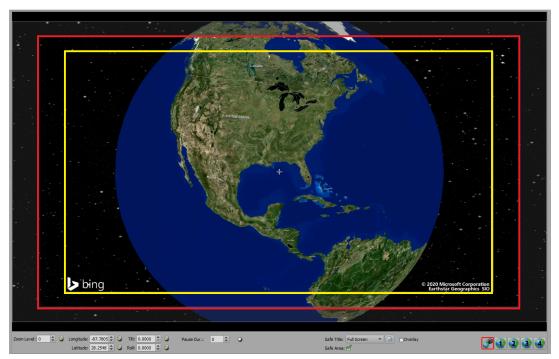

Figure 8.38 Safe Title / Safe Area Outer and Inner Rectangles

Entering values of 0.00 in all these fields will make the entire output window a safe area.

- 5. In the **Title Safe** field, use the arrows or enter a value to adjust the size of the inner rectangle (the yellow rectangle in the image above).
  - The Bing logo and attribution text can only be positioned within the inner rectangle (the Title Safe area).
- 6. In the Attribution section, use the arrows or enter values in the Position X and Y fields to adjust the location of the attribution text within the inner rectangle.
  - You can also left-click and drag the attribution in the **Output** window (while the **Safe Title Management Editor** is open) to position it.
- 7. In the **Bing Logo** section, use the arrows or enter values in the **Position X** and **Y** fields to adjust the location of the Bing logo within the the inner rectangle.
  - You can also left-click and drag the Bing logo in the **Output** window (while the **Safe Title Management Editor** is open) to position it.
- 8. When you have the configuration you want, click **Done** to save it.
  - You can create as many different Safe Title / Safe Area configurations as you need.

# **Overlay Layer**

The overlay layer is an editing area independent of the camera view. Drawings placed in the overlay layer will not move together with the underlying map; they will stay on an invisible layer in front of the camera. Drawings on the overlay layer can be animated the same way as all other drawings. The overlay layer is useful for placing logos or text that you want to keep in the same spot regardless of the movement of the map or drawings.

## To use the Overlay layer:

- Select the Overlay checkbox next to the camera view buttons.
   A transparent gray overlay indicates that the overlay layer is activated.
- 2. Place your drawings on the map.

Drawings placed on the **Overlay** layer are fixed in place and can only be selected and edited or deleted when the **Overlay** layer is activated.

In the example below, the title text "U.S. ELECTION 2020" is placed on the Overlay layer and remains stationary while the scene animation is played.

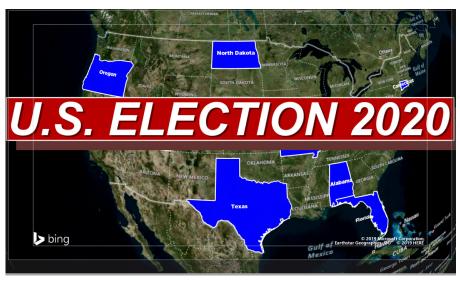

Figure 8.39 Overlay Layer

3. Deselect the **Overlay** checkbox to return to your main layer and play your animation.

# Saving a Scene

Saving a scene will store all information about the scene including camera flights and drawings with references to the drawings in the database. Saved files have the extension \*.wnm.

Scenes can be opened in XPression Maps where they were created. Saved scenes use the references to the drawing database to create the drawings. Changes made to the drawings in the database will affect any scene that uses those drawings, unless the scene has been exported.

See "Exporting a Scene" on page 8-30 for futher information.

If Compact Scene on Save is selected in Preferences > Output, all unused styles in the map style list and in the shape style list are removed.

#### To save a new scene:

1. Click File > Save in the menu bar or click the Save button in the toolbar.

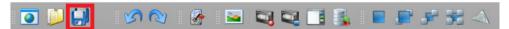

Figure 8.40 XPression Maps Toolbar - Save

The file browser opens.

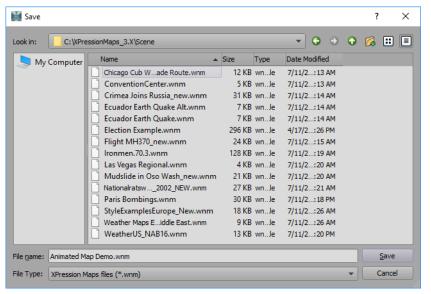

Figure 8.41 Save File

- 2. Select a folder or destination where the scene is to be saved.
  - The default location is C:\XPressionMaps 3.0\Scene.
- 3. In the File name field, enter a name for the scene.
- 4. Click Save.

### To save an existing scene with a new name:

Click File > Save As in the menu bar or click the Save button in the toolbar.

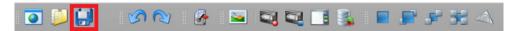

Figure 8.42 XPression Maps Toolbar - Save

2. In the Save As window, in the File name field, enter a new name for the scene and click Save.

# **Exporting a Scene**

Exporting a scene saves a scene along with all of the drawings used in the scene. This way a scene can be opened in any XPression Maps application and changes to drawings in the database do not affect the exported scene.

After opening an exported scene, drawings saved in the scene are shown in the **Drawing Toolbox**, in the **Imported Scene Drawings** section, from where they can be used again in the scene. Exported files have the extension .wnm\_exp. When the scene is edited and saved again it is automatically saved as an exported file.

**★ Compact Scene on save** is selected in **Preferences > Output**, all unused styles in the map style list and in the shape style list are removed.

#### To export a scene:

1. Click File > Export in the menu bar.

The file browser opens.

- 2. Select a folder or destination where the scene is to be exported.
- 3. Click Save.

The file browser closes and the scene is exported to the selected location, with the extension .wnm\_exp.

\* Export the scene for use in different XPression Maps applications and for archiving a scene. This ensures that changes in the drawing database will not affect the scene.

#### To open an exported scene:

- 1. Click File > Open.
- 2. In the file browser, from the **File Type** drop-down, select **XPression Maps export files (\*.wnm\_exp)**. The browser will be populated with a list of exported files.
- 3. From the list of files, select the exported file you want and click **Open**.

#### To use imported scene drawings:

- 1. Open an exported scene.
- 2. In the **Drawing Toolbox** in the **Imported Scene Drawings** section, click on a drawing and then click on the scene in the **Output Window** to add the drawing to the scene.

The **Imported Scene Drawings** section is hidden, unless there is an exported scene open in the **Output** window.

# **Editors**

A group of editors located on either side of the output window allows you to create and edit shapes and drawings used in your maps, search for locations and shapes, create bookmarks for frequently used locations and customize your OpenStreetMap scenes.

The editors can be docked to the left or right of the output window, using the docking icon in the top-right corner of the editors.

See the following topics for further information:

- "Shape Editor" on page 9–2
- "Drawing Editor" on page 9-16
- "Search Editor" on page 9-26
- "Bookmark Editor" on page 9-35
- "OSM (OpenStreetMap) Style Editor" on page 9-39

# **Shape Editor**

XPression Maps comes with a library of national and interstate borders from around the world, allowing you to integrate political information quickly and easily. You can fill in one or more countries, states or regions with color for greater emphasis and apply map colors and outlines to your own layouts. You can also add, edit and delete predefined or custom shapes.

Use the **Shape Editor**, shown below, to modify the parameters of the shapes. The **Shape Editor** displays a list of all the shapes that have been added to the current scene.

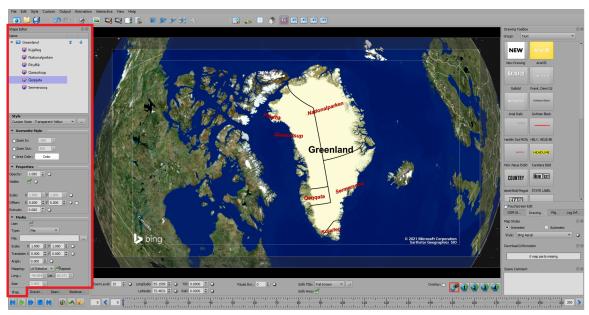

Figure 9.1 Shape Editor Location

The following topics are discussed in this section:

- "Adding and Deleting Shapes" on page 9-3
- "Editing Shapes" on page 9-5
- "Relocating Shapes" on page 9–7
- "Shape Styles" on page 9–8
- "Shape Style Properties" on page 9–12

In the upper portion of the **Shape Editor** there is a list of the shapes in the current scene.

Icons indicate if the shape is a country (), a state (), or a region (). Up and Down arrows are located to the right of the top level shape, allowing you to change the order of the shapes in the list. For example, pressing the up arrow moves the shape up one line (if possible). Each shape is on its own layer and the order of the list corresponds to the order of the layers, where the first line is the back (or bottom) layer and the last line is the front (or top) layer. The shapes shown in the list appear in the scene in the **Output** window as shown in the following diagram.

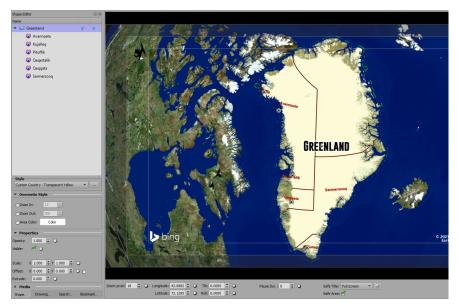

Figure 9.2 Illustration of Shapes in a Scene

## Adding and Deleting Shapes

In order to add a shape to the scene, you have to first find and select the shape in the Search Editor.

#### To add a shape:

- 1. In the **Search Editor**, in the **Filter** section, select the checkbox for **Country**, **States** and/or **Region** depending on the location for which you are searching.
- 2. In the Location field, enter the location you want to display in the scene and click Search.

For more accurate results, be specific about the location you want to search. Enter the region, province/state and country in the **Location** field, separated by commas, as in the example shown below:

## Ottawa, Ontario, Canada

3. Then, in the Search Related Shapes list, double-click the shape you want to add to the scene.

The default shape style is automatically applied to the shape, **Country Default** for a country, **State Default** for a state and **Region Default** for a region. The shape style can be changed in the **Shape Editor**.

The shape name appears in the **Name** list of the **Shape Editor**.

## OR

- 1. In the **Search Editor**, click **Shape Database Viewer**, navigate through the list to the shape you want to add and double-click the shape.
- 2. Then click Done to close the Shape Database Viewer.

The default shape style is automatically applied to the shape, **Country Default** for a country, **State Default** for a state and **Region Default** for a region. The shape style can be changed in the **Shape Editor**.

The shape name appears in the Name list of the Shape Editor.

You can also add a custom shape, that you've created yourself. See "Custom Shapes" on page 12–2 for further instructions.

#### To add child shapes:

- 1. In the **Shape Editor**, once a country or state shape has been added, select the shape for which you'd like to add the states or regions.
- 2. Right-click the selected shape and from the context menu, select Load Children.

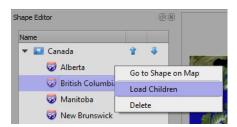

Figure 9.3 Add Child Shapes

- If a country shape has been selected, all the states of that country are loaded and displayed hierarchically below the country.
- If a state shape has been selected, all the regions of that state are loaded and displayed hierarchically below the state.
- It is possible that no children exist for a shape (for example, no regions are available for a state or the shape is already a region).

#### To delete a shape:

1. In the Shape Editor, from the list of shapes, select the shape you want to delete.

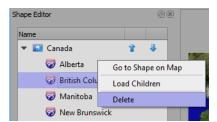

Figure 9.4 Delete Shape

- 2. Right-click the selected shape and from the context menu, select **Delete**.
  - Press Ctrl and click on another shape name in the list to select multiple shapes to delete.
  - Click a shape in the list, then press **Shift** and click on another shape to select all the shapes between the first and last selected shape to delete.
  - If children have been loaded, select and right-click the parent shape and from the context menu, select **Delete Children** to remove all the child shapes.

## **Editing Shapes**

In the **Shape Editor**, you can apply a predefined style to a shape and overwrite certain parameters, allowing you to change the appearance of an individual shape without changing the style itself. This is useful if you have applied the same style to multiple shapes and don't want to change all of them.

You can also change the opacity and visibility of the shape, add an image to the shape and edit the shape boundries.

Finally, you can create new **Shape Styles** to suit your production. See "**Shape Styles**" on page 9–8 for more information.

#### To edit a shape:

- 1. In the **Shape Editor**, select the shape you want to edit.
  - Press Ctrl and click on another shape in the list to select multiple shapes.
  - Click a shape in the list, then press Shift and click on another shape to select all the shapes between the first
    and last selected shape to edit.
  - · A shape can also be selected by clicking on it in the output window.
- 2. In the shape list, double-click the shape or right-click the shape and select **Go to Shape on Map** from the context menu to adjust the view of the camera so that the shape is centered in the output window.

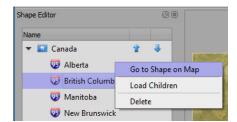

Figure 9.5 Go to Shape

- 3. From the **Style** drop-down, select a predefined shape style to apply to the shape.
  - When a shape is selected, the Style drop-down indicates which shape style is currently applied to that shape.
- 4. In the Overwrite Style section, you can adjust the following default parameters of the selected shape style:
  - **Zoom In** enable this checkbox, then enter or select a value to define at which camera **Zoom Level** the shape will be visible. If **Visible** is enabled, the shape will not be visible as long as the camera **Zoom Level** value is smaller than the **Zoom In** value.
  - Zoom Out enable this checkbox, then enter or select a value to define at which camera Zoom Level the shape will be visible. If Visible is enabled, the shape will not be visible as long as the camera Zoom Value is larger than the Zoom Out value.
  - Area Color enable this checkbox, then click the Color button to open the Color Selection editor and select a color to overwrite the color of the selected shape style.
    - The color style overwrite can also be applied in tandem with the **Zoom In** and **Zoom Out** overwrite parameters when they are enabled.
- 5. In the **Properties** section of the editor:
  - a. Enter a value or use the arrows to adjust the Opacity.
    - · A value of 1 makes the shape completely opaque (a solid color).
    - A value between .99 and .01 makes the shape increasingly transparent.
    - · A value of 0 makes the shape invisible.

Opacity does not affect children associated with the shape.

b. Select the Visible checkbox to display the selected shape and its children.

If the Visible checkbox is cleared, only the parent shape will be displayed.

Shapes will blend in or out for the number of seconds set in the **Effect In** and **Effect Out** parameters set in the **Edit Shape Style** editor when animated, starting at the key frame that makes the drawing visible or invisible. See "**Shape Style Properties**" on page 9–12.

c. In the Scale fields, enter a value or use the arrows to adjust the Scale of the shape.

- **d.** In the **Offset** fields, enter a value or use the arrows to increase or decrease the value by which the shape will be offset from the actual boundaries.
  - · The X field offsets the shape horizontally.
  - · The Y field offsets the shape vertically.
- e. Select the checkbox beside the Offset fields to be able to move the shape to a different location.

For details about using this feature, see "Relocating Shapes" on page 9–7.

- f. In the Extrude field, enter a value or use the arrows to increase or decrease the height of the extruded shape.
  - · This setting becomes more visible if the map is tilted.
- 6. In the Media section:
  - a. Select the Use checkbox, if you want to use an image file in the scene.

When the **Use** checkbox is selected, the **Type** and **File** fields and **File Browse** button become available.

- **b.** From the **Type** drop-down, select the type of media file to use.
  - · Currently, only the File type is supported.
- c. Click the Browse button beside the File field to navigate to the media file you want to use in the scene.
  - The supported media file formats are .jpg and .png.
- d. In the Scale fields, enter a value or use the arrows to increase or decrease the size of the image.
  - The X field adjusts the size of the image horizontally.
  - · The Y field adjusts the size of the image vertically.
- e. In the Translate fields, enter a value or use the arrows to move the image within the shape.
  - A positive value in the X field moves the image to the right horizontally.
  - A negative value in the **X** field moves the image to the left horizontally.
  - A positive value in the Y field moves the image up vertically.
  - A negative value in the Y field moves the image down vertically.
- **f.** In the **Angle** field, enter a value or use the arrows to tilt the image.
  - A positive value tilts the image towards the right.
  - · A negative value tilts the image towards the left.
- **g.** From the **Mapping** drop-down, select one of the following options to define how an image is displayed in the selected shape:
  - **UV Relative**: The image is locked to the shape and moves with the shape. When this option is selected, the image is placed at a pre-calculated position relative to the shape center and cannot be moved.
  - **UV Absolute**: The image is locked to the shape and moves with the shape. When this option is selected, you can adjust the **Long.** and **Lat.** values to position the image where you want it within the shape. You can also adjust the **Size** of the image.
  - **UV Static**: The image is locked to the background, so when you move the shape, you see different parts of the image.
- h. Select the **Repeat** checkbox, if you want the image file to repeat to fill the selected shape or leave it blank if you want only one instance of the image.
- i. In the **Long. and Lat.** fields, enter a value or use the arrows to adjust the values to position the image within the selected shape (available for the **UV Absolute** option only).
- j. In the Size field, enter a value or use the arrows to increase or decrease the size of the image (available for the UV Absolute option only).

If the color of the shape style that has been applied to the shape conflicts with the colors in the image, you can overwrite the color in the **Overwrite Style** section of the **Shape Editor**. Refer to step **4** on page 9-5 for further information.

### **Relocating Shapes**

There are cases where you want to see all states, territories, districts, etc of a country in your scene, but some are far from the mainland. For example, in the United States, Alaska and Hawaii are not visible when the camera is centered on the mainland. Fortunately, you can move the shapes of the areas that are out of view.

If the shape style you're using includes labels, you may need to move the default locations of the labels in the **Shape Database Viewer.** 

For instructions on moving the labels, see "Shape Label Properties" on page 9–31.

To relocate the state shapes, you'll need to first isolate them and then move them. You may also need to resize the shapes to make them fit in the scene and be properly visible.

### To isolate the state shapes:

- At the bottom of the Search editor, click the Shape Database Viewer button and select the country you want to illustrate in your scene.
- 2. Click the arrow to expand the country and then select the country name.
- 3. On the right side of the Shape Database Viewer, click Add State Shape.
- 4. Then select the states that are not visible when the camera is centered on the mainland of the country and click Add State Shape for each.

The default shape style is added but can be changed if necessary. See "Shape Styles" on page 9-8.

- 5. In the **Shape** editor, in the **Name** list, right-click on the country name and from the context menu, select **Load Children**.
- 6. In the Children list, select each of the states that you added separate shapes for in the Shape Database Viewer and press the Delete key.
- 7. Collapse the list.

You should have the country name and the states you selected from the Shape Database Viewer displayed.

## To move the state shapes:

- 1. Select one of the shapes you want to move.
- 2. In the Shape editor, in the Properties section, select the checkbox beside the Offset parameters.
- 3. Then left-click and drag the shape close to the mainland of the country.
- 4. If necessary, use the Scale parameters to resize the shape.
- **5.** When the shape is positioned and sized as necessary, deselect the checkbox.
- 6. Click File > Save.

The image below is an example of how you might relocate Alaska and Hawaii.

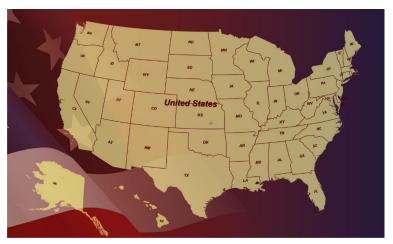

Figure 9.6 Relocating Shapes

## **Shape Styles**

XPression Maps comes with a set of predefined shape styles that can be applied to the shapes you add to your scene. The styles are available through the **Shape** editor, in the **Style** section, as described in Step 3 of "**To edit a shape style**." on page 9–10. You can also create your own custom shape style in the **Shape Style Manager**.

## To create a new shape style:

1. In the **Shape Editor**, in the **Style** section, click the **Browse** button ( ) beside the **Style** drop-down. The **Shape Style Manager** opens, displaying a list of predefined styles.

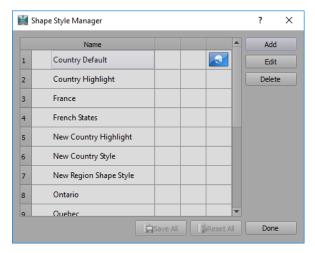

Figure 9.7 Shape Style Manager

2. Click Add.

The Add Shape Style dialog opens.

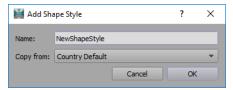

Figure 9.8 Shape Style Manager - Add Shape Style

- 3. In the Name field, enter a name for the new shape style.
- **4.** If you want to copy the properties of one of the existing styles, from the **Copy from** drop-down, select the style you want to copy and click **OK**

The Edit Shape Style dialog opens.

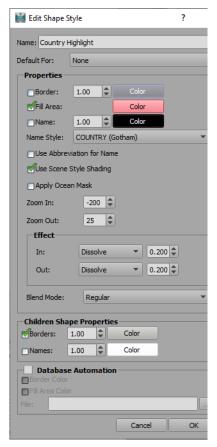

Figure 9.9 Edit Shape Style Dialog

- 5. Edit the shape style as necessary.
  - See "Shape Style Properties" on page 9–12 for information on editing shape style properties.
- 6. When you have finished editing the shape style properties, click OK.
  In the Shape Style Manager, your new style is added to the list and the Save icon appears beside it.

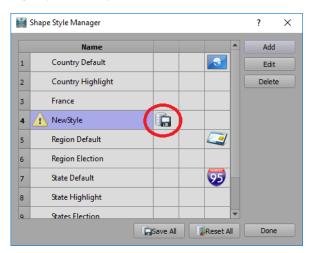

Figure 9.10 Shape Style Manager

7. Click the **Save** icon and in the **Save Shape Style** confirmation dialog, click **Yes** to save the new shape style into the shape style database.

If you don't save the shape style, it will only be applied in the current scene and will not be available to use again.

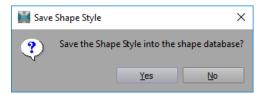

Figure 9.11 Save Shape Style Confirmation Dialog

8. Then click Done to close the Shape Style Manager.

#### To edit a shape style:

- 1. In the Shape Editor, in the Style section, click the Browse button ( ) beside the Style drop-down. The Shape Style Manager opens, displaying a list of predefined styles.
- 2. Select the shape style you want to change and click **Edit** or double-click the shape style. The **Edit Shape Style** dialog opens.
- 3. Edit the properties of the new style and click **OK**.

See "Shape Style Properties" on page 9–12 for information on editing shape style properties. .

The **Edit Shape Style** dialog box closes and the **Shape Style Manager** reopens. The edited style is highlighted and the **Save** icon and **Reset** icon are displayed beside it.

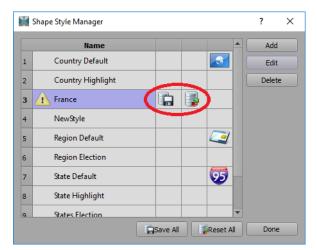

Figure 9.12 Shape Style Manager

**4.** Click the **Save** icon and in the **Save Shape Style** confirmation dialog, click **Yes** to save the shape style into the shape style database.

An exclamation mark at the left of the shape style indicates that the style is saved in the scene but not in the database. That style will not be available to be used in other scenes.

#### OR

Click the **Reset** icon and in the **Reset Shape Style** confirmation dialog, click **Yes** to reset the shape style to its previously saved state.

5. Then click **Done** to close the **Shape Style Manager**.

## To delete a shape style:

1. In the **Shape Editor**, in the **Style** section, click the **Browse** button ( ) button beside the **Style** drop-down. The **Shape Style Manager** opens, displaying a list of predefined styles.

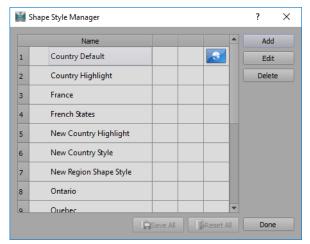

Figure 9.13 Shape Style Manager

- 2. Select the shape style you want to delete and click **Delete**.
- 3. In the Delete Shape Style confirmation dialog, click Yes to delete the style.

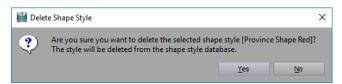

Figure 9.14 Delete Shape Style Confirmation

4. Then click Done to close the Shape Style Manager.

## **Shape Style Properties**

Many of the properties of shape styles can be customized for a different appearance. Properties such as border and fill area color, name visibility and style and the zoom level at which the shape style becomes visible can be edited in the **Edit Shape Style** dialog. Changes in these properties are visible in the output window but not saved into the **Shape Style** until you click **OK**.

If the shape is a state rather than a country, the corresponding regions are shown, if available. Names and borders of regions are available only for states that have region shapes defined. Check the **Shape Database Viewer** to see whether region shapes are available for a state.

See "Shape Database Viewer" on page 9–30 for information about the Shape Database.

If the shape is a region, the settings in the Children Shape Properties section do not have any effect.

These properties and others are described in the table below.

| Properties                      | Description                                                                                                    |
|---------------------------------|----------------------------------------------------------------------------------------------------|
| Name                            | Enter a name for the new style                                                                                                    |
| Default For                     | Use the drop-down to select whether you want to make this style the default style for countries, states, or regions, or not make it the default for anything (by selecting <b>None</b> ).                  |
|                                 | Only one default style exists for each country, state or region. Setting a style to default will over-ride any previously defined default style.                                                           |
|                                 |                                                                                                    |
| Border                          | When enabled, the outline of the shapes using this style will be displayed in the color that is set in the corresponding <b>Color Selection</b> editor to the right of the checkbox.                       |
|                                 | Borders are drawn on top of the selected map style and therefore take precedence over the borders of the map style.                                                                                        |
|                                 | The border width can be adjusted by entering a value or using the arrows to increase or decrease the value in the field beside the checkbox.                                                               |
|                                 | Maximum is 10 pixels.                                                                                                    |
| Fill Area                       | When enabled, the shapes using this style will be filled with the color that is set in the corresponding <b>Color Selection</b> editor to the right of the checkbox.                                       |
| Name                            | When enabled, the name associated with the shape will be visible in the output and will be the color that is set in the corresponding <b>Color Selection</b> editor to the right of the checkbox.          |
|                                 | The size of the name can be scaled by entering a value or using the arrows to increase or decrease the value in the filed beside the checkbox.                                                             |
|                                 | When not enabled, no name is displayed. This can be useful if you are using a map style that includes names.                                                                                               |
| Name Style                      | Use the drop-down to select a text drawing style to apply to the names.                                                                                                    |
|                                 | When you select a <b>Name Style</b> , you can preview it in the <b>Output</b> window, but it is not saved into the <b>Shape Style</b> until you click <b>OK</b> .                                          |
| Use<br>Abbreviation<br>for Name | When enabled, abbreviations will be used for the names of the top level shapes. Children shapes need to be separately configured                                                                           |
| Use Scene<br>Style Shading      | When enabled, the height shading in the scene will be displayed. In order for this to work, the <b>Height Shading</b> parameter in the <b>Edit Map Style</b> editor must also be enabled.                  |
| _                               | See " <b>Height Shading</b> " on page 5–13 for more information.                                                                                                    |
| Apply Ocean<br>Mask             | When enabled, all parts of a shape that extend into the ocean will be hidden. In order for this to work, the <b>Ocean Mask</b> overlay parameter in the <b>Edit Map Style</b> editor must also be enabled. |
|                                 | See "Overlay" on page 5–11 for more information.                                                                                                    |

| Properties                      | Description                                                                                                    |
|---------------------------------|----------------------------------------------------------------------------------------------------|
| Zoom In                         | Enter or use the arrows to select the camera <b>Zoom Level</b> value at which the shape will be visible.                                                                                                    |
|                                 | If the camera <b>Zoom Level</b> value is smaller than the <b>Zoom In</b> value, the shape will not be visible.                                                                                                    |
| Zoom Out                        | Enter or use the arrows to select a camera <b>Zoom Level</b> value at which the shape will no longer be visible.                                                                                                    |
|                                 | If the camera <b>Zoom Level</b> value is larger than the <b>Zoom Out</b> value, the shape will not be visible.                                                                                                    |
| Effect                          | These two parameters define how a shape appears and disappears during its visible animation. This effect can be seen when the animation is played or when the zoom level is changed.                                                                                                    |
|                                 | • In - When set to <b>Dissolve</b> , the shape will blend in for the number of seconds selected in the corresponding field, starting at the key frame at which the shape is set to appear. When set to <b>None</b> , the shape appears at the frame to which the key frame is set.                                                                                                    |
|                                 | • Out - When set to <b>Dissolve</b> , the shape will blend out for the number of seconds selected in the corrersponding field, starting at the key frame at which the shape is set to disappear.                                                                                                    |
| Blend Mode                      | When set to <b>None</b> , the shape disappears at the frame to which the key frame is set.  Use the drop-down to select how the <b>Fill Area</b> color of the shape is combined with the                                                                                                    |
| Diona mode                      | underlying map. The options are:                                                                                                    |
|                                 | Regular — the area color is combined with the underlying map color.  This is the great company bland method.                                                                                                    |
|                                 | <ul> <li>This is the most common blend method.</li> <li>Multiply — the area color is multiplied with the underlying map color.</li> </ul>                                                                                                    |
|                                 | Add — the area color is added to the underlying map color.                                                                                                    |
|                                 | • Hue From Map — the hue (dominant color) of the shape style is discarded and the                                                                                                    |
|                                 | <ul> <li>hue of the underlying map is used instead.</li> <li>Saturation From Map — the saturation (intensity) of the shape style is discarded and</li> </ul>                                                                                                    |
|                                 | the saturation of the underlying map is used instead.                                                                                                    |
|                                 | Value From Map — the value (lightness or darkness) of the shape style is discarded                                                                                                    |
|                                 | <ul> <li>and the value of the underlying map is used instead.</li> <li>Saturation and Value From Map — the hue (dominant color) of the shape style is</li> </ul>                                                                                                    |
|                                 | combined with the saturation (intensity) and value (lightness or darkness) from the underlying map.                                                                                                    |
|                                 |                                                                                                    |
|                                 | The state of the state of the s |
|                                 | Regular Multiply Add Hue From Map Saturation Value From Map Saturation and From Map Value From Map                                                                                                    |
|                                 | The <b>Height Shading</b> and <b>3D</b> of the scene style is also applied to the shapes.                                                                                                    |
| Children<br>Shape<br>Properties | Description                                                                                                    |
| Borders                         | When enabled, state or region borders will be visible in the output.                                                                                                    |
|                                 | Enter or use the arrows to select a width for the child borders.                                                                                                    |
|                                 | Click the <b>Color</b> button to open the <b>Color Selection</b> editor and set a color for the child borders.                                                                                                    |
| Names                           | When enabled, the names of the states or regions will be visible in the output. Enter or use the arrows to select a size for the name of the children.                                                                                                    |
|                                 |                                                                                                    |
|                                 | Click the <b>Color</b> button to open the <b>Color Selection</b> editor and set a color for the child names.                                                                                                    |

| Properties Database Automation | Description                                                                                                    |
|--------------------------------|----------------------------------------------------------------------------------------------------|
| Border Color                   | When <b>Database Automation</b> is enabled and <b>Border Color</b> is selected, the border color queried from the SQL database that is defined in the file selected in the <b>File</b> field is applied to the shape.                    |
| Fill Area Color                | When <b>Database Automation</b> is enabled and <b>Fill Area Color</b> is selected, the fill area color queried from the SQL database that is defined in the file selected in the <b>File</b> field is applied to the shape.              |
| File                           | Click the <b>Browse</b> button beside the <b>File</b> field to navigate to the .xml configuration file which contains the pointer to the <b>Shape Color Database</b> in which the <b>Border</b> and <b>Fill Area</b> colors are defined. |

# **Drawing Editor**

Use the **Drawing Editor**, shown below, to modify the parameters of a selected drawing that has been added to the map. If a parameter is greyed out, it doesn't apply to the selected drawing.

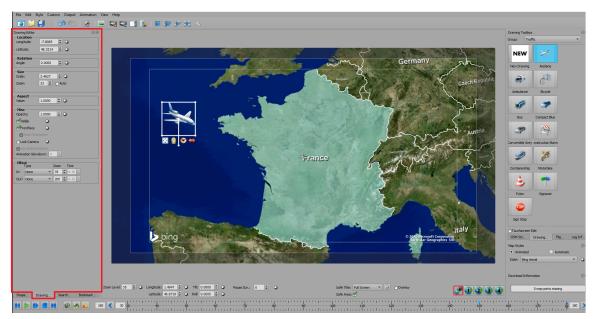

Figure 9.1 Drawing Editor Location

The following topics are discussed in this section:

- "Common Parameters" on page 9–17
- "Specific Parameters" on page 9-19
  - > "Line Drawing Parameters" on page 9–20
  - > "Text and OSM Replacement Drawing Parameters" on page 9–21
  - > "Area Drawing Parameters" on page 9-22
  - > "Magnifier Drawing Parameters" on page 9–23
  - > "Locator Drawing Parameters" on page 9-24
  - > "Dynamic Data Drawing Parameters" on page 9–25

# **Common Parameters**

The upper part of the **Drawing Editor** contains the parameters that are common to most drawings. Select the drawing in the scene before adjusting the parameters.

| Parameter | Description                                                                                                    |
|-----------|----------------------------------------------------------------------------------------------------|
| Location  | The <b>Longitude</b> and <b>Latitude</b> parameters, in degrees, determine the location of the selected drawing.                                                                                                    |
|           | Click the radio buttons beside the <b>Longitude</b> and <b>Latitude</b> fields to add a key frame for that location.                                                                                                    |
|           | Right-click the radio buttons to select an Easing method for the animation to and from that key frame.                                                                                                    |
| Rotation  | The <b>Angle</b> parameter, in degrees, determines the rotation of the selected drawing.                                                                                                    |
|           | This parameter does not apply to <b>Line</b> and <b>Area</b> drawings.                                                                                                    |
| Size      | The <b>Scale</b> and <b>Zoom</b> parameters are used to resize a drawing. New drawings are always created in the same size in pixels. When a drawing is created in the Drawing Management Editor, the default <b>Scale</b> value is 1. |
|           | • Scale - Enter a value or use the arrows to increase or decrease the scale of the drawing in the Output window.                                                                                                    |
|           | For <b>Line</b> drawings, the <b>Scale</b> parameter adjusts the width of the line.                                                                                                    |
|           | • <b>Zoom</b> - Enter a value or use the arrows to increase or decrease the zoom level of the drawing.                                                                                                    |
|           | Adjust the camera <b>Zoom Level</b> of the map to the level at which you want the drawing to appear before adding it.                                                                                                    |
|           | • <b>Auto</b> - when checked, the drawing remains the same size in pixels, while the camera animates through the different zoom levels.                                                                                                |
|           | When unchecked, the drawing increases or decreases in size as the camera animates through the different zoom levels.                                                                                                    |
| Aspect    | The <b>Value</b> parameter increases or decreases the width of the drawing, relative to the height.                                                                                                    |
|           | • If the value is less than 1, the width (X) decreases relative to the height (Y).                                                                                                    |
|           | If the value is greater than 1, the width increases relative to the height.                                                                                                    |
|           | When you make the drawing larger or smaller by clicking and dragging a corner of the bounding box, the set <b>Aspect</b> ratio is maintained.                                                                                          |
|           | The default is 1.                                                                                                    |

# **Parameter** Description Misc Parameters that affect visibility and the speed of the animation. • Opacity - Enter or select a value between 0 and 1 that defines the transparency of the drawing. A value of 1 is opaque and a value of 0 is transparent. · Visible - Select to make the drawing visible. It has the same effect as clicking the Eye icon ( ) in the output window. • Frontface - Select to have the front side of the drawing face the camera. You can also toggle this parameter in the output window by clicking the Frontface icon ( ) at the bottom of the drawing's bounding box. This parameter does not apply to Line and Area drawings. • Keep Orientation - Select to align a text drawing to the screen. Clear to align a text drawing to the camera. Applies to **Text** drawings only. • Lock Camera - Select to force the playout camera to look at the drawing. The play out camera can no longer be moved in its normal fashion. The View Camera button in the camera control area changes to indicate that this camera is locked ( [6]). Only one drawing at a time can lock the playout camera. For a line drawing, the playout camera looks at the head of the line when locked. Use Spline Rotation - Select to have the rotation angle of the drawing change according to the direction of the line. This parameter is only applicable for drawings that are connected to the head of a line. In order to connect a drawing to a line, it must be dragged and dropped to the head of the line in the output window. A yellow rectangle indicates that the drawing will be connected to the line when the drawing is dropped. To disconnect a drawing, drag it away from the head of the line until the yellow rectangle disappears. Animation Slowdown - Enter or select the number of frames in which an image is repeated in an image sequence before the next image is shown. The default value is 0. This parameter is only applicable to icon, area and line drawings. Image sequences loop independently of the timeline animation. **Effect** These parameters define how a drawing appears (In) and disappears (Out) during (In and Out) animation. Options are: **None** - the drawing appears instantly at the frame to which the key frame is set. **Dissolve** - the drawing blends in over the number of seconds selected in the **Time** field, starting at the key frame at which the drawing is set to appear. **Typewriter** - the drawing appears one character at a time over the number of seconds selected in the **Time** field. Applies to text drawings only. Alpha - the drawing blends in one character at a time over the number of seconds selected in the **Time** field. Applies to text drawings only.

## **Specific Parameters**

The lower part of the editor will display parameters that are specific to the selected drawing. See the following sections for details:

- "Line Drawing Parameters" on page 9–20
- "Text and OSM Replacement Drawing Parameters" on page 9-21
- "Area Drawing Parameters" on page 9–22
- "Magnifier Drawing Parameters" on page 9–23
- "Locator Drawing Parameters" on page 9–24
- "Dynamic Data Drawing Parameters" on page 9–25

# **Line Drawing Parameters**

The **Line** section contains the parameters that are specific to line drawings. Select the line drawing in the scene before adjusting the parameters.

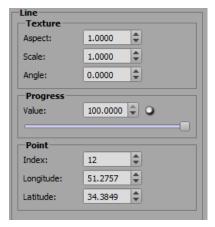

Figure 9.2 Line Drawing Parameters

| Parameter | Description                                                                                                    |
|-----------|----------------------------------------------------------------------------------------------------|
| Texture   | <ul> <li>Aspect - enter or select an aspect value to define how the image is mapped on the line.</li> <li>Scale - enter or select a scale value to define how the image is mapped on the line.</li> <li>Angle - enter or select an angle value to define how the image is mapped on the line.</li> </ul>                                                                                                    |
| Progress  | • Value - enter or use the slider to select a percentage between 0 and 100 to define how much of the line is visible.                                                                                                    |
| Point     | <ul> <li>Index - enter or select a value for the active point of the line.         A value of 0 means no active point.         The active point is red in the output. All other points are green.         The active point can also be set by left-clicking the mouse on the point.     </li> <li>Longitude - enter or select a longitudinal value for the active point of the line.</li> <li>Latitude - enter or select a latitudinal value for the active point of the line.</li> </ul> |

# **Text and OSM Replacement Drawing Parameters**

The **Text** section contains the parameters for modifying the alignment of text and OSM Replacement drawings. Select the drawing in the scene before adjusting the parameters.

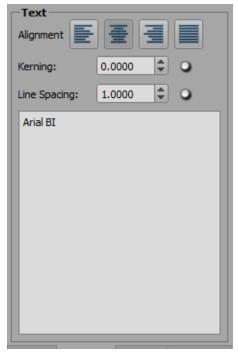

Figure 9.3 Text Drawing Parameters

| Parameter    | Description                                                                                |
|--------------|--------------------------------------------------------------------------------------------|
| Alignment    | Left - align the text to the left.                                                         |
|              | Ecenter - center the text.                                                                 |
|              | <b>Right</b> - align the text to the right.                                                |
|              | Justified - align the text to the left and right margins.                                  |
| Kerning      | Enter a value or use the arrows to set the amount of space between letters.                |
| Line Spacing | Enter a value or use the arrows to set the amount of space between multiple lines of text. |
| Text Box     | Use the text box to edit the text on one or more lines.                                    |
|              | Press the <b>Enter</b> key to move text to the next line.                                  |

# **Area Drawing Parameters**

The **Area** section contains the parameters that are specific to area drawings. Select the area drawing in the scene before adjusting the parameters.

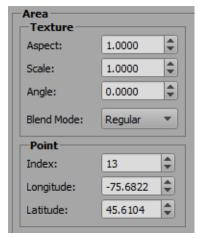

Figure 9.4 Area Drawing Parameters

| Parameter | Description                                                                                                    |
|-----------|----------------------------------------------------------------------------------------------------|
| Texture   | Aspect — Enter or select a value to define the appearance of the pattern in the area.                                                                                                    |
|           | Scale — Enter or select a value to define the size of the pattern in the area.                                                                                                    |
|           | Angle — Enter or select a value to define the angle of the pattern in the area.                                                                                                    |
|           | <b>Blend Mode</b> — Use the drop-down to select how the area texture is mixed with the underlying map.                                                                                                    |
|           | The options are:                                                                                                    |
|           | <ul> <li>Regular — the area is blended with the map.</li> <li>Multiply — the area color is multiplied with the map color.</li> <li>Add — the area color is added to the map color.</li> </ul>                                                                                                    |
|           |                                                                                                    |
|           | Regular Multiply Add                                                                                                    |
| Point     | <ul> <li>Index - enter or select a value for the active point of the line.         A value of 0 means no active point.         The active point is red in the output. All other points are green.         The active point can also be set by left-clicking the mouse on the point.     </li> <li>Longitude - enter or select a longitudinal value for the active point of the area.</li> <li>Latitude - enter or select a latitudinal value for the active point of the area.</li> </ul> |

## **Magnifier Drawing Parameters**

The **Magnifier** section contains the parameters that are specific to magnifier drawings. Select the magnifier drawing in the scene before adjusting the parameters.

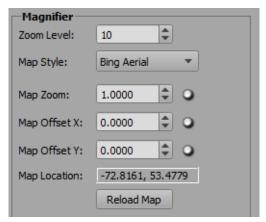

Figure 9.5 Magnifier Drawing Parameters

| Parameter    | Description                                                                                                    |
|--------------|----------------------------------------------------------------------------------------------------|
| Zoom Level   | Enter or select a zoom level between 1 and 21 to define how much detail is displayed in the highlighted area.                                                                                                    |
|              | A higher zoom level value means more detail is shown. T                                                                                                    |
| Map Style    | Use the drop-down to select a map style.                                                                                                    |
|              | The options are:                                                                                                    |
|              | Bing Aerial                                                                                                    |
|              | Bing Aerial Label                                                                                                    |
|              | Bing Road  Bing Road  Bing R |
|              | Bing Road Dark     Bing Road Gray                                                                                                    |
|              | Bing Road Light                                                                                                    |
| Map Zoom     | Enter or select a zoom value for the highlighted area of a map.                                                                                                    |
| Map 200111   | 0 - 1: The area is magnified.                                                                                                    |
|              | • >1: The area is made smaller.                                                                                                    |
|              | The resolution of the map is not changed, so it does not show more or fewer details when zoomed in or out.                                                                                                    |
| Map Offset X | Enter or select a value to move the highlighted area within the drawing along the X coordinate.                                                                                                    |
| Map Offset Y | Enter or select a value to move the highlighted area within the drawing along the Y coordinate.                                                                                                    |
| Map Location | Displays the longitude and latitude coordinates of the highlighted area.                                                                                                    |
|              | This is defined by the position of the drawing at creation.                                                                                                    |
| Reload Map   | If you move the magnifier drawing within the scene, click <b>Reload Map</b> to set the <b>Map Location</b> coordinates to the actual location of the drawing. This updates the map in the highlighted area.                                                                                                    |

# **Locator Drawing Parameters**

The **Locator** section contains the parameters that are specific to locator drawings. Select the locator drawing in the scene before adjusting the parameters.

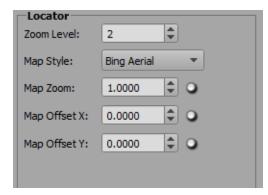

Figure 9.6 Locator Drawing Parameters

| Parameter    | Description                                                                                                   |
|--------------|----------------------------------------------------------------------------------------------------|
| Zoom Level   | Enter or select a zoom level between 1 and 21 to define how much detail is displayed in the highlighted area. |
|              | A higher zoom level value means more detail is shown.                                                         |
| Map Style    | Use the drop-down to select a map style.                                                                      |
|              | The options are:                                                                                              |
|              | Bing Aerial     Bing Aerial Label                                                                             |
|              | Bing Road                                                                                                    |
|              | Bing Road Dark                                                                                                |
|              | Bing Road Gray                                                                                                |
|              | Bing Road Light                                                                                               |
| Map Zoom     | Enter or select a zoom value for the highlighted area of a map.                                               |
|              | • 0 - 1: The area is magnified.                                                                               |
|              | • >1: The area is made smaller.                                                                               |
|              | The resolution of the map is not changed, so it does not show more or fewer details when zoomed in or out.    |
| Map Offset X | Enter or select a value to move the highlighted area within the drawing along the X coordinate.               |
| Map Offset Y | Enter or select a value to move the highlighted area within the drawing along the Y coordinate.               |

# **Dynamic Data Drawing Parameters**

The **Dynamic Data** section contains the **Data Filter** parameter which is specific to dynamic data drawings. Select the dynamic data drawing in the scene before adjusting the parameters.

Dynamic Data is an optional feature for XPression Maps and the XPression Maps Server.

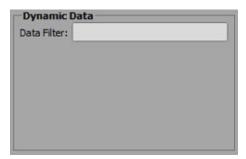

Figure 9.7 Dynamic Data Drawing Parameter

| Parameter   | Description                                                                                                    |
|-------------|----------------------------------------------------------------------------------------------------|
| Data Filter | Defines a filter parameter for the dynamic data query.                                                                                                    |
|             | For example, if you place a <b>Dynamic Data Drawing</b> on the map which draws information about a city from an SQL database, and you want to move this drawing away from the location of the city on the map, enter the name of the city in the <b>Data Filter</b> parameter and use an SQL statement in the Dynamic Data Query such that the SQL statement is using the \${Filter} parameter for the selection of the data. |
|             | The data will be updated to be specific to that city.                                                                                                    |
|             | Updating requires that you move the drawing slightly in the output window.                                                                                                    |

# **Search Editor**

Use the integrated Microsoft© search editor to find maps of locations throughout the world by searching for addresses, cities, countries and even prominent buildings. You can also add default names, icons or dynamic data drawings to the scene and edit shape label properties from this editor.

Use the **Search Editor**, shown below to specify a location.

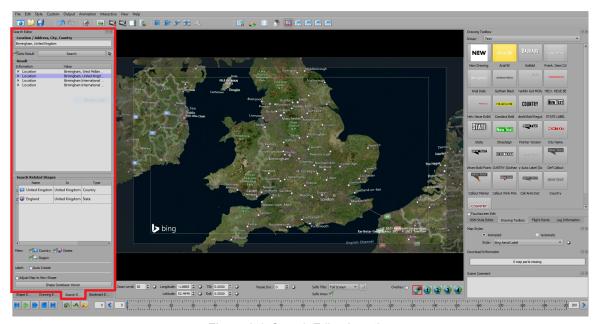

Figure 9.1 Search Editor Location

The following topics are discussed in this section:

- "Searching for a Location" on page 9–27
- "Shape Database Viewer" on page 9–30
- "Shape Label Properties" on page 9-31
- "Shape Label Translation" on page 9-32

## Searching for a Location

You can search for a location using the **Search** field or by using the **Geo Location** button beside the **Search** button. Both methods are described below:

#### To search for a location using the Search field:

- 1. In the Search Editor, in the Search (Location/Address, City, Country) field, enter the location for which you want to find a map.
  - · Separate the different parts of the location with a comma, for example, "Ottawa, Ontario, Canada".
  - Enter more parameters, such as a street address, to narrow the search results.
  - In the **Filter** section, select the appropriate checkbox if you want to search for a country, state, region or any combination of the three.
- 2. If you want the map to go directly to the location you are searching, select the Go to Result checkbox.
- 3. Then click the Search button.

The search results show all locations found that match the entered information.

Where multiple results are returned, the first result is shown in the **Output** window and lower quality results will be highlighted in yellow in the **Result** pane in the editor.

In the **Search Related Shapes** section, a list of the available shapes for the searched location appears. This list is dependent on the search filters selected (**Country**, **States** and/or **Region**).

4. In the **Result** pane, click the arrow beside the location to see details such as the country and latitude and longitude of the location.

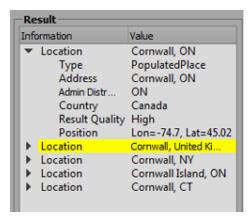

Figure 9.2 Search Results

If you haven't selected the **Go to Result** checkbox, double-click on any result to switch to that location in the **Output** window.

#### To search for a location using Geo Location:

1. Click the **Geo Location** button ( ) located next to the **Search** button.

The Geo Location dialog box opens.

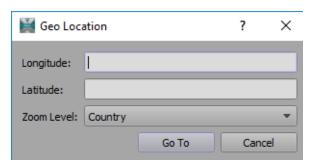

Figure 9.3 Geo Location Dialog

- 2. Enter the Longitude and Latitude coordinates of the location you want to find.
- 3. Then from the **Zoom Level** drop-down, select how broad a view you want.

Options are:

- Country
- State
- City
- Street
- Address
- 4. Click Go To.

**Geo Location** moves the map to the specified longitude and latitude.

## To add a name, an icon or drawing data to the map:

- 1. Right-click on a search result.
- 2. From the context menu that opens, select one of the following options.
  - Add Name to Map: If you have identified a text drawing as the default, the name of the location will be added to the map using the style of the default text drawing.
  - Add Icon to Map: If you have identified an icon drawing as the default, the default icon will be added to the map at the corresponding location.
  - Add Dynamic Data Drawing to Map: If you have identified a dynamic data drawing as the default, the
    default dynamic data drawing for the corresponding location is added to the map.

## To add a shape layer to a location:

1. After searching for a location in the **Search Editor**, in the **Search Related Shapes** list, double-click on the country, state or region shape you want to add to the scene.

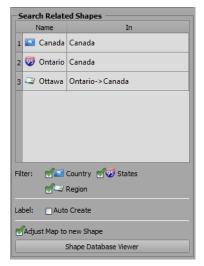

Figure 9.4 Search Related Shapes List

#### OR

Click the **Shape Database Viewer** button and select a shape from the database.

## To add a label to a shape:

- 1. In the Label area, select Auto Create to enable labeling.
- Then, in the Search Related Shapes list, double-click a shape to automatically add a label, if there isn't already one for that shape.

The shape keeps a reference to its label so that the label is visible for as long as the shape exists and is visible.

This lable is created with the default text style and can be moved and scaled like a regular drawing. You can drag a different text style onto the label to change it.

#### **Shape Database Viewer**

The **Shape Database Viewer** provides direct access to the shapes of all countries and their states (and regions, where available). When using the **Shape Database Viewer**, it is not necessary to first search a location.

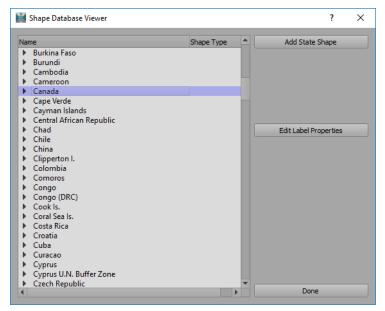

Figure 9.5 Shape Database Viewer

The countries are arranged in alphabetical order.

#### To add a shape:

- 1. In the Search Editor, select or clear the Adjust Map to New Shape checkbox.
  - When selected, the map in the output window moves to the location of the shape you're adding and adds the shape at its default zoom level, which is different for each shape.
  - When cleared, you need to manually adjust the map to the area of interest but then each shape is added to the map at the same zoom level.
- 2. Then click the Shape Database Viewer button.
- 3. Do one of the following:
  - Select a country from the list.
  - Click the arrow beside a country to select a state from the list.
  - Click the arrow beside a country and then the arrow beside a state to select a region from the list (if regions are available for the selected state).
- 4. Click the Add State Shape button or double-click the selected country, state or region to create a shape for the country.

The shape appears on the map in the output window and in the **Shape** list in the **Shape Editor**.

- 5. If you want to make changes to the label of a shape, select the shape in the list and click the **Edit Label Properties** button. See "Shape Label Properties" on page 9–31 for details.
- 6. When you have finished adding shapes and editing shape labels, click **Done** to close the **Shape Database Viewer**.

The same shape can be created multiple times. This can be useful if you want to swap different views of a single shape. In an election map, for example, you might want a state to change color to show which party controlled the state before and after the election.

#### **Shape Label Properties**

The **Shape Label Properties** editor provides access to the label details of a shape and is accessed from the **Shape Database Viewer**. You can change the name of the shape label, the position, the size and the zoom level at which it appears and you can add search terms to the search info.

#### To edit the shape label properties:

In the Search Editor, click the Shape Database Viewer button at the bottom of the editor.
 The Shape Database Viewer opens.

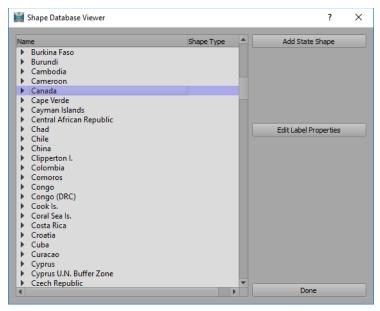

Figure 9.6 Shape Database Viewer

- 2. From the list, select the shape whose label you want to edit.
- 3. Click the Edit Label Properties button at the right.

The Shape Label Properties editor opens.

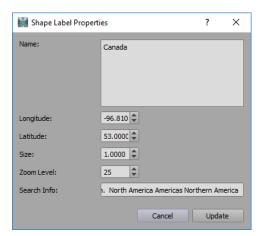

Figure 9.7 Shape Label Properties Editor

**4.** Edit the parameters in the **Shape Label Properties** editor, as described in the table below, to configure the shape label.

| Parameter   | Description                                                                                                    |
|-------------|----------------------------------------------------------------------------------------------------|
| Name        | The name of the label.                                                                                                    |
|             | You might want to change the name that's displayed if you are translating it into a language that isn't configurable in the <b>Preferences</b> , i.e. English (en-US), Canadian French (fr-CA) or German (de-de). |
|             | See "Shape Label Translation" on page 9–32.                                                                                                    |
| Longitude   | Enter or use the arrows to select a longitudinal coordinate for the label to reposition it within the shape boundaries.                                                                                           |
|             | In the output window, the labels for all the shapes associated with your selection appear, so that you can judge how far and in what direction to move the label. Only the label you've selected will be changed. |
| Latitude    | Enter or use the arrows to select a latitudinal coordinate for the label to reposition it within the shape boundaries.                                                                                            |
|             | In the output window, the labels for all the shapes associated with your selection appear, so that you can judge how far and in what direction to move the label. Only the label you've selected will be changed. |
| Size        | Enter or use the arrows to select a size for the label.                                                                                                    |
|             | The value of the size parameter is equal to the zoom parameter of a drawing.                                                                                                    |
|             | A value of 20 will make the label readable at a zoom level of 20.                                                                                                    |
|             | A larger value will make the label smaller, so that it is readable at a larger zoom value.                                                                                                    |
|             | Valid range is 0.00 to 100.                                                                                                    |
| Zoom Level  | Enter or select the zoom level of the map on which the shape will be created.                                                                                                    |
|             | The shape will become visible at this zoom level.                                                                                                    |
| Search Info | Enter a group of search terms which can be used to find the shape in the database when searching for a location.                                                                                                  |

- 5. Click **Update** to save your changes.
- 6. Click Done to close the Shape Database Viewer.

The new labels will not yet be updated in the scene.

- 7. Click Save.
- 8. Then click **File** and select the scene from the **Recent Scenes** list to re-open the same scene and apply the label changes.

## **Shape Label Translation**

The shape labels are stored by language (Country code) in the shape database. The default language is English (en-US) and an initial translation for Canadian French (fr-CA) and German (de-de) exists. The labels for other languages need to be changed manually in the **Shape Label Properties** editor.

See "Shape Label Properties" on page 9–31 for more information.

The language can be changed in **File > Preferences** in the **Map** tab.

## **Bookmark Editor**

The Bookmark Editor allows you to save map positions and organize them in folders for later use.

Use the **Bookmark Editor** shown below, to add and delete folders and bookmarks. These functions are useful for creating presets of commonly used locations. Using folders allows you to categorize bookmarks for different map types, styles, or other use cases. The application saves the bookmarks you've created on exit and reloads the bookmarks upon the next start.

The **Bookmark Editor** only saves the map position, not drawings that have been added to the scene. All bookmarks are shown in the currently selected map style, regardless of the map style selected when the bookmark was added.

Bookmarks can also be used to add a pause to a flight.

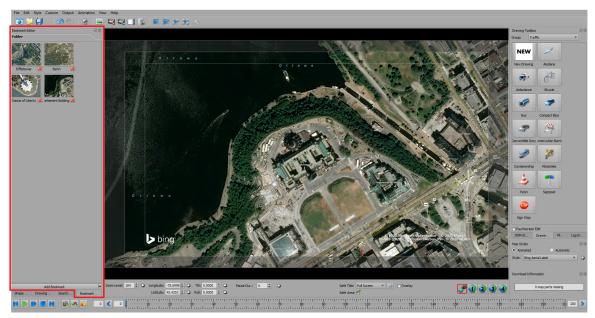

Figure 9.1 Bookmark Editor Location

The following topics are discussed in this section:

- "Adding and Deleting Bookmark Folders" on page 9-36
- "Adding and Deleting Bookmarks" on page 9–37
- "Recalling and Editing Bookmarks" on page 9-38
- "Saving and Loading Bookmarks" on page 9–38
- "Adding a Pause to a Flight" on page 9–38

## **Adding and Deleting Bookmark Folders**

Keep your bookmarks organized to make them easier to locate by sorting them into folders.

#### To add a bookmark folder:

 In the Bookmark Editor, click the arrow beside the Add Bookmark button, to open the Bookmark menu shown below.

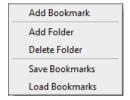

Figure 9.2 Bookmark Menu

- 2. Select Add Folder.
- 3. In the **New Folder** dialog, shown below, enter a name for the folder and click **OK**.

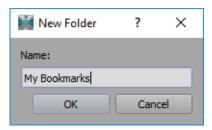

Figure 9.3 Add New Bookmark Folder

The new folder is added at the bottom of the **Bookmark** tab.

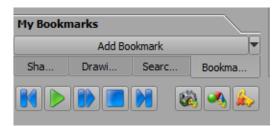

Figure 9.4 New Bookmark Folder

#### To delete a folder:

- 1. In the **Bookmark** editor, click on the folder you want to delete, to make it the active folder.
- 2. Then click the arrow beside the Add Bookmark button to open the Bookmark menu.
- 3. From the Bookmark menu, select Delete Folder.

The **Delete Bookmark Folder** confirmation dialog opens.

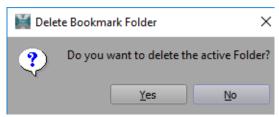

Figure 9.5 Delete Bookmark Folder

4. Click Yes to delete the folder.

5. The folder is deleted from the current view, but remains

#### **Adding and Deleting Bookmarks**

Adding a bookmark allows you to quickly get back to a specific location with the same camera parameters that were used when the bookmark was created.

#### To add a bookmark:

 With the map location selected and displayed in the Output window, click Add Bookmark at the bottom of the Bookmark editor.

The New Bookmark dialog opens.

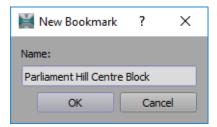

Figure 9.6 Add New Bookmark

In the Name field, add an identifying name for the bookmark and click OK.
 A thumbnail of the map is added to the Bookmark folder.

#### To delete a bookmark:

- 1. In the **Bookmark Editor**, select the folder containing the bookmark you want to delete.
- 2. Click on the red X in the corner of the bookmark.

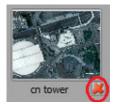

Figure 9.7 Bookmark

The **Delete Bookmark** confirmation dialog opens.

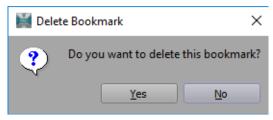

Figure 9.8 Delete Bookmark Confirmation Dialog

3. Click Yes to delete the bookmark.

#### **Recalling and Editing Bookmarks**

You can recall a saved bookmark to include it in your production or to edit the bookmark name.

#### To recall a bookmark:

- 1. In the Bookmark Editor, select the folder containing the bookmark you want, to open it.
- 2. Then click on the bookmark thumbnail.

#### To change a bookmark name:

- 1. In the Bookmark Editor, select the folder containing the bookmark whose name you want to change.
- 2. Double-click on the name of the bookmark.
- 3. In the Change Bookmark Name dialog that opens, type in the new name and click OK.

## **Saving and Loading Bookmarks**

Your bookmarks are automatically saved into a default folder when you exit the XPression Maps application and reloaded when you launch the application. You can also save them into a folder of your choice.

#### To save your bookmarks:

- 1. In the Bookmark Editor, click the arrow beside the Add Bookmark button, to open the Bookmark menu.
- 2. From the Bookmark menu, select Save Bookmarks.
- 3. In the **Save File** dialog, navigate to the folder where you want to save your bookmarks and click **Save**. The bookmarks are saved in an **xml** file, which can then be loaded as needed.

#### To load your saved bookmarks:

- 1. In the Bookmark Editor, click the arrow beside the Add Bookmark button, to open the Bookmark menu.
- 2. From the Bookmark menu, select Load Bookmarks.
- 3. In the Load File dialog, navigate to the folder containing the bookmark file with your saved bookmarks.
- 4. Select the bookmark file and click Open.

#### Adding a Pause to a Flight

You can use a bookmark to add a pause during a flight animation, for example if you wanted to provide further information at that point in the flight.

#### To add a pause to a flight:

 Click File > Open to open a flight animation scene in which the flight goes from point A to B to C without stopping.

Alternatively, you can create a new flight animation.

For information on creating a flight animation, see "Flight Points" on page 8-16.

- 2. If necessary, move the key frames following flight point **B** towards the end of the timeline to leave space for the pause.
- 3. Move the timeline handle to point B and in the Bookmark Editor, click Add Bookmark.
- 4. Now move the timeline handle to a position after flight point B, where you want the pause to end and click on the bookmark you created in the previous step.
- **5.** Add a camera key frame at that position.
- 6. Click the green Play button in the animation toolbar to play the animation.

# OSM (OpenStreetMap) Style Editor

The **OSM Style Editor** allows you to customize scenes that use OpenStreetMaps as the map style.

Use the **OSM Style Editor** shown below, to change the background color of an OSM map as well as the visibility, colors, parameters and labels of the layers of the selected map or its overlay. Each layer contains one element, such as landcover\_grass, water, buildings, etc. The elements are grouped into categories to make them easier to find.

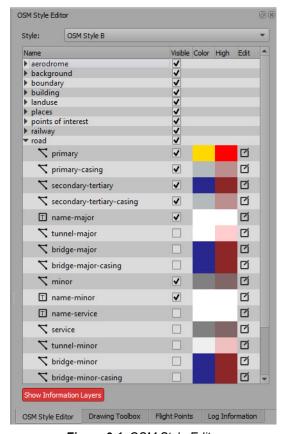

Figure 9.1 OSM Style Editor

All street name suffixes in OSM maps are styled the same in XPression Maps. By default, an abbreviated suffix with no punctuation is used (ST, AVE, RD, DR, etc.). It is possible to change the suffix style. If this is something you would like to do, contact techsupport@rossvideo.com.

The following topics are discussed in this section:

- "Editing Overview" on page 9-40
- "Editing OpenStreet Maps" on page 9-41
- "OSM Replacement Drawings" on page 9–49
- "Show Information Layers" on page 9–52
- "Editing Individual Layer Elements" on page 9–53

#### **Editing Overview**

Here is an overview of the procedure for editing OpenStreet maps. For detailed instructions on using the **OSM Style Editor**, see "**Editing OpenStreet Maps**" on page 9–41.

#### To edit and save a new OpenStreet map:

 In the Map Styles section below the OSM Style Editor, from the Style drop-down, select an OpenStreet map style.

It is preferable to add a new map style copied from an existing style and edit the new one.

For instructions on adding a map style see "To add a new map style:" on page 5–7.

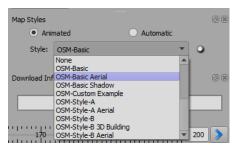

Figure 9.2 Map Styles - OpenStreet Maps

- 2. Edit the style according to the instructions in Editing OpenStreet Maps.
- 3. Click Style > Map Styles to open the Map Style Manager.
- 4. Select the map style you have modified.
- 5. Click the Save icon to save your changes into the default database or click the Reset icon to discard your changes and revert to the last saved version of the style.

An exclamation mark <u>at</u> at the left of the map style indicates that the style is saved in the scene but not in the database. That style will not be available to be used in other scenes.

The **Save All** button at the bottom of the dialog box saves all changes made to all styles in the database.

The **Reset All** button at the bottom of the dialog box resets all styles in the database to their last saved version.

6. Click Done to close the Map Style Manager.

#### **Editing OpenStreet Maps**

This section provides instructions for changing the background color, visibility, layer color, and layer highlight color of an OpenStreet map. It also describes how to edit the layer parameters and individual layer elements.

Right-click on the layer in the Output window to highlight that layer in the OSM Style Editor.

## To change the background color of an OSM map:

- 1. In the OSM Style Editor, from the layer list, select the Background layer.
- 2. Then click the Color button.

The Color Selector opens.

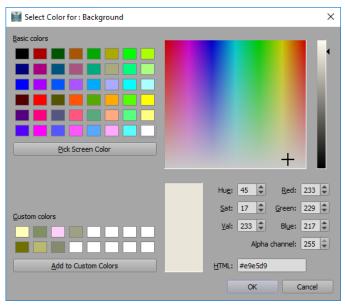

Figure 9.3 OSM Style Editor Color Selector - Background

- Select a color swatch from the Basic colors or use the slider or RGB values to create a custom color.
   If you create a custom color, click Add to Custom Colors so that it's available for subsequent use.
- 4. Click OK.

The background color changes to the new color.

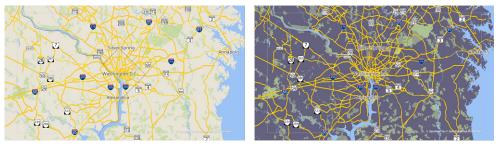

Figure 9.4 Background Color Change

## To change the visibility of a layer:

• In the **OSM Style Editor**, in the **Visible** column, clear the checkbox beside a layer to hide it or select the checkbox to show the layer.

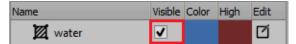

Figure 9.5 OSM Style Editor Visibility Checkbox

#### To change the color of a layer:

1. In the OSM Style Editor, in the Color column, click the color swatch beside the layer.

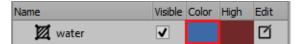

Figure 9.6 OSM Style Editor Color Swatch

The Color Selector for that layer opens.

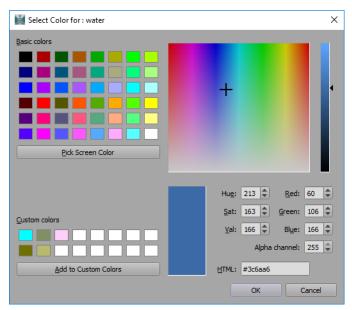

Figure 9.7 OSM Style Editor Color Selector

- 2. Select a color swatch from the **Basic colors** or use the slider or **RGB** values to create a custom color. If you create a custom color, click **Add to Custom Colors** so that it's available for subsequent use.
- 3. Then click OK.

# To change the highlight color of a layer:

1. In the OSM Style Editor, in the High column, click the highlight color swatch beside the layer.

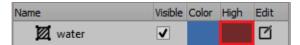

Figure 9.8 OSM Style Editor Highlight Swatch

The **Highlight Selector** for that layer opens.

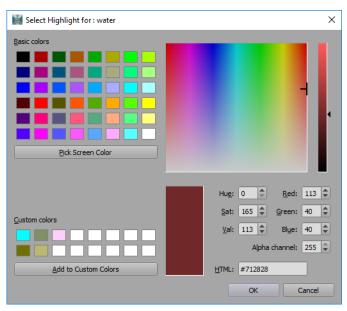

Figure 9.9 OSM Style Editor Highlight Selector

- 2. Select a color swatch from the **Basic colors** or use the slider or **RGB** values to create a custom color. If you create a custom color, click **Add to Custom Colors** so that it's available for subsequent use.
- 3. Then click OK.

# To switch a layer from color to highlight:

· Do one of the following:

Double-click on the layer in the **Output Window** to toggle between using the configured **Color** or **Highlight**. Double-clicking selects all the parts of a layer that have the same ID.

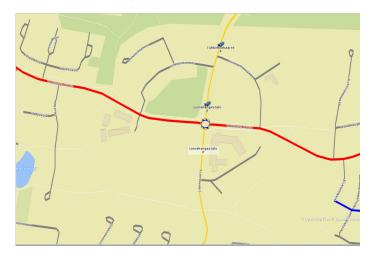

Figure 9.10 Double-click to Change Color

## OR

Right-click on the layer in the **Output Window** and from the context menu, select **Set Color < Color** or **Set Color** > **Highlight**.

Right-clicking selects the part of the layer on which you are clicking.

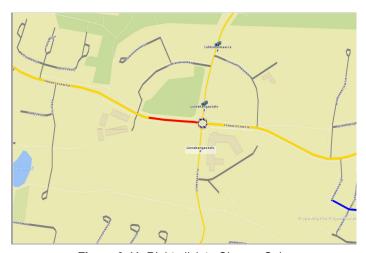

Figure 9.11 Right-click to Change Color

#### To edit the parameters of a layer:

1. In the OSM Style Editor, in the Edit column, click the Edit button for the layer you want to edit.

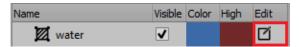

Figure 9.12 OSM Style Editor Edit Button

The **OSM Layer Parameters** dialog opens. There are at least 4 editable parameters for each layer, **Use As Information**, **Zoom In**, **Zoom Out** and **Opacity**. The other parameters depend on the type of layer that is selected.

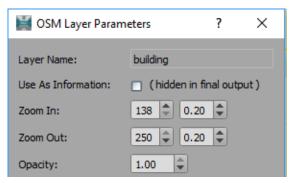

Figure 9.13 OSM Layer Parameters

2. Select the **Use As Information** checkbox if you don't want the layer to appear in the final output but want it showing while you edit the map.

You can also deselect the **Visible** checkbox for a category of layers if you don't want any of them to appear in the final output. For example, if you don't want any buildings in the final output, deselect the **building** layer checkbox.

- 3. Enter a value or use the arrows to adjust the Zoom In level at which the layer will appear.
  - The adjacent field determines the amount of time, in seconds, it will take for the layer to dissolve in.
  - 0.00 = The layer is fully visible as soon as the **Zoom In** level is reached.
  - 9.00 = The layer dissolves in gradually over 9 seconds once the **Zoom In** level is reached.
- 4. Enter a value or use the arrows to adjust the Zoom Out level at which the layer will disappear.
  - The adjacent field determines the amount of time, in seconds, it will take for the layer to dissolve out.
  - 0.00 = The layer disappears immediately after the **Zoom Out** level has been reached.
  - 9.00 = The layer dissolves gradually over 9 seconds, after the **Zoom Out** level has been reached.
- 5. Enter a value or use the arrows to adjust the Opacity of a layer, making it more or less transparent.

**6.** Adjust any additional parameters as described in the following table:

| Parameter               | Description                                                                                                    |
|-------------------------|----------------------------------------------------------------------------------------------------|
| Background<br>Color     | Click the <b>Color</b> button to open the <b>Color Selector</b> and select the color for the <b>Text Background</b> .                                                                                                    |
| Background<br>Opacity   | Enter a value or use the arrows to adjust the opacity of the background color for the text.  Background Opacity - 1.00  Background Opacity - 0.60                                                                                                    |
| Font                    | Use the drop-down to select a font for the text.                                                                                                    |
| Icon Color              | Click the <b>Color</b> button to open the <b>Color Selector</b> and select a color for the icon.                                                                                                    |
| Icon Opacity            | Enter a value or use the arrows to adjust the opacity of the icon.                                                                                                    |
| Icon Size               | Enter a value or use the arrows to adjust the size of the icon.                                                                                                    |
| Icon Text Fit           | Select to link the size of the icon to the text or the size of the text to the icon.  Some examples are shown below.  Grenfell / Capital   Capital   Capital |
| Ignore<br>Collision     | When checked, all OSM layers will be displayed, even if they overlap at the current zoom level.  When cleared, higher level layers will be displayed until a zoom level is reached that allows room for other level layers to be displayed.  Applies to text layers only.                                                                                                    |
| Line Stipple            | Select if you want to give a road a dotted line effect.                                                                                                    |
| Line Stipple<br>Pattern | Enter a value or use the arrows to adjust the width of the dot (1st field) and the width of the space between the dots (2nd field).  1.00, 1.00  2.00, 1.00  1.00, 2.00                                                                                                    |
| Line Width              | Enter a value or use the arrows to adjust the width of the line.                                                                                                    |
| Line<br>GapWidth        | Enter a value or use the arrows to adjust the gap between the 2 lines of a casing, such as the <b>bridge_major_casing</b> .                                                                                                    |
| Opacity                 | Enter a value or use the arrows to adjust the opacity of text.                                                                                                    |
| Outline Color           | Click the <b>Color</b> button to open the <b>Color Selector</b> and select a new color for the outline of buildings (applies to building layer only).                                                                                                    |

| Parameter              | Description                                                                                                    |
|------------------------|----------------------------------------------------------------------------------------------------|
| Shadow                 | Select the checkbox to add a shadow to the layer.                                                                                                    |
|                        | India (1990)  String (1990)  String |
| Shadow Color           | If you've chosen to add a shadow, click the <b>Color</b> button to open the <b>Color Selector</b> and select a color for the shadow.                                                                                                    |
| Shadow<br>Offset       | Use the arrows or enter a value in the <b>Offset</b> fields to change the position of the shadow. The first field changes the horizontal position. The second field changes the vertical position. See illustration below:                                                                                                    |
| Text<br>Background     | Select the checkbox to insert a rectangle as a background to the text. Click the <b>Color</b> button to open the <b>Color Selector</b> and select a color for the background. See illustration below:  Ottawa                                                                                                    |
| Text Halo Blur         | Enter a value or use the arrows to adjust the amount of blur in the text halo.                                                                                                    |
| Text Halo<br>Color     | Click the <b>Color</b> button to open the <b>Color Selector</b> and select a color that will surround the text characters.  This parameter only works if the value in <b>Text Halo Width</b> is greater than <b>0</b> .                                                                                                    |
| Text Halo<br>Width     | Enter a value or use the arrows to adjust the thickness of the text halo.  Austria Austria Austria  No Halo Halo - 1.00 Halo - 3.00                                                                                                    |
| Text Letter<br>Spacing | Enter a value or use the arrows to adjust the amount of space between the characters of the text.                                                                                                    |
| Text Line<br>Height    | Enter a value or use the arrows to increase or decrease the space between lines of text.  Westminster Cathedral  Cathedral                                                                                                    |
| Text Max<br>Width      | Enter a value or use the arrows to increase or decrease the maximum number of characters allowed in one line of text.  Exceeding the <b>Text Max Width</b> will cause a line break, where possible.                                                                                                    |
| Text Size              | Enter a value or use the arrows to adjust the size of the existing label text.                                                                                                    |
| Text<br>Transform      | Use the drop-down to select whether the text should be <b>UPPERCASE</b> , <b>lower case</b> or <b>None</b> (mixed case).                                                                                                    |

| Parameter                              | Description                                                                                                    |
|----------------------------------------|----------------------------------------------------------------------------------------------------|
| User Defined<br>Replacement<br>Drawing | Check to add a user-defined replacement drawing for the layer.                                                                                                    |
|                                        | Then click the <b>Browse</b> button to select a replacment drawing from one of the following groups in the <b>Drawing Toolbox</b> :                                                                               |
|                                        | • Text                                                                                                    |
|                                        | Web Examples                                                                                                    |
|                                        | OSM Replacement                                                                                                    |
|                                        | Your custom group                                                                                                    |
|                                        | When unchecked, a replacement drawing that is the same as the OSM text will be added. This could be used to add a label at a location where there isn't one or to change the size or the orientation of the text. |

7. Click **Done** if you are satisfied with your changes.

# OR

Click **Reset** to restore the **OSM Layer Parameters** to their original settings.

# OR

Click **Cancel** to discard your changes.

#### **OSM Replacement Drawings**

Replacement drawings are text drawings that can be used to replace existing labels on a map. The replacement drawings are placed in roughly the same location as the existing label and when the scene is used in production, all layers that have been configured as **Use As Information** will be hidden and only the replacement labels and items that are not configured to be hidden, will be displayed. This allows for a less cluttered map that shows only those items that are necessary for the production.

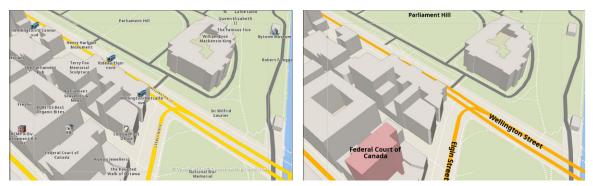

Figure 9.14 OSM Replacement Drawings (Original and Production)

## To add a replacement drawing to a scene:

- 1. Right-click on a label on the map.
- 2. From the context menu, select Add Replacement Drawing.

The replacement drawing that has been defined for the selected layer is added to the scene.

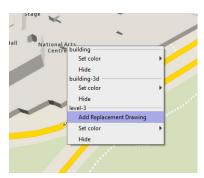

Figure 9.15 Add Replacement Drawing Context Menus

 Alternatively, you can double-click on a place label on the map to automatically add the replacement drawing for that layer.

For information about defining a replacement drawing, see "User Defined Replacement Drawing" on page 9–48.

The replacement drawing is placed on top of the existing place label and is selected by default. You can reposition the replacement drawing as needed.

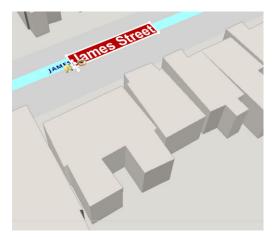

Figure 9.16 Replacement Drawing Added

## To edit user-defined replacement drawings:

1. In the **Drawing Toolbox**, from the **Group** drop-down, select the group that contains the replacement drawing you want to edit.

Typically, replacement drawings are found in the **Text**, **OSM Replacement**, or **Web Examples** groups or in a custom group.

The available drawings are displayed. The example below shows **OSM Replacement** drawings.

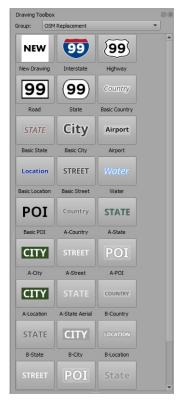

Figure 9.17 Drawing Toolbox - OSM Replacement Drawings

- 2. Right-click the drawing you want to edit and select Edit Drawing.
- 3. Make the changes you want to the drawing and then click **Done**.

4. If you want to make your edited drawing the default drawing for that layer, right-click the drawing again and select **Set as Default Text**.

The drawing will still have to be designated as the replacement drawing in the **OSM Layer Parameters** in the **User Defined Replacement Drawing** section. See "**User Defined Replacement Drawing**" on page 9–48.

## To delete a replacement drawing from the scene:

- 1. In the **Output** window, select the drawing you want to delete.
- 2. Press the **Delete** key.
- **3.** To delete a replacement drawing from a group in the **Drawing Toolbox**, see "**To delete a drawing:**" on page 7–7.

#### **Show Information Layers**

You may not want all the layers of a map to be displayed in your final output. Selected layers can be hidden in the **OSM Style Editor**. The exception is that if you've highlighted a particular road, area, building, etc., then that element will remain visible in the final output, while all other elements in the selected layer will be hidden.

#### To hide a layer:

In the OSM Style Editor, click the Edit button beside the layer you want to hide.
 The OSM Layer Parameters dialog opens.

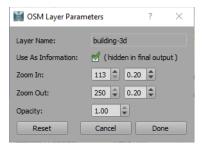

Figure 9.18 OSM Layer Parameter

- 2. In the OSM Layer Parameters dialog, select the Use As Information checkbox and click Done.
- In the OSM Style Editor, click the Show Information Layers button to view the scene with the selected layers hidden.

By default, the **Show Information Layers** button is red, indicating that all layers are visible. When clicked, the button turns grey, indicating that the layers which have been chosen to be hidden, will not be visible.

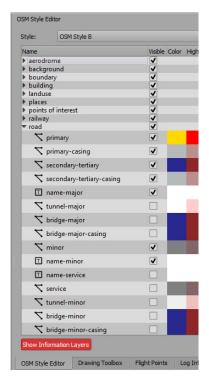

Figure 9.19 OSM Style Editor

4. Click Show Information Layers again to view your scene with the layers displayed.

When the scene is recorded, those layers will not be visible.

#### **Editing Individual Layer Elements**

For each element of a layer, you can switch between the main color and the highlight color or hide the element. You can also add a replacement drawing on top of a place label.

#### To edit individual elements:

1. Right-click on the element in the map.

A menu opens, listing each layer that appears in that location.

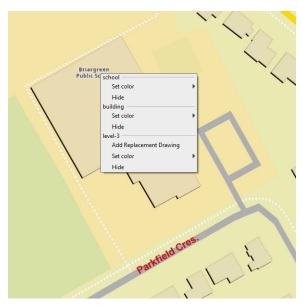

Figure 9.20 OSM Editing Menu

- 2. To change the color of an element, click **Set color** and from the context menu, select either **Color** or **Highlight**. Alternatively, you can double-click the layer to switch between the **Color** and **Highlight** colors.
  - The layer changes to the color or highlight that has been selected for that layer in the **OSM Style Editor**.
- 3. To hide the element, click Hide.
  - To make the element visible again, press Alt + Right-click.
- 4. To add a replacement drawing on top of a text label, click Add Replacement Drawing.
  - If a user-defined replacement drawing has been set for that layer in the **OSM Style Editor** the text label will be replaced by that replacement drawing. If no user-defined replacement drawing has been set, a drawing that is identical to the text label will be added.
  - For information on defining a replacement drawing, see "User Defined Replacement Drawing" on page 9-48.

# **Creating Animations**

You can create interesting animations to illustrate your story, using the timeline and the key frame controls.

The following topics are discussed in this section:

- "Adding and Deleting Key Frames" on page 10–2
- "Location and View Animation" on page 10-4
- "Drawing Animation" on page 10-5
- "Line Animation" on page 10–6
- "Zoom Animation" on page 10–7
- "Shape Animation" on page 10-8

# **Adding and Deleting Key Frames**

You can add and delete key frames using the Key Frame toolbar beside the timeline or the Edit menu.

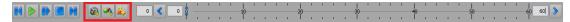

Figure 10.1 Key Frame Toolbar - Location

There are three options:

Add Camera Key Frame - creates key frames for the camera parameters, Zoom Level, Longitude, Latitude,
Tilt and Roll all at once, to record the location and view of the map. Additionally, it creates a key frame for the map
style if it has changed and for the lock camera parameter if it has changed.

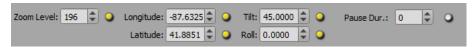

Figure 10.2 Camera Parameters with Key Frames

Camera, map style, and camera lock key frames are shown in the upper scale of the timeline slider.

- Add Drawing Key Frame creates key frames for drawings. The Location, Rotation, and Scale parameters are
  recorded when adding a key frame for a drawing. If a drawing is selected, only the parameters for this drawing are
  recorded, otherwise the above mentioned parameters of all drawings are recorded.
  - Drawing key frames are shown in the lower part of the timeline scale.
- Delete Selected Key Frames deletes all selected key frames.

#### To add a camera key frame:

- 1. With the timeline slider at the position where you want to start your animation, rotate the globe to the location where you want the animation to begin.
- 2. In the menu bar, click Edit > Add Camera Key Frame or click the Add Camera Key Frame button.

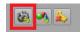

Figure 10.3 Add Camera Key Frame

- 3. Move the slider in the timeline to a different position and change the location of the globe.
- Click Edit > Add Camera Key Frame or click the Add Camera Key Frame button again to record the new location.
- 5. Repeat steps 3 and 4 until you have added all the key frames you want.

The animation can be viewed by playing it or by moving the timeline slider.

#### To add a drawing key frame:

- 1. With the timeline slider at the position where you want to start your animation, place a drawing on the map.
- With the drawing selected, click Edit > Add Drawing Key Frame in the menu bar or click the Add Drawing Key Frame button.

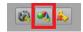

Figure 10.4 Add Drawing Key Frame

The new Location, Rotation, Scale and Zoom parameters are recorded.

- 3. Move the timeline slider to a different position and change the location or parameters of the drawing.
- 4. Click the Add Drawing Key Frame button to record the new location and/or parameters.

The drawing will animate all recorded parameters between the two positions of the timeline.

#### To delete key frames:

1. From the timeline slider, select the key frame you want to delete.

Press **Ctrl** and click to select multiple key frames or left-click in the timeline and drag a selection box around multiple key frames.

The selected key frames change from blue to green (drawing key frames) or red (camera key frames).

2. Click Edit > Delete Selected Key Frames in the menu bar or click the Delete Selected Key Frames button.

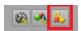

Figure 10.5 Delete Selected Key Frames

## **Moving Between Key Frames**

There are several ways to move from one key frame to another.

#### To move between key frames:

- Click Edit > Jump to Next Key Frame or Jump to Previous Key Frame, as required.
   OR
- Press Ctrl+Right Arrow to move to the next key frame or Ctrl+Left Arrow to move to the previous key frame.
   OR
- In the timeline, click on the key frame to which you want to move.

# **Animation Control**

The **Animation** menu contains the animation playback controls. These controls are also provided in the toolbar shown below, located at the bottom-left side of the application.

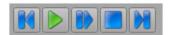

Figure 10.6 Animation Playback Toolbar

## To use the animation playback controls:

- Click **Animation** in the menu bar and then select one of the following controls:
  - > Rewind rewind the animation to the beginning; you can also press Ctrl+B
  - > Play play the animation from the beginning; you can also press Ctrl+Space
  - > Continue continue playing the animation from the position on the timeline; you can also press Ctrl+G
  - > Stop stop playing the animation; you can also press Ctrl+H
  - > Forward fast-forward the animation to the end; you can also press Ctrl+M

# **Location and View Animation**

You can use a location and view animation to draw attention to multiple locations and different map views.

#### To animate multiple locations:

- 1. In the Search Editor, enter the location at which you want to begin your animation.
  - The location you enter will be displayed in the center of the map.
  - Alternatively, you can left-click on the map and move it to the location you want.
- 2. Adjust the Zoom Level, Tilt and Roll values to change the viewpoint of the map, if desired.
- 3. Click the Add Camera Key Frame button.

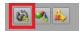

Figure 10.7 Add Camera Key Frame

4. Drag the slider in the timeline to a different position.

Alternatively, you can click on any point in the timeline to move the slider to that point or enter the position in the frame counter to the left of the timeline.

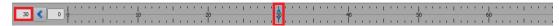

Figure 10.8 Frame Counter

- 5. Repeat steps 1 to 3 for each location you want to show.
- 6. Click the green Play Animation button in the Animation Control toolbar to view your animation.

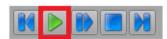

Figure 10.9 Play Animation

# **Drawing Animation**

You can make drawings appear and/or disappear at specific points in an animation.

#### To create a drawing animation:

- With the map positioned where you want to start your animation and the timeline slider at "0", click the Add Camera Key Frame button in the Key Frames toolbar.
- 2. Drag the timeline slider to the point in the timeline where you want a drawing to appear.

Alternatively, you can click on any point in the timeline to move the slider to that point or enter the position in the frame counter to the left of the timeline.

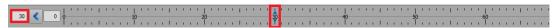

Figure 10.10 Frame Counter

- 3. Add a drawing to your scene and keep it selected.
- 4. In the **Drawing Editor**, in the **Misc** section, select the **Visible** checkbox (or clear the checkbox if you want the drawing to disappear) and click the radio button beside the checkbox to key frame the visibility.
- 5. Then click the Add Drawing Key Frame button in the Key Frames toolbar.
- 6. Repeat steps 2 to 5 for each additional drawing you want to include in your scene..
- 7. Click the green **Play Animation** button in the **Animation Control** toolbar to view your animation.

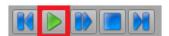

Figure 10.11 Play Animation

## **Line Animation**

You can use a line animation to show the progression of a route across a map, for example the route to take to get from point A to point B, or the route that will be followed for a race.

#### To animate a line:

- 1. Add a line drawing to your scene to mark a route. See "Adding and Editing Line Drawings" on page 8–9 for instructions on adding a line drawing.
- 2. In the output window, select the line drawing you want to animate.
- 3. In the frame counter to the right of the timeline slider enter the number of frames you want to have in your animation.

The timeline will display up to 9999 frames. The speed of the animation playback depends on the screen resolution selected in **File > Preferences > Output**. For example, HD 1080 50i will play 25 frames per second and HD 1080 60p will play 60 frames per second.

4. Then move the timeline slider to the last frame.

Alternatively, you can click on any point in the timeline to move the slider to that point or enter the position in the frame counter to the left of the timeline.

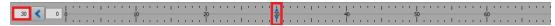

Figure 10.12 Frame Counter

5. In the Drawing Editor, in the Progress section, click the radio button beside the Value field.

This creates a key frame on the timeline at the slider position.

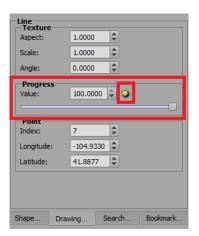

Figure 10.13 Drawing Editor - Progress Section

**6.** Move the timeline slider to the left to the "0" position.

This marks the point on the timeline as the ending key frame (100.0000) of the animation.

7. In the **Drawing Editor**, in the **Progress** section, move the **Value** slider all the way to the left to the "0" position and click the radio button beside the **Value** field.

This creates the starting key frame of the animation.

- 8. If your animation covers a large area of the map and you want the map to move with the line, in the **Drawing** Editor, in the **Misc** section, click the **Lock Camera** checkbox.
- 9. Click the green Play Animation button in the Animation Control toolbar to view your animation.

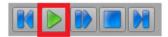

Figure 10.14 Play Animation

## **Zoom Animation**

You can use a zoom animation to draw the viewer's attention to a specific location, beginning from a distant camera view and zooming in to a close-up view or starting close-up and zooming out.

#### To animate a zoom into a location:

- In the frame counter to the right of the timeline slider enter the number of frames you want to have in your animation.
  - The timeline will display up to 9999 frames. The speed of the animation playback depends on the video format and on the screen resolution selected in **File > Preferences > Output**. For example, HD 1080 50i will play 25 frames per second and HD 1080 60p will play 60 frames per second.
- 2. In the **Search Editor**, in the **Location** field, enter the name of the city, the area of the city or the landmark that you want to zoom into and click **Search**.
  - The map in the output window will move to the specified location.
- 3. In the camera parameters beneath the output window, adjust the **Zoom Level** parameter to a level that gives you the desired starting view of the country or area of your location.
  - Alternatively, you can scroll with your mouse to the desired zoom level.
- 4. With the timeline slider at the beginning of the timeline, click the Add Camera Key Frame button in the Key Frame toolbar.

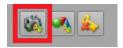

Figure 10.15 Add Camera Key Frame

5. Drag the timeline slider to the right as many frames as you want the animation to take to zoom into or out of the location.

Alternatively, you can click on any point in the timeline to move the slider to that point or enter the position in the frame counter to the left of the timeline.

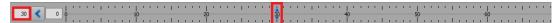

Figure 10.16 Frame Counter

**6.** Adjust the **Zoom Level** parameter to a level that gives you the desired final view of the target location and add another camera key frame at this position.

The animation will automatically move through the levels to the final zoom level.

7. Click the green Play Animation button in the Animation Control toolbar to view your animation.

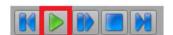

Figure 10.17 Play Animation

# **Shape Animation**

You can use a shape animation to draw the viewer's attention to specific related locations, by having each location appear in the scene individually. An example would be a map showing election results. Each location is represented by a shape that appears at a specific point in the animation.

#### To animate a shape:

1. In the frame counter to the right of the timeline slider enter the number of frames you want to have in your animation.

The timeline will display up to 9999 frames. The speed of the animation playback depends on the screen resolution selected in **File > Preferences > Output**. For example, HD 1080 50i will play 25 frames per second and HD 1080 60p will play 60 frames per second.

- 2. With the map positioned where you want to create your animation and the timeline slider at the beginning of the timeline, click the **Add Camera Key Frame** button in the **Key Frames** toolbar.
- 3. Drag the timeline slider to the point on the timeline where you want to display the shape.

Alternatively, you can click on any point on the timeline to move the slider to that point or enter the position in the frame counter to the left of the timeline.

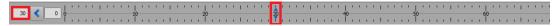

Figure 10.18 Frame Counter

Incrementing the frame count by the same amount each time helps to create a smooth animation.

4. In the Search Editor, at the bottom, make sure the Adjust Map to New Shape checkbox is cleared.

When cleared, shapes added using the **Shape Database Viewer** will appear at the current zoom level, rather than the zoom level set in the **Shape Database Viewer**.

- 5. Click the Shape Database Viewer button and select the shape you want to add.
- 6. Click Add Shape (or double-click the shape name) and then click Done.

The shape appears on the map, using the default shape style defined in the **Shape Editor**.

7. In the **Shape Editor**, select the new shape you just added from the list and in the **Properties** section, make sure the **Visible** checkbox is selected and click the radio button beside the **Visible** checkbox to add a key frame.

This will make the shape become visible at this point in the timeline.

- 8. Click the Add Camera Key Frame button.
- **9.** Repeat steps 3 to 7 to add additional shapes to the scene.
- 10. Click the green Play Animation button in the Animation Control toolbar to view your animation.

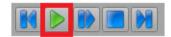

Figure 10.19 Play Animation

# **Recording Animations**

The **Record Animation** function renders the full animation of a scene into either an AVI (Audio Video Interleaved) file or one of several ffmpeg file formats.

To record an animation as an AVI file:

1. Click Output > Record Animation in the menu bar or click the Record Animation button in the toobar.

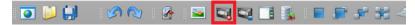

Figure 11.1 XPression Maps Toolbar - Record Animation

The Animation Recording dialog opens.

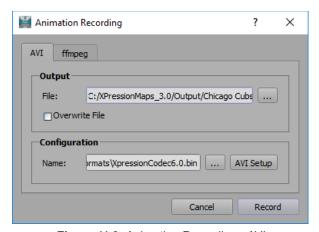

Figure 11.2 Animation Recording - AVI

- 2. Select the AVI tab if it is not already selected.
- 3. In the Output section, click the Browse button beside the File field, to navigate to the location where you want to save the video file.

The Save Video dialog opens.

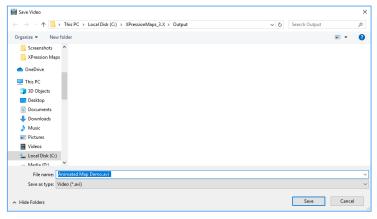

Figure 11.3 Save Video in AVI Format

4. In the Save Video dialog, in the File name field, enter a name for the video file and click Save.
In the Animation Recording dialog, in the Output section, the File field is populated with the path to the video file.

5. Select the **Overwrite File** checkbox if you want to overwrite an existing copy of the animation or clear the checkbox if you want to keep existing copies and create a new video file.

If you choose not to overwrite an existing copy, you need to change the file name.

6. In the Configuration section, click AVI Setup to open the Video Compression dialog.

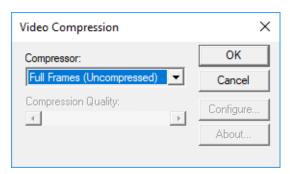

Figure 11.4 AVI Video Compression

a. Select a video compression option and click OK.

The options are:

- · Intel IYUV codec
- · Intel IYUV codec
- · Microsoft RLE
- · Microsoft Video 1
- XPression Video Codec 8.0
- · TechSmith Screen Capture Codec
- TechSmith Screen Codec 2
- Full Frames (Uncompressed)

Some options will activate the **Compression Quality** slider and/or the **Configure** button and require further configuration.

- $\boldsymbol{b}.\;$  Click  $\boldsymbol{OK}$  when you have finished configuring the video compression.
- 7. In the Save Format File, select a video format file and click Save.
- **8.** When you have finished configuring the output, click **Record** to record your animation.

The Animation Recording progress dialog opens. When the recording is complete, the dialog closes.

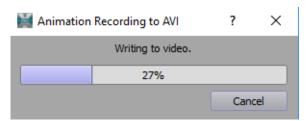

Figure 11.5 Animation Recording Progress Dialog - AVI

## To record an animation in an ffmpeg file format:

1. Click Output > Record Animation in the menu bar or click the Record Animation button in the toobar.

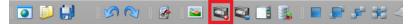

Figure 11.6

The Animation Recording dialog opens.

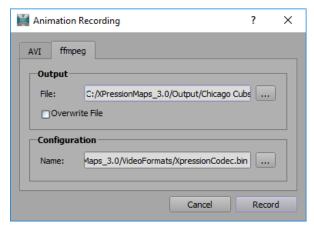

Figure 11.7 Annimation Recording - ffmpeg

- 2. Select the **ffmpeg** tab if it is not already selected.
- 3. In the **Output** section, click the **Browse** button beside the **File** field, to navigate to the location where you want to save the video file.

The Save Video dialog opens.

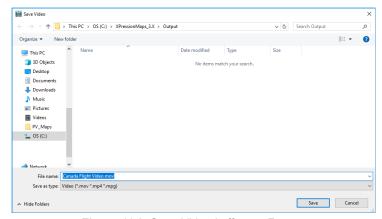

Figure 11.8 Save Video in ffmpeg Format

4. In the Save Video dialog, in the File name field, enter a name for the video file and click Save.

Include the appropriate file extension in your file name.

In the **Animation Recording** dialog, in the **Output** section, the **File** field is populated with the path to the video file

5. Select the **Overwrite File** checkbox if you want to overwrite an existing copy of the animation or clear the checkbox if you want to keep existing copies and create a new video file.

If you choose not to overwrite an existing copy, you need to change the file name.

**6.** When you have finished configuring the output, click **Record** to record your animation.

The **Animation Recording to ffmpeg** progress dialog opens. When the recording is complete, the dialog closes.

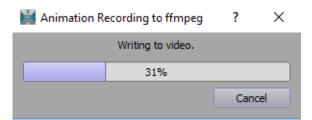

Figure 11.9 Animation Recording Progress Dialog - ffmpeg

## To stop recording an animation:

· In the Animation Recording dialog, click Cancel or click the Stop Animation Recording button in the toolbar.

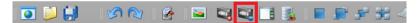

Figure 11.10 XPression Maps Toolbar - Stop Animation Recording

#### To play a recorded animation:

- 1. Navigate to the folder in which you've saved your recorded animations.
- 2. Double-click the recording you want to play.

# **Custom Data**

Custom data can be imported through the **Custom** menu in the menu bar. It allows the user to import custom shapes and maps.

The following topics are discussed in this section:

- "Custom Shapes" on page 12–2
- "Custom Maps" on page 12-8

# **Custom Shapes**

Custom shapes can be area or line shapes. Most common projection formats can be used.

Country or state borders are examples of area shapes. This kind of shape can be filled with a color and the border can be colored as well.

Streets, rivers and train lines are examples of line shapes. The lines can be colored.

It's a good idea to create a folder outside of the XPression Maps folder to store your custom shapes, to avoid inadvertently losing them when you upgrade your version of XPression Maps.

Once you've imported a custom shape, you'll want to create a custom shape style for that shape. See "**Shape Styles**" on page 9–8 for more information.

# **Managing Custom Groups**

Custom shapes can be organized into groups, for easier retrieval. You can add, edit or delete custom groups, as described in the following sections.

#### To add a custom group:

1. Click Custom > Shapes in the menu bar to open the Custom Shapes editor.

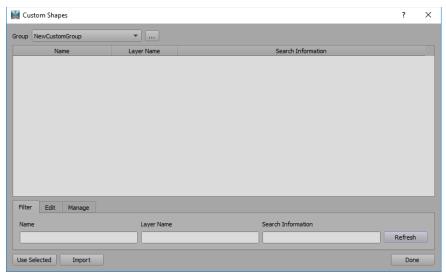

Figure 12.1 Custom Shapes Editor

In the Custom Shapes editor, click the Browse button beside the Group drop-down.
 The Custom Groups dialog opens.

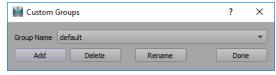

Figure 12.2 Custom Groups Dialog

3. Click the Add button to open the Add Custom Group dialog.

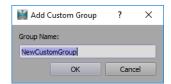

Figure 12.3 Add Custom Group

- 4. In the Group Name field, enter a name for the new custom group and click OK.
- 5. In the Custom Groups dialog, click Done to close the dialog.
- 6. Then click **Done** to close the **Custom Shapes** editor.

The new group will appear in the **Group** drop-down.

# To edit a custom group:

- 1. Click Custom > Shapes in the menu bar to open the Custom Shapes editor.
- 2. From the **Group** drop-down, select the group you want to edit.

The table in the center of the **Custom Shapes** editor displays the data for the selected group.

- 3. Select a data row in the table.
- 4. Click the Edit tab.
- 5. Edit the Name, Layer Name or Search Info parameters and click Update.
- 6. Then click **Done** to close the **Custom Shapes** editor.

#### To delete a custom group:

1. Click Custom > Shapes in the menu bar to open the Custom Shapes editor.

#### ΩR

In the **Shape Editor**, click the **Add Custom Shapes** button at the top of the editor to open the **Custom Shapes** editor.

- 2. Click the Browse button besdide the Group drop-down to open the Custom Groups dialog.
- 3. In the Custom Groups dialog, from the Group Name drop-down, select the group you want to delete.
- 4. Click Delete.
- 5. In the Delete Custom Group confirmation dialog that opens, click Yes to delete the group and all its contents.
- 6. In the Custom Groups dialog, click Done to close the dialog.
- 7. Then click **Done** to close the **Custom Shapes** editor.

#### **Managing Custom Shapes**

You can add custom shapes which you've created or acquired and stored locally on disk and use those shapes when creating new scenes.

Once you've added a custom shape to a scene, you'll want to create a shape style that will make it stand out. See "Shape Styles" on page 9–8 for more information.

# To import a custom shape:

1. Click **Custom > Shapes** in the menu bar to open the **Custom Shapes** editor.

The Custom Shapes editor opens.

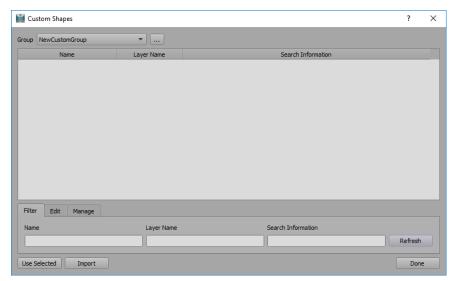

Figure 12.4 Custom Shapes Editor - Blank

2. From the **Group** drop-down, select the group to which you want to add the imported custom shape.

If the group already contains shapes, the table in the center of the **Custom Shapes** editor displays the data for the shapes in the group.

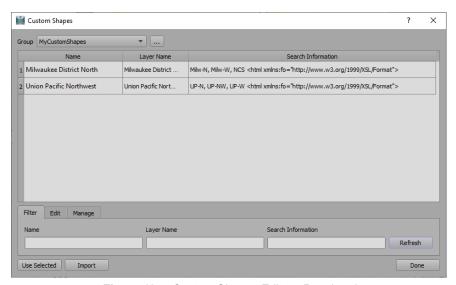

Figure 12.5 Custom Shapes Editor - Populated

#### 3. Click Import.

The Shape Import editor opens.

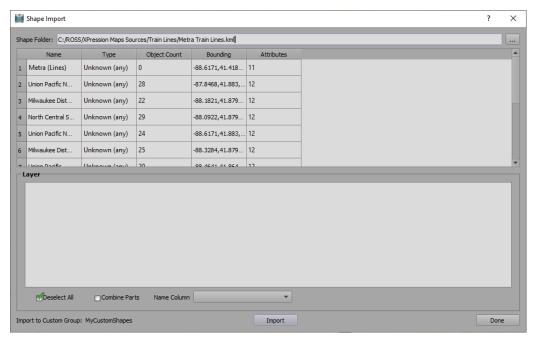

Figure 12.6 Shape Import Editor

If you've previously imported custom shapes, the **Shape Folder** field will display the last shape folder that was opened.

4. To open a different folder, click the **Browse** button beside the **Shape Folder** field, navigate to the folder containing the custom shape you want to import and click **Open**.

All shape archives in the selected folder are listed in the upper table of the editor. Information for each archive is displayed as follows:

- Name: The name of the shape archive.
- **Type**: The type can be 2D or 3D for **Polygon** (a closed shape where the beginning of each line is connected to its end), **Line String** (which is simply a line), or **Point** (a location reference).
- Object Count: The number of shape objects in the archive.
- Bounding: The area in which the shapes are contained, expressed in longitude and latitude coordinates.
- Attributes: The number of attribute columns with additional data for the shape, that are stored in the archive.
- **5.** Click the archive containing the shape you want to import.

The layers of the selected archive appear in the bottom-half of the **Shape Import** editor.

- **6.** Select the layer(s) you want to import.
  - · Check the Select All checkbox to select all the layers.
  - Check the Combine Parts checkbox to combine multiple layers into one shape.
- 7. Click Import.

The **Shape Import Report** dialog opens indicating if there were any errors during the import.

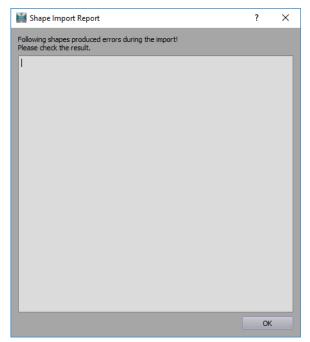

Figure 12.7 Shape Import Report Dialog

- If there were no errors, click OK to close the dialog and then click Done.
   The shapes from the selected archive appear in the table in the Custom Shapes editor.
- 9. Click **Done** to close the **Custom Shapes** editor or continue to add the custom shape to a scene.

#### To add a custom shape to a scene:

- 1. Open the scene to which you want to add a custom shape.
- 2. Click Custom > Shapes in the menu bar to open the Custom Shapes editor, if it is not already open.
- In the Custom Shapes editor, double-click the shape you want to add to your scene and click Done.
   The shape is added to the Shape Editor on the left.
- **4.** Double-click the shape in the **Shape Editor** to display it in the **Output** window.
- 5. If the map in the **Output** window isn't displaying the selected shape, in the **Shape Editor**, right-click on the shape and select **Go to Shape on Map**.

#### To search for custom shapes:

- 1. Click **Custom > Shapes** in the menu bar to open the **Custom Shapes** editor.
- 2. In the Custom Shapes editor, in the Filter tab, enter one or more of the Name, Layer Name or Search Information parameters to narrow down the number of custom shapes displayed in the table.
- 3. Click Refresh to display the new search results.

#### To delete custom shapes:

1. Click Custom > Shapes in the menu bar to open the Custom Shapes editor.

#### OR

In the **Shape Editor**, click the **Add Custom Shapes** button at the top of the editor to open the **Custom Shapes** editor.

2. In the Custom Shapes editor, from the Group drop-down, select the group containing the custom shape(s) you want to delete.

- 3. Select the shape you want to delete or press Ctrl and click several shapes if you want to delete multiple shapes.
- **4.** Go to the **Manage** tab and click **Delete**.
- 5. In the **Delete Shapes** confirmation dialog, click **Yes** to delete the selected shape(s).
- 6. Click **Done** to close the **Custom Shapes** editor.

# **Custom Maps**

Custom maps can be high quality satellite images which have a geo-reference to the world. A geo-reference means this image has an exact mapping location, so that it can be mapped onto the globe in its exact position in the world. One of the most used formats is Geo-Tiff.

Each image, mostly large in resolution and size, is calculated and its position in between the 21 map levels is found. It is also cut into small images and stored in the database with exact location reference information. This allows for taking only the visible parts of the image.

For information on map setup, see "Map Styles" on page 5-1.

The **Custom Maps** editor displays all map data sources that contain imported map data or are ready to import map data.

# **Creating a Map Data Source**

Before importing maps, you will need to create a data source. The data source will use either an Sqlite or MariaDB database.

The Sqlite database requires no additional program and can be used immediately with XPression Maps. However, the amount of data that can be stored in such a database is limited. A performance drop in reading and writing data into the one Sqlite file is the result.

If you plan to import more than 4 GB total of image data, the setup of a MariaDB (MySQL) server is recommended.

#### To create a map data source:

1. Click Custom > Maps to open the Custom Maps editor.

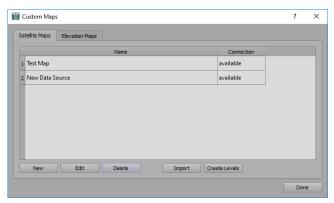

Figure 12.8 Custom Maps Editor

2. In the Custom Maps editor, click New.

The **Data Sources** editor opens.

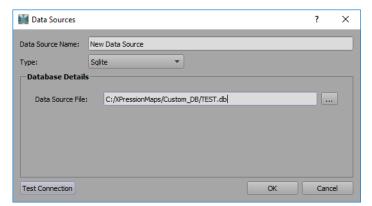

Figure 12.9 Datasources Editor

3. In the Data Source Name field, enter a unique name.

- **4.** From the **Type** drop-down, select whether the data source will use an **Sqlite** file or the **mysql** (MariaDB) connection to the server.
  - **a.** If you select **Sqlite**, in the **Database Details** section, click the **Browse** button beside the **Data Source File** field to navigate to the SQLite file you want to use and click **Save**. The file will be created if it does not exist.

Then click **OK** and continue with Step 5.

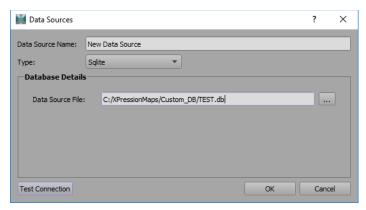

Figure 12.10 Datasources Editor - SQLite

b. If you select mysql, in the Database Details section, enter the Server Name, Database Name, User Name and User Password for the database you want to use, to establish a connection with the server. On this server, a separate database needs to be created and the name of the database entered into the Database Name field. Creation of the database on the server can be done using the HeidiSQL program. Consult the database manual for how to create an empty database.

Then continue with Step 5.

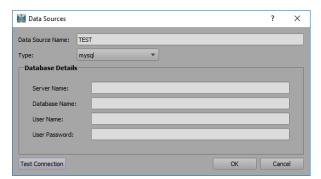

Figure 12.11 Datasources Editor - MySQL (MariaDB)

The default **Details** for the XPression Maps Database are:

Server Name: localhost

Database Name: name of the database

User Name: your user name
User Password: your password

- 5. Click the **Test Connection** button to open a connection to the database and check if read and write access exists
- 6. If the connection is successful, click OK.

#### **Importing Map Data**

Import and level creation is a process which takes a lot of time depending on how much data is imported. Ensure that this procedure is performed ahead of time, if possible, and be aware that the XPression Maps system is busy importing during this time.

#### To import map data:

- 1. Click Custom > Maps to open the Custom Maps editor.
- 2. In the Satellite Maps tab, select the data source for the custom map you want to import.
- 3. Then click Import.

The Map File explorer opens.

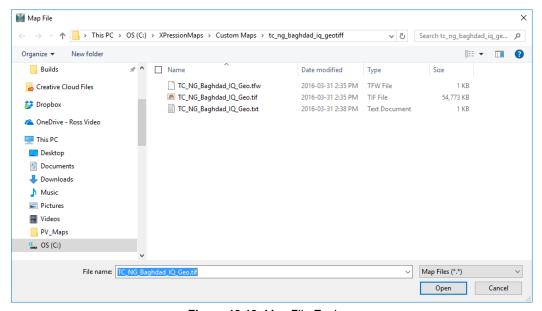

Figure 12.12 Map File Explorer

**4.** Select all geo-referenced image files (.tif) needed for the import and click **Open**.

The Map Import editor opens and the selected image files are listed in the Maps list.

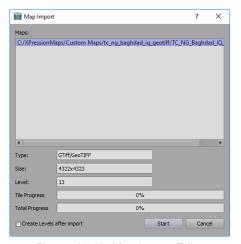

Figure 12.13 Map Import Editor

Below the list, you'll see information displayed about the selected image, as follows:

- Type: the data type of the image
- · Size: the image size
- Level: the calculated level where the maximal image resolution is reached
- Tile Progress: displays the progress of the imported file.
  - If you want the level creation to be started automatically at the end of the import, select the Create Levels after Import checkbox. See "Creating Levels" on page 12–11 for details about level creation.
- Total Progress: displays the overall progress of the import
- Create Levels after Import: select this checkbox to automatically start the level creation at the end of the import.
- 5. Click Start to begin the import process.

The Map Import confirmation dialog appears when the import is successfully completed.

#### To display a custom map:

- 1. Click Style > Map Styles and in the Map Style Manager, click Edit to open the Edit Map Style editor.
- 2. In the Custom Data section, select the Map checkbox.
- 3. From the drop-down, select your custom map.

#### **Creating Levels**

In the map data importing procedure, the maps are cut into parts and stored in the database with information about where in the world each map part is located and the resolution (level) of this map part.

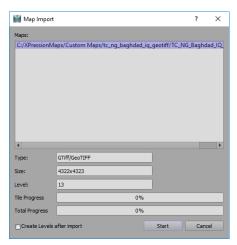

Figure 12.14 Map Import Editor

In the **Map Import** editor image above, we can see that the example data will be imported into level 13. This means that we will see the map once we zoom into the location of the imported map in a height somewhere above street level. Without any level creation, we will only see our imported maps in this level. The level creation process, started by clicking the **Create Levels** button in the **Custom Maps** editor or by selecting the **Create Levels after Import** checkbox in the **Map Import** editor, calculates map tiles for lower levels out of the imported map tiles.

The next level with higher quality provides four tiles with the same resolution for one tile. This makes the resolution two times higher in X and Y. For the creation of a tile in the lower levels, we combine four map tiles to one tile, scale this new tile down to the needed tile size, and write it back into the database for the lower level.

Once the next lower level (in our example, level 12) is created the process continues with the next lower level based on the newly generated level, until the top level is generated. This process reads and writes heavily from and into the database, and the process usually takes longer than the import of the images. If you plan to import several map regions, wait until all maps are imported before creating the levels.

★ If you import more groups of maps, do not select the automatic Create Levels after Import checkbox before you start the last import.

#### **Using Custom Maps**

Imported custom maps can be activated in an existing Blue Marble Colored or Blue Marble Satellite style. This means that when the style is used, the custom map is drawn on top.

#### To use a custom map:

1. Click **Style > Map Styles** and in the **Map Style Manager**, add a new map style to assign to your custom map. See "**To add a new map style:**" on page 5–7.

Custom maps can only be assigned to map types using the **Sphere** projection.

- 2. Select the new map style and click Edit.
- 3. In the Edit Map Style editor, in the Custom Data section, select the Map checkbox.
- 4. From the Map drop-down, select which data source to use.

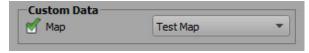

Figure 12.15 Imported Map Style

5. At the bottom of the Edit Map Style editor, click OK.

The **Edit Map Style** editor closes and the **Map Style Manager** reopens. The edited style is highlighted and the **Save** icon is displayed beside it. If you are editing an existing map style, the **Reset** icon will also be displayed.

6. Click the Save icon to save your changes into the default database or click the Reset icon to discard your changes and revert to the last saved version of the style.

The **Save All** button at the bottom of the dialog box saves all changes made to all styles in the database.

The **Reset All** button at the bottom of the dialog box resets all styles in the database to their last saved version.

- 7. In the Save Map Style confirmation dialog that opens, click Yes.
- 8. Click Done to close the Map Style Manager.

# **Map Data Configurator**

The **Map Data Configurator** defines which data will be taken from local files (QSQLITE) and which will be shared through a database server (QMYSQL). The sharing of data is required to combine an instance of XPression Maps in the graphics department with the XPression Maps server in the machine room where scenes, drawings, and styles can be created and shared.

The main window of the application provides a list of data sources. It shows the data source type and indicates if the connection to the data source is available. You can also edit the parameters of each data source.

SQLite is a database setup where there is a file on the disk and the application can open and browse the data inside the file in a direct way. But SQLite is limited in parallel user access. Most files inside of the **DB** sub-folder are SQLite files.

To get around the limitation of the parallel user access, you can use the MariaDBdatabase server software. MariaDB can host several databases and can be accessed through the network by multiple users at the same time in parallel.

# **Configuring Data Sources**

The following sections provide instructions for launching the **Map Data Configurator** and defining which data sources will be used by XPression Maps.

If you have upgraded from a previous version of XPression Maps, you will have loaded a new **Shape** database. This could mean that some scenes in your projects may have to be modified to accommodate the new database. If you want to continue using the old **Shape** database, you can do so by selecting it in the **Data Sources** editor in the Map Data Configurator. See "**To edit a data source:**" on page 13–3.

# To launch the Map Data Configurator:

- 1. Go to C:\XPressionMaps\MapDataConfigurator.
- 2. Double-click on the MapDataConfigurator.exe file.

The Map Data Configurator opens.

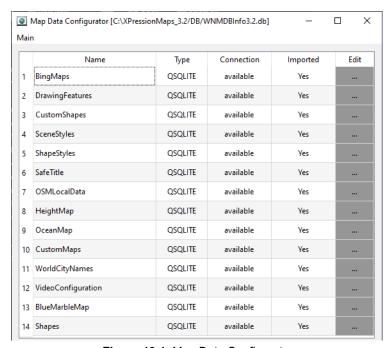

Figure 13.1 Map Data Configurator

# To edit a data source:

- 1. Open the Map Data Configurator.
- 2. Select a data source from the list (eg. Select Shapes to change the Shapes Database).
- 3. In the Edit column, click the corresponding ... button.

The Data Sources editor opens.

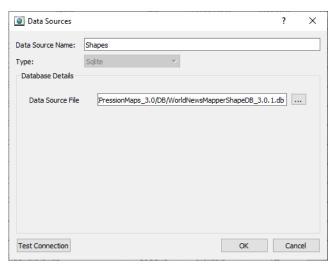

Figure 13.2 Data Sources Editor

- 4. From the **Type** drop-down, select whether the data source will use the **Sqlite** file or the **MariaDB** connection to the server.
- 5. Some databases, like the **Shape** database can only use the **SQLite** data file.

Alternatively, if you just want to change the **Type**, you can right-click in the **Type** column of a database and select either **Set SQlite** or **Set MariaDB** from the context menu.

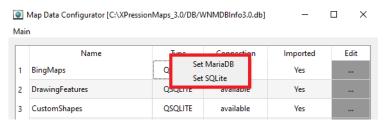

Figure 13.3 Set Database Type

a. If you select Sqlite, in the Database Details section, click the Browse button beside the Data Source File field to navigate to the SQLite file you want to use and click Save.

For example, if you are changing to the 3.0 version of the **Shape** database, you would select the **WorldNewsMapperShapeDB\_3.0.1.db** SQLite file.

Then click **OK** and continue with Step 5.

b. If you select MariaDB, in the Database Details section, enter the Server Name, Database Name, User
 Name and User Password for the database you want to use and then continue with Step 5.

If the XPression Maps Database is installed, the default **Database Details** are:

Server Name: hostname of the XPression Maps server where the MariaDB database is installed

Database Name: same as the data source

User Name: mapsuser
User Password: wnmdb

The following data types need to be changed to QMYSQL in a configuration with a server:

- DrawingFeatures
- CustomShapes
- · SceneStyles
- · ShapeStyles
- SafeTitle
- OSMLocalData
- CustomMaps
- 6. Click the **Test Connection** button.
  - a. If the database exists, a confirmation dialog opens indicating that it exists.
    - Click **OK** to close the dialog.
  - **b.** If the database does not exist, a confirmation dialog will open asking if you want to create the database and tables in the server.
    - Click Yes to create the database or No to cancel.be
    - If you click Yes, the Map Data Configurator will create the database and tables, but they will be empty.
- 7. Click Import Data.
  - This step only needs to be done for the first XPression Maps system. Other systems will automatically use the same data. See "**Data Source Sharing**" on page 13–4.
- 8. In the SQLite file window, select the database you want to use and click Open.
  - This step only needs to be done for the first XPression Maps system. Other systems will automatically use the same data. See "**Data Source Sharing**" on page 13–4.
  - The data from the selected database is copied to the MariaDB database.

# **Data Source Sharing**

The first XPression Maps system joins the shared data on the server used to import the data. The second system only needs to connect to the server and use the data.

# **Data Source Description**

The following data sources can be configured in the Map Data Configurator. Only some of the data sources can be shared, as indicated in the table.

| Data Source        | Description                                          | Sharing |
|--------------------|------------------------------------------------------|---------|
| BingMaps           | The map tiles download from Bing                     | N/A     |
| DrawingFeatures    | All drawing objects                                  | Yes     |
| CustomShapes       | Shapes imported by the user                          | Yes     |
| SceneStyles        | The map styles                                       | Yes     |
| ShapeStyles        | The styles for the shapes                            | Yes     |
| SafeTitle          | All Safe Titles generated in the Safe Titles editor. | Yes     |
| OSMLocalData       | All local changes to the OSM data                    | Yes     |
| HeightMap          | The Blue Marble height model                         | N/A     |
| OceanMap           | The ocean overlay data                               | N/A     |
| CustomMaps         | Maps imported by the user                            | Yes     |
| WorldCityNames     | Name database for the offline mode                   | N/A     |
| VideoConfiguration | Deprecated                                           | N/A     |
| BlueMarbleMap      | The Blue Marble satellite images                     | N/A     |
| Shapes             | The internal shape database                          | N/A     |

# **HTML5 Client**

The XPression Maps HTML5 Client is a web-based control interface that allows you to access, edit, preview and play scenes that have been created from templates in the XPression Maps database.

The following topics are discussed in this section:

- "Launching the HTML5 Client" on page 14-2
- "Using the HTML5 Client" on page 14-4
- "Playing Saved Scenes in the HTML5 Client" on page 14–18
- "Playing Saved Scenes in a Host Application" on page 14–22

# **Launching the HTML5 Client**

The XPression Maps main application needs to be running in **Server** mode in order to use the HTML5 Client. Refer to the instructions below.

#### To select Server mode:

- 1. Launch XPression Maps.
- 2. In File > Preferences > Output, in the Misc section, select the Start in Server Mode checkbox.

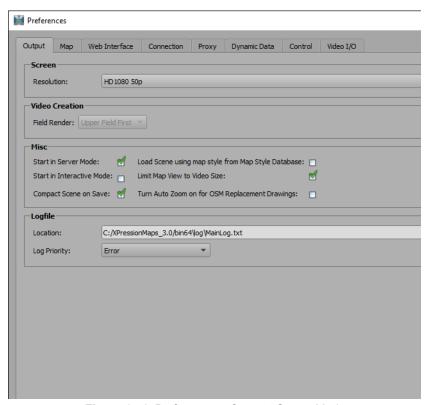

Figure 14.1 Preferences - Output - Server Mode

- 3. Click Save and OK.
- Close and relaunch XPression Maps.
   XPression Maps is launched and immediately minimized to the Windows system tray.
- 5. Continue with the next section to launch the HTML5 Client.

#### To launch the HTML5 Client:

1. With the XPression Maps main application running in **Server** mode, open your browser and in the address field, enter "computername/maps/" (without the quotation marks).

Instead of "computername" you can also enter the IP address of the computer on which you want to run the HTML5 Client.

#### 2. Press Enter.

The XPressionMaps HTML5 Client opens.

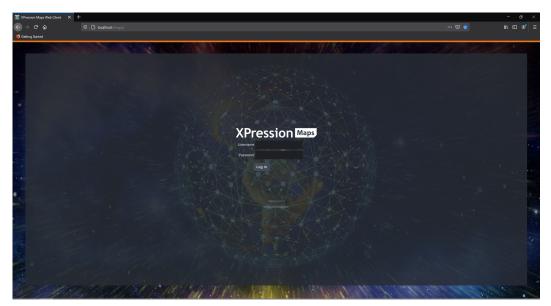

Figure 14.2 XPression Maps HTML5 Client Application - Login

3. Enter your **Username** and **Password** and click **Log in**.

The HTML5 Client Home page is displayed.

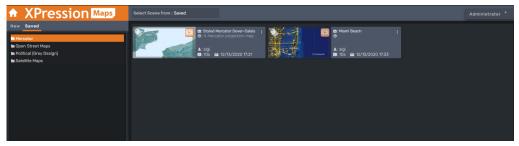

Figure 14.3 XPression Maps HTML5 Client - Home Page

# To return to the main XPression Maps application:

• In the Windows system tray, right-click on the XPression Maps icon and from the context menu, select **Return**.

# **Using the HTML5 Client**

You can use the XPression Maps HTML5 Client to modify a template to create a new scene. You can also access a scene that has been saved in the HTML5 client and drag it into a host application to play it there.

Templates that have been created in the XPression Maps main application are automatically available in the HTML5 client in the **New** tab.

Templates that have been modified in the HTML5 client and saved as scenes, are found in the Saved tab.

The following topics are discussed in this section:

- "Selecting a Template or Scene" on page 14-5
- "Modifying Templates in the HTML5 Client" on page 14-5
- "Deleting and Duplicating Saved Scenes" on page 14-19
- "Managing Saved Scene Folders" on page 14–20

#### Selecting a Template or Scene

After launching the HTML5 client and logging in, you can either select a template and create a new scene or select a saved scene and edit it.

#### To select a template or scene:

- In the New tab, select the folder containing the type of map from which you want to create a scene and in the
   Output window, click on the template you want to use.
   OR
- In the Saved tab, select the folder containing the scene you want to edit and in the Output window, click on the scene you want to edit.

# Modifying Templates in the HTML5 Client

In the XPression Maps HTML5 Client, you can modify templates that were created in the main application, to create a new scene. You can change the camera view, modify the safe title area, add, edit or delete labels, shapes and drawings and add a flight point.

If the template has an animation, the scene you create from that template will also contain the animation, but the only animation you can add within the HTML5 client is a simple flight from Point A to Point B.

The ability to delete a saved scene is one of the privileges that is assigned to a user group. If your group doesn't have that privilege, you will not be able to delete a scene.

#### To modify a template:

1. Select the template you want to edit.

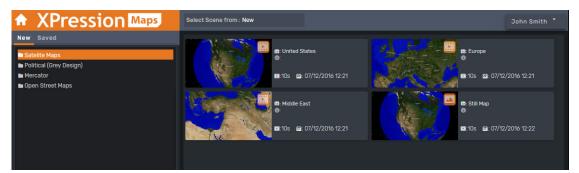

Figure 14.4 HTML5 Client - Select a Template

The template opens on the **Search** tab.

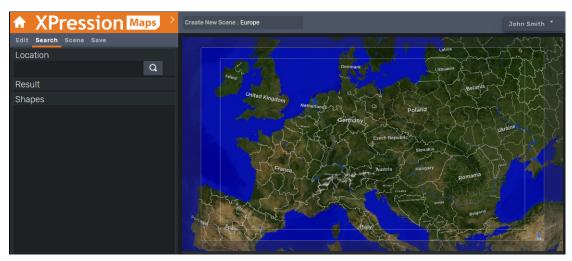

Figure 14.5 HTML5 Client Template

- 2. Modify the template, as described in the following sections:
  - "Changing the Camera View" on page 14-7
  - "Modifying the Safe Title Area" on page 14-7
  - "Adding, Editing and Deleting Shapes" on page 14-8
  - "Adding, Editing and Deleting Labels" on page 14-10
  - "Adding, Editing, Deleting and Ordering Drawings" on page 14–12
  - "Adding a Flight Point" on page 14-15
  - "Downloading a Still Image" on page 14–17
- 3. Save your new scene. See "To save a scene:" on page 14–6.
- **4.** To return to the **Home** page, click the **Home** icon ...

# To save a scene:

1. In the Save tab, in the Name field, enter a name for your scene.

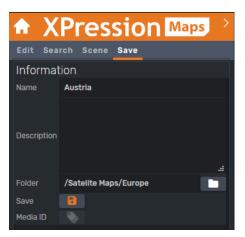

Figure 14.6 HTML5 Client - Save Scene

- 2. In the **Description** field, enter a description of the scene (optional).
- 3. In the **Folder** field, click the folder icon at the right of the field and select the folder to which you want to save the scene.

You can only save into an existing folder. Creating new folders is an **Administrator** privilege.

Once you've saved a scene the first time, the folder will be selected automatically if you edit the scene and save it again.

4. Then click the Save icon.

Once a scene has been saved, the **Media ID** icon becomes active and you can drag it into a host project such as XPression, to play.

For more information, see "Playing Saved Scenes in a Host Application" on page 14–22.

#### **Changing the Camera View**

In the XPression Maps HTML5 Client you can change the camera view of the scene in the template.

# To change the camera view:

- 1. Select the template or scene you want to edit.
- 2. In the Scene tab, in the Camera section, adjust the Longitude, Latitude, Tilt, Roll and Zoom Level as desired.

# Modifying the Safe Title Area

The **Safe Title Area** is the area inside the output window defined by the white rectangles. Content inside this area will be fully visibile on air. The **Safe Title Area** is defined in the main application but you can decide whether or not to use it in the HTML5 Client. You can also select the style of the safe title area.

#### To modify the Safe Title Area:

- 1. Select the template or scene you want to edit.
- 2. In the Scene tab, in the Safe Title area, do one of the following:
  - a. Select the checkbox to use the configured safe title area.

ΩR

- **b.** Deselect the checkbox to use the entire output window.
- 3. From the Style drop-down, select how the safe title area should be displayed.

The options are:

- Fullscreen the map credits appear in the bottom corners of the scene
- OTS (Over the shoulder) the map credits appear centered in the scene

# Adding, Editing and Deleting Shapes

In the XPression Maps HTML5 Client, you can add a shape for any location that exists in the shape database. You can also change the shape that has been applied to the location, to any shape that has been added to the **Shapes** tab for the original template in the main application.

#### To add a shape:

- 1. Select the template or scene to which you want to add a shape.
- 2. In the **Search** tab, enter the location for which you want to add a shape and click the **Search** icon or press **Enter**.
- 3. In the **Shapes** section, click on the location for which you want to add a shape and then click the + sign to the right of the location to add the default shape to the scene.

The new shape appears on the map. The shape appears at the **Zoom** level set in the shape style, so you may have to zoom in or out (using the scroll wheel on your mouse) in order to see the new shape.

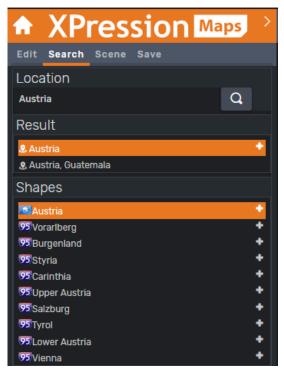

Figure 14.7 HTML5 Client - Select Shape

**4.** Save your new scene. See "**To save a scene**:" on page 14–6.

# To edit a shape:

- 1. Select the template or scene you want to edit.
- 2. In the Output window, click on the shape.
- 3. In the Edit tab, from the Style drop-down, select a different shape style.

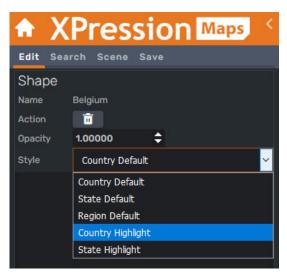

Figure 14.8 HTML5 Client - Edit Shape

- 4. In the Opacity field, enter a value or use the up and down arrows to change the transparency of the shape.
- 5. Save your new scene. See "To save a scene:" on page 14–6.

# To delete a shape:

- 1. Select the template or scene you want to edit.
- 2. In the Output window, select the shape you want to delete.
- 3. In the Edit tab, click the Delete Shape button.

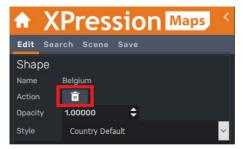

Figure 14.9 HTML5 Client - Delete Shape Button

Alternatively, with the shape selected, press the **Delete** key.

#### Adding, Editing and Deleting Labels

In the XPression Maps HTML5 Client, you can add a label anywhere in the scene. The labels that can be added are those that have been added to the **Location Labels** tab for the original template in the main application.

You can also set a default label which will be added automatically by clicking the + sign beside the location in the **Result** section and override a default label in the current scene only.

#### To add a label:

- 1. Select the template or scene to which you want to add a label.
- 2. In the Search tab, in the Location field, enter the location to which you want to add a label.
- 3. Click on the arrow beside the XPression Maps title to open the Label and Drawing menus.

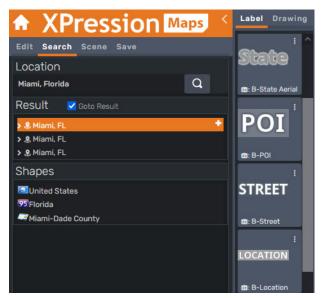

Figure 14.10 HTML5 Client - Labels and Drawings Menus

4. From the Labels list, click on the label style you want to use and drag it to the desired location.

The label appears at the **Zoom** level set in the label style, so you may have to zoom in or out (using the scroll wheel on your mouse) in order to see the new label.

Alternatively, you can set a default label style to use in any scene in the current folder. See "**To add a default label:**" on page 14–10

#### To add a default label:

- 1. Select the template or scene to which you want to add a label.
- 2. In the Search tab, in the Location field, enter the location to which you want to add a label.
- 3. Click on the arrow beside the XPression Maps title to open the Label and Drawing menus.
- 4. Then click on the three dots in the top-right corner of the label you want to use and click Set Default.

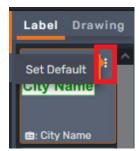

Figure 14.11 HTML5 Client - Set Default Drawing

5. In the Result section, click the + sign beside the location for which you want to add a label.

The label is inserted in the correct location on the map, with the **Locality** name. This label style will be used by default for all scenes in the current folder.

#### To override a default label:

• Click on a different label style and drag it on top of the default label, to change only that instance of the label. In other scenes in the same folder, the default label will remain the same.

#### To edit a label:

- 1. Select the template or scene you want to edit.
- 2. In the Output window, select the label you want to edit.
- 3. In the Edit tab, in the Drawing section, adjust the following properties as necessary.

| Property                         | Description                                                                                                    |
|----------------------------------|----------------------------------------------------------------------------------------------------|
| Action                           | Place the label on top of or behind other text in the scene or delete the label                                                                                                    |
| Zoom                             | Enter a value or use the arrows to adjust the size of the label in relation to the map.                                                                                                    |
| Longitude, Latitude and Rotation | Enter a value or use the arrows to adjust the position of the label.                                                                                                    |
| GPS                              | The GPS coordinates of the label.                                                                                                    |
| Size                             | Enter a value or use the arrows to adjust the absolute size of the label.                                                                                                    |
| Frontface                        | Select to have the front side of the label face the camera.  You can also toggle this parameter in the output window by clicking the  Frontface icon ( ) at the bottom of the label's bounding box. |
| Auto Zoom                        | Select to have the label stay the same size, regardless of the <b>Zoom</b> level.                                                                                                    |
| Visible                          | Select if you want the label to be visible or deselect to hide the label.                                                                                                    |

- 4. In the **Text** section, you can change the text of the label if you want.
- 5. When you've finished modifying the label, save your new scene. See "To save a scene:" on page 14-6.

# To delete a label:

- 1. Select the template you want to edit.
- 2. In the Output window, select the label you want to delete.
- 3. In the Edit tab, click the Delete Drawing button.

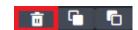

Figure 14.12 HTML5 Client - Delete Drawing Button

Alternatively, with the label selected, press the **Delete** key.

#### Adding, Editing, Deleting and Ordering Drawings

You can add drawings to your scenes, providing the drawings have been added to the **Drawings** tab of the template group that contains your template. You can also delete and edit drawings and change their order, putting one in front of another. For more information, see "**Adding Drawings**" on page 6–13.

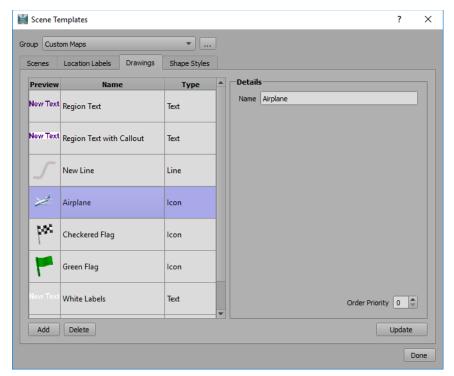

Figure 14.13 Scene Templates - Drawings Tab

# To add a drawing:

- 1. Select the template or scene to which you want to add a drawing.
- Click the arrow beside the XPression Maps logo to open the Label and Drawing lists and select the Drawing tab.

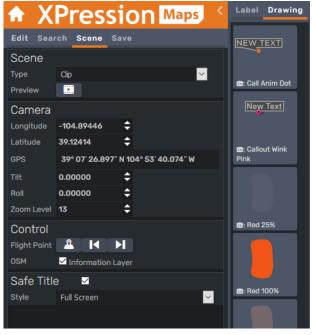

Figure 14.14 HTML5 Client - Drawing List

3. In the **Drawing** list, click the drawing that you want to add to the scene and then click on the map where you want to place the drawing.

For Line and Area drawings, click and drag the mouse on the map until the line or area is complete.

# To edit a drawing:

- 1. Select the scene you want to edit.
- 2. Select the drawing you want to edit.
- 3. In the **Edit** tab, in the **Drawing** section, adjust the following properties as required.

| Property                         | Description                                                                                                    |
|----------------------------------|----------------------------------------------------------------------------------------------------|
| Action                           | Place the drawing on top of or behind other drawings in the scene or delete the drawing.                                                                                                    |
| Zoom                             | Enter a value or use the arrows to adjust the size of the drawing in relation to the map.                                                                                                    |
| Longitude, Latitude and Rotation | Enter a value or use the arrows to adjust the position of the drawing.                                                                                                    |
| GPS                              | The GPS coordinates of the drawing.                                                                                                    |
| Size                             | Enter a value or use the arrows to adjust the absolute size of the drawing.                                                                                                    |
| Frontface                        | Select to have the front side of the drawing face the camera.                                                                                                    |
|                                  | You can also toggle this parameter in the output window by clicking the                                                                                                    |
|                                  | Frontface icon ( ) at the bottom of the drawing's bounding box.                                                                                                    |
| Auto Zoom                        | When checked, the drawing remains the same size in pixels, while the camera animates through the different zoom levels.                                                                          |
|                                  | When unchecked, the drawing increases or decreases in size as the camera animates through the different zoom levels.                                                                             |
| Visible                          | Select if you want the drawing to be visible.                                                                                                    |
| Texture                          | Applies to line drawings and area drawings that have an image or pattern.                                                                                                    |
|                                  | <b>Scale</b> — Multiplies the scale of the drawing. For example, a line drawing of a road with a scale of 1, will be a single 2-lane road, while a road with a scale of 2 will be a 4-lane road. |
|                                  | <b>Rotation</b> — Increases the rotation of the drawing, making it appear spiralled.                                                                                                    |
|                                  | <b>Aspect</b> — Increases or decreases the width of the drawing, relative to the height.                                                                                                    |
|                                  | If the value is less than 1, the width (X) decreases relative to the height (Y).                                                                                                    |
|                                  | If the value is greater than 1, the width increases relative to the height.                                                                                                    |
| Point                            | Applies to area drawings only.                                                                                                    |
|                                  | Index — identifies each point in the drawing based on the order in which it was added. The selected point turns red.                                                                             |
|                                  | <b>Longitude</b> — Enter a value or use the arrow to adjust the longitudinal position of the selected <b>Index</b> point.                                                                        |
|                                  | <b>Latitude</b> — Enter a value or use the arrow to adjust the latitudinal position of the selected <b>Index</b> point.                                                                          |

4. When you've finished modifying the drawing, save your new scene. See "To save a scene:" on page 14–6.

#### To replace a drawing:

- 1. Select the scene you want to edit.
- 2. From the **Drawings** list, click on a different drawing of the same type (line, area, text, etc.) and drag it on top of the drawing you want to replace.

#### To set a default text drawing:

- 1. Select the scene you want to edit.
- 2. From the Drawings list, click on the text drawing you want to set as a default for all scenes in the current folder.
- 3. Then click on the three dots in the top-right corner of the text drawing you want to use and click Set Default.

#### To delete a drawing:

- 1. Open the scene from which you want to delete a drawing.
- 2. Click on the drawing you want to delete to select it
- 3. In the Edit tab, click the Delete Drawing button.

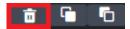

Figure 14.15 HTML5 Cient - Delete Drawing Button

Alternatively, you can click on the drawing you want to delete and then press the Delete key.

# To order drawings:

- 1. Open the scene in which you want to reorder the drawings.
- **2.** Select the drawing you want to move.
- 3. In the Edit tab, click the Move Drawing to Front button to move the drawing to the front.

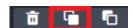

Figure 14.16 HTML5 Client - Move Drawing to Front Button

#### OR

Click the Move Drawing to Back button to move the drawing to the back.

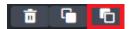

Figure 14.17 HTML5 Client - Move Drawing to Back Button

#### **Adding a Flight Point**

Start and Stop flight points are automatically added to each template if none exist. You can add one additional flight point in the XPression Maps HTML5 client to create a flight animation. If you add more than one additional flight point, only the last one added will be kept. The flight is calculated automatically between the initial flight point, stored inside of the template, and the ending location selected by the user in the client application.

#### To add a flight point:

- In the Home screen, from the New tab, select the group that contains the template you want to use for your scene.
- 2. In the Select Scene from: pane, select the template to modify.

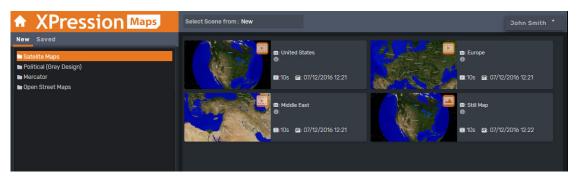

Figure 14.18 HTML5 Client - Select a Template

The template opens on the **Search** tab.

- 3. In the Search field, enter the location where you want to add the flight point.
- **4.** In the **Scene** tab, use the **Zoom Level** parameter to adjust the zoom level of the map at that location. Alternatively, you can scroll the mouse wheel to adjust the zoom level.
- 5. Then, in the Control section, click the Add Flight Point button.

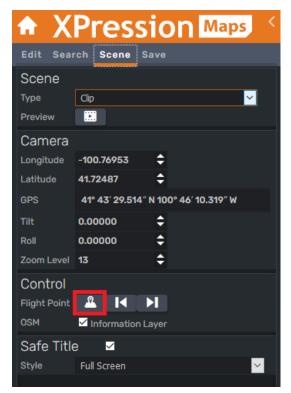

Figure 14.19 HTML5 Client - Add Flight Point

6. Click the **Preview** icon to play the animation.

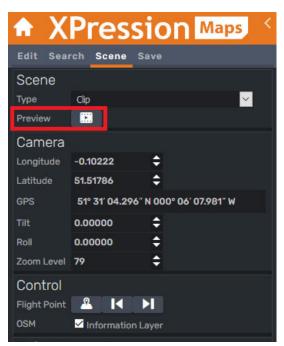

Figure 14.20 HTML5 Client - Preview

7. If no further edits are required, in the **Save** tab, save your new scene. See "**To save a scene:**" on page 14–6.

# Downloading a Still Image

You can download a still image of any scene if desired.

#### To download a still:

- 1. Select the scene you want to save as a still image.
- 2. In the Scene tab, from the Type dropdown, select Still.

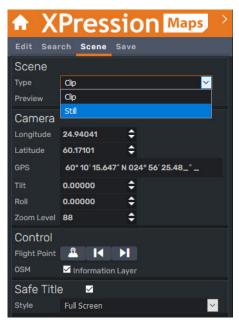

Figure 14.21 HTML5 Client - Select Still

- 3. Then click the **Preview** button.
- 4. In the bottom-right corner of the scene, click the **Download** button.

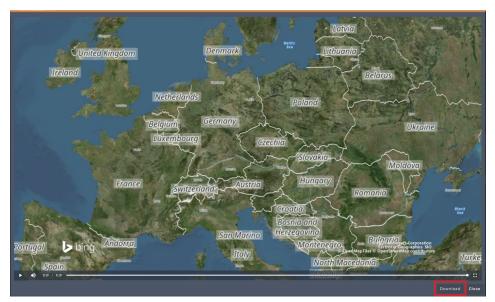

Figure 14.22 HTML5 Client - Download Still

The **Opening PNG** dialog appears.

- 5. Select Save File in the Opening PNG dialog and navigate to the location where you want to save the still image.
- 6. Give the still image a name and click Save.

# **Playing Saved Scenes in the HTML5 Client**

Any template that has been added to the **Scene Templates** feature in the XPression Maps main application is automatically available in the HTML5 client.

# To play a saved scene:

- 1. Launch the XPression Maps HTML5 Client.
  - See "Launching the HTML5 Client" on page 14-2.
- 2. Click on the Saved tab and open the folder containing the scene you want to play.

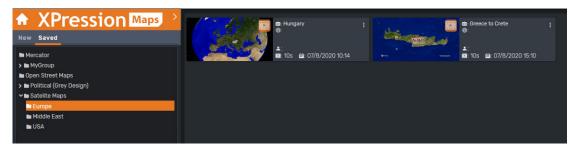

Figure 14.23 HTML5 Client - Select Saved Scene

- 3. In the Scenes pane, click on the scene you want to play.
- 4. In the Scene tab, click Preview.

#### **Deleting and Duplicating Saved Scenes**

Only users with the **Delete Saved Scenes** privilege can delete a scene, but anyone can duplicate a scene.

#### To delete a scene:

- 1. In the **Home** screen, from the **Saved** tab, select the group that contains the scene you want to delete. The group expands to display subgroups, if there are any.
- 2. In the Select Scene from: Saved panel, in the top-right corner of the scene, move the cursor over the 3 dots and select Delete Scene.

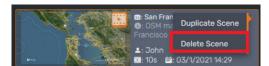

Figure 14.24 HTML5 Client - Delete Scene

3. In the confirmation dialog that opens, click Yes to delete the scene.

#### To duplicate a scene:

- 1. In the **Home** screen, from the **Saved** tab, select the folder that contains the scene you want to duplicate. The group expands to display subfolders, if there are any.
- 2. In the Select Scene from: Saved panel, in the top-right corner of the scene, move the cursor over the 3 dots and select Duplicate Scene.

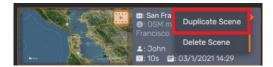

The scene is opened for editing.

- 3. Make any needed changes to the scene.
- 4. Then, in the **Save** tab, enter a new name for the scene.
- 5. Click the **Folder** icon to select a folder to which to save the scene.
- 6. Click the Save icon.

#### **Managing Saved Scene Folders**

User who have been assigned the privilege of **Managing Saved Scene Folders** can add, delete and rename folders and sub-folders.

#### To add a folder:

1. In the Saved tab, click the Add New Folder icon.

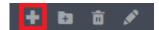

Figure 14.25 HTML5 Client - Add New Folder Icon

2. In the New Folder dialog, enter a name for the folder and then click OK.

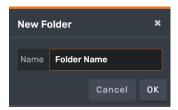

Figure 14.26 HTML5 Client - Add New Folder

#### To add a sub-folder:

- 1. In the **Saved** tab, select the folder to which you want to add a sub-folder.
- 2. Then click the Add New Sub-Folder icon.

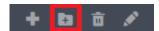

Figure 14.27 HTML5 Client - Add New Sub-Folder Icon

3. In the New Sub-Folder dialog, enter a name for the sub-folder and then click OK.

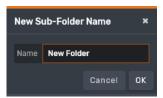

Figure 14.28 HTML5 Client - Add New Sub-Folder

#### To delete a folder:

1. In the Saved tab, select the folder or sub-folder you want to delete and click the Delete Folder icon.

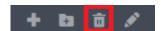

Figure 14.29 HTML5 Client - Delete Folder Icon

2. In the **Delete Folder** dialog, select the checkbox to confirm that you want to delete the folder and all its contents and then click **Delete**.

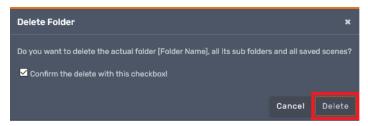

Figure 14.30 HTML5 Client - Delete Folder

#### To rename a folder:

1. In the Saved tab, select the folder you want to rename and click the Rename Folder icon.

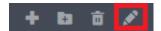

Figure 14.31 HTML5 Client - Rename Folder icon

2. In the Change Folder Name dialog, enter a new name for the folder and then click OK.

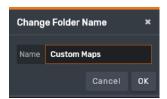

Figure 14.32 HTML5 Client - Change Folder Name

## **Playing Saved Scenes in a Host Application**

Saved scenes created in the XPression Maps HTML5 Client application can be dragged into projects in host applications such as XPression Studio.

You'll also need to configure the host application, as described below. The instructions provided are for configuring an XPression rendering engine, but the same process (or something similar) will need to be done for any rendering or preview engine on which you want to run your XPression Maps HTML5 Client scene.

## To configure a host application:

1. In XPression, click Edit > OpenMAM Setup.

The OpenMAM Setup dialog opens.

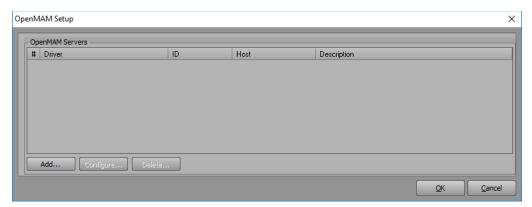

Figure 14.33 XPression OpenMAM Setup Dialog

#### 2. Click Add.

The Add OpenMAM Server dialog opens.

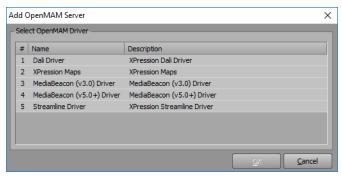

Figure 14.34 Add OpenMAM Server Dialog

3. Select the XPression Maps option and click OK.

The XPression Maps Server dialog opens.

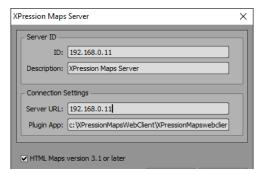

Figure 14.35 XPression Maps Server Dialog

4. In the Server ID section, in the ID field, enter the name of the server that is running XPression Maps.

You can find this address in the XPression Maps main application in **File > Preferences > Web Interface**, in the **Web Template Database** section, in the **Hostname** field. Do not include "http://" or anything after ".rossvideo.com".

- In the Description field, enter a user-readable name, for example, XPression Maps Server to identify the server
- 6. In the Connection Settings section, in the Server URL field, enter the same information as in the Server ID field
- 7. In the Plugin App field, enter the path to the XPression Maps HTML5 Client application executable file. Typically this path is C:\XPressionMapsWebClient\XPressionMapswebclient.exe.
- 8. Then click **OK** and in the **OpenMAM Setup** dialog, click **OK** again.

# To drag a scene into a host application:

- 1. Open a project in the host application (XPression Studio, for example) and add a new blank scene.
- 2. Launch the XPression Maps HTML5 Client application.
- 3. In the HTML5 Client application, from the **Saved** tab, navigate to the scene you want to bring into the host application.

The scene must be saved before you drag it into the host application.

4. Select the scene and in the **Save** tab, click and hold the mouse button down on the **Media ID** icon and drag the cursor into the XPression scene.

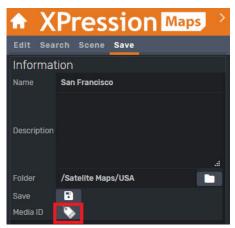

Figure 14.36 HTML5 Client - Media ID Icon

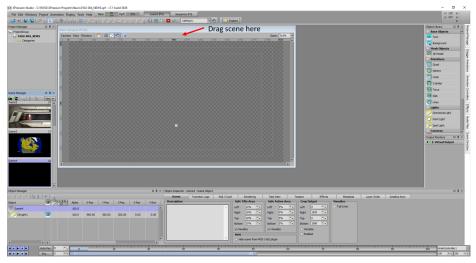

Figure 14.37 Menu Bar of Viewport in XPression Studio

The **Asset Transfer** progress dialog appears and closes when the transfer is complete.

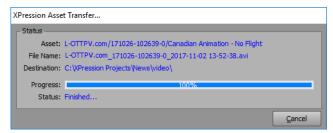

Figure 14.38 Asset Transfer Progress Dialog

Alternatively, with the HTML5 Plugin open in your news room system, you can just drag a saved map straight from the HTML5 Client into the **Object/Field Content** section in the plugin, as shown below:

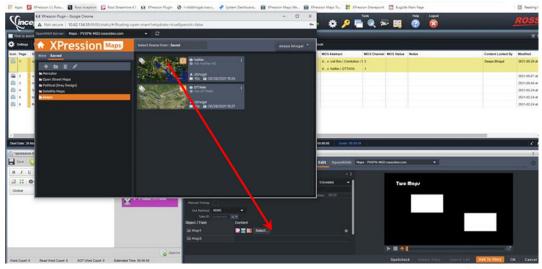

Figure 14.39 Dragging into the HTML5 Plugin

The map appears in the **Preview** pane of the HTML5 Plugin and the video can be viewed.

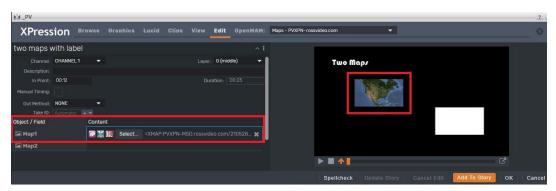

Figure 14.40 Map Added to the HTML5 Plugin

# **Interactive User Interface**

The XPression Maps Interactive user interface is an optional feature set that is used to create interactive scenes and projects that can be loaded and controlled by the XPression Maps Touch Client, a web-based interface.

When you want to create interactive scenes and projects, you'll need to first select the **Interactive** mode and configure the **Interactive** tab in **Preferences**.

The following topics are discussed in this section:

- "Selecting Interactive Mode" on page 15-2
- "Creating Interactive Projects" on page 15–3
- "Managing Interactive Scenes" on page 15–10
- "Editing Projects" on page 15-14

# **Selecting Interactive Mode**

The XPression Maps main application needs to be running in **Interactive** mode in order to use the Touch Client. Refer to the instructions below.

#### To select Interactive mode:

- 1. Launch XPression Maps.
- 2. In File > Preferences > Output, in the Misc section, select the Start in Interactive Mode checkbox.

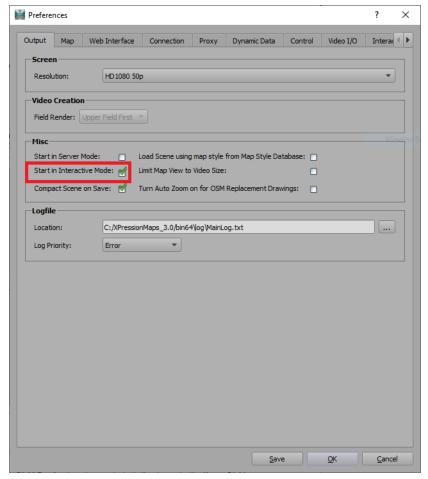

Figure 15.1 Preferences - Output - Select Interactive Mode

- 3. Click Save and OK.
- 4. Close and relaunch XPression Maps.

The **Interactive** menu appears in the main menu bar. It contains options to edit your projects, manage your interactive scenes, execute a project and add an overlay layer to a project. You can also view the scenes you've created in your project.

In addition, a new group of corresponding buttons appears in the toolbar section. This group is called the **Interactive Toolbar**.

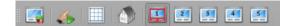

Figure 15.2 Interactive Toolbar

# **Creating Interactive Projects**

You can use the XPression Maps Interactive user interface to create a complete project with an **Overlay** layer on which you can place touch icons to navigate through the scenes.

Use existing saved scenes or create new scenes for your Touch project.

The following topics are covered in this section:

- "Opening and Loading Projects" on page 15-4
- "Creating an Overlay" on page 15-5
- "Creating a Home Position and Scenes" on page 15-6
- "Editing a Scene" on page 15-7
- "Previewing Projects" on page 15–8
- "Deleting Projects" on page 15-8
- "Making Animated Scenes Usable in the Touch Client" on page 15–9

# **Opening and Loading Projects**

To begin you'll need to open a new project or load an existing project. Then you'll select a **Home Position** from which the navigation will begin, up to 5 additional scenes and the **Overlay** layer. When you're finished, you'll be able to execute the project and make it available to the XPression Maps Touch Client.

#### To open a new project:

1. Click File > New Project.

The New Project dialog opens.

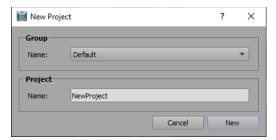

Figure 15.3 Touch UI - Create New Project

2. In the **Group** section, accept the **Default** project group to store your project or use the drop-down to select a different group.

The **Default** project group is located in **C:\XPressionMaps\_3.x\Projects**. If you want to create a new project group, you'll need to create a folder in that location. The new folder will then appear in the **Group** drop-down.

- 3. In the **Project** section, enter a name for the project.
- 4. Then click New.

A new map opens in the **Output** window.

## To load an existing project:

1. Click File > Load Project.

The Load Project editor opens.

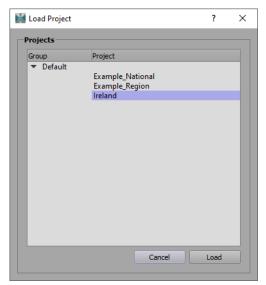

Figure 15.4 Touch UI - Load Project Editor

- 2. Click the arrow beside the group containing the project you want to open and select the project.
- 3. Then click Load.
- 4. The selected project opens in the Output window.

### Creating an Overlay

The **Overlay** layer contains the icons that will be used to interact with the project while it's on air. One overlay will work across all scenes in the project.

Sample touch icons and backplates are located in the **Drawing Toolbox** in the **Interactive** group. Each drawing needs to be configured to behave in the desired manner and then added to the scene.

#### To create an overlay:

1. In the Menu bar, click Interactive > Main Overlay.

Alternatively, you can click the Main Overlay button in the Interactive toolbar.

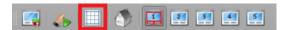

Figure 15.5 Interactive Toolbar - Main Overlay

A transparent red layer appears on top of the map in the **Output** window.

In the Drawing Toolbox to the right of the Output window, from the Group drop-down, select the Interactive group.

A default set of interactive drawings is displayed.

- 3. Click to select each type of icon you want to use and from the context menu, click Edit Drawing.
- **4.** In the **Drawing Management Editor** that opens, from the **Interactivity** drop-down, select the desired behavior. The options are:
  - ActivateScene1 5 touching the icon activates the corresponding scene.
  - ContinueAnimation touching the icon resumes an animation that has been stopped.
  - **FlyHome** touching the icon returns the map to the Home scene.
  - PlayAnimation touching the icon plays the corresponding animation.
  - SetStartActivateScene1 5 touching the icon gets the scene ready to be activated, but you'll need to press a Play icon to activate the scene.
  - **StopAnimation** touching the icon stops the animation.
- **5.** Then from the **Pressed Image** drop-down, select the image that will indicate that an icon has been touched, typically a different colored version of the same icon.
- 6. Click Done to close the Drawing Management Editor.
- 7. If you want to have a background for the touch icons, select a backplate drawing and add it to the scene.
- **8.** With your icons are configured, click on each one and then click on the scene to add it. You can add the icons on top of the backplate, if you are using one.
- 9. Click File > Save Project.

## **Creating a Home Position and Scenes**

For each interactive project, you'll need a **Home Position** and one or more scenes. You can create new scenes or use an existing saved scene.

#### To create a Home Position:

- 1. Open a new project as described in "Opening and Loading Projects" on page 15–4.
- 2. In the Menu bar, select the Interactive Toolbar and click the Home Position button.

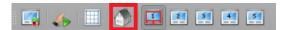

Figure 15.6 Interactive Toolbar - Home Position

- 3. From the Map Styles drop-down, select the type of map you want to use for your project.
  - For information about map styles, see "Map Styles" on page 5–1.
- 4. Adjust the map to reflect the location and **Zoom** level you want to see as the **Home Position**.
- 5. Add labels or drawings as necessary.
- 6. Click File > Save Project.

#### To create a scene:

1. In the Main Menu bar, in the Interactive Toolbar, click the Scene 1 button.

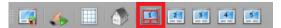

Figure 15.7 Interactive Toolbar - Scene 1

A new map is displayed in the **Output** window. The map style will be the same as the map that was open the last time the application was launched.

- 2. Create your scene using the same map style as your **Home Position** scene, to make a smoother transition from one scene to the next.
- **3.** Add drawings and labels to your scene, as needed.
  - For detailed information about creating scenes, see "Creating Scenes" on page 8–1.
- **4.** In the timeline **Frame Range** field, enter the number of frames over which the flight from the previous location to the location in this scene will occur.

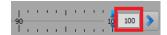

Figure 15.8 Timeline - Frame Range

A minimum frame range of **100** is recommended. A lower frame range creates a flight that is unpleasantly quick. You can set a higher frame range for a slower flight.

5. Move the Timeline slider to the end frame and add a camera key frame at this point.

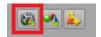

Figure 15.9 Add Camera Key Frame Button

- 6. Click File > Save Project.
- 7. Repeat the above steps for each additional scene in your project.

#### To use an existing scene:

- 1. Click File > Open.
- 2. Select a scene with the same map style as your **Home Position** scene.

If the selected scene doesn't have the same map style as your **Home Position** scene, use the **Map Styles** drop-down to change the style.

This will make a smoother transition from one scene to the next.

- 3. Add drawings and labels to your scene, as needed.
  - For detailed information about creating scenes, see "Creating Scenes" on page 8-1.
- **4.** In the timeline **Frame Range** field, enter the number of frames over which the flight from the previous location to the location in this scene will occur.

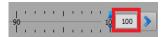

Figure 15.10 Timeline - Frame Range

A minimum frame range of **100** is recommended. A lower frame range creates a flight that is unpleasantly quick. You can set a higher frame range for a slower flight.

5. Move the **Timeline** slider to the end frame and add a camera key frame at this point.

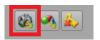

Figure 15.11 Add Camera Key Frame Button

6. Click File > Save Project.

# **Editing a Scene**

If you need to make some changes to a scene you've created, you'll need to add a new camera frame to the scene, as described in the following instructions.

### To edit a scene:

 Click File > Load Project to open an existing project and in the Interactive toolbar, click the Scene button for the scene you want to edit.

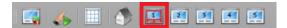

Figure 15.12 Interactive Toolbar - Scene 1

- 2. Move the timeline slider to the last camera key frame.
- 3. Make any necessary changes to the scene.
- 4. Then click the Add Camera Key Frame button to mark this point in the new scene.
- 5. Click File > Save Project.

# **Previewing Projects**

Once you've created your interactive project, the Execute button allows you to preview it in the Output window.

## To preview your project:

1. In the Menu bar, click Interactive > Execute.

Alternatively, you can press **F5** or click the **Execute** button in the **Interactive** toolbar.

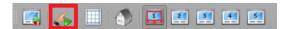

Figure 15.13 Interactive Toolbar - Execute

2. Click on the interactive icons that you added to the **Overlay** layer to navigate the project.

# **Deleting Projects**

- 1. Click File > Delete Project.
- 2. The Delete Project editor opens.

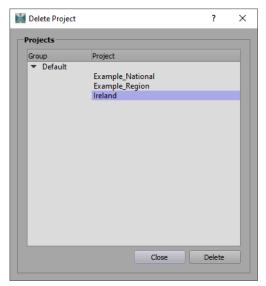

Figure 15.14 Touch UI - Delete Project Editor

- 3. Click the **Default** drop-down and select the project you want to delete.
- 4. Then click Delete.
- 5. In the **Delete Project** confirmation dialog, click **Yes**.
- 6. Click Close to exit the Delete Project editor.

# Making Animated Scenes Usable in the Touch Client

Any scene that has been created in XPression Maps can be used in the Touch Client, providing it contains at least one camera key frame. If the scene contains an animation, you will need to make an adjustment, as described below.

#### To make an animated scene usable in the Touch Client:

- 1. Click File > Open.
- 2. Select a scene with the same map style as your **Home Position** scene.

If the selected scene doesn't have the same map style as your **Home Position** scene, use the **Map Styles** drop-down to change the style.

This will make a smoother transition from one scene to the next.

- 3. Left-click in the timeline and drag the selection box around the key frames.
  - The selected key frames change from blue to green (drawing key frames) or red (camera key frames).
- **4.** Then click and hold one key frame and drag it to the right, to advance the group of key frames on the timeline.
- 5. Move the timeline slider to a position before the first key frame and add another camera key frame.

This will give the animation time to play before the end of the flight.

# **Managing Interactive Scenes**

When you have finished creating an interactive scene or project, use the **Manage Interactive Scenes** editor to save home positions, scenes and overlays. This makes them available to be loaded in the Touch Client.

You can store home positions, scenes and overlays in separate folders or you can store them all in one project folder, perhaps with sub-folders for each.

There are already folders in the editor for home positions and overlays, but you'll need to add at least one folder, to store your scenes.

#### To add a folder:

1. In the Interactive Toolbar, click the Manage Interactive Scenes button.

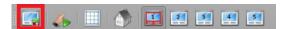

Figure 15.15 Interactive Toolbar - Manage Interactive Scenes

The Manage Interactive Scenes editor opens.

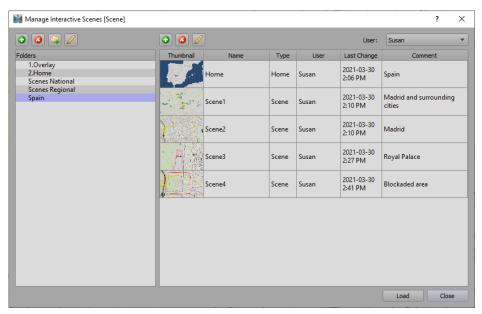

Figure 15.16 Manage Interactive Scenes Editor

2. On the left side, above the **Folder** panel, click the **Add Folder** button.

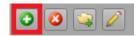

Figure 15.17 Manage Interactive Scenes Editor - Add Folder

3. In the New Folder dialog, enter a name for the folder, (for example, the project name) and click OK.

#### To add a scene:

- 1. Do one of the following:
  - a. From the Interactive Toolbar, when you've finished creating a project, select a scene (Home Position, Overlay or Scenes 1 - 5).

When adding a scene other than the **Overlay**, make sure that the **Overlay** button is not also selected.

- b. Click File > Open to load a saved scene from the database into the Output window.
- 2. In the Interactive Toolbar, click the Manage Interactive Scenes button.

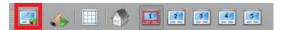

Figure 15.18 Interactive Toolbar - Manage Interactive Scenes

The **Manage Interactive Scenes** editor opens. Notice that the title bar indicates the type of scene that was selected in Step 1.

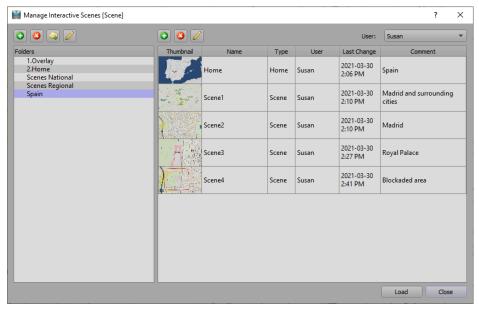

Figure 15.19 Manage Interactive Scenes Editor

- 3. From the **Folder** list, select the folder in which you want to save your scene or click the **Add Folder** button to add a new folder.
- 4. In the Scenes panel to the right of the Folders, click the Add Scene button to add the scene to the selected folder.

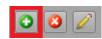

Figure 15.20 Manage Interactive Scenes - Add Scene Button

The Add Scene dialog opens. If you are adding an Overlay scene, the Add Overlay Scene dialog opens. If you are adding a Home Position scene, the Add Home Scene dialog opens. The next steps are the same.

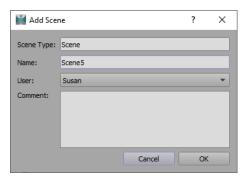

Figure 15.21 Manage Interactive Scenes Editor - Add Scene

- 5. In the **Name** field, enter a name for the scene.
- **6.** From the **User** drop-down, select the name of the person creating the scene (optional). This can be used to filter results by creator, if necessary.
- 7. In the **Comment** field, enter a description of the scene (optional).
- 8. Then click OK.

The scene appears in the **Scenes** panel and is now stored in the selected folder.

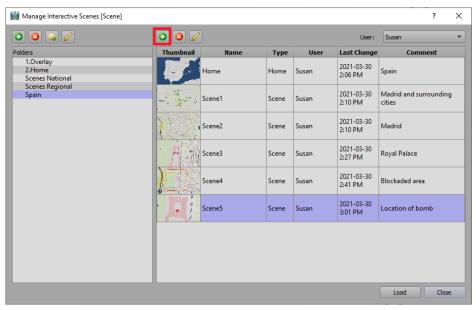

Figure 15.22 Manage Interactive Scenes Editor - Add Scene to Folder

9. Click Close to exit the Manage Interactive Scenes editor.

Complete the above steps for each scene you want to add to the editor.

#### To delete a scene:

1. In the Interactive Toolbar, click the Manage Interactive Scenes button to open the editor.

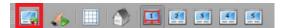

Figure 15.23 Interactive Toolbar - Manage Interactive Scenes

- 2. From the **Folder** list, select the folder containing the scene you want to delete.
- 3. In the Scenes panel, select the scene you want to delete and click the Delete Scene button.

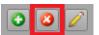

Figure 15.24 Manage Interactive Scenes - Delete Scene Button

4. In the confirmation dialog, click Yes.

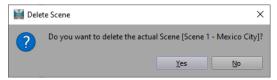

Figure 15.25 Manage Interactive Scenes - Delete Scene Confirmation

# **Editing Projects**

When you save your projects or scenes in the **Manage Interactive Projects** editor, the **Edit Project** editor is automatically updated with the project and scene names for the loaded project.

You can rename the loaded project and the scenes to be used in the project with the **Edit Project** option. You can also add any scene that has been saved in the XPression Maps **Scene** folder.

The XPression Maps Scene folder is found at: C:\XPressionMaps\_3.0\Scene

## To edit a project:

- 1. Load a project.
- 2. In the Menu Bar, click Interactive > Edit Project.

The Edit Project dialog opens.

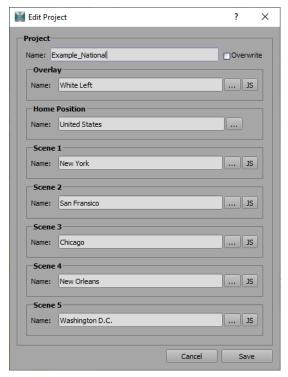

Figure 15.26 Touch UI - Edit Project Editor

- 3. In the Name field, edit the project name and select the Overwrite checkbox.
  - In the **Overlay** section, the overlay applied to the scene currently in the **Output** window is automatically selected and normally would not be changed.
- 4. In the **Home Position** section, use the drop-down to navigate to the folder where you have saved your scenes and select a different scene to designate as the **Home Position** scene.
- 5. In the Scene 1 to Scene 5 fields, use the drop-down to navigate to the folder where you have saved your scenes and select a different scene.
  - It's best to select scenes that have been created in the same or a complimentary map style to make the transition between scenes smooth.
- 6. When you have finished editing your project, click Save.

# **Touch Client**

The XPression Maps Touch Client is a web-based control interface that allows you to load and control interactive scenes and projects that are created in the XPression Maps interactive user interface.

Typically, the Touch Client would be used in one of two workflows:

- To load and control a project that has been created in the main application and is ready to be used on air.
- To load and control individual MOS or Touch scenes that have been created in the main application and saved into the database.

The following topics are discussed in this section:

- "Launching the Touch Client" on page 16–2
- "Using the Touch Client" on page 16–3

# **Launching the Touch Client**

Once you've started XPression Maps in Interactive mode, you can launch the XPression Maps Touch Client.

#### To launch the Touch Client:

- Open your browser and in the address field, enter "computername: 8880" (without the quotation marks).
   Instead of "computername" you can also enter the IP address of the computer on which you want to run the Touch Client.
- 2. Press Enter.

The XPressionMaps Touch Client opens.

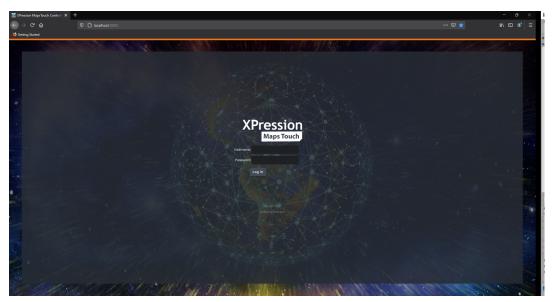

Figure 16.1 XPression Maps Touch Client - Login

3. Enter your Username and Password and click Log in.

The XPression Maps Touch Client Home page opens.

If your Home page is missing the elements in the lower half of the screen, it's because you don't have the required user privileges. See section on "**User Management**" on page 17–1.

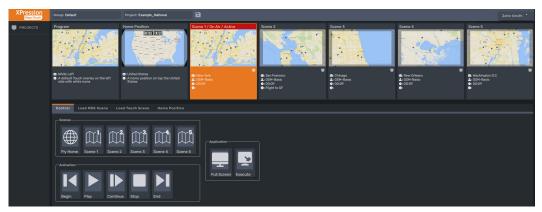

Figure 16.2 XPression Maps Touch Client - Home Page

▼ The Touch Client times out after 10 minutes of inactivity, requiring you to log in again.

# **Using the Touch Client**

The XPression Maps Touch client provides an interface for loading and controling interactive projects and scenes and managing project/scene folders. Loading individual scenes and managing project/scene folders requires specific user privileges, assigned by the administrator.

The following topics are discussed in this section:

- "Overview of the Interface" on page 16-4
- "Loading Projects" on page 16–6
- "Controlling Projects and Scenes" on page 16-7
- "Managing Saved Scene Folders" on page 16-9

#### Overview of the Interface

If a project is open in the main application, it will appear in the **Home** page. Otherwise, the **Program** slot and the **Scene 1** slot will display whatever is in the **Output** window of the main application and the remaining slots will display the corresponding scenes of the last project opened.

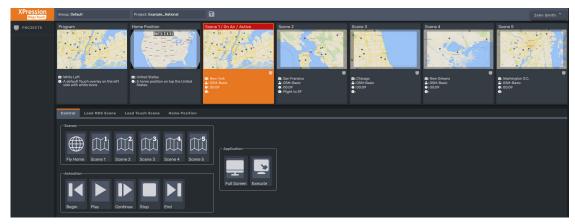

Figure 16.3 XPression Maps Touch Client - Home Page

Once a project is loaded, the folder and project name are displayed at the top of the UI.

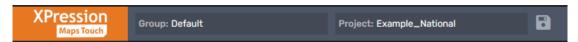

Figure 16.4 XPression Maps Touch Client - Folder and Project

The **Home Position** and scenes are displayed in slots across the top of the page. Each scene contains a map and some basic information.

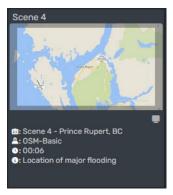

Figure 16.5 Touch Client - Scene Information

The information provided is as follows:

- The name of the scene, as entered in the Manage Interactive Scenes editor.
- The style of map used to create the scene.
- The duration of the transition from the previous scene to this scene.
- A description of the scene, as entered in the **Manage Interactive Scenes** editor (optional).

Just beneath the right corner of the scene is the control for placing the scene on air.

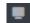

Figure 16.6 Touch Client - On Air Control

In the lower half of the Touch Client **Home** page, you'll find the following tabs:

- · Control (if your user privileges include this option)
- · Load MOS Scene
- · Load Touch Scene
- Home Position

The **Control** tab contains scene selection buttons for the home position and scenes 1 to 5 and a standard set of animation buttons for controlling a scene on air. It also contains 2 application buttons which activate a remote touch screen that can be operated by the onscreen talent.

The **Load MOS Scene** tab contains a list of folders from which you can select scenes that have been saved as **.wnm** files in the **Scene** database in the main application. To the right of the list, when a folder is selected, you'll see the scenes contained in that folder.

The **Load Touch Scene** tab contains a list of folders from which you can select scenes that have been stored in the **Manage Interactive Scenes** editor in the Interactive UI. To the right of the list, when a folder is selected, you'll see the scenes contained in that folder.

The **Home Position** tab displays the scene that has been designated as a **Home Position** scene in the selected project. You can change the **Home Position** scene to display a different location or zoom level.

# **Loading Projects**

When a project has been created in the main application and saved, it can be accessed in the Touch Client.

# To load a project:

• On the left side of the **Home** page, click **Projects > Default** and from the list select the project you want.

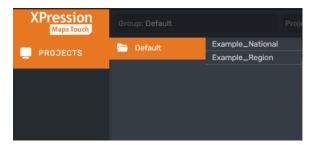

Figure 16.7 XPression Maps Touch Client - Select Project

The project is loaded and the scenes displayed as described in "Overview of the Interface" on page 16-4.

## **Controlling Projects and Scenes**

In the tabs in the lower half of the **Home** page, you can play or edit the **Home Position** scene and up to 5 other scenes, activate a remote touch screen, and load scenes (all depending on your user privileges).

#### To play the Home Position scene on air:

• In the Control tab, click the Fly Home button.

### To play scenes 1 to 5 on air:

1. In the Control tab, from the Scenes group, select a scene.

This brings the scene on air as a still image.

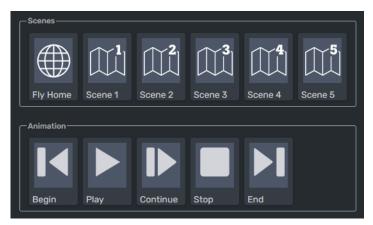

Figure 16.8 Touch Client - Control Tab - Scene and Animation Buttons

- 2. Then activate the scene as follows:
  - In the Animation group, click the Play button.
  - Click the **Stop** button to pause the animation, if necessary.
  - Click the Continue button to resume.
  - Click the **Begin** button to go immediately to the start of the animation.
  - Click the **End** button to go immediately to the end of the animation.

#### To activate a remote touch screen:

- In the Control tab, in the Application section:
  - > Click the Full Sceen button to activate the selected project or scene at full screen.

#### OR

Click the **Execute** button to activate the selected project or scene within the XPression Maps main application for testing purposes.

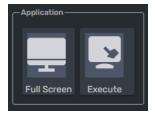

Figure 16.9 Touch Client - Control Tab - Application Buttons

#### To load a MOS or Touch scene:

- 1. With a project open, in the top row, click the slot in which you want to place a new scene.
  - \*Make sure you're not replacing a scene that is on air.
- 2. In the Load MOS Scene or Load Touch Scene tab, select the folder containing the scene you want to use in the selected slot.

It's best to select scenes that have been created in the same or a complimentary map style as the other scenes in the project to make the transition between scenes smooth.

3. Click the scene you want to place in the selected slot.

The new scene appears in the selected slot and is ready to go on air.

#### To edit the Home Position scene:

- In the Home Position tab:
  - > Left-click and drag the map to change the location.

#### OR

> Use the mouse scroll wheel to zoom in or out on the map.

You can also right-click and draw a rectangle over the area you want to zoom in to.

## **Managing Saved Scene Folders**

User who have been assigned the privilege of **Managing Saved Scene Folders** can add, delete and rename folders and sub-folders.

#### To add a folder:

1. In the Load MOS Scene or Load Touch Scene tab, click the Add New Folder icon.

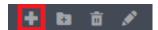

Figure 16.10 Touch Client - Add New Folder Icon

2. In the **New Folder** dialog, enter a name for the folder and then click **OK**.

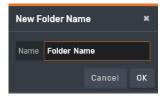

Figure 16.11 Touch Client - Add New Folder

#### To add a sub-folder:

- 1. In the Load MOS Scene or Load Touch Scene tab, select the folder to which you want to add a sub-folder.
- 2. Then click the Add New Sub-Folder icon.

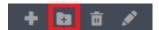

Figure 16.12 Touch Client - Add New Sub-Folder Icon

3. In the New Sub-Folder dialog, enter a name for the sub-folder and then click OK.

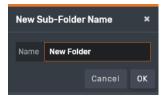

Figure 16.13 Touch Client - Add New Sub-Folder

## To delete a folder:

1. In the **Load MOS Scene** or **Load Touch Scene** tab, select the folder or sub-folder you want to delete and click the **Delete Folder** icon.

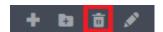

Figure 16.14 Touch Client - Delete Folder Icon

2. In the **Delete Folder** dialog, select the checkbox to confirm that you want to delete the folder and all its contents and then click **Delete**.

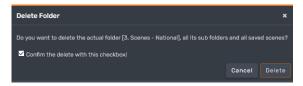

Figure 16.15 Touch Client - Delete Folder

## To rename a folder:

 In the Load MOS Scene or Load Touch Scene tab, select the folder you want to rename and click the Rename Folder icon.

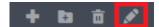

Figure 16.16 Touch Client - Rename Folder icon

2. In the Change Folder Name dialog, enter a new name for the folder and then click OK.

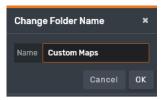

Figure 16.17 Touch Client - Change Folder Name

# **User Management**

XPression Maps supports the management of user accounts and privileges for the XPression Maps HTML5 Client and XPression Maps Touch Client. A drop-down menu in the top-right corner of both clients allows an administrator or superuser to add or delete users, assign them to user groups and edit their account information.

This menu is also used to log out of the client.

Any user can use this feature to change their account password.

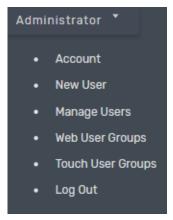

Figure 17.1 User Management Menu (Administrator and Superuser)

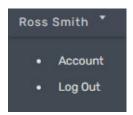

Figure 17.2 User Managment Menu (All Other Users)

The following topics are discussed in this section:

- "Managing Users" on page 17-2
- "Managing Groups" on page 17–6
- "Changing your Password" on page 17-8

# **Managing Users**

There are a number of operations that the administrator can perform, as follows:

- · Adding users and assigning them to groups
- · Deleting users
- · Editing user details

#### To add a user:

1. From the User Management Menu, select New User.

The **New User** form opens.

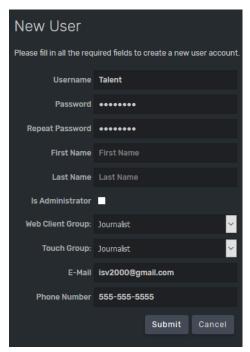

Figure 17.3 User Management - New User Form

- 2. Enter the Username, Password, First Name and Last Name of the new user.
- 3. If the user will be an administrator, select the **Is Administrator** checkbox.
- 4. From the **Web Client Group** drop-down, assign the user to a user group.
- **5.** For more information on user privileges, see "Managing Groups" on page 17–6.

The user groups and default privileges are:

- Artist Delete Saved Scenes
- Journalist None
- Producer Manage Saved Folders / Delete Saved Scenes
- Production None
- Superuser Manage Saved Folders / Delete Saved Scenes
- 6. Similarily, from the **Touch Group** drop-down, assign the user to a user group.

The user groups and default privileges are:

- Artist All Users Scenes / Change Home / Load Scene
- Journalist Change Home / Load Scene
- Producer All Users Scenes / Change Home / Load Scene / Use Controls
- Production All Users Scenes / Change Home / Load Scene
- Superuser All Users Scenes / Change Home / Load Scene / Use Controls

- 7. In the **E-Mail** field, enter an e-mail address for the user (required).
- 8. In the **Phone Number** field, enter a phone number for the user (optional).
- 9. Click Submit to add the user.

#### To delete a user:

 $\begin{tabular}{ll} \textbf{1.} & From the \textbf{User Management Menu}, select \textbf{Manage Users}. \end{tabular}$ 

The Manage Users screen is displayed.

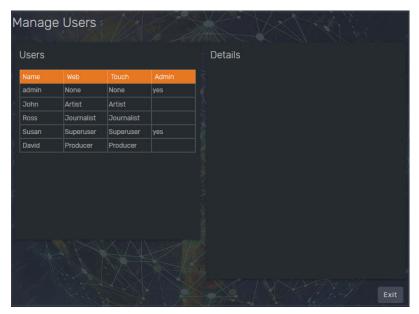

Figure 17.4 User Management - Manage Users

**2.** In the **Users** list, select the user you want to delete.

The **Details** panel is populated with the user's information.

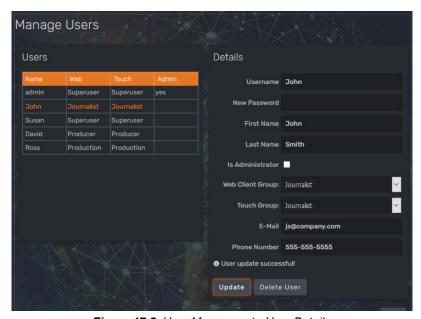

Figure 17.5 User Mangement - User Details

3. In the **Details** panel, click **Delete User**.

A confirmation dialog opens.

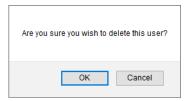

Figure 17.6 Web and Touch Client - Delete User Confirmation

- 4. Click OK.
- 5. Click Exit to close the Manage Users screen.

#### To edit user details:

1. From the User Management Menu, select Manage Users.

The **Manage Users** screen is displayed.

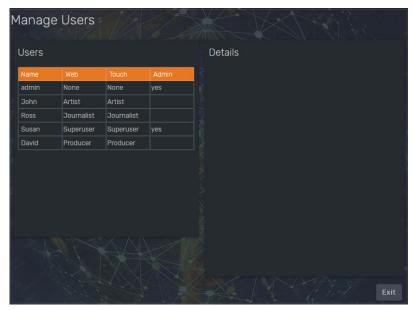

Figure 17.7 User Management - Manage Users

2. From the **Users** list, select the user whose information you want to edit.

The **Details** panel is populated with the user's information.

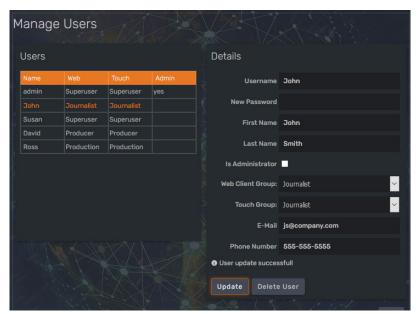

Figure 17.8 User Management - User Details

- Edit the user details as necessary and click Update.
   A message appears above the Update button, indicating that the update was successful.
- 4. Click Exit to close the Manage Users screen.

# **Managing Groups**

Users can be assigned to **Web User Groups** or **Touch User Groups** or both. Within those groups, they can be further assigned to one of a number of sub-groups:

A sub-group of users can have the right to manage scene folders and/or delete saved scenes, as determined by the administrator.

## To edit user groups:

From the User Management Menu, select Web User Groups or Touch User Groups.
 The Manage User Groups screen for that group is displayed.

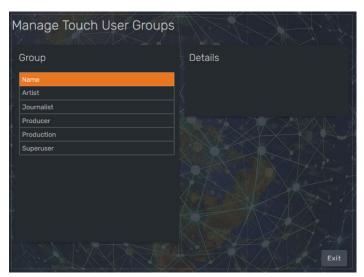

Figure 17.9 User Management - Manage User Groups

2. Select the sub-group you want to edit.

The **Details** panel is populated with the group's details.

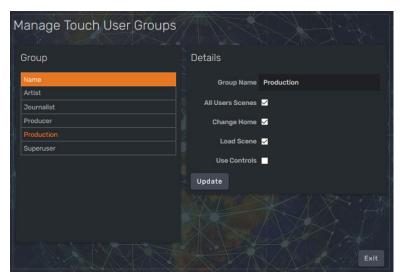

Figure 17.10 User Management - User Group Details

- 3. In the **Details** panel, select or deselect the check boxes to assign privileges to the group.
  - In the Web User Groups, the options are:
  - Manage Saved Folders the user will be able to add and delete Group folders and Sub-folders and edit the folder names.
  - Delete Saved Scenes the user will be able to delete scenes from the Saved tab.

In the **Touch User Groups**, the options are:

- All Users Scenes The user can load scenes created by anyone. If this option is unchecked, the user will only be able to load scenes they've created themselves.
- Change Home The user can change the location of the Home Position scene by manipulating the globe.
- Load Scene The user can load a saved scene.
- **Use Controls** The user can use the playout controls to manage the scene animation. If this option is unchecked, the **Control** tab is removed.
- 4. Click **Update** to save your changes.
- 5. Click Exit to close the Manage Web User Groups or Manage Touch User Groups screen.

# **Changing your Password**

Any user can change their own password.

## To change your password:

1. From the User Management Menu, select Account.

The **User Details** screen opens.

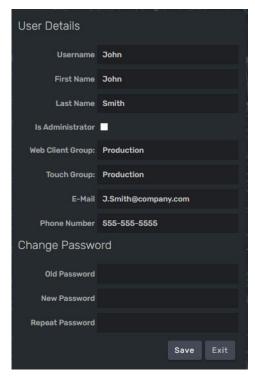

Figure 17.11 HTML5 and Touch Client - Change Password

- 2. In the Change Password section, enter your current password and then enter your new password twice.
- 3. Click Save and then click Exit to close the User Details screen.

# **Appendix A: Keyboard Shortcuts**

Shortcuts for the following menus and windows are included in this section:

- "File Menu Shortcuts" on page A-1
- "Edit Menu Shortcuts" on page A-1
- "Output Window Shortcuts" on page A-2
- "Animation Menu Shortcuts" on page A-2
- "Output Window Shortcuts" on page A-2

# **File Menu Shortcuts**

| Command          | Shortcut     |
|------------------|--------------|
| New              | CTRL+N       |
| Open             | CTRL+O       |
| Save             | CTRL+S       |
| Save As          | CTRL+SHIFT+S |
| Export           | CTRL+E       |
| Open Recent Used | CTRL+04      |
| Exit             | CTRL+Q       |

# **Edit Menu Shortcuts**

| Command                      | Shortcut         |
|------------------------------|------------------|
| Undo                         | CTRL+Z           |
| Redo                         | CTRL+Y           |
| Copy Drawing                 | CTRL+C           |
| Cut Drawing                  | CTRL+X           |
| Paste Drawing                | CTRL+V           |
| Move Drawing to Top          | CTRL+Page Up     |
| Move Drawing Up              | CTRL+Up          |
| Move Drawing Down            | CTRL+Down        |
| Move Drawing to Bottom       | CTRL+Page Down   |
| Next Animation Key Frame     | CTRL+Right Arrow |
| Previous Animation Key Frame | CTRL+Left Arrow  |
| Add Camera Key Frame         | CTRL+,           |
| Add Drawing Key Frame        | CTRL+.           |
| Delete Selected Key Frames   | CTRL+D           |

# **Output Menu Shortcuts**

| Command          | Shortcut |
|------------------|----------|
| Snapshot         | CTRL+P   |
| Record Animation | CTRL+R   |

# **Animation Menu Shortcuts**

| Command            | Shortcut       |
|--------------------|----------------|
| Rewind Animation   | CTRL+B         |
| Play Animation     | CTRL+Space Bar |
| Continue Animation | CTRL+G         |
| Stop Animation     | CTRL+H         |
| Forward Animation  | CTRL+M         |

# **Output Window Shortcuts**

| Command                                                     | Shortcut    |
|-------------------------------------------------------------|-------------|
| Toggle Framerate Display                                    | F           |
| Select Previous Point (shape, area object, or line object)  | Left Arrow  |
| Select Next Point (shape, area object, or line object)      | Right Arrow |
| Delete drawing or point (shape, area drawing, line drawing) | Delete      |

# **Appendix B: Managing Network Security**

Secure Sockets Layer (SSL) protocol protects sensitive information as it travels across computer networks. It provides privacy, critical security and data integrity.

This section describes how to enable the SSL protocol in XPression Maps.

An SSL certificate must be purchased and installed on the XPression Maps Gateway and in the XPression Maps application. Purchase an SSL certificate from a trusted root authority (our certificates are purchased from DigiCert, so these instructions will use the steps for DigiCert as an example).

# **Buying an SSL Certificate**

To purchase an SSL certificate, a CSR file must be generated and sent to the certificate authority. The CSR file describes the server machine that will hold the certificate as well as your Company and Organization details.

The CSR can usually be generated using a tool provided by the certificate authority (or they will provide documentation on how to generate the CSR).

# Installing the Certificate

The certificate authority will provide you with the SSL certificate files.

Once the certificates have been installed, they must be configured and bound to the ports used by the XPression Maps Gateway and the XPression Maps application.

#### To install the certificates:

- · Copy the Security Certificate (.crt) and the KEY file (.key) into the following locations:
  - > C:\XPressionMaps 3.x\bin64\certs
  - > C:\XPressionMapsGateway\certs

### To configure the Maps Gateway:

1. Navigate to C:\XPressionMapsGateway\bin64\ and double-click the MapsGatewayConfig.xml file.

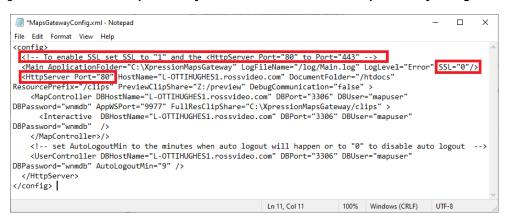

Figure B.1 MapsGatewayConfig.xml

- 2. In the editor, change the SSL value to "1" and the HttpServer Port to "443".
- 3. Click File > Save.

Open the Windows Computer Management application and from Services and Applications, select Services
 Maps Gateway Service.

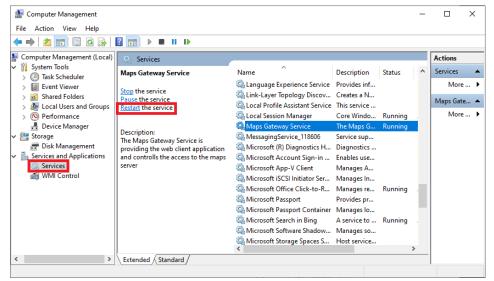

Figure B.2 Maps Gateway Service

5. In the Services pane, click Restart the service.

#### To configure XPression Maps:

- 1. Launch the XPression Maps application.
- 2. Go to File > Preferences > Web Interface.
- 3. In the Web Server Details section, select the SSL checkbox.
- 4. In the Web Gateway section, change the UI Port from 80 to 443.
- 5. Click **OK** and relaunch the application.

# **Contact Us**

Contact our friendly and professional support representatives for the following:

- · Name and address of your local dealer
- · Product information and pricing
- · Technical support

**Technical** 

· Upcoming trade show information

**Telephone:** +1-844-652-0645 (North America)

+800 1005 0100 (International)

Support After Hours Emergency: +1 613 • 349 • 0006

Email: techsupport@rossvideo.com

Telephone: +1 613 • 652 • 4886

Fax: +1 613 • 652 • 4425

General

Website: http://www.rossvideo.com

Email: solutions@rossvideo.com

# Visit Us

Visit our website for:

Information

- · Company information and news
- Related products and full product lines
- · Online catalog
- Testimonials

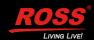